IBM WebSphere Business Integration Server Express et Express Plus

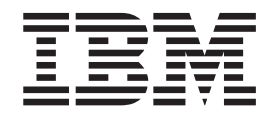

# Guide d'administration du système

*Version 4.3.1*

IBM WebSphere Business Integration Server Express et Express Plus

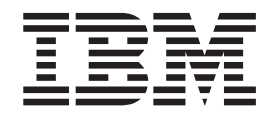

# Guide d'administration du système

*Version 4.3.1*

#### **Important**

Avant d'utiliser le présent document et le produit associé, prenez connaissance des informations générales figurant à la section [«Remarques»](#page-206-0) à la page 193.

#### **Remarque**

Les captures d'écrans de ce manuel ne sont pas disponibles en français à la date d'impression.

LE PRESENT DOCUMENT EST LIVRE ″EN L'ETAT″. IBM DECLINE TOUTE RESPONSABILITE, EXPRESSE OU IMPLICITE, RELATIVE AUX INFORMATIONS QUI Y SONT CONTENUES, Y COMPRIS EN CE QUI CONCERNE LES GARANTIES DE QUALITE MARCHANDE OU D'ADAPTATION A VOS BESOINS. Certaines juridictions n'autorisent pas l'exclusion des garanties implicites, auquel cas l'exclusion ci-dessus ne vous sera pas applicable.

Ce document est mis à jour périodiquement. Chaque nouvelle édition inclut les mises à jour. Les informations qui y sont fournies sont susceptibles d'être modifiées avant que les produits décrits ne deviennent eux-mêmes disponibles. En outre, il peut contenir des informations ou des références concernant certains produits, logiciels ou services non annoncés dans ce pays. Cela ne signifie cependant pas qu'ils y seront annoncés.

Pour plus de détails, pour toute demande d'ordre technique, ou pour obtenir des exemplaires de documents IBM, référez-vous aux documents d'annonce disponibles dans votre pays, ou adressez-vous à votre partenaire commercial.

Vous pouvez également consulter les serveurs Internet suivants :

- <http://www.fr.ibm.com> (serveur IBM en France)
- v <http://www.can.ibm.com> (serveur IBM au Canada)
- <http://www.ibm.com> (serveur IBM aux Etats-Unis)

*Compagnie IBM France Direction Qualité Tour Descartes 92066 Paris-La Défense Cedex 50*

© Copyright IBM France 2004. Tous droits réservés.

**© Copyright International Business Machines Corporation 2004. All rights reserved.**

# **Table des matières**

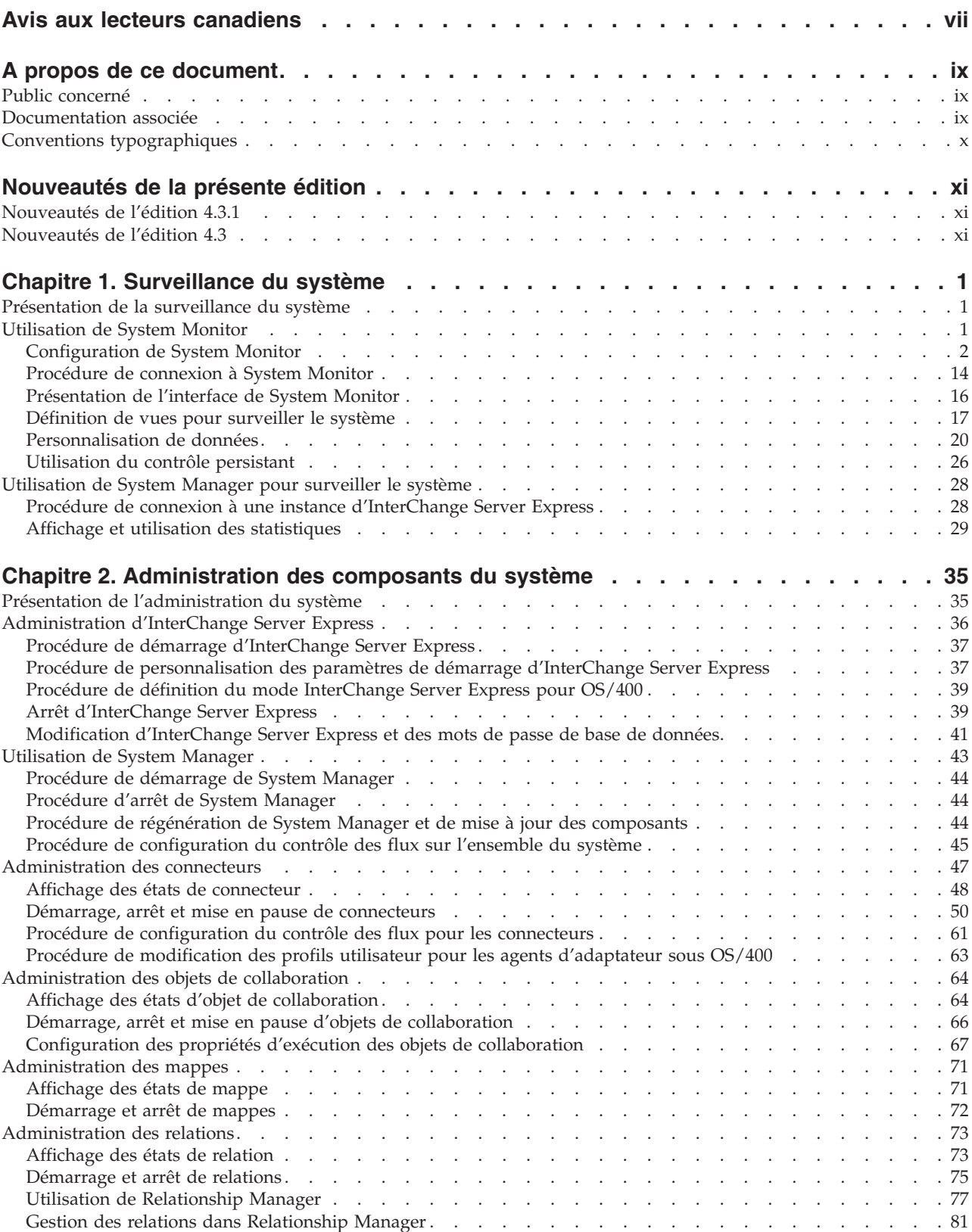

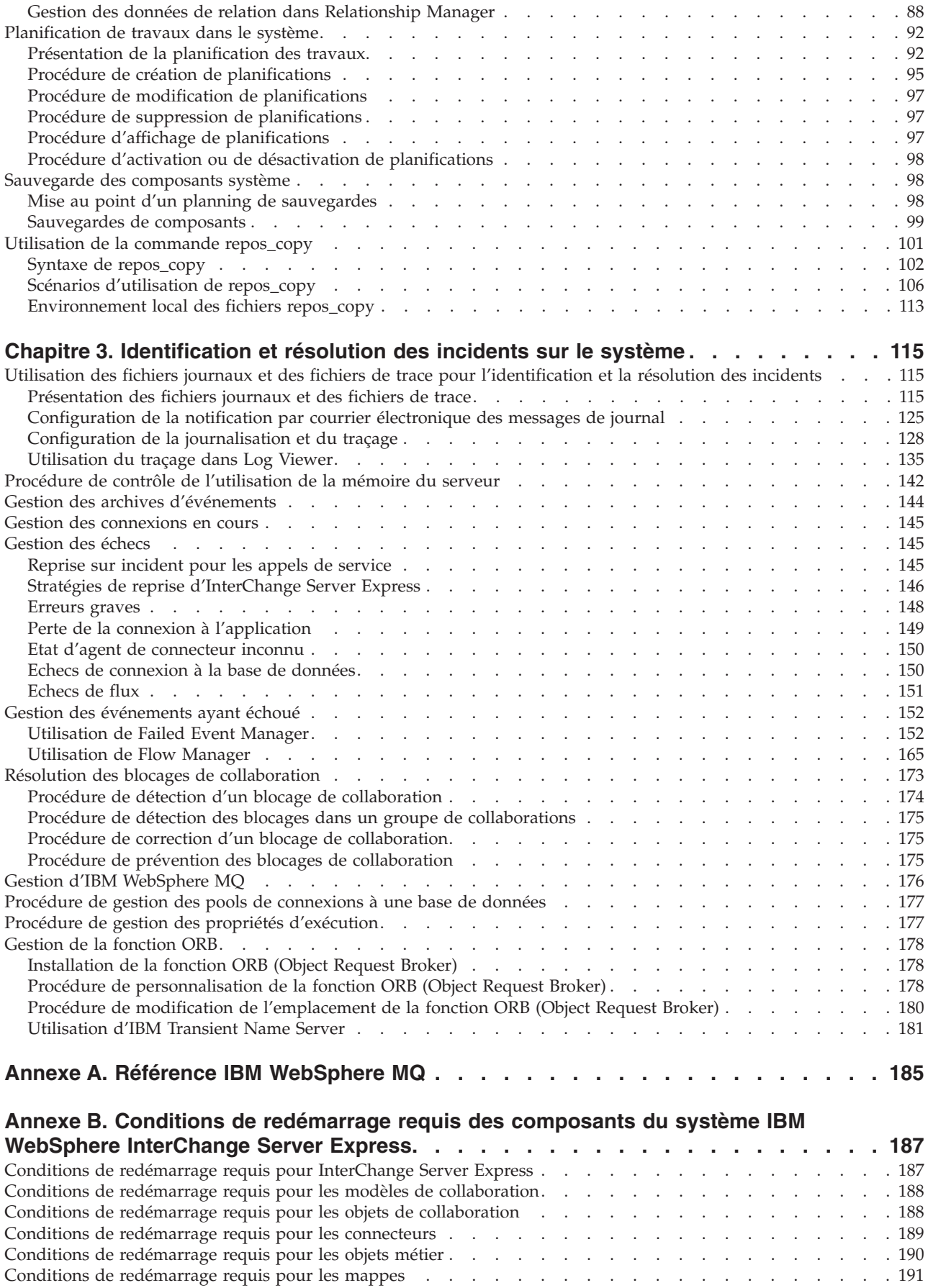

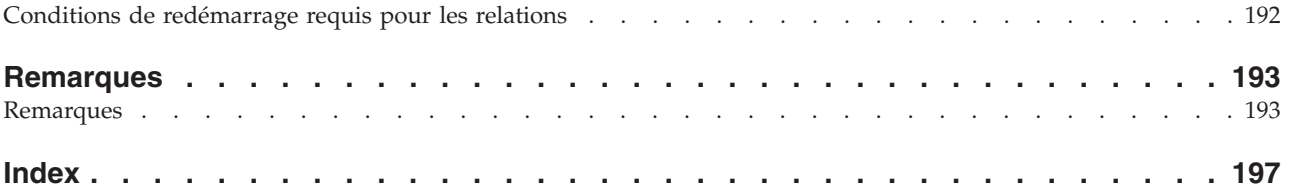

# <span id="page-8-0"></span>**Avis aux lecteurs canadiens**

Le présent document a été traduit en France. Voici les principales différences et particularités dont vous devez tenir compte.

#### **Illustrations**

Les illustrations sont fournies à titre d'exemple. Certaines peuvent contenir des données propres à la France.

#### **Terminologie**

La terminologie des titres IBM peut différer d'un pays à l'autre. Reportez-vous au tableau ci-dessous, au besoin.

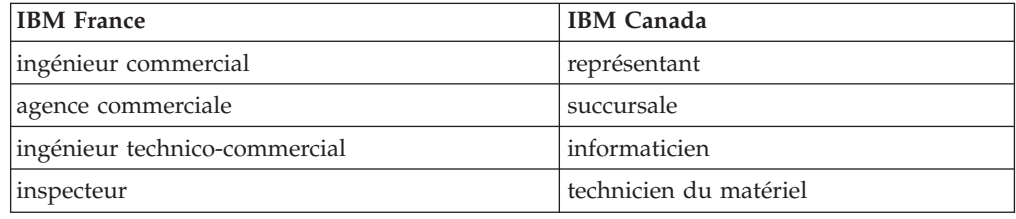

### **Claviers**

Les lettres sont disposées différemment : le clavier français est de type AZERTY, et le clavier français-canadien de type QWERTY.

#### **OS/2 et Windows - Paramètres canadiens**

Au Canada, on utilise :

- v les pages de codes 850 (multilingue) et 863 (français-canadien),
- le code pays 002,
- le code clavier CF.

#### **Nomenclature**

Les touches présentées dans le tableau d'équivalence suivant sont libellées différemment selon qu'il s'agit du clavier de la France, du clavier du Canada ou du clavier des États-Unis. Reportez-vous à ce tableau pour faire correspondre les touches françaises figurant dans le présent document aux touches de votre clavier.

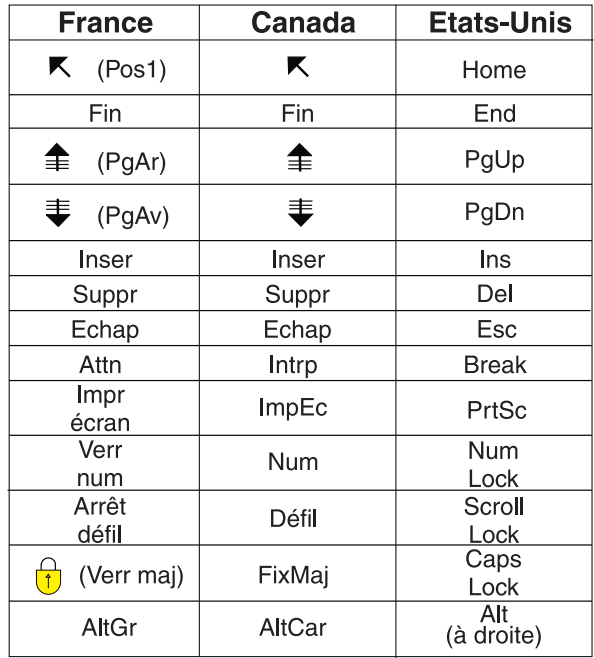

### **Brevets**

Il est possible qu'IBM détienne des brevets ou qu'elle ait déposé des demandes de brevets portant sur certains sujets abordés dans ce document. Le fait qu'IBM vous fournisse le présent document ne signifie pas qu'elle vous accorde un permis d'utilisation de ces brevets. Vous pouvez envoyer, par écrit, vos demandes de renseignements relatives aux permis d'utilisation au directeur général des relations commerciales d'IBM, 3600 Steeles Avenue East, Markham, Ontario, L3R 9Z7.

#### **Assistance téléphonique**

Si vous avez besoin d'assistance ou si vous voulez commander du matériel, des logiciels et des publications IBM, contactez IBM direct au 1 800 465-1234.

## <span id="page-10-0"></span>**A propos de ce document**

Les produits IBM WebSphere Business Integration Server Express et IBM WebSphere Business Integration Server Express Plus sont constitués des composants suivants : InterChange Server Express, les outils associés Toolset Express, CollaborationFoundation et un ensemble d'adaptateurs d'intégration de logiciels. Les outils de Toolset Express vous permettent de créer, modifier et gérer des processus métier. Vous pouvez faire votre choix parmi les adaptateurs préintégrés, appropriés aux processus métier déployés sur vos applications. Le modèle de processus standard, CollaborationFoundation, vous permet de créer rapidement des processus personnalisés.

Le présent document décrit le mode de surveillance, d'exploitation, d'identification et de résolution des incidents sur le système WebSphere InterChange Server Express.

Sauf indication contraire, toutes les informations de ce guide s'appliquent aux deux systèmes IBM WebSphere Business Integration Server Express et IBM WebSphere Business Integration Server Express Plus. Le terme WebSphere Business Integration Server Express et ses variantes font référence aux deux produits.

## **Public concerné**

Le présent document s'adresse aux administrateurs système, aux consultants et aux développeurs qui gèrent le système WebSphere InterChange Server Express.

## **Documentation associée**

La documentation complète disponible pour ce produit décrit les fonctions et les composants communs à toutes les installations de WebSphere Business Integration Server Express et inclut du matériel de référence sur des composants spécifiques.

Vous pouvez télécharger, installer et visualiser la documentation sur le site suivant : [http://www.ibm.com/websphere/wbiserverexpress/infocenter.](http://www.ibm.com/websphere/wbiserverexpress/infocenter)

**Remarque :** Des informations importantes relatives à ce produit peuvent être diffusées dans les notes et les flashes de support technique (Technical Support Technotes and Flashes), après la publication du présent document. Pour les consulter, accédez au site Web WebSphere Business Integration Support [http://www.ibm.com/software/integration/websphere/support/.](http://www.ibm.com/software/integration/websphere/support/) Sélectionnez la partie du composant qui vous intéresse et effectuez une recherche dans la section Technotes and Flashes.

# <span id="page-11-0"></span>**Conventions typographiques**

Le présent document utilise les conventions suivantes :

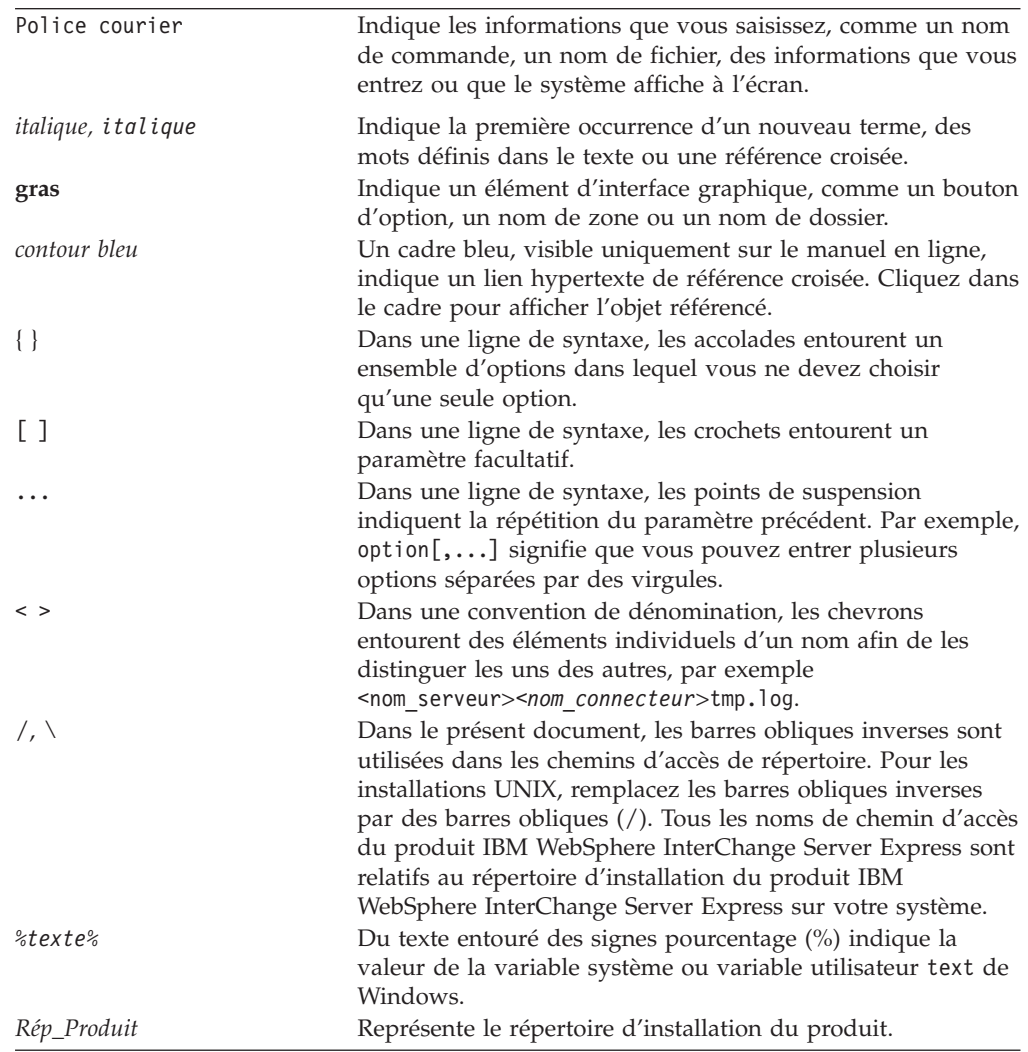

# <span id="page-12-0"></span>**Nouveautés de la présente édition**

Il s'agit de la première édition de ce guide.

## **Nouveautés de l'édition 4.3.1**

La nouveauté de la présente édition est la prise en charge du mode production pour les systèmes d'exploitation suivants :

- IBM OS/400 V5R2, V5R3
- Red Hat Enterprise Linux 3.0, Update 1
- SuSE Linux Enterprise Server 8.1 avec SP3
- Microsoft Windows 2003

# **Nouveautés de l'édition 4.3**

Il s'agit de la première édition de ce guide.

# <span id="page-14-0"></span>**Chapitre 1. Surveillance du système**

La surveillance de la santé globale du système IBM WebSphere InterChange Server Express inclut la surveillance de tous les composants InterChange Server Express tels que les connecteurs et les objets de collaboration ainsi que la connexion à toutes les applications intégrées. Vous pouvez surveiller le système à l'aide des fonctions de System Monitor et System Manager.

## **Présentation de la surveillance du système**

Le présent chapitre décrit toutes les méthodes de surveillance du système à l'aide des outils System Monitor et System Manager et inclut les rubriques suivantes :

«Utilisation de System Monitor»

[«Utilisation](#page-41-0) de System Manager pour surveiller le système» à la page 28

## **Utilisation de System Monitor**

System Monitor est un outil vous permettant de surveiller le système IBM WebSphere InterChange Server Express à partir du Web. Il vous permet de configurer le mode de visualisation des données et d'afficher des données historiques et actuelles. System Monitor fait appel à des *moniteurs*, définitions des informations auxquelles vous souhaitez accéder lors de la surveillance du système et à des *vues*, définitions des moniteurs que vous souhaitez afficher dans le navigateur Web. Les moniteurs et les vues vous permettent de personnaliser le mode de surveillance du système. Vous devez définir les moniteurs avant de commencer à utiliser System Monitor (voir [«Configuration](#page-15-0) de System Monitor» à la [page](#page-15-0) 2). Vous déterminez les vues à utiliser pendant la surveillance du système (voir [«Définition](#page-30-0) de vues pour surveiller le système» à la page 17).

System Monitor vous permet également de démarrer, d'arrêter et de mettre en pause des composants. Pour plus d'instructions sur le démarrage, l'arrêt et la mise en pause de composants, voir Chapitre 2, [«Administration](#page-48-0) des composants du [système»,](#page-48-0) à la page 35.

La présente section décrit les divers composants impliqués dans la configuration et l'utilisation de System Monitor et traite des sujets suivants :

[«Configuration](#page-15-0) de System Monitor» à la page 2

[«Procédure](#page-27-0) de connexion à System Monitor» à la page 14

[«Présentation](#page-29-0) de l'interface de System Monitor» à la page 16

[«Définition](#page-30-0) de vues pour surveiller le système» à la page 17

[«Personnalisation](#page-33-0) de données» à la page 20

[«Utilisation](#page-39-0) du contrôle persistant» à la page 26

## <span id="page-15-0"></span>**Configuration de System Monitor**

Avant de commencer à utiliser System Monitor, vous devez installer sur votre système les serveurs Web, navigateurs client et autres logiciels requis.

Vous devez également déterminer si vous souhaitez utiliser les moniteurs par défaut fournis avec System Monitor ou si vous souhaitez créer des moniteurs supplémentaires à l'aide de l'Assistant de définition du moniteur. Par exemple, vous pouvez créer un moniteur appelé Aperçu général du système, qui affiche l'état et l'heure de démarrage de tous les composants système. Pour ce faire, utilisez l'Assistant de définition du moniteur, outil que vous ouvrez à partir de System Manager.

## **Configuration requise pour System Monitor**

System Monitor requiert les logiciels suivants.

**Serveurs Web pris en charge :** Un serveur d'applications Web doit prendre en charge JSP versions 1.1 ou ultérieures et les servlets versions 2.2 ou ultérieures, tels que :

- IBM WebSphere Application Server Express versions 5.0.2 ou 5.1
- v IBM WebSphere Application Server versions 5.0.2 ou 5.1 (version 5.1 uniquement pour utilisation avec Linux)
- v Tomcat versions 4.1.24 ou 4.1.27 (avec IBM JDK 1.3.1) -- pour systèmes Windows et Linux uniquement

#### **Logiciels requis sur le serveur Web :**

v Si vous utilisez DB2 pour la base de données du référentiel, le client DB2 est requis (DB2 est inclus dans l'OS/400).

**Navigateurs pris en charge :** System Monitor est accessible uniquement via un navigateur pris en charge sur les seules plateformes Windows. Les navigateurs pris en charge sont les suivants :

- v Microsoft Internet Explorer 5.5 SP2 ou ultérieur, avec le plug-in Adobe SVG Viewer 3.0
- Netscape 4.7x (uniquement), avec le plug-in Adobe SVG Viewer 3.0

#### **Procédure de révision des moniteurs par défaut**

Appliquez la procédure suivante pour mieux comprendre quel type d'informations est inclus dans chaque moniteur :

v Reportez-vous au [tableau](#page-16-0) 1 à la page 3 ci-après pour déterminer si vous souhaitez utiliser les moniteurs par défaut fournis avec System Monitor. (Le [tableau](#page-24-0) 2 à la page 11 contient une description des options d'affichage répertoriées dans le [tableau](#page-16-0) 1 à la page 3 et la section [«Exemples](#page-24-0) d'options [d'affichage»](#page-24-0) à la page 11 contient des exemples d'options d'affichage répertoriées dans le [tableau](#page-16-0) 1 à la page 3..)

<span id="page-16-0"></span>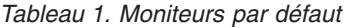

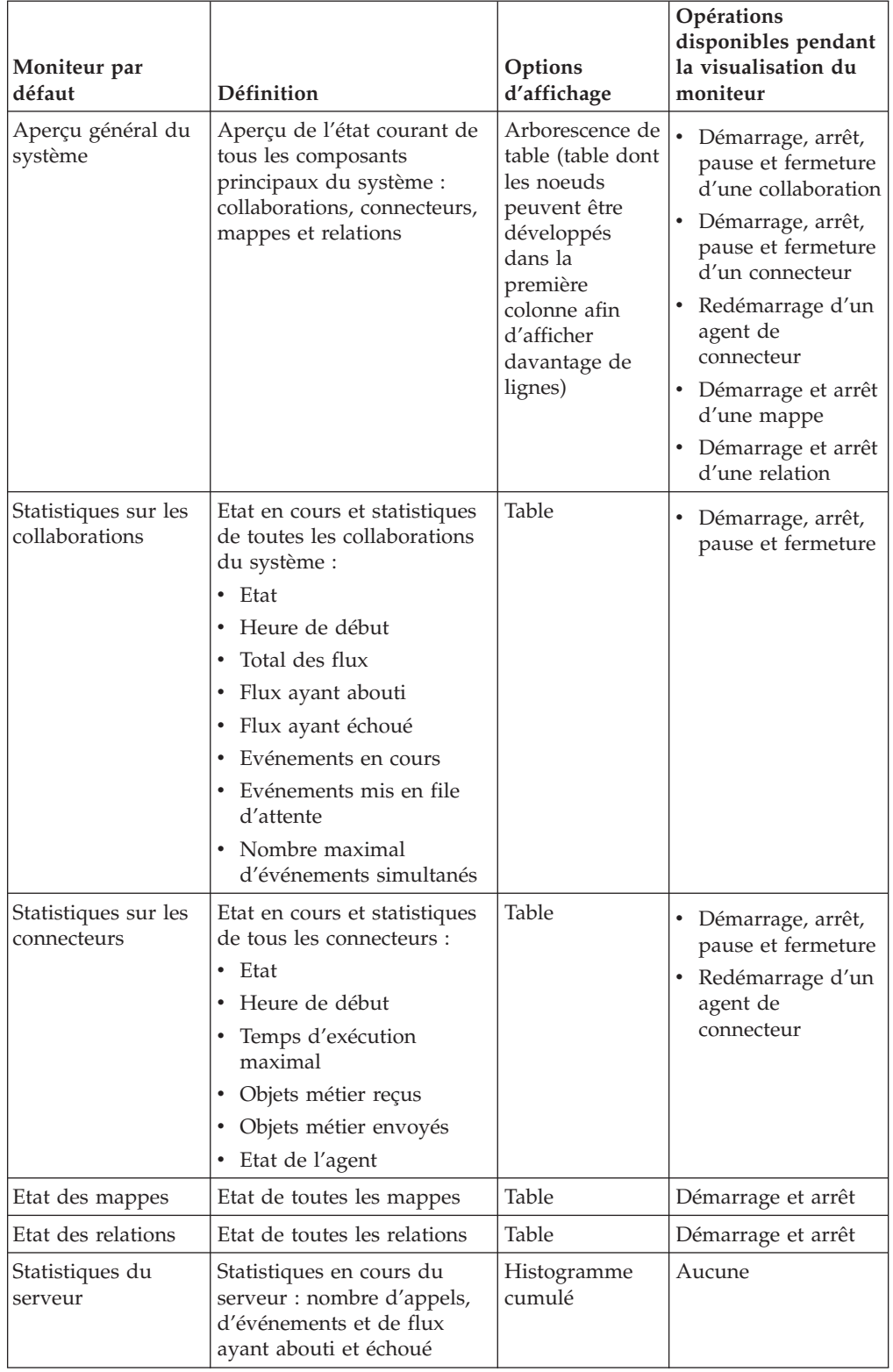

| Moniteur par<br>défaut              | Définition                                                                                                    | Options<br>d'affichage | Opérations<br>disponibles pendant<br>la visualisation du<br>moniteur |
|-------------------------------------|----------------------------------------------------------------------------------------------------|------------------------|----------------------------------------------------------------------|
| Connexions à une<br>base de données | Etat en cours des<br>connexions à une base de<br>données :<br>Nombre de connexions<br>disponibles<br>Nombre de connexions<br>actives<br>• Nombre maximal de<br>connexions<br>Pointe du nombre des<br>connexions | Table                  | Aucune                                                               |
| Files d'attente de<br>messages      | Etat en cours des files<br>d'attente de messages :<br>• Longueur courante<br>Longueur maximale<br>configurée                                                                                                    | Table                  | Aucune                                                               |
| Objets métier                       | Statistiques courantes des<br>objets métier pour un<br>connecteur donné : objets<br>métier envoyés et objets<br>métier reçus                                                                                    | Table                  | Aucune                                                               |
| Souscriptions de<br>connecteur      | Statistiques courantes des<br>souscriptions pour un<br>connecteur donné :<br>Objet de collaboration<br>Initiateur                                                                                               | Table                  | Aucune                                                               |
| Evénements de<br>collaboration      | Statistiques courantes des<br>événements de<br>collaboration, comprenant<br>les informations suivantes :<br>Evénements en cours<br>٠<br>Evénements mis en file<br>d'attente                                     | Histogramme            | Aucune                                                               |

*Tableau 1. Moniteurs par défaut (suite)*

| Moniteur par<br>défaut                       | Définition                                                                                                    | Options<br>d'affichage                                                       | Opérations<br>disponibles pendant<br>la visualisation du<br>moniteur |
|----------------------------------------------|----------------------------------------------------------------------------------------------------|------------------------------------------------------------------------------|----------------------------------------------------------------------|
| Historique des<br>statistiques de<br>serveur | Statistiques de serveur pour<br>une période donnée.<br>Informations statistiques :<br>Appels ayant abouti<br>Appels ayant échoué<br>Total des appels<br>Evénements ayant abouti<br>Evénements ayant échoué<br>Total des événements<br>Flux ayant abouti<br>Flux ayant échoué<br>٠<br>Total des flux<br>Intervalles de temps :<br>Date de début<br>Date de fin            | Histogramme                                                                  | Aucune                                                               |
| Historique des flux<br>de serveur            | Statistiques des flux du<br>serveur pour une période<br>spécifique, à des intervalles<br>de temps donnés.<br>Informations statistiques :<br>Flux ayant abouti<br>Flux ayant échoué<br>Total des flux<br>Intervalles de temps :<br>$15$ min., $30$ min., toutes<br>les heures, tous les jours,<br>toutes les semaines ou<br>tous les mois<br>Date de début<br>Date de fin | • Diagramme<br>linéaire<br>$\bullet$<br>Histogramme<br>cumulé<br>Histogramme | Aucune                                                               |

*Tableau 1. Moniteurs par défaut (suite)*

| Moniteur par<br>défaut                                             | Définition                                                                                                    | Options<br>d'affichage | Opérations<br>disponibles pendant<br>la visualisation du<br>moniteur |
|--------------------------------------------------------------------|----------------------------------------------------------------------------------------------------|------------------------|----------------------------------------------------------------------|
| Historique des flux<br>de collaboration -<br>Histogramme<br>cumulé | Statistiques des flux d'une<br>collaboration spécifique, sur<br>une période déterminée et à<br>des intervalles de temps<br>donnés. Informations<br>statistiques :<br>Flux ayant abouti<br>Flux ayant échoué<br>٠<br>Total des flux<br>٠<br>Intervalles de temps :<br>$\cdot$ 15 min., 30 min., toutes<br>les heures, toutes les 4<br>heures, toutes les 12<br>heures, tous les jours,<br>toutes les semaines ou<br>tous les mois<br>Date de début<br>٠<br>Date de fin<br>٠ | Histogramme<br>cumulé  | Aucune                                                               |
| Historique des flux<br>de collaboration -<br>Ligne                 | Statistiques des flux d'une<br>collaboration spécifique, sur<br>une période déterminée et à<br>des intervalles de temps<br>donnés. Informations<br>statistiques :<br>Flux ayant abouti<br>٠<br>Flux ayant échoué<br>٠<br>Total des flux<br>٠<br>Intervalles de temps :<br>• 15 min., 30 min., toutes<br>les heures, toutes les 4<br>heures, toutes les 12<br>heures, tous les jours,<br>toutes les semaines ou<br>tous les mois<br>Date de début<br>٠<br>Date de fin       | Diagramme<br>linéaire  | Aucune                                                               |
| Fréquence des<br>événements                                        | Nombre courant des<br>événements traités par<br>minute                                                                                                    | Compteur               | Aucune                                                               |

*Tableau 1. Moniteurs par défaut (suite)*

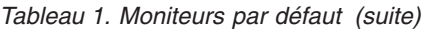

<span id="page-20-0"></span>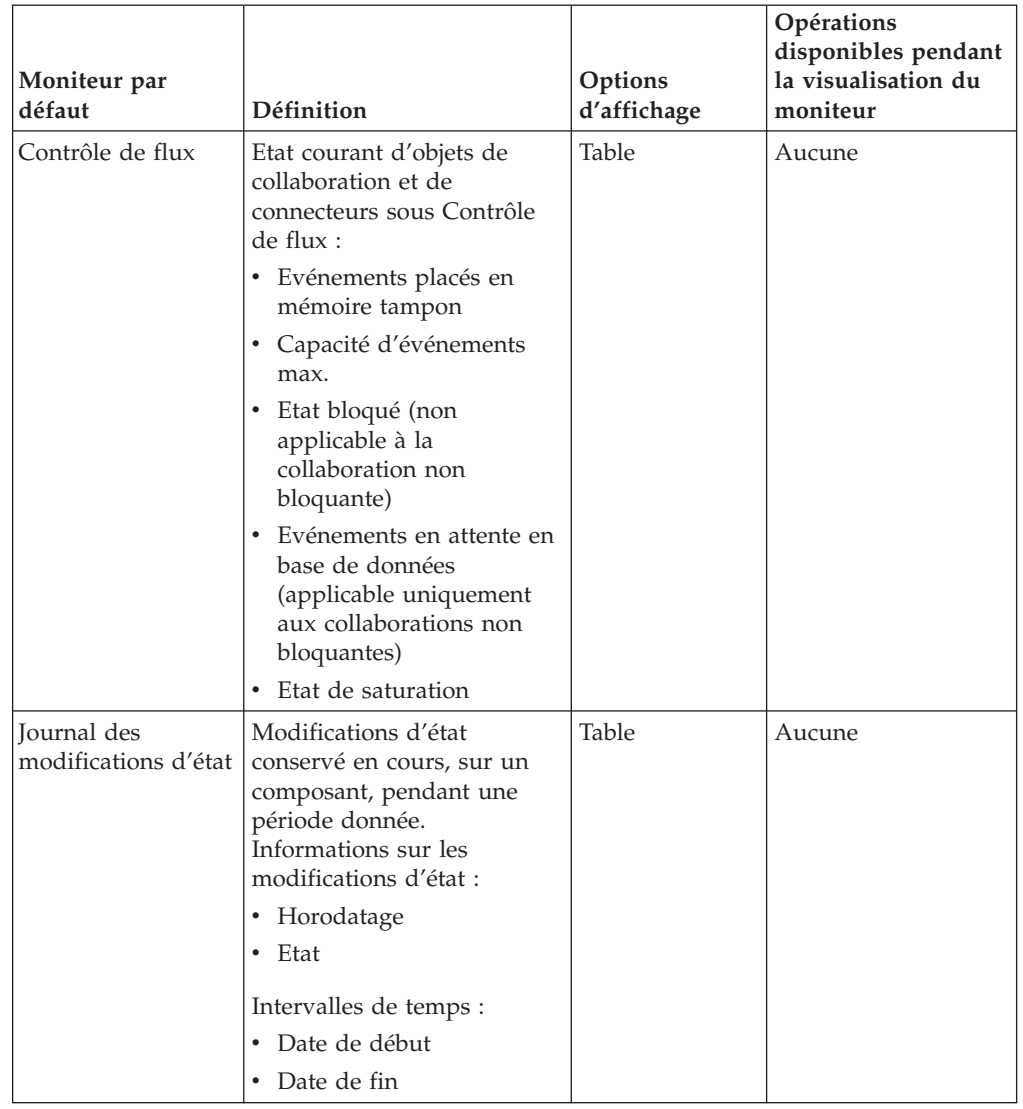

## **Procédure de création de moniteurs supplémentaires**

Avant de commencer : consultez les moniteurs par défaut existants dans le [tableau](#page-16-0) 1 à la page 3 pour savoir si le moniteur que vous souhaitez créer existe déjà.

Pour créer un moniteur, appliquez la procédure suivante :

- 1. Ouvrez System Manager.
- 2. Dans la vue Gestion de composant InterChange Server, cliquez, à l'aide du bouton droit de la souris sur l'instance de serveur à laquelle vous souhaitez vous connecter, puis cliquez sur **Connecter**. La boîte de dialogue ID utilisateur et Mot de passe apparaît.
- 3. Entrez l'ID utilisateur et le mot de passe pour ce serveur, puis cliquez sur **OK**. L'état du serveur passe de **inconnu** ou **déconnecté** à **connecté**.
	- **Remarque :** Si l'état n'est pas **connecté**, assurez-vous que l'instance d'InterChange Server Express sélectionnée est en cours d'exécution.

4. Cliquez, à l'aide du bouton droit de la souris, sur l'instance du serveur, puis cliquez sur **Assistant de définition du moniteur**. L'Assistant de définition du moniteur apparaît. Voir la figure 1..

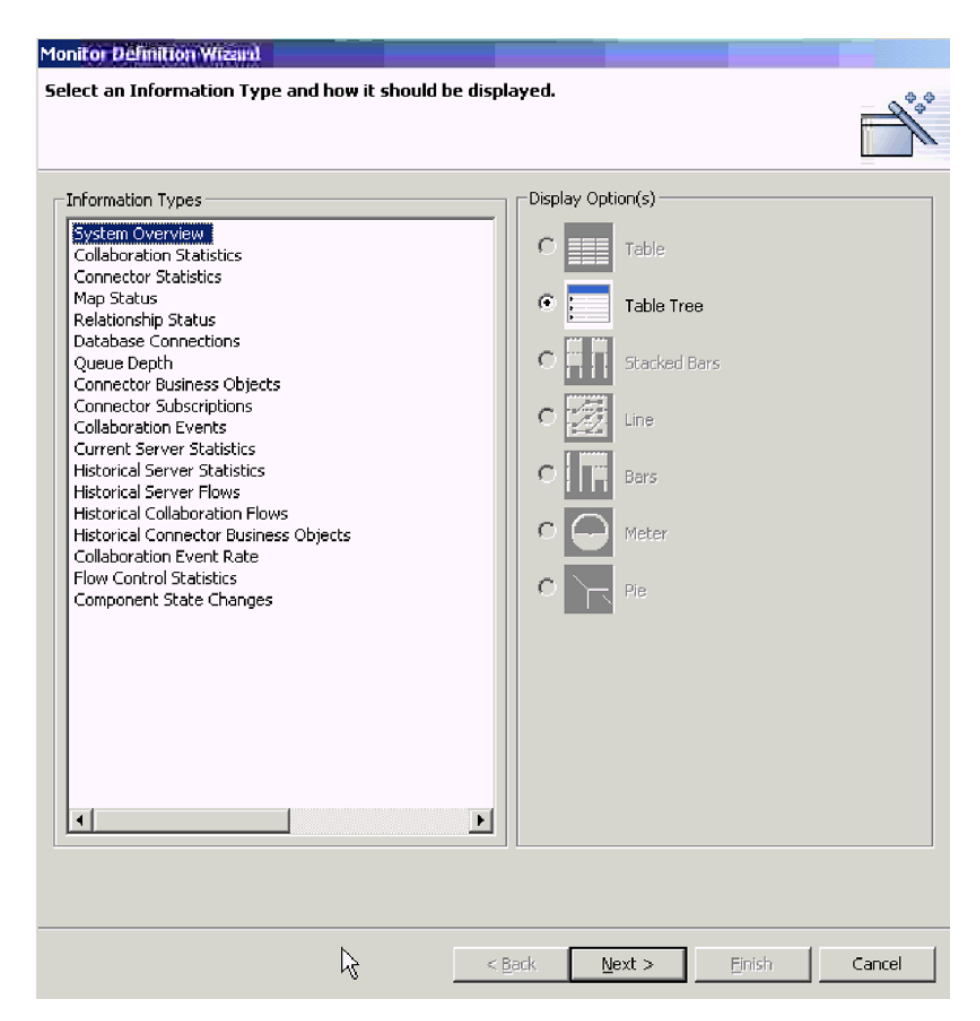

*Figure 1. Assistant de définition du moniteur, page de sélection du type d'information et de l'option d'affichage*

5. Dans la liste **Types d'information**, sélectionnez le type d'information devant être affichées dans le moniteur et sélectionnez le mode d'affichage des informations sous **Options d'affichage**.

Chaque type d'information dispose d'une ou plusieurs options d'affichage et chacune de ces options comporte des propriétés pouvant être configurées. Lorsque vous sélectionnez un type d'information, seules les options d'affichage associées à ce type d'information sont disponibles sous **Options d'affichage**. Pour consulter une description des propriétés configurables de chaque option d'affichage, voir «Procédure [d'utilisation](#page-23-0) des options d'affichage de moniteur» à la [page](#page-23-0) 10 et pour consulter des exemples sur la visualisation des options d'affichage dans System Monitor, voir «Exemples d'options [d'affichage»](#page-24-0) à la [page](#page-24-0) 11.

**Remarque :** S'il existe des évaluations d'objet métier, elles apparaissent dans la liste **Types d'information**. Pour connaître les instructions sur l'ajout d'évaluations d'objet métier, consultez le document *Collaboration Development Guide*.

6. Cliquez sur **Suivant**. La page Spécifiez les propriétés du moniteur apparaît (voir figure 2).

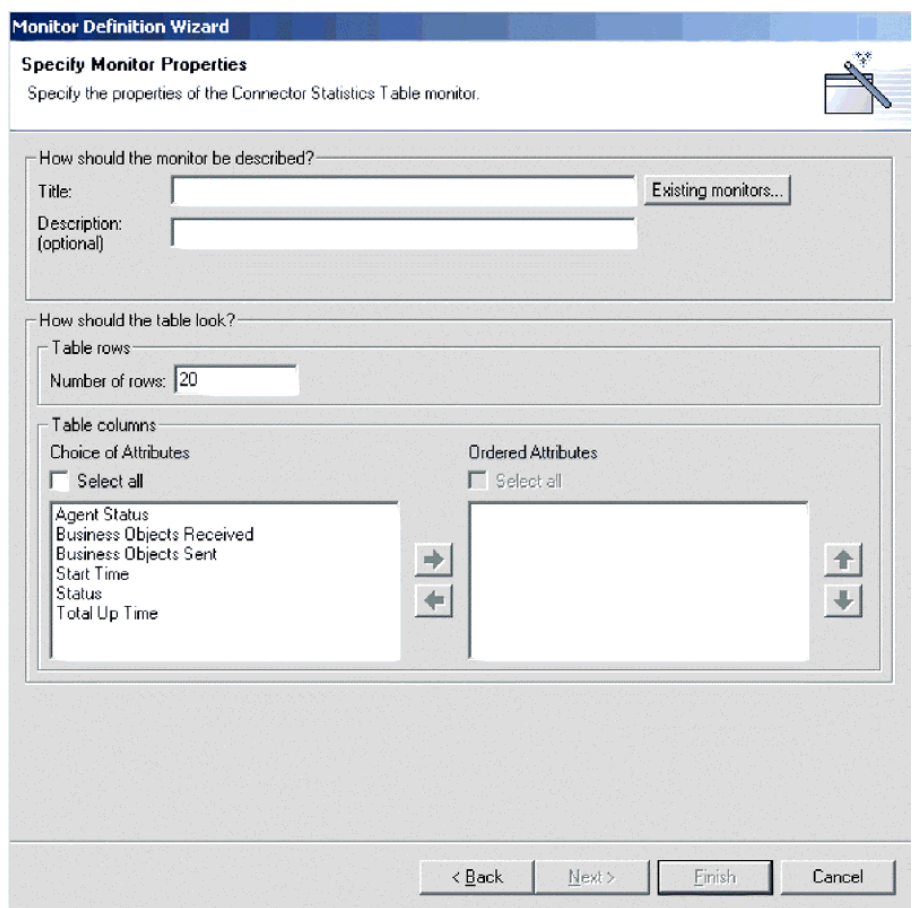

*Figure 2. Assistant de définition du moniteur, page Spécifiez les propriétés du moniteur*

- 7. Ajoutez les informations suivantes dans la page Spécifiez les propriétés du moniteur :
	- v Entrez un nom pour le nouveau moniteur dans la zone **Titre**. Pour vérifier que vous n'utilisez pas de nom de moniteur existant, cliquez sur **Moniteurs existants** pour afficher la liste des moniteurs existants.
	- v (Facultatif) Entrez une description dans la zone **Description**.
	- v Configurez toutes les propriétés supplémentaires disponibles, associées à l'option d'affichage. Ces choix dépendent du type d'information et de l'option d'affichage que vous sélectionnez dans la page précédente. Par exemple, dans la figure 2, vous pouvez entrer le nombre de lignes devant apparaître, sélectionner les attributs à inclure et placer les attributs sélectionnés selon un ordre donné. Ces options sont disponibles pour les options d'affichage Table et Arborescence des tables.
- 8. Procédez de l'une des façons suivantes :
	- v Si les attributs que vous avez sélectionnés peuvent comporter des seuils, le bouton **Suivant** est disponible. Cliquez sur ce bouton pour configurer les seuils. L'écran Indiquer les seuils des attributs apparaît alors. La figure 9, page 24 est un exemple d'écran Indiquer les seuils des attributs. Dans l'écran Indiquer les seuils des attributs, vous pouvez éventuellement entrer une valeur numérique dans la zone de seuil pour chaque attribut. Lors de

<span id="page-23-0"></span>l'exécution du moniteur, si la valeur d'un attribut excède la valeur du seuil défini pour cet attribut, la cellule contenant la valeur de l'attribut apparaît en surbrillance dans la table.

v Si les attributs ne contiennent pas de seuils, le bouton **Terminer** est disponible. Cliquez sur **Terminer**. Le message suivant apparaît : "Le moniteur a été créé avec succès. Voulez-vous créer un autre moniteur ?" Cliquez sur **Oui** ou **Non**.

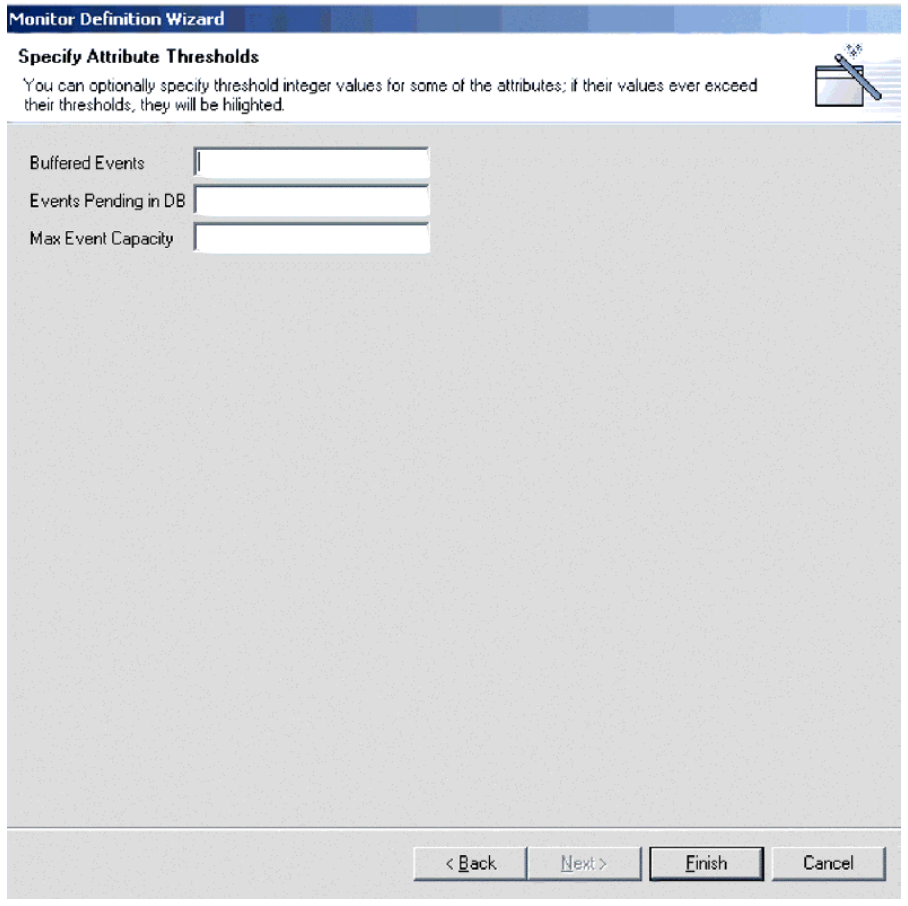

*Figure 3. Assistant de définition du moniteur, écran Indiquer les seuils des attributs*

## **Procédure d'utilisation des options d'affichage de moniteur**

Appliquez cette procédure afin d'utiliser les options d'affichage pour les moniteurs que vous créez avec l'Assistant de définition du moniteur (voir [«Procédure](#page-20-0) de création de moniteurs [supplémentaires»](#page-20-0) à la page 7) ou afin d'utiliser des moniteurs dans System Monitor (voir [«Procédure](#page-34-0) de définition des propriétés d'affichage des [moniteurs»](#page-34-0) à la page 21.

Reportez-vous au [tableau](#page-24-0) 2 pour déterminer des modes de configuration des options d'affichage lors de la création de moniteurs dans l'Assistant de définition du moniteur ou lorsque vous utilisez les moniteurs dans System Monitor. (Pour consulter des exemples des options d'affichage, voir [«Exemples](#page-24-0) d'options [d'affichage»](#page-24-0) à la page 11.)

| Option d'affichage                                            | Propriétés pouvant être configurées<br>lors de la création de moniteurs dans<br>l'Assistant de définition du moniteur | Propriétés pouvant être<br>configurées lors de<br>l'utilisation de moniteurs<br>dans System Monitor        |
|---------------------------------------------------------------|----------------------------------------------------------------------------------------------------|----------------------------------------------------------------------------------------------------|
| • Table<br>Arborescence de<br>table                           | • Colonnes à afficher<br>Ordre des colonnes<br>$\bullet$<br>• Nombre de lignes à afficher                             | Paramètres de police et de<br>couleur des libellés et des<br>données<br>Nombre de lignes à<br>afficher     |
| Histogramme<br>cumulé<br>Diagramme<br>linéaire<br>Histogramme | Aucune                                                                                                    | Paramètres de police et de<br>couleur des libellés et des<br>données<br>Afficher ou masquer les<br>valeurs |
| Compteur                                                      | Seuil du compteur                                                                                                    | Paramètres de police et de<br>couleur des libellés et des<br>données                                       |

<span id="page-24-0"></span>*Tableau 2. Options d'affichage configurables pour les moniteurs*

## **Exemples d'options d'affichage**

Vous trouverez ci-après une description des options d'affichage que vous pouvez sélectionner lors de la création de moniteurs dans l'Assistant de définition du moniteur ainsi que leur présentation dans System Monitor :

- Table
- Arborescence de table
- Diagramme linéaire
- Histogramme
- Histogramme cumulé
- Compteur

**Remarque :** Les données indiquées dans les exemples ne reflètent pas les données réelles d'un système InterChange Server Express.

## **Connector Statistics**

| <b>Connector Statistics</b>                  |         |                                               |                            |                                                      |                                                       |                                         |
|----------------------------------------------|---------|-----------------------------------------------|----------------------------|------------------------------------------------------|-------------------------------------------------------|-----------------------------------------|
| items <sup>Go</sup><br> 20<br>Display        |         |                                               |                            |                                                      |                                                       |                                         |
| 1-9 of 9 items<br>Select all displayed items |         |                                               |                            |                                                      |                                                       |                                         |
|                                              |         |                                               |                            |                                                      |                                                       |                                         |
| ♦ Connector + Status                         |         | $\overline{\phantom{a}}$ Start<br><b>Time</b> | <b>Total</b><br>Up<br>Time | <b>Business</b><br>$\div$ Objects<br><b>Received</b> | <b>Business</b><br><b>Objects</b><br>0<br><b>Sent</b> | $\blacktriangle$ Agent<br><b>Status</b> |
| CaesarConnector Running                      |         |                                               |                            | 0                                                    | Ω                                                     | Stopped                                 |
| ClarifyConnector                             | Running |                                               |                            | $\overline{0}$                                       | Ō                                                     | Stopped                                 |
| <b>EMailConnector</b>                        | Running |                                               |                            | 0                                                    | Ω                                                     | Stopped                                 |
| <b>JDBCConnector</b>                         | Running |                                               |                            | $\overline{0}$                                       | ō                                                     | Stopped                                 |
| <b>JTextConnector</b>                        | Running |                                               |                            | 0                                                    | ٥                                                     | Stopped                                 |
| <b>PortConnector</b>                         | Running |                                               |                            | o                                                    | ō                                                     | Stopped                                 |
| SAPConnector                                 | Running |                                               |                            | 0                                                    | ٥                                                     | Stopped                                 |
| SiebelConnector                              | Running |                                               |                            | ō                                                    | ō                                                     | Stopped                                 |
| <b>XMLConnector</b>                          | Paused  |                                               |                            | $\overline{0}$                                       | 0                                                     | Stopped                                 |
|                                              |         |                                               |                            |                                                      |                                                       | Sat Mar 15 16:16:21 PST 2003            |

*Figure 4. Option d'affichage de table*

|   | <b>System Overview</b>                                                                                                    |                              |         |                                                 |                                                   |
|---|----------------------------------------------------------------------------------------------------|------------------------------|---------|-------------------------------------------------|---------------------------------------------------|
|   | items <sup>Go</sup><br>20<br>Display<br>< <first <previous<="" th=""><th>1-20 of 32 items</th><th></th><th>Next &gt; Last&gt;&gt;</th><th></th></first> | 1-20 of 32 items             |         | Next > Last>>                                   |                                                   |
|   | Select all displayed items<br>$\hat{\div}$ Component                                                                                                    | $ightharpoonup$ Type         |         | $\div$ Status $\div$ Start Time                 | $\triangle$ Total Up<br>$\blacktriangledown$ Time |
|   | DOCUMENTATION02DEV420Server                                                                                                    | Server                       |         | Sat Mar 15 03:46:59 PST 2003 12 h 32 min 41 sec |                                                   |
| Е | CustomerSync_ClarifyToSAP                                                                                                    | <b>Collaboration Paused</b>  |         | 2003.03.15 03:48:58, PST                        | 12 h 30 min 42 sec                                |
| п | ClarifyConnector                                                                                                    | Connector                    | Running |                                                 |                                                   |
| г | PortConnector                                                                                                    | Connector                    | Running |                                                 |                                                   |
| D | PortConnector                                                                                                    | Connector                    | Running |                                                 |                                                   |
| г | SAPConnector                                                                                                    | Connector                    | Running |                                                 |                                                   |
| п | CrderStatusQuery_WebToCaesar                                                                                                    | <b>Collaboration Running</b> |         | 2003.03.15 03:49:05, PST                        | 12 h 30 min 35 sec                                |
|   | PassThroughTest_PortToCaesar                                                                                                    | <b>Collaboration Running</b> |         | 2003.03.15 03:49:05 , PST                       | 12 h 30 min 35 sec                                |

*Figure 5. Option d'affichage d'arborescence de table*

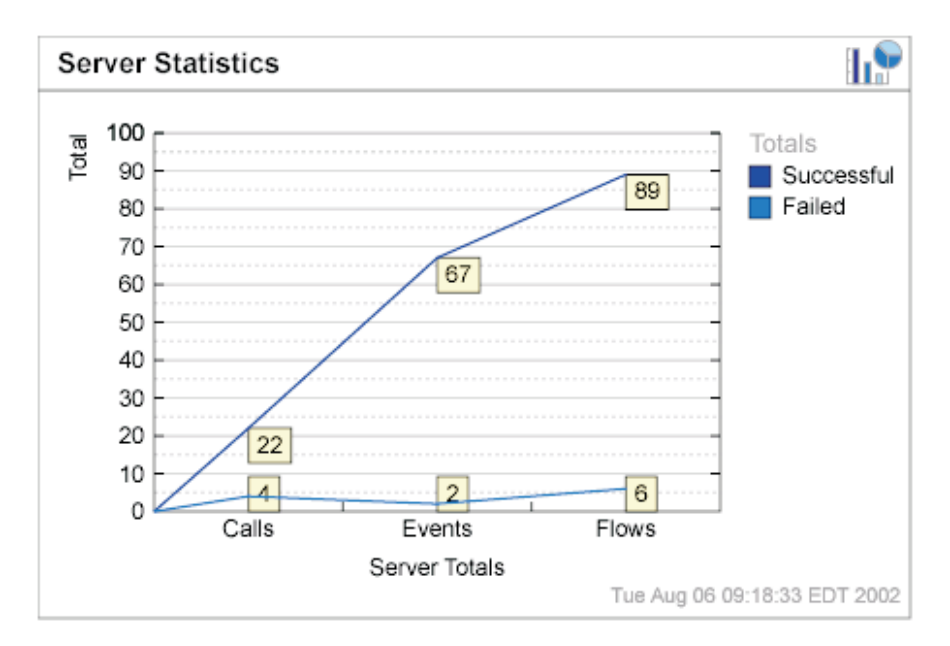

*Figure 6. Option d'affichage de diagramme linéaire*

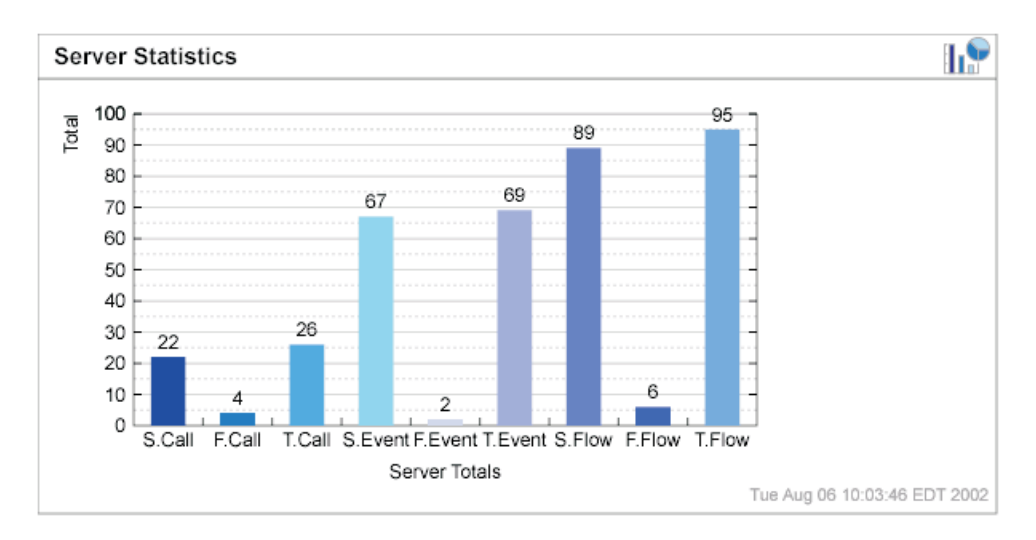

*Figure 7. Option d'affichage d'histogramme*

<span id="page-27-0"></span>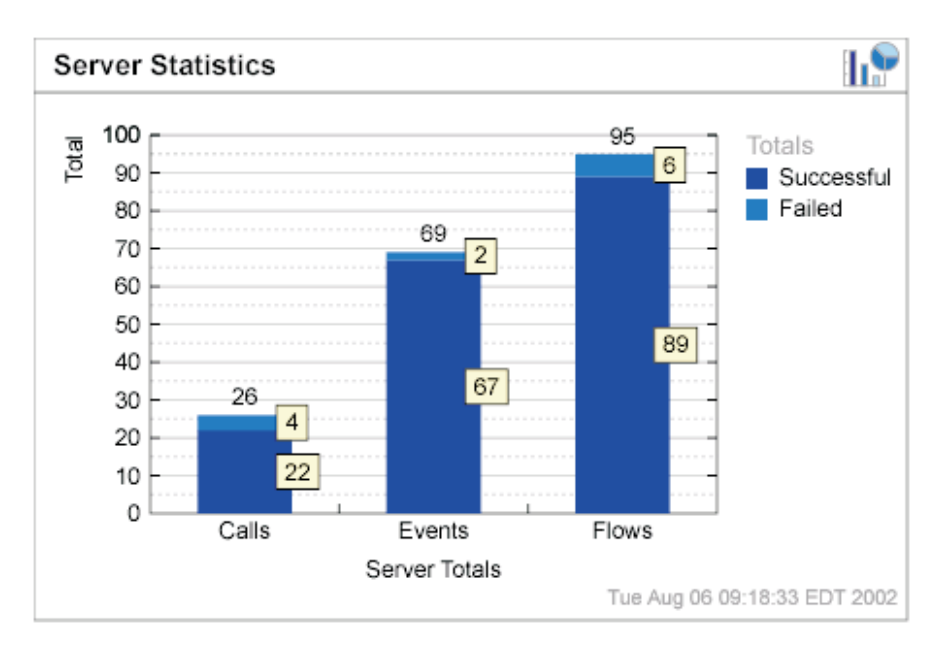

*Figure 8. Option d'affichage d'histogramme cumulé*

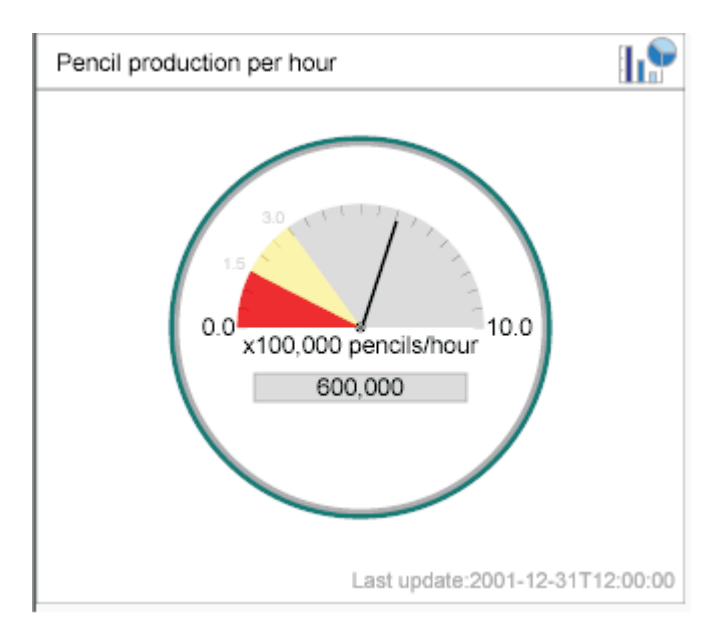

*Figure 9. Option d'affichage de compteur*

## **Procédure de connexion à System Monitor**

Une fois que vous avez créé des moniteurs ou décidé d'utiliser les moniteurs par défaut, vous êtes prêt à vous connecter à System Monitor pour surveiller le système.

Avant de commencer :

v Démarrez InterChange Server Express sur le poste à surveiller.

- v Vérifiez que System Monitor et le serveur d'applications sont installés. Pour connaître les instructions d'installation, consultez le guide d'installation de WebSphere Business Integration Server Express sous Windows, Linux ou OS/400.
- Démarrez le serveur d'applications.
- v Procurez-vous le nom d'utilisateur et le mot de passe nécessaires à la connexion à System Monitor. Le nom d'utilisateur et le mot de passe sont identiques à ceux utilisés pour la connexion à InterChange Server Express.

Pour vous connecter à System Monitor, appliquez la procédure suivante :

1. Dans un navigateur Web sous Windows, entrez l'adresse URL de System Monitor. L'URL utilisée pour System Monitor varie selon que vous utilisez WebSphere Application Server, WebSphere Application Server Express ou Tomcat.

Consultez le guide d'installation de WebSphere Business Integration Server Express sous Windows, Linux ou OS/400, pour plus d'informations sur la configuration de System Monitor pour une exécution avec WebSphere Application Server, WebSphere Application Server Express ou Tomcat. OS/400 ne prend pas en charge Tomcat.

• Si System Monitor est installé avec WebSphere Application Server Express, l'URL est :

http://*nom\_hôte*:7089/ICSMonitor

où *nom\_hôte* est le nom d'hôte du poste du serveur Web.

v Si System Monitor est installé sur un système OS/400 : http://*nom\_hôte*:*nnnn*/ICSMonitor

où *nom\_hôte* est le nom d'hôte du poste du serveur Web OS/400 et *nnnn* est le port HTTP fourni lors de l'installation du produit.

v (Windows et Linux uniquement) Si, dans le script d'installation, vous avez indiqué "y" dans le cinquième paramètre, l'URL est :

http://*nom\_hôte*/ICSMonitor

où *nom\_hôte* est le nom d'hôte du poste du serveur Web.

v (Windows et Linux uniquement) Si, dans le script d'installation, vous avez indiqué "n" dans le cinquième paramètre et un numéro de port dans le sixième paramètre, l'URL est :

http://*nom\_hôte*:*nnnn*/ICSMonitor

où *nom\_hôte* est le nom d'hôte du poste du serveur Web et *nnnn* est le numéro de port.

v (Windows et Linux uniquement) Si vous utilisez Tomcat et n'avez pas modifié le numéro de port, l'URL est :

http://*nom\_hôte*:8080/ICSMonitor

où *nom\_hôte* est le nom d'hôte du poste du serveur Web.

La fenêtre de connexion à System Monitor de WebSphere InterChange Server Express apparaît (voir [figure](#page-29-0) 10 à la page 16).

<span id="page-29-0"></span>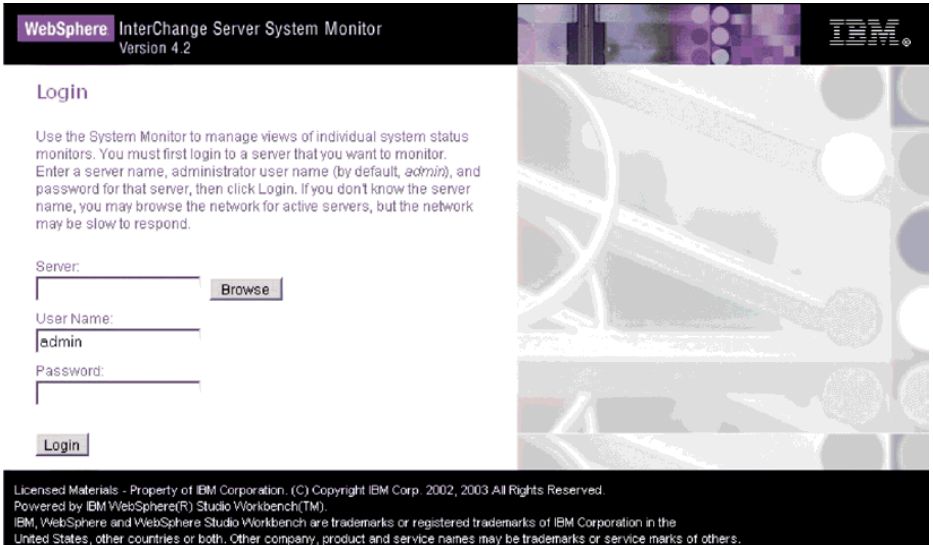

*Figure 10. System Monitor, fenêtre Connexion*

2. Entrez le nom du serveur, le nom d'utilisateur et le mot de passe pour l'instance InterChange Server Express que vous souhaitez surveiller, puis cliquez sur **Connexion**. System Monitor apparaît (voir figure 11).

| <b>WebSphere</b><br>Version 4.2                                            | InterChange Server System Monitor                                                                                                    |
|----------------------------------------------------------------------------|----------------------------------------------------------------------------------------------------|
|                                                                            | Use the System Monitors to manage views of individual system status monitors.<br>Logoff   Help<br>Server: DOCUMENTATION02DEV420Server          |
| Views:<br>System Overview<br>Connector                                     | <b>System Overview</b>                                                                                                    |
| Collaboration<br>Overview                                                  | You can apply these operations to one or more items by selecting item checkboxes.                                                              |
| <b>Collaboration</b><br><b>Collaboration History</b><br>Connector Overview | hР<br><b>System Overview</b>                                                                                                    |
| Maps and<br><b>Relationships</b><br><b>Server Statistics</b>               | items Go<br>Display 20<br>< <first 1-20="" 32="" <previous="" items<br="" of="">Next &gt; Last&gt;&gt;</first>                                 |
| Server History                                                             | □ Select all displayed items                                                                                                    |
| <b>Flow Control</b><br>State Change Log                                    | $\triangle$ Total Up<br><b>→ Type <math>\Rightarrow</math> Status <math>\Rightarrow</math> Start Time</b><br><b>← Component</b><br><b>Time</b> |
| <b>Settings:</b>                                                           | Sat Mar 08 05:05:34 PST 2003 2 h 28 min 15 sec<br>DOCUMENTATION02DEV420Server Server                                                           |
| Create and Configure<br><b>Views</b>                                       | Sat Mar 08 07:33:48 PST 2003                                                                                                    |
| Set Options                                                                |                                                                                                    |

*Figure 11. System Monitor, affichage de l'Aperçu général du système comme vue par défaut*

# **Présentation de l'interface de System Monitor**

System Monitor contient les éléments suivants :

- v **Liste des vues** : Initialement, les vues affichées dans la colonne de gauche sous **Vues** sont les vues par défaut fournies avec l'installation de System Monitor, mais vous pouvez ajouter, modifier ou supprimer des vues afin de répondre à vos exigences de surveillance.
- v **Lien Création et configuration des vues** : Ce lien permet d'ouvrir la boîte de dialogue Création et configuration des vues (voir [figure](#page-32-0) 12 à la page 19), qui vous permet de créer, configurer ou supprimer des vues. Vous pouvez également y définir la vue par défaut qui apparaît lorsque vous vous connectez à System Monitor. Pour plus d'instructions sur la création, la configuration ou la

<span id="page-30-0"></span>suppression de vues ou pour définir la vue par défaut qui apparaît à la connexion, consultez les sections suivantes :

- «Procédure de création de vues [personnalisées»](#page-32-0) à la page 19
- «Procédure de [configuration](#page-33-0) des vues» à la page 20
- «Procédure de [suppression](#page-33-0) de vues» à la page 20
- [«Procédure](#page-34-0) de définition d'une vue par défaut» à la page 21
- v **Lien Définition des options** : Le lien **Définition des options** permet d'ouvrir la boîte de dialogue Définition des options (voir [figure](#page-36-0) 14 à la page 23), qui vous permet d'effectuer les opérations suivantes sur les paramètres au niveau du système ou des composants :
	- Définition du taux de rafraîchissement des vues qui affichent les statistiques en cours
	- Définition de la fréquence des données historiques capturées pour chaque type de composant
	- Réinitialisation des statistiques de composant à "0"
	- Capture des modifications d'état de composant
	- Suppression du journal de modifications d'état de composant
	- Suppression des statistiques historiques pour tous les composants du système
	- Suppression du journal des données d'évaluation des objets métier

Pour connaître les instructions d'utilisation de la boîte de dialogue Définition des options, consultez les sections suivantes :

- «Procédure de définition du taux de [rafraîchissement](#page-35-0) pour les valeurs [d'exécution»](#page-35-0) à la page 22
- [«Procédure](#page-36-0) de définition de la fréquence de capture des données [d'historique»](#page-36-0) à la page 23
- «Procédure de [réinitialisation](#page-37-0) des valeurs de statistiques d'exécution» à la [page](#page-37-0) 24
- «Procédure de capture des [modifications](#page-38-0) d'état» à la page 25
- «Procédure de suppression du journal de [modifications](#page-38-0) d'état» à la page 25
- «Procédure de suppression des statistiques [d'historique»](#page-38-0) à la page 25
- «Procédure de suppression du fichier de données [d'évaluation](#page-39-0) d'objet métier» à la [page](#page-39-0) 26
- v **Vue par défaut** : Une vue par défaut apparaît lorsque vous vous connectez à System Monitor. Lors de la première ouverture de System Monitor, la vue Aperçu général du système s'affiche. Pour modifier la vue par défaut affichée, voir [«Procédure](#page-34-0) de définition d'une vue par défaut» à la page 21.
- v **Lien Déconnexion** : Le lien **Déconnexion** vous permet de vous déconnecter de System Manager.
- v **Lien Aide** : Le lien **Aide** vous permet d'ouvrir une page HTML contenant les informations suivantes :
	- Un lien pour télécharger la documentation définie pour le produit IBM WebSphere InterChange Server Express
	- Un emplacement de répertoire sur votre poste local où vous pouvez lancer le fichier de table des matière contenant des liens vers les rubriques d'aide. Vous devez avoir préalablement téléchargé la documentation.

## **Définition de vues pour surveiller le système**

Vous pouvez soit commencer à surveiller le système à l'aide des vues par défaut, soit ajouter, modifier ou supprimer des vues avant de surveiller le système. Les

sections suivantes décrivent le mode d'utilisation des vues existantes ou de création et de configuration de vues à partir de System Monitor. Les vues peuvent contenir un ou plusieurs moniteurs. Plusieurs vues par défaut sont incluses dans l'installation de System Monitor. Vous pouvez utiliser ces vues par défaut ou créer d'autres vues. Pour pouvoir créer et configurer des vues, vous devez vous connecter à System Monitor. Pour plus d'instructions sur la connexion à System Monitor, voir [«Procédure](#page-27-0) de connexion à System Monitor» à la page 14.

Cette section traite des points suivants :

«Procédure d'utilisation des vues par défaut»

«Procédure de création de vues [personnalisées»](#page-32-0) à la page 19

«Procédure de [configuration](#page-33-0) des vues» à la page 20

«Procédure de [suppression](#page-33-0) de vues» à la page 20

## **Procédure d'utilisation des vues par défaut**

Pour utiliser des vues par défaut, appliquez la procédure suivante :

- 1. Ouvrez System Monitor.
- 2. Dans le cadre de gauche, sélectionnez l'une des vues affichées dans le tableau 3 à partir de la liste **Vues**.

Le tableau décrit le ou les moniteurs contenus dans la vue et l'option d'affichage utilisée. Pour obtenir des descriptions des moniteurs par défaut utilisés dans les vues, voir [«Procédure](#page-15-0) de révision des moniteurs par défaut» à la [page](#page-15-0) 2.

| Vue par défaut                | Moniteur(s) et options d'affichage                                                                                                    |
|-------------------------------|----------------------------------------------------------------------------------------------------|
| Aperçu général du système     | Moniteur Aperçu général du système affiché sous forme<br>d'arborescence de table                                                                                                    |
| Aperçu des collaborations     | Moniteur Statistiques sur les collaborations affiché sous<br>forme de table                                                                                                    |
| Collaboration                 | Moniteur Evénements de collaboration affiché sous<br>forme d'histogramme et<br>Moniteur Débit des événements de collaboration affiché<br>sous forme de compteur                                         |
| Historique des collaborations | Moniteur Historique des flux de collaboration affiché<br>$\bullet$<br>sous forme d'histogramme cumulé<br>Moniteur Historique des flux de collaboration affiché<br>٠<br>sous forme de diagramme linéaire |
| Aperçu des connecteurs        | Moniteur Statistiques sur les connecteurs affiché sous<br>forme de table                                                                                                    |
| Connecteur                    | Moniteur Objets métier affiché sous forme de table<br>Moniteur Souscriptions de connecteur affiché sous<br>٠<br>forme de table                                                                          |
| Mappes et relations           | • Moniteur Etat des mappes affiché sous forme de table<br>Moniteur Etat des relations affiché sous forme de table                                                                                       |

*Tableau 3. Vues par défaut*

<span id="page-32-0"></span>*Tableau 3. Vues par défaut (suite)*

| Vue par défaut                      | Moniteur(s) et options d'affichage                                              |
|-------------------------------------|---------------------------------------------------------------------------------|
| Statistiques du serveur             | Statistiques du serveur affichées sous forme<br>d'histogramme cumulé            |
|                                     | • Connexions à une base de données affichées sous forme<br>de table             |
|                                     | • Files d'attente de messages affichées sous forme de<br>table                  |
| Historique du serveur               | Historique des statistiques de serveur affiché sous<br>٠<br>forme d'histogramme |
|                                     | Historique des flux de serveur affiché sous forme de<br>٠<br>diagramme linéaire |
| Contrôle de flux                    | Moniteur Contrôle de flux affiché sous forme de table                           |
| Journal des modifications<br>d'état | Moniteur Journal des modifications d'état affiché sous<br>forme de table        |

La table ou le diagramme associé à cette vue apparaît dans la fenêtre principale de System Monitor. Pour consulter des exemples, voir [«Exemples](#page-24-0) d'options [d'affichage»](#page-24-0) à la page 11.

## **Procédure de création de vues personnalisées**

Pour créer une vue, appliquez la procédure suivante :

1. Cliquez sur **Création et configuration des vues** dans le cadre de gauche de System Monitor. La boîte de dialogue Création et configuration des vues apparaît (voir figure 12).

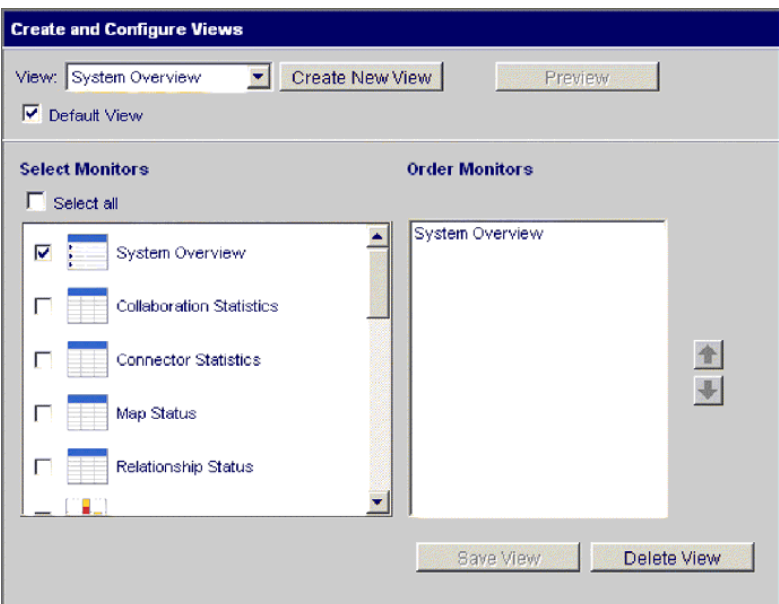

*Figure 12. System Monitor, boîte de dialogue Création et configuration des vues*

- 2. Cliquez sur le bouton **Créer une vue**. La boîte de dialogue Nom de la vue apparaît.
- 3. Indiquez un nom pour la vue dans la zone **Nom de la vue**, puis cliquez sur **OK**. Le nom de la nouvelle vue apparaît dans la zone **Vue** de la boîte de dialogue Création et configuration des vues.
- <span id="page-33-0"></span>4. Sélectionnez un ou plusieurs moniteurs dans la liste **Sélectionnez les moniteurs** ou choisissez **Sélectionner tout** pour sélectionner tous les moniteurs affichés. Vos sélections apparaissent dans la liste **Demande de moniteurs**.
- 5. Utilisez les flèches de défilement vers le haut et vers le bas, situées à droite de la liste **Demande de moniteurs** pour afficher les moniteurs dans l'ordre souhaité, de haut en bas.
- 6. Cliquez sur **Aperçu** pour visualiser un aperçu de la nouvelle vue.
- 7. Cliquez sur **Enregistrer la vue**. Le message "La vue a été enregistrée." apparaît. La nouvelle vue s'affiche sous **Vues** dans le cadre de gauche de System Monitor.

## **Procédure de configuration des vues**

Pour modifier une vue existante, appliquez la procédure suivante :

- 1. Cliquez sur **Création et configuration des vues** dans le cadre de gauche de System Monitor. La boîte de dialogue Création et configuration des vues apparaît (voir [figure](#page-32-0) 12 à la page 19).
- 2. Sélectionnez la vue que vous souhaitez modifier, dans la liste **Vue**.
- 3. Ajoutez ou retirez des moniteurs dans la vue, dans la liste **Sélectionnez les moniteurs**. Les moniteurs révisés pour la vue apparaissent dans la liste **Demande de moniteurs**.
- 4. Utilisez les flèches de défilement vers le haut et vers le bas, situées à droite de la liste **Demande de moniteurs** pour afficher les moniteurs dans l'ordre souhaité.
- 5. Cliquez sur **Aperçu** pour visualiser un aperçu de la nouvelle vue.
- 6. Cliquez sur **Enregistrer la vue**. Le message "La vue a été enregistrée." apparaît.

## **Procédure de suppression de vues**

Pour supprimer une vue, appliquez la procédure suivante :

- 1. Cliquez sur **Création et configuration des vues** dans le cadre de gauche de System Monitor. La boîte de dialogue Création et configuration des vues apparaît (voir [figure](#page-32-0) 12 à la page 19).
- 2. Sélectionnez la vue que vous souhaitez supprimer, dans la liste **Vue**.
- 3. Cliquez sur **Supprimer la vue**. Un message apparaît vous demandant de confirmer la suppression de la vue.
- 4. Cliquez sur **OK**. La vue est retirée de la liste Vues, dans le cadre de gauche de System Monitor.

## **Personnalisation de données**

Vous pouvez ajuster de nombreux éléments de System Monitor, réglant ainsi le niveau des données système que vous pouvez surveiller. Ces mises au point sont décrites dans les sections suivantes :

[«Procédure](#page-34-0) de définition d'une vue par défaut» à la page 21

«Procédure de définition des propriétés d'affichage des [moniteurs»](#page-34-0) à la page 21

«Procédure de définition du taux de [rafraîchissement](#page-35-0) pour les valeurs d'exécution» à la [page](#page-35-0) 22

«Procédure de définition de la fréquence de capture des données [d'historique»](#page-36-0) à la [page](#page-36-0) 23

<span id="page-34-0"></span>«Procédure de [réinitialisation](#page-37-0) des valeurs de statistiques d'exécution» à la page 24

«Procédure de capture des [modifications](#page-38-0) d'état» à la page 25

«Procédure de suppression du journal de [modifications](#page-38-0) d'état» à la page 25

«Procédure de suppression des statistiques [d'historique»](#page-38-0) à la page 25

«Procédure de suppression du fichier de données [d'évaluation](#page-39-0) d'objet métier» à la [page](#page-39-0) 26

## **Procédure de définition d'une vue par défaut**

La vue par défaut est la première qui apparaît lorsque vous vous connectez à System Monitor.

Pour modifier la vue par défaut, appliquez la procédure suivante :

- 1. Cliquez sur **Création et configuration des vues** dans le cadre de gauche de System Monitor. La boîte de dialogue Création et configuration des vues apparaît (voir [figure](#page-32-0) 12 à la page 19).
- 2. Sélectionnez la vue devant être la vue par défaut, dans la liste **Vue**.
- 3. Cochez la case **Vue par défaut**.
- 4. Cliquez sur **Enregistrer la vue**. Le message "La vue a été enregistrée." apparaît. Lors de la prochaine connexion à System Monitor, la vue que vous avez sélectionnée comme vue par défaut est affichée.

## **Procédure de définition des propriétés d'affichage des moniteurs**

Vous pouvez personnaliser les options d'affichage des moniteurs en modifiant les préférences des options d'affichage.

Pour modifier la présentation d'un moniteur, appliquez la procédure suivante :

1. Lors de la visualisation d'un moniteur, cliquez sur l'icône de diagramme, dans l'angle supérieur droit. La boîte de dialogue Préférences apparaît pour cette option d'affichage spécifique, dans ce moniteur. La [figure](#page-35-0) 13 à la page 22 illustre la boîte de dialogue Préférences de la table.

<span id="page-35-0"></span>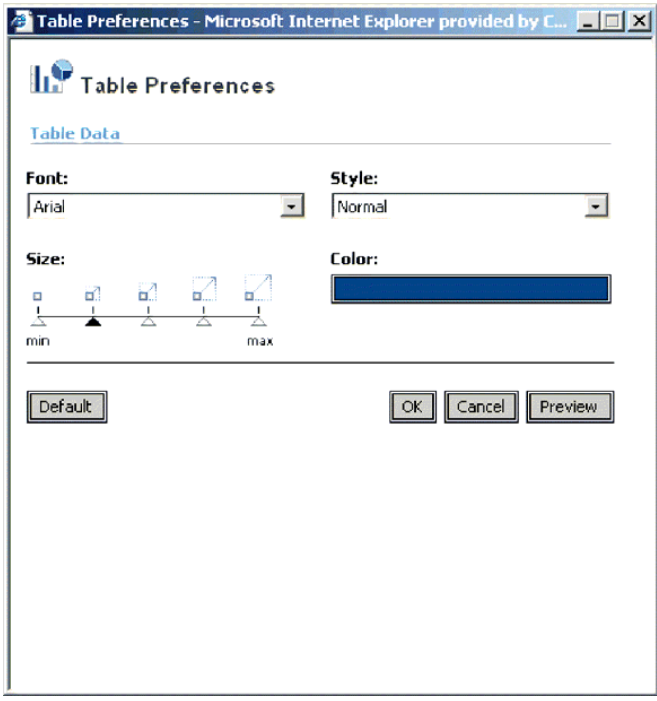

*Figure 13. System Monitor, boîte de dialogue Préférences de la table*

- 2. Dans la boîte de dialogue Préférences, sélectionnez les options de présentation que vous souhaitez modifier. Pour obtenir la liste des options de présentation disponibles pour chaque option d'affichage, voir «Procédure [d'utilisation](#page-23-0) des options [d'affichage](#page-23-0) de moniteur» à la page 10 et le [tableau](#page-24-0) 2 à la page 11.
- 3. Cliquez sur **Aperçu** pour visualiser les modifications effectuées.
- 4. Cliquez sur **OK**. Les modifications apparaissent dans le moniteur. Les modifications apportées aux préférences d'une option d'affichage apparaissent dans tous les moniteurs utilisant cette option d'affichage.
	- **Remarque :** Pour revenir à la présentation d'origine du moniteur, ouvrez la boîte de dialogue Préférences, sélectionnez **Par défaut**, puis cliquez sur **OK**.

## **Procédure de définition du taux de rafraîchissement pour les valeurs d'exécution**

Certains moniteurs affichent les valeurs d'exécution d'un composant. Pour ces moniteurs, vous pouvez spécifier la fréquence de rafraîchissement des statistiques. Le taux de rafraîchissement est défini pour la totalité du système et non pas pour des composants spécifiques.

Pour définir le taux de rafraîchissement des valeurs d'exécution surveillées, appliquez la procédure suivante :

1. Cliquez sur **Définition des options** dans le cadre de gauche de System Monitor. La boîte de dialogue Définition des options apparaît (voir [figure](#page-36-0) 14 à la [page](#page-36-0) 23).
<span id="page-36-0"></span>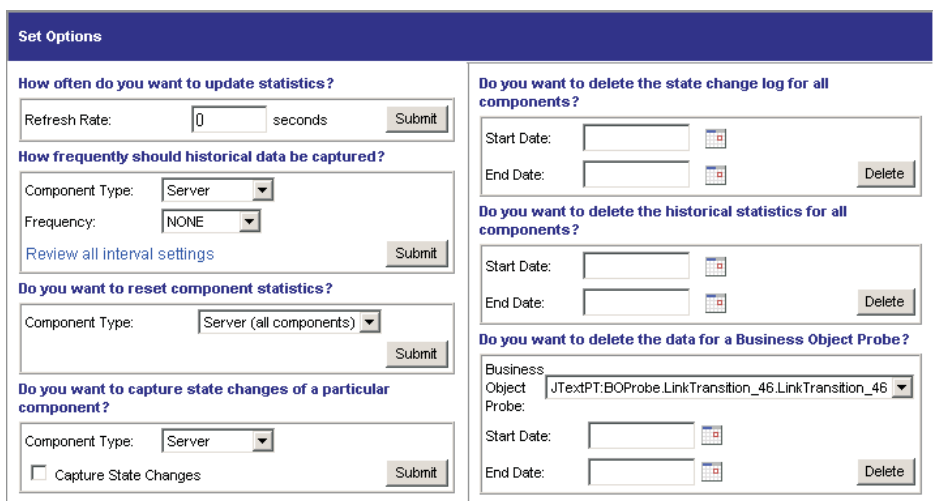

*Figure 14. System Monitor, boîte de dialogue Définition des options*

2. Entrez un nombre dans la zone **Taux de rafraîchissement** pour indiquer le nombre de secondes souhaité pour le taux de rafraîchissement, puis cliquez sur le bouton **Valider**.

### **Procédure de définition de la fréquence de capture des données d'historique**

Pour définir la fréquence de capture des données d'historique, appliquez la procédure suivante :

- 1. Cliquez sur **Définition des options** dans le cadre de gauche de System Monitor. La boîte de dialogue Définition des options apparaît (voir figure 14).
- 2. Dans la section **A quelle fréquence voulez-vous capturer les données d'historique ?**, cliquez sur le lien **Révision de tous les paramètres d'intervalle**. La boîte de dialogue Taux d'intervalle de statistiques d'historique apparaît (voir [figure](#page-37-0) 15 à la page 24).

<span id="page-37-0"></span>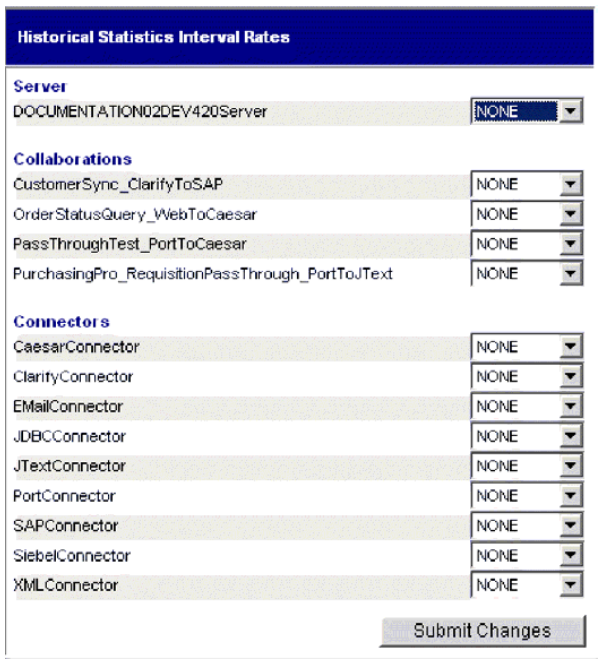

*Figure 15. System Monitor, boîte de dialogue Taux d'intervalle de statistiques d'historique*

- 3. Définissez les taux d'intervalle du serveur, pour chaque objet de collaboration et pour chaque connecteur, en sélectionnant l'une des options suivantes :
	- $\bullet$  Aucun(e)
	- 15 minutes
	- 30 minutes
	- 1 heure
	- 4 heures
	- 12 heures
	- 24 heures
- 4. Cliquez sur **Soumettre les modifications** pour valider tous les taux d'intervalle pour tous les composants.
- **Remarque :** Vous pouvez également définir le taux d'intervalle pour un seul composant dans la boîte de dialogue Définition des options en sélectionnant le composant dans la liste **Type de composant** et le taux d'intervalle dans la liste **Fréquence**, puis en cliquant sur le bouton **Valider**.

### **Procédure de réinitialisation des valeurs de statistiques d'exécution**

Les statistiques d'exécution sont conservées en mémoire dès le démarrage du serveur. Si le serveur s'exécute depuis plusieurs jours ou semaines, ces valeurs peuvent devenir très volumineuses.

Pour réinitialiser la valeur des statistiques d'exécution d'un composant à 0, appliquez la procédure suivante :

1. Cliquez sur **Définition des options** dans le cadre de gauche de System Monitor. La boîte de dialogue Définition des options apparaît (voir [figure](#page-36-0) 14 à la [page](#page-36-0) 23).

- <span id="page-38-0"></span>2. Dans la section **Voulez-vous réinitialiser les statistiques des composants ?**, sélectionnez le composant dans la liste **Type de composant**.
	- v Si vous sélectionnez **Serveur**, les statistiques d'exécution de tous les composants sont réinitialisées.
	- v Si vous sélectionnez **Collaboration** ou **Connecteur**, choisissez alors le composant dans la liste **Composant**. Seules les statistiques pour ce composant sont réinitialisées.
- 3. Cliquez sur **Valider**.

### **Procédure de capture des modifications d'état**

Pour configurer le mode de capture des modifications d'état et leur envoi vers un fichier journal, appliquez la procédure suivante :

- 1. Cliquez sur **Définition des options** dans le cadre de gauche de System Monitor. La boîte de dialogue Définition des options apparaît (voir [figure](#page-36-0) 14 à la [page](#page-36-0) 23).
- 2. Dans la section **Voulez-vous capturer toutes les modifications d'état d'un composant particulier ?**, sélectionnez le composant dans la liste **Type de composant**.

**Remarque :** Si vous avez sélectionné **Collaboration** ou **Connecteur** comme type de composant, vous êtes invité à choisir un objet de collaboration ou un connecteur donné.

3. Cochez la case **Capturer les modifications d'état**, puis cliquez sur le bouton **Valider**.

### **Procédure de suppression du journal de modifications d'état**

Lorsque le journal des modifications d'état devient trop volumineux, vous devrez peut-être supprimer les données obsolètes.

Pour supprimer le journal relatif à une période donnée, appliquez la procédure suivante :

- 1. Cliquez sur **Définition des options** dans le cadre de gauche de System Monitor. La boîte de dialogue Définition des options apparaît (voir [figure](#page-36-0) 14 à la [page](#page-36-0) 23).
- 2. Dans la section **Voulez-vous supprimer le journal des modifications d'état pour tous les composants ?**, procédez comme suit :
	- v Cliquez sur les icônes de calendrier pour entrer la date de début et la date de fin relatives aux données à supprimer.
	- v Cliquez sur le bouton **Supprimer**.

### **Procédure de suppression des statistiques d'historique**

Lorsque les données d'historique deviennent trop volumineuses, vous devrez peut-être supprimer les données obsolètes.

Pour supprimer les données d'historique relatives à une période donnée, appliquez la procédure suivante :

- 1. Cliquez sur **Définition des options** dans le cadre de gauche de System Monitor. La boîte de dialogue Définition des options apparaît (voir [figure](#page-36-0) 14 à la [page](#page-36-0) 23).
- 2. Dans la section **Voulez-vous supprimer les statistiques d'historique pour tous les composants ?**, procédez comme suit :
	- v Cliquez sur les icônes de calendrier pour entrer la date de début et la date de fin relatives aux données à supprimer.

v Cliquez sur le bouton **Supprimer**.

### **Procédure de suppression du fichier de données d'évaluation d'objet métier**

Lorsque les données d'évaluation d'objet métier deviennent trop volumineuses, vous devrez peut-être supprimer les données obsolètes.

Pour supprimer les données relatives à une période donnée, appliquez la procédure suivante :

- 1. Cliquez sur **Définition des options** dans le cadre de gauche de System Monitor. La boîte de dialogue Définition des options apparaît (voir [figure](#page-36-0) 14 à la [page](#page-36-0) 23).
- 2. Dans la section **Voulez-vous réellement supprimer les données d'évaluation de l'objet métier ?**, procédez comme suit :
	- v Sélectionnez l'évaluation d'objet métier dans la liste **Evaluation d'objet métier**.
	- v Cliquez sur les icônes de calendrier pour entrer la date de début et la date de fin relatives aux données à supprimer.
	- v Cliquez sur **Supprimer**.

## **Utilisation du contrôle persistant**

Le *contrôle persistant* est un sous-système d'InterChange Server Express qui surveille et stocke les informations relatives aux états d'historique et aux statistiques des objets de collaboration, des connecteurs et de l'ensemble du système. Vous pouvez utiliser le contrôle persistant sur des composants du système ou l'ensemble du système.

Configurez les différents niveaux de contrôle persistant pour les composants du système dans la boîte de dialogue Définition des options, dans System Monitor. Ces procédures sont incluses dans la section précédente, [«Personnalisation](#page-33-0) de [données»](#page-33-0) à la page 20 :

- v «Procédure de définition de la fréquence de capture des données [d'historique»](#page-36-0) à la [page](#page-36-0) 23
- v «Procédure de [réinitialisation](#page-37-0) des valeurs de statistiques d'exécution» à la page [24](#page-37-0)
- «Procédure de capture des [modifications](#page-38-0) d'état» à la page 25
- v «Procédure de suppression du journal de [modifications](#page-38-0) d'état» à la page 25
- v «Procédure de suppression des statistiques [d'historique»](#page-38-0) à la page 25
- v «Procédure de suppression du fichier de données d'évaluation d'objet métier»

Pour configurer un contrôle persistant sur l'ensemble du système, utilisez l'outil Modifier la configuration dans System Manager. Cette section décrit comment configurer le contrôle persistant au niveau du système à l'aide de l'outil Modifier la configuration et comment accéder aux résultats du contrôle persistant sur l'ensemble du système à partir de System Monitor.

**Remarque :** Vous devez tenir compte des besoins en volumes de la base de données et envisager une stratégie de suppression de données lors de la planification du nombre de composants à surveiller et de la fréquence de la surveillance. Pour plus d'informations sur la planification des besoins en volumes de la base de données, voir le *Guide d'implémentation du système*.

### **Procédure de configuration des paramètres au niveau du système pour le contrôle persistant**

Pour configurer des paramètres au niveau du système pour le contrôle persistant, appliquez la procédure suivante.

- 1. Ouvrez l'outil Modifier la configuration comme suit :
	- Ouvrez System Manager.
	- v A l'aide du bouton droit de la souris, cliquez sur le serveur sous **Instances serveur** dans la vue Gestion de composant InterChange Server, puis cliquez sur **Modifier la configuration**.

La partie supérieure droite de la fenêtre System Manager devient un outil à partir duquel vous pouvez éditer le fichier InterchangeServer.cfg.

2. Cliquez sur l'onglet **Divers** (voir figure 16).

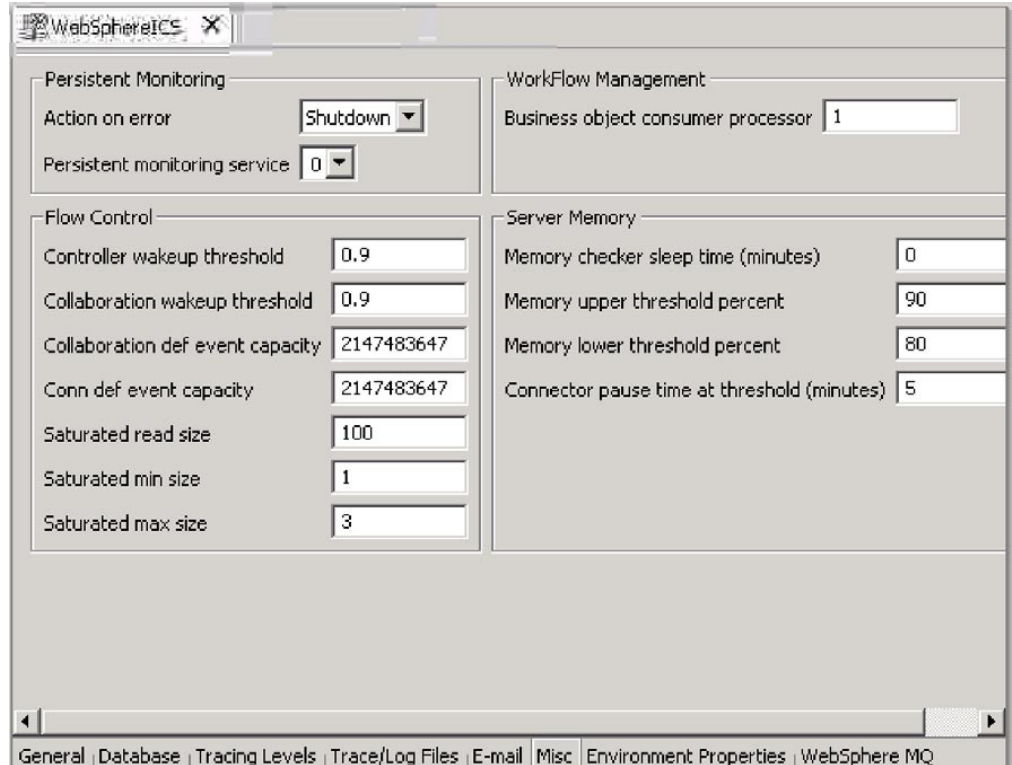

*Figure 16. Outil Modifier la configuration, onglet Divers*

- 3. Sous **Contrôle persistant**, procédez comme suit :
	- v Si vous souhaitez qu'InterChange Server Express continue son exécution si des erreurs se produisent sur le système de contrôle persistant, sélectionnez **Continuer** dans la liste **Action sur l'erreur**.
	- v Pour qu'InterChange Server Express s'arrête en cas d'erreurs sur le sous-système, sélectionnez **Quitter** dans la liste **Action sur l'erreur**.
	- v Pour spécifier le niveau de trace du sous-système, sélectionnez le niveau de trace souhaité dans la liste **Service de contrôle persistant**.

#### **Procédure d'accès aux résultats du contrôle persistant**

Pour accéder aux résultats du contrôle persistant, appliquez la procédure suivante :

1. Ouvrez System Monitor.

- <span id="page-41-0"></span>2. Sélectionnez l'une des vues suivantes dans la colonne **Vues** pour afficher les informations statistiques et l'état d'historique :
	- Historique des collaborations
	- Historique du serveur

Pour plus d'informations sur l'utilisation des vues par défaut, voir [«Procédure](#page-31-0) [d'utilisation](#page-31-0) des vues par défaut» à la page 18. Vous pouvez également créer des vues personnalisées pouvant contenir des données d'historique. Pour plus d'informations sur la création de vues, voir [«Procédure](#page-32-0) de création de vues [personnalisées»](#page-32-0) à la page 19.

## **Utilisation de System Manager pour surveiller le système**

La vue Gestion de composant InterChange Server de System Manager vous permet de surveiller le système IBM WebSphere InterChange Server Express et d'obtenir des messages d'information relatifs à toutes les modifications d'état de composant du système. A partir de cette vue, vous pouvez également démarrer, arrêter, mettre en pause et fermer les composants d'InterChange Server Express ainsi que modifier les propriétés des composants. Pour plus d'instructions sur le démarrage, l'arrêt et la mise en pause de composants ou sur la modification de propriétés de composant, voir Chapitre 2, [«Administration](#page-48-0) des composants du système», à la [page](#page-48-0) 35.

La section suivante décrit comment utiliser System Manager pour se connecter à une instance d'InterChange Server Express et pour afficher les statistiques de composant à partir de la vue Gestion de composant InterChange Server. Pour utiliser la vue Gestion de composant InterChange Server dans System Manager, vous devez d'abord vous connecter à une instance d'InterChange Server Express.

## **Procédure de connexion à une instance d'InterChange Server Express**

Pour vous connecter à une instance d'InterChange Server Express, appliquez la procédure suivante.

- 1. Ouvrez System Manager.
- 2. Dans la vue Gestion de composant InterChange Server, dans le cadre inférieur gauche de System Manager, cliquez à l'aide du bouton droit de la souris sur l'instance d'InterChange Server Express à laquelle vous souhaitez vous connecter, puis cliquez sur **Connecter** dans le menu en incrustation (voir [figure](#page-42-0) 17 à la page 29).
	- **Remarque :** Vous devez d'abord enregistrer le serveur par défaut. Pour Windows et Linux, le serveur par défaut est WebSphereICS et pour OS/400, le serveur par défaut est QWBIDFT.

<span id="page-42-0"></span>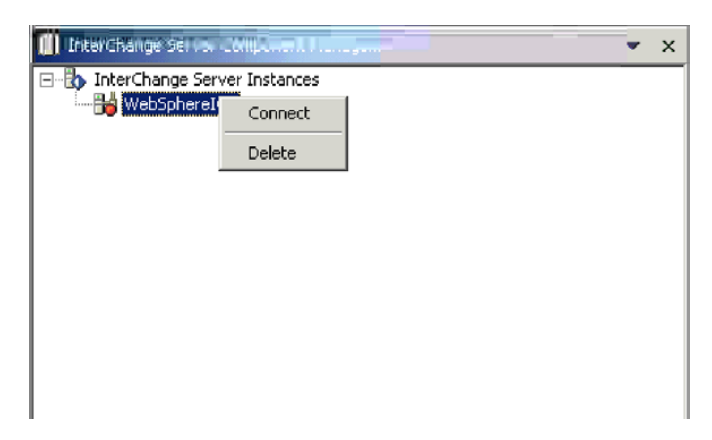

*Figure 17. Connexion à InterChange Server Express*

- 3. Entrez les informations suivantes dans la boîte de dialogue Connexion qui apparaît :
	- v Dans la zone **Nom d'utilisateur**, entrez ou sélectionnez le nom d'utilisateur pour le serveur.
	- v Dans la zone **Mot de passe**, entrez le mot de passe pour le serveur.
	- v Cliquez sur **OK**.

Lorsqu'une connexion est établie, le voyant de l'icône **Instance d'InterChange Server Express** passe du rouge au vert et tous les objets qui ont été déployés sur ce serveur apparaissent dans des dossiers, sous le serveur (voir figure 18).

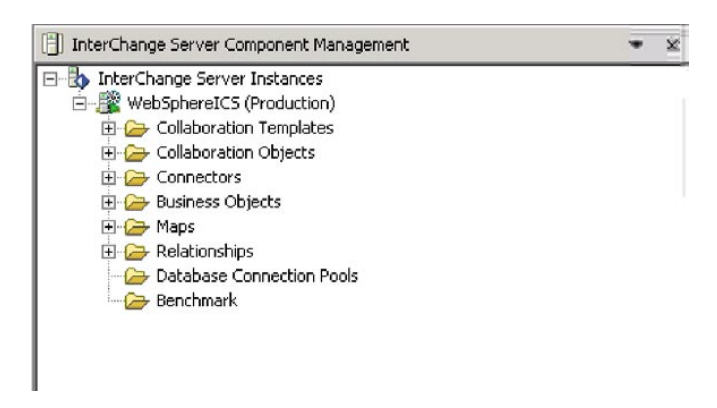

*Figure 18. Vue Gestion de composant InterChange Server, affichage de la connexion à InterChange Server Express*

# **Affichage et utilisation des statistiques**

Vous pouvez surveiller les statistiques de l'environnement d'InterChange Server Express dans la vue Gestion de composant InterChange Server pour une meilleure gestion du système. Vous pouvez visualiser des statistiques pour InterChange Server Express, les objets de collaboration et les connecteurs.

En observant les statistiques de l'exploitation courante de votre système et en vous familiarisant avec ces données, lorsque des incidents se produisent, vous pouvez utiliser les moniteurs pour identifier et isoler les problèmes ainsi que pour identifier les incidents dans le traitement des flux.

La surveillance des statistiques du système peut vous aider à optimiser la configuration des ressources du système. Les fenêtres de statistiques contiennent les paramètres configurés en cours et fournissent des graphiques qui tracent les ressources pendant le traitement des flux. Vous pouvez observer aisément si les ressources système sont utilisées avec efficacité ou si elles doivent être ajustées. Les procédures suivantes décrivent l'utilisation des fenêtres Statistiques du serveur, Statistiques sur les objets de collaboration et Statistiques sur les connecteurs :

- v «Procédure de visualisation des statistiques du serveur»
- v «Procédure de visualisation des statistiques sur les objets de [collaboration»](#page-45-0) à la [page](#page-45-0) 32
- v «Procédure de [visualisation](#page-46-0) des statistiques de connecteur» à la page 33
- **Remarque :** Pour que vous puissiez visualiser des statistiques système, vous devez connecter System Manager à une instance d'InterChange Server Express. Pour connaître les instructions de connexion à une instance d'InterChange Server Express, voir [«Procédure](#page-41-0) de connexion à une instance [d'InterChange](#page-41-0) Server Express» à la page 28.

#### **Procédure de visualisation des statistiques du serveur**

Pour consulter les statistiques d'InterChange Server Express, appliquez la procédure suivante :

- 1. Ouvrez System Manager et affichez la vue Gestion de composant InterChange Server.
- 2. A l'aide du bouton droit de la souris, cliquez sur l'instance d'InterChange Server Express, puis cliquez sur **Statistiques**.

Les statistiques du serveur apparaissent dans le cadre supérieur droit de System Manager (voir figure 19.

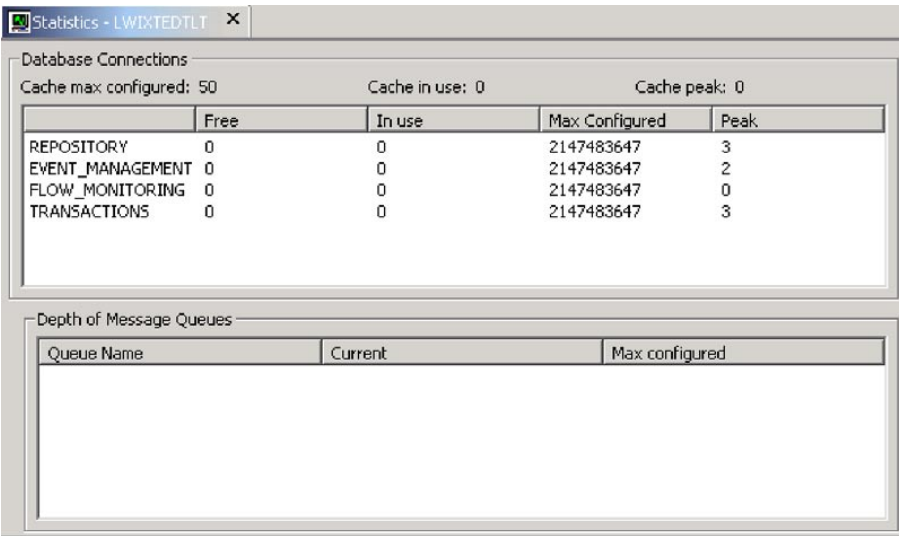

*Figure 19. Fenêtre des statistiques pour InterChange Server Express*

- 3. Sous **Connexions à une base de données**, vous pouvez visualiser les informations suivantes :
	- v Nombre de connexions à une base de données que le cache de connexions du système InterChange Server Express utilise et pic de connexions atteint depuis l'amorçage du serveur. Ces informations peuvent vous aider à optimiser l'interaction avec le serveur de la base de données sous-jacent pour InterChange Server Express. A l'aide des paramètres du fichier

InterchangeSystem.cfg et des fichiers respectifs .cfg du serveur de base de données sous-jacent, vous pouvez configurer le nombre optimal de connexions.

- v Pool de connexions consommant le plus grand nombre de connexions. Ces informations peuvent vous aider à configurer InterChange Server Express pour respecter les contraintes de nombre maximal de connexions à la base de données ou augmenter le nombre maximal de connexions pour ce pool.
- v Les paramètres de base de données contenus dans la section DB\_CONNECTIVITY du fichier InterchangeSystem.cfg régissent les interactions globales entre InterChange Server Express et le système de gestion de base de données (SGBD). Pour plus d'informations sur ces paramètres, consultez le guide d'installation de WebSphere Business Integration Server Express sous Windows, Linux ou OS/400.

La zone Connexions à une base de données affiche les statistiques pour :

Mémoire cache max. configurée

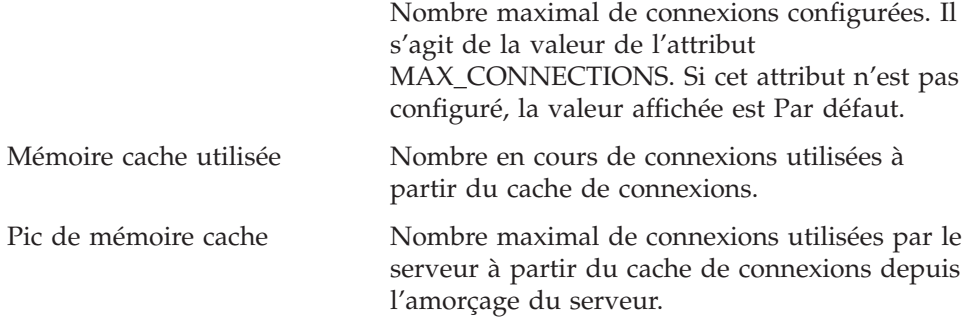

La zone située sous les statistiques de mémoire cache répertorie les pools de connexions système et dynamiques. Les pools système sont REPOSITORY , EVENTS\_MANAGEMENT, FLOW\_MONITORING et TRANSACTIONS. Le pool dynamique est le pool Relation dynamique. Pour chacun de ces pools, les caractéristiques suivantes sont gérées :

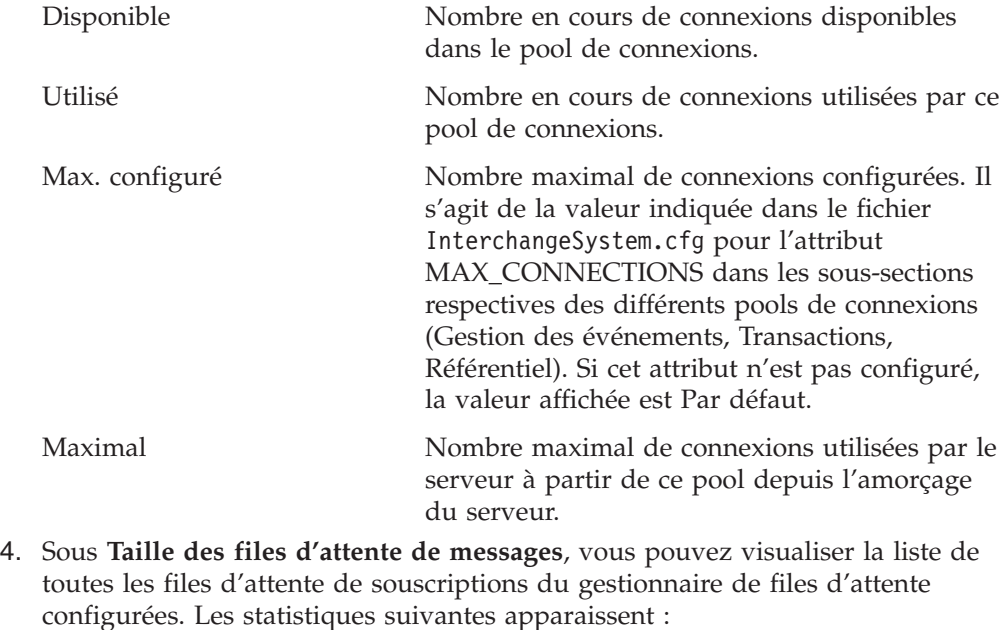

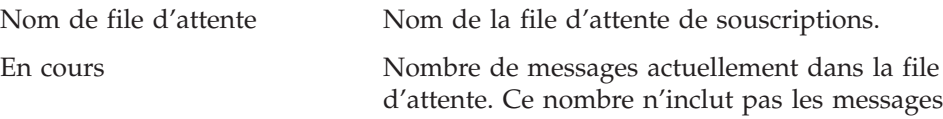

de souscription se trouvant dans la file d'attente des opérations en cours.

<span id="page-45-0"></span>

Max. configuré Nombre maximal de messages physiques pouvant exister dans la file d'attente.

### **Procédure de visualisation des statistiques sur les objets de collaboration**

Pour consulter les statistiques sur les objets de collaboration, appliquez la procédure suivante :

- 1. Ouvrez System Manager et affichez la vue Gestion de composant InterChange Server.
- 2. Développez le dossier Objets de collaboration.
- 3. A l'aide du bouton droit de la souris, cliquez sur l'objet de collaboration dont vous souhaitez consulter les statistiques, puis cliquez sur **Statistiques**.

Les statistiques de cet objet de collaboration apparaissent dans le cadre supérieur droit de System Manager (voir figure 20).

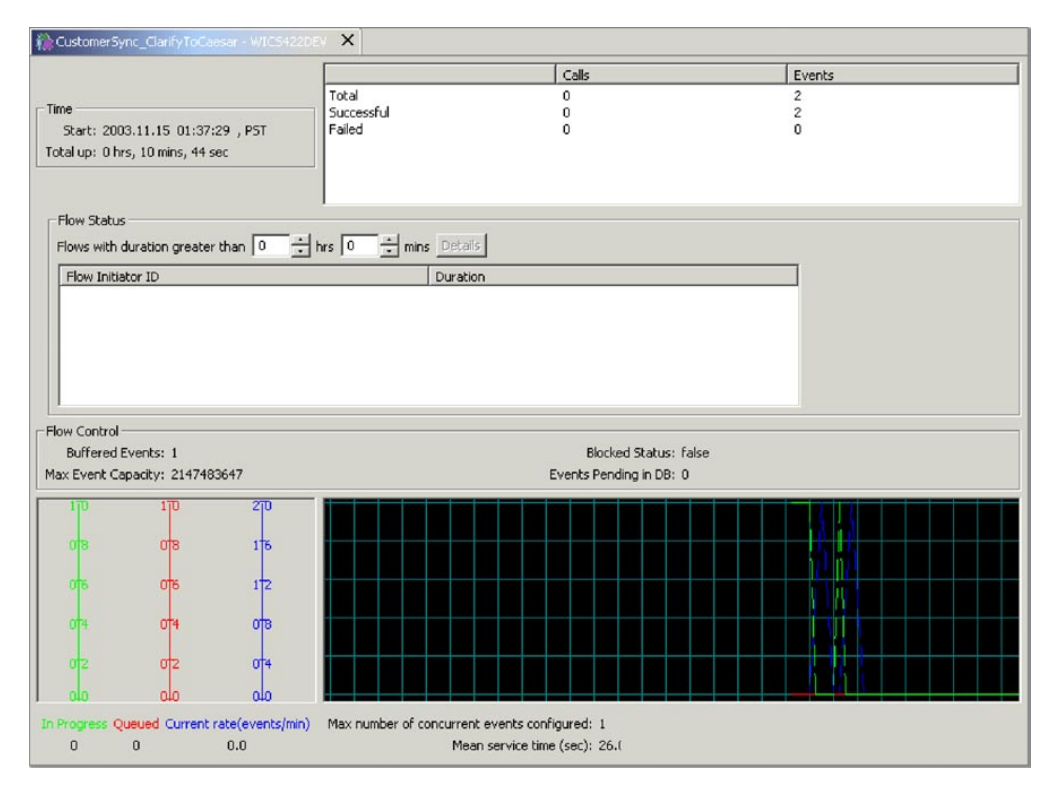

*Figure 20. Fenêtre des statistiques pour les objets de collaboration*

- **Remarque :** Les statistiques sur l'ensemble d'un groupe de collaborations ne sont pas gérées. Chaque membre de collaboration dans un groupe de collaborations gère ses propres statistiques. Les statistiques peuvent varier d'un membre de groupe à un autre.
- 4. Vérifiez les statistiques des flux en **Echec** en cas d'augmentation du taux d'échec normal. Un échec peut être dû à plusieurs raisons, notamment à un connecteur indisponible, des données détériorées, etc. Vous devez maintenir ce nombre aussi bas que possible car une intervention utilisateur est nécessaire pour soumettre à nouveau les échecs. Ce nombre est conservé lorsque la collaboration est mise en pause et il est réinitialisé lorsque la collaboration est arrêtée.
- <span id="page-46-0"></span>5. Pour afficher des statistiques générales, effectuez les opérations suivantes dans la section supérieure de la fenêtre de statistiques :
	- Vous pouvez rapidement voir à quel moment l'objet de collaboration a été démarré, la durée de son exécution, le nombre d'appels d'accès depuis des servlets basés sur le Web, le nombre de flux ayant abouti et ayant échoué et le nombre total de flux ayant été traités.
	- v Le nombre maximal d'événements simultanés reflète le nombre maximal de processus simultanés de flux déclenchés par un événement. Pour plus de détails sur les flux simultanés, consultez le *Guide d'implémentation du système*
- 6. Sous **Etat du flux**, vous pouvez effectuer les opérations suivantes :
	- v Vous pouvez rechercher les flux dont le traitement est plus long que la durée spécifiée. Ces informations peuvent vous aider à reconnaître et obtenir des détails sur ces flux comme leur FlowEventID et l'application associée.
	- v Entrez une durée à l'aide des curseurs de minutes et d'heures pour afficher les flux dont la durée de traitement excède ce nombre. Le bouton **Détails** fournit des informations supplémentaires sur ces flux comme l'ID FlowInitiatorID, le connecteur associé, l'objet métier et l'application.
- 7. Sous **Contrôle de flux**, vous pouvez effectuer les opérations suivantes :
	- v Cette section affiche le nombre d'événements mis en mémoire tampon et le nombre d'événements en instance dans la base de données. Elle affiche également deux propriétés de contrôle de flux configurables : Capacité d'événements max. et Etat bloqué.
	- v Cette section vous permet d'observer le contrôle de flux de l'objet de collaboration et de déterminer si vous devez reconfigurer les propriétés du contrôle de flux de l'objet de collaboration. Pour plus d'instructions sur la reconfiguration des propriétés du contrôle de flux, voir [«Procédure](#page-82-0) de configuration du contrôle des flux pour les objets de [collaboration»](#page-82-0) à la page [69](#page-82-0)
- 8. Au bas de la fenêtre de statistiques, vous pouvez effectuer les opérations suivantes :
	- v Dans les zones **En cours**, **En file d'attente** et **Débit actuel**, vous pouvez visualiser le nombre de flux en file d'attente et en cours de traitement ainsi que le débit de traitement de ces flux.
	- v La valeur **Durée de serv. moy.** vous permet de déterminer, pendant un fonctionnement normal, si les débits de traitement augmentent. Dans le cadre d'une exploitation normale du système, ce nombre doit rester à peu près constant. Une augmentation significative peut refléter un incident tel qu'un ralentissement du réseau ou d'une application ou une autre situation nécessitant une intervention.
	- v Utilisez les statistiques des événements en file d'attente pour optimiser la collaboration dans le traitement des flux simultanés, si besoin est. Si l'installation montre en permanence des files d'attente volumineuses, vous pouvez éventuellement augmenter le nombre de flux simultanés, déclenchés par un événement, pour la collaboration et redémarrer la collaboration. L'augmentation du nombre de flux simultanés augmente la taille des processus système et peut nécessiter des connexions supplémentaires à la base de données.

### **Procédure de visualisation des statistiques de connecteur**

Pour consulter les statistiques d'un connecteur, appliquez la procédure suivante :

- 1. Ouvrez System Manager et affichez la vue Gestion de composant InterChange Server.
- 2. Développez le dossier Connecteurs.

3. A l'aide du bouton droit de la souris, cliquez sur le connecteur dont vous souhaitez consulter les statistiques, puis cliquez sur **Statistiques**.

Les statistiques de ce connecteur apparaissent dans le cadre supérieur droit de System Manager (voir figure 21). Cette fenêtre affiche des informations sur le connecteur en cours d'exécution : l'application du connecteur, l'horodatage du démarrage du connecteur, sa durée d'exécution, le nombre d'objets métier qu'il a reçus et envoyés et des informations sur le contrôle des flux.

| Time<br>Start:<br>Total up:<br>Business Objects Sent and Received |  | <b>Business Objects</b><br>Total Received: 0<br>Total Sent: 0<br>Subscriptions |                       |  |
|-------------------------------------------------------------------|--|--------------------------------------------------------------------------------|-----------------------|--|
|                                                                   |  |                                                                                |                       |  |
|                                                                   |  |                                                                                |                       |  |
| Flow Control                                                      |  |                                                                                |                       |  |
| Buffered Events: 0                                                |  |                                                                                | Blocked Status: false |  |

*Figure 21. Statistiques sur les connecteurs*

- 4. Sous **Heure**, vous pouvez visualiser l'heure de début et la durée d'exécution du connecteur.
- 5. Sous **Objets métier**, vous pouvez visualiser le nombre total d'objets métier reçus et envoyés pendant l'exécution du connecteur.
- 6. Sous **Objets métier envoyés et reçus**, vous pouvez visualiser le nom des objets métier que le connecteur a envoyés et reçus. Si le nombre d'objets métier envoyés ne correspond pas au nombre d'objets métier reçus, cela signifie que certains objets métier peuvent ne pas avoir été traités intégralement.
- 7. Sous **Souscriptions**, vous pouvez afficher la liste des souscriptions auxquelles est abonnée la collaboration ainsi que le nom et l'instruction des objets métier pour cette souscription. Consultez la liste des souscriptions pour vérifier qu'elle contient tous les noms de collaborations et d'initiateurs qui doivent y figurer.
- 8. Sous **Contrôle de flux**, vous pouvez afficher le nombre d'événements en mémoire tampon et le nombre d'événements en instance dans la base de données. Deux propriétés de contrôle de flux configurables sont affichées : **Capacité d'événements max** et **Etat bloqué**. Cette section vous permet d'observer le contrôle de flux du connecteur et de déterminer si vous devez reconfigurer les propriétés du contrôle de flux du connecteur. Pour plus d'instructions sur la reconfiguration des propriétés du contrôle de flux, voir «Procédure de [configuration](#page-74-0) du contrôle des flux pour les connecteurs» à la [page](#page-74-0) 61.

# <span id="page-48-0"></span>**Chapitre 2. Administration des composants du système**

Le présent chapitre décrit certaines des tâches que vous devez effectuer lors de l'administration d'un système IBM WebSphere InterChange Server Express. Pour plus d'instructions sur le premier démarrage d'InterChange Server Express, consultez le guide d'installation de WebSphere Business Integration Server Express sous Windows, Linux ou OS/400.

Le présent chapitre traite des points suivants :

«Présentation de l'administration du système» à la page 35

[«Administration](#page-49-0) d'InterChange Server Express» à la page 36

[«Utilisation](#page-56-0) de System Manager» à la page 43

[«Administration](#page-60-0) des connecteurs» à la page 47

[«Administration](#page-77-0) des objets de collaboration» à la page 64

[«Administration](#page-84-0) des mappes» à la page 71

[«Administration](#page-86-0) des relations» à la page 73

[«Planification](#page-105-0) de travaux dans le système» à la page 92

[«Sauvegarde](#page-111-0) des composants système» à la page 98

«Utilisation de la commande [repos\\_copy»](#page-114-0) à la page 101

# **Présentation de l'administration du système**

Pour commencer l'administration du système, vous devez lancer tous les composants nécessaires d'IBM WebSphere InterChange Server Express.

L'ordre recommandé de démarrage du système est : IBM WebSphere MQ Listener, IBM WebSphere InterChange Server Express et IBM WebSphere System Manager. Les connecteurs sont automatiquement démarrés lorsque vous lancez InterChange Server Express.

L'ordre de démarrage des composants peut être sensiblement modifié. Le programme d'écoute, MQ Listener, peut être démarré ultérieurement, mais les connecteurs qui en dépendent sont lancés à l'état de pause. Vous pouvez ouvrir System Manager à tout moment mais vous devez vous reconnecter à l'instance du serveur après le démarrage de WebSphere InterChange Server Express. Le seul ordre de démarrage des composants requis consiste à lancer IBM Java Object Request Broker (ORB) avant WebSphere InterChange Server Express si ORB est situé sur un autre poste que WebSphere InterChange Server Express.

Lorsque vous arrêtez une instance de WebSphere InterChange Server Express, vous avez deux possibilités. Vous pouvez arrêter le système avec dégradation progressive ou immédiatement. Un arrêt avec dégradation progressive permet au

<span id="page-49-0"></span>système de terminer les travaux en cours avant l'arrêt, alors qu'un arrêt immédiat arrête le système sans permettre le traitement des événements en instance.

Avant de lancer le système InterChange Server Express, assurez-vous que tous les logiciels de fournisseurs tiers nécessaires sont en cours d'exécution. Ceux-ci comprennent notamment la base de données sur laquelle réside le référentiel d'InterChange Server Express. Les procédures de la présente section partent du principe que vous avez lancé le système et chargé le référentiel. S'il s'agit du premier démarrage du système, consultez le guide d'installation de WebSphere Business Integration Server Express sous Windows, Linux ou OS/400.

Au démarrage du système, tous les connecteurs et toutes les collaborations démarrent à l'état qu'ils avaient lors de leur dernier arrêt. Par exemple, si une collaboration a été mise en pause lors de son arrêt, elle est mise en pause lorsque le système est redémarré.

Les tâches suivantes décrivent l'ordre recommandé pour lancer le système :

- 1. Vérifiez que tous les logiciels de fournisseurs tiers nécessaires sont en cours d'exécution.
- 2. Si vous utilisez IBM Java Object Request Broker (ORB) sur un système différent de celui de WebSphere InterChange Server Express, lancez la fonction ORB. Pour plus d'informations sur l'utilisation de la fonction ORB, voir [«Gestion](#page-191-0) de la [fonction](#page-191-0) ORB» à la page 178.
- 3. (Windows et Linux uniquement) Si vous utilisez IBM WebSphere MQ, lancez MQ Listener.

(Sous OS/400, MQ Listener est démarré automatiquement lors du lancement du serveur.)

- 4. (Windows et Linux uniquement) Lancez InterChange Server Express. Voir «Procédure de démarrage [d'InterChange](#page-50-0) Server Express» à la page 37.
- 5. Lancez tous les connecteurs qui n'ont pas été démarrés automatiquement. Voir «Démarrage, arrêt et mise en pause de [connecteurs»](#page-63-0) à la page 50.
- 6. Lancez les collaborations. Voir «Affichage des états d'objet de [collaboration»](#page-77-0) à la [page](#page-77-0) 64.
- 7. Lancez System Manager. Voir [«Utilisation](#page-56-0) de System Manager» à la page 43.

## **Administration d'InterChange Server Express**

L'administration d'InterChange Server Express peut inclure le démarrage et l'arrêt du système ainsi que la gestion des paramètres de démarrage et des mots de passe de la base de données. Cette section inclut les rubriques suivantes :

«Procédure de démarrage [d'InterChange](#page-50-0) Server Express» à la page 37

«Procédure de [personnalisation](#page-50-0) des paramètres de démarrage d'InterChange Server [Express»](#page-50-0) à la page 37

«Procédure de définition du mode [InterChange](#page-52-0) Server Express pour OS/400» à la [page](#page-52-0) 39

«Arrêt [d'InterChange](#page-52-0) Server Express» à la page 39

«Modification [d'InterChange](#page-54-0) Server Express et des mots de passe de base de [données»](#page-54-0) à la page 41

# <span id="page-50-0"></span>**Procédure de démarrage d'InterChange Server Express**

Pour démarrer InterChange Server Express, appliquez la procédure suivante :

- v Sous Windows, procédez comme suit : Cliquez sur **Démarrer > Programmes > IBM WebSphere Business Integration Express > InterChange Server Express > InterChange Server Express**.
- v Sous OS/400, effectuez l'une des opérations suivantes :
	- A partir de Windows, où est installée la console WebSphere Business Integration Server Express, procédez comme suit : Ouvrez la console WebSphere Business Integration (cliquez sur **Démarrer > Programmes > IBM WebSphere Business Integration Console > Console**). Sélectionnez une instance d'InterChange Server dans la **Liste des serveurs InterChange**, dans la fenêtre principale et cliquez sur le bouton **Démarrer**.
	- A partir de la ligne de commande OS/400 : Vous pouvez aussi démarrer le sous-système QWBISVR43 à l'aide de la commande CL, STRSBS SBSD(QWBISVR43/QWBISVR43). Une fois installé, le sous-système QWBISVR43 est enregistré pour être démarré avec les serveurs TCP/IP, il démarre donc automatiquement avec TCP/IP s'il est configuré pour démarrer à l'IPL. Si le sous-système QWBISVR43 a été démarré, vous pouvez démarrer InterChange Server dans l'environnement QSHELL : Placez-vous (cd) dans le répertoire /QIBM/ProdData/WBIServer43/bin et exécutez le script submit\_ics\_server.sh *Nom\_ICS\_WebSphere*. Par exemple : submit ics server.sh QWBIDFT lance InterChange Server Express pour l'instance de serveur par défaut.
- v Sous Linux, procédez comme suit : Pour démarrer InterChange Server Express, lancez la commande *Rép\_Produit*/bin/ics\_manager -start. Une fois InterChange Server Express démarré, exécutez la commande *Rép\_Produit*/bin/ics\_manager -IsServerAlive pour vérifier si le serveur est prêt.

Lors du démarrage, InterChange Server Express lit le fichier InterchangeSystem.cfg et définit ses propriétés en fonction des valeurs de paramètre qu'il contient. Pour consulter la liste et la description des paramètres de configuration, consultez le guide d'installation de WebSphere Business Integration Server Express sous Windows, Linux ou OS/400.

# **Procédure de personnalisation des paramètres de démarrage d'InterChange Server Express**

Pour personnaliser les paramètres de démarrage d'InterChange Server Express, appliquez la procédure suivante :

- Sous Windows, modifiez le raccourci d'InterChange Server Express ou le fichier start\_server.bat.
- v Sous OS/400, modifiez le fichier start server.sh dans le répertoire /QIBM/UserData/WBIServer43/*Nom\_ICS\_WebSphere*/bin où *Nom\_ICS\_WebSphere* est le nom de l'instance InterChange Server Express, QWBIDFT par défaut.
	- **Remarque** : Vous ne devez pas appeler le script start server.sh directement sous le système OS/400. En revanche, vous devez lancer le script /QIBM/ProdData/WBIServer43/bin/submit\_ics\_server.sh, qui appelle ensuite start\_server.sh pour le nom d'instance InterChange Server Express que vous indiquez. Cette opération

permet de définir correctement l'environnement de travail, y compris les paramètres de profil utilisateur avant le démarrage de start\_server.sh.

- v Sous Linux, modifiez le script ics\_manager. Lorsque vous exécutez ce script, vous pouvez utiliser les arguments suivants pour démarrer ou arrêter InterChange Server Express ou encore consulter son état :
	- -start -stop -stat

Les paramètres du tableau 4 permettent de personnaliser le démarrage d'InterChange Server Express.

| Paramètre         | Fonction                                                                                                    |
|-------------------|----------------------------------------------------------------------------------------------------|
| -c Fichier_config | Nom du fichier de configuration à utiliser lors du<br>démarrage. Le nom par défaut est<br>InterchangeSystem.cfg (non pris en charge par Linux).                                                                                                    |
| -design           | Spécifie que le serveur est lancé en mode conception.                                                                                                    |
| -i                | Permet à InterChange Server Express de démarrer et de<br>ne tenir compte d'aucun message d'erreur.                                                                                                    |
| -p mot_de_passe   | Spécifie le mot de passe permettant d'accéder à<br>InterChange Server Express. Si vous n'utilisez pas ce<br>paramètre, la commande start server utilise le mot de<br>passe indiqué dans le fichier InterchangeSystem.cfg. A<br>utiliser avec le paramètre -u.                                                                                                    |
| -s Nom_serveur    | Spécifie le nom de l'instance d'InterChange Server<br>Express. Ce nom respecte la distinction<br>majuscules/minuscules.<br>Sous Linux et Windows, ce paramètre est défini dans le<br>code par WebSphereICS et vous devez modifier le script<br>start_server.bat ou ics_manager pour modifier le nom du<br>serveur.<br>Sous OS/400, le nom par défaut est QWBIDFT et vous<br>pouvez créer d'autres instances. Le paramètre<br>Nom_serveur est transmis à start_server.sh depuis |
| -u Nom_connexion  | submit ics server.sh. Ne lancez pas start server.sh<br>directement, mais lancez submit_ics_server.sh qui<br>requiert Nom_serveur comme paramètre.<br>Spécifie le nom de connexion de l'utilisateur pour<br>InterChange Server Express. Si vous n'utilisez pas ce<br>paramètre, la commande start server utilise le nom de                                                                                                    |
| – v               | connexion de l'utilisateur indiqué dans le fichier<br>InterchangeSystem.cfg. A utiliser avec le paramètre -p.<br>Affiche la version d'InterChange Server Express, puis<br>ferme l'application (non pris en charge sous Linux).                                                                                                    |

*Tableau 4. Paramètres de démarrage d'InterChange Server Express*

# <span id="page-52-0"></span>**Procédure de définition du mode InterChange Server Express pour OS/400**

La définition du mode du serveur permet de démarrer le serveur dans le mode défini à chaque lancement, sauf lorsque le paramètre de mode (-design ou -kproduction) est transmis au script submit ics server.sh.

Pour définir le mode du serveur pour OS/400, appliquez la procédure suivante :

- 1. En ligne de commande, entrez la commande QSH et, à partir de l'environnement QSHELL, placez-vous (cd) dans le répertoire /QIBM/Proddata/WBIServer43/bin.
- 2. Exécutez le script : set\_ics\_server\_mode.sh *Nom\_ICS\_WebSphere* design|production où *Nom\_ICS\_WebSphere* est le nom de l'instance InterChange Server Express, QWBIDFT par défaut.
- **Remarque :** Si le mode défini pour un serveur est le mode conception, mais que vous souhaitez démarrer le serveur en mode production, vous pouvez exécuter le script suivant : submit\_ics\_server.sh *Nom\_ICS\_WebSphere* -kproduction.

# **Arrêt d'InterChange Server Express**

L'arrêt d'InterChange Server Express entraîne celui de toutes les collaborations et tous les connecteurs en cours d'exécution ainsi que celui d'InterChange Server Express même. Toutes les connexions à la base de données sont fermées et les ressources système du poste utilisées par InterChange Server Express sont restituées.

**Attention :** Evitez d'utiliser Ctrl-C (ou la commande CL, ENDSBS, sur le sous-système QWBISVR43 pour OS/400) pour arrêter InterChange Server Express. Cette méthode arrête en effet le système de manière incorrecte.

### **Procédure d'arrêt avec dégradation progressive d'InterChange Server Express**

Pour arrêter le serveur avec dégradation progressive, appliquez la procédure suivante :

- 1. Dans System Manager, affichez la vue Gestion de composant InterChange Server.
- 2. A l'aide du bouton droit de la souris, cliquez sur l'instance d'InterChange Server Express, puis cliquez sur **Arrêter le système > Avec dégradation progressive**.

### **Linux**

Sous Linux, vous pouvez également utiliser le script \$./ics\_manager -stopgraceful pour arrêter graduellement InterChange Server Express.

**OS/400** Sous OS/400, vous pouvez également utiliser le script stop\_server\_gracefully.sh pour arrêter graduellement InterChange Server Express. En ligne de commande, entrez la commande QSH et, à partir de l'environnement QSHELL, placez-vous (cd) dans le répertoire /QIBM/Proddata/WBIServer43/bin et exécutez stop\_server\_gracefully.sh *Nom\_serveur*. Les paramètres facultatifs sont -u*Nom\_Utilisateur* et -p*Mot\_de\_passe*. S'ils ne sont pas précisés, les valeurs par défaut sont utilisées. Pour définir d'autres valeurs que les valeurs par défaut, exécutez la commande suivante : stop\_server\_gracefully.sh *Nom\_serveur* -u*Nom\_Utilisateur* -p*Mot\_de\_passe*.

L'arrêt du système avec dégradation progressive permet à tous les flux en cours de traitement et en file d'attente de s'exécuter avant l'arrêt. Ce type d'arrêt peut être relativement long car tous les flux en attente de traitement par une collaboration en cours doivent être exécutés. Les flux existants sont traités par les collaborations mais aucun nouveau flux n'est accepté.

Lorsque vous arrêtez le système avec dégradation progressive, les événements suivants se produisent :

- v Les connecteurs cessent les interrogations. Aucun nouvel événement n'est créé.
- v Les objets de collaboration terminent le travail en cours, puis s'arrêtent.

Si l'objet de collaboration est membre d'un groupe de collaborations, tous les objets de collaboration de ce groupe s'arrêtent également.

Si les messages envoyés par les connecteurs sont en transit vers l'objet de collaboration lorsqu'il s'arrête, ces messages restent dans les files d'attente de messages jusqu'au démarrage de l'objet de collaboration.

• InterChange Server Express s'arrête.

### **Procédure d'arrêt immédiat d'InterChange Server Express**

Pour effectuer un arrêt immédiat du serveur, appliquez la procédure suivante :

- 1. Dans System Manager, affichez la vue Gestion de composant InterChange Server.
- 2. A l'aide du bouton droit de la souris, cliquez sur l'instance d'InterChange Server Express, puis cliquez sur **Arrêter le système > Immédiatement**.

#### **Linux**

Sous Linux, vous pouvez également utiliser le script \$./ics\_manager -stop pour arrêter instantanément InterChange Server Express.

<span id="page-54-0"></span>**OS/400** Sous OS/400, vous pouvez également utiliser le script stop\_server.sh. En ligne de commande, entrez la commande QSH et, à partir de l'environnement QSHELL, placez-vous (cd) dans le répertoire /QIBM/Proddata/WBIServer43/bin et exécutez stop\_server.sh *Nom\_serveur* avec -u*Nom\_Utilisateur* et -p*Mot\_de\_passe*. Les paramètres -u*Nom\_Utilisateur* et -p*Mot\_de\_passe* sont facultatifs. S'ils ne sont pas précisés, les valeurs par défaut sont utilisées.

L'arrêt immédiat du système force le système à s'arrêter et à ne pas traiter d'autres flux. Les connecteurs et les collaborations en cours d'exécution sont immédiatement arrêtés. Lorsque le système est redémarré, les flux qui ont été interrompus par l'arrêt immédiat sont restitués dans le même ordre de traitement. Si l'un de ces flux a écrit des données dans une application, lorsque le flux est restitué, il tente de dupliquer ces données et échoue car les données existent déjà. Si la collaboration qui traite le flux est transactionnelle, une invalidation se produit. Si le flux n'est pas transactionnel, il est placé dans la file d'attente de nouvelle soumission. Voir [«Echecs](#page-164-0) de flux» à la page 151 pour plus d'informations sur la soumission d'un flux dont le traitement a échoué.

**Remarque :** L'arrêt immédiat du système ne compromet pas l'intégrité des données ni celle du système InterChange Server Express.

Utilisez cette option lorsque vous devez arrêter rapidement le système. Par exemple, vous voulez réamorcer le système, mais une collaboration comporte plusieurs événements en attente de traitement. L'arrêt avec dégradation progressive peut être trop long car les collaborations doivent achever tous les travaux existants avant l'arrêt.

# **Modification d'InterChange Server Express et des mots de passe de base de données**

Le chiffrement du mot de passe constitue une mesure de sécurité pour la protection du système IBM WebSphere InterChange Server Express et des bases de données sous-jacentes contre les accès d'utilisateurs non autorisés. La chaîne chiffrée de chacun des mots de passe est stockée dans InterChange Server Express et le serveur y accède lorsqu'il doit déchiffrer le mot de passe. Dans le fichier InterchangeSystem.cfg, le mot de passe chiffré est placé dans le paramètre PASSWORD\*=.

Les mots de passe d'administrateur et de base de données d'InterChange Server Express sont demandés pendant l'installation du système par le programme d'installation, puis sont chiffrés et sauvegardés lorsque le système est réamorcé, une fois l'installation terminée. Vous pouvez ensuite modifier le mot de passe d'InterChange Server Express ou celui de la base de données dans System Manager.

Le nom d'utilisateur et le mot de passe d'InterChange Server Express sont requis pour la copie et la restauration du référentiel. Voir [«Utilisation](#page-114-0) de la commande [repos\\_copy»](#page-114-0) à la page 101.

Pour plus d'instructions sur la modification du mot de passe pour InterChange Server Express ou pour la ou les bases de données, consultez les sections suivantes :

«Procédure de modification du mot de passe d'InterChange Server Express»

«Procédure de modification des mots de passe de base de données»

### **Procédure de modification du mot de passe d'InterChange Server Express**

Pour modifier le mot de passe d'InterChange Server Express, appliquez la procédure suivante :

- 1. Ouvrez System Manager.
- 2. A l'aide du bouton droit de la souris, cliquez sur l'instance d'InterChange Server Express, dans la vue Gestion de composant InterChange Server, puis cliquez sur **Modifier le mot de passe**. La boîte de dialogue Modification du mot de passe InterChange Server apparaît.
- 3. Entrez le mot de passe en cours dans la zone **Ancien mot de passe**.
- 4. Entrez le nouveau mot de passe dans la zone **Nouveau mot de passe**.
- 5. Entrez une seconde fois le nouveau mot de passe dans la zone **Confirmation du mot de passe**.
- 6. Cliquez sur **OK**.

Le mot de passe chiffré est sauvegardé dans le fichier InterchangeSystem.cfg.

**Attention :** Vous ne pouvez modifier le mot de passe d'InterChange Server Express qu'en appliquant cette procédure. Si vous tentez de modifier le mot de passe en l'éditant dans le fichier InterchangeSystem.cfg, InterChange Server Express ne démarre pas.

### **Procédure de modification des mots de passe de base de données**

**Remarque :** Sous OS/400, il est conseillé d'éviter de modifier l'ID utilisateur et le mot de passe de la base de données. Lorsque vous installez InterChange Server Express sous OS/400, le profil utilisateur QWBISVR43 est créé ; il appartient à la classe \*USER et n'a pas de mot de passe. Tous les éléments nécessaires sont installés et la base de données est créée, sous ce profil. Il est donc inutile d'indiquer un mot de passe dans le fichier de configuration. Si vous souhaitez utiliser un profil différent, vous devez inclure un mot de passe.

Vous pouvez modifier les mots de passe des bases de données du référentiel via System Manager après avoir démarré le système InterChange Server Express.

Pour modifier les mots de passe de base de données, appliquez la procédure suivante :

1. Dans la vue Gestion de composant InterChange Server, cliquez, à l'aide du bouton droit de la souris, sur l'instance d'InterChange Server Express dont vous souhaitez modifier le mot de passe de base de données, puis cliquez sur **Modifier la configuration**. La section supérieure droite de la fenêtre devient un outil d'édition dans lequel vous pouvez modifier de nombreuses propriétés système.

<span id="page-56-0"></span>2. Cliquez sur l'onglet **Base de données** pour accéder aux propriétés de configuration de la base de données. La fenêtre de propriétés et de configuration du serveur relative aux propriétés de base de données apparaît (voir la figure 22).

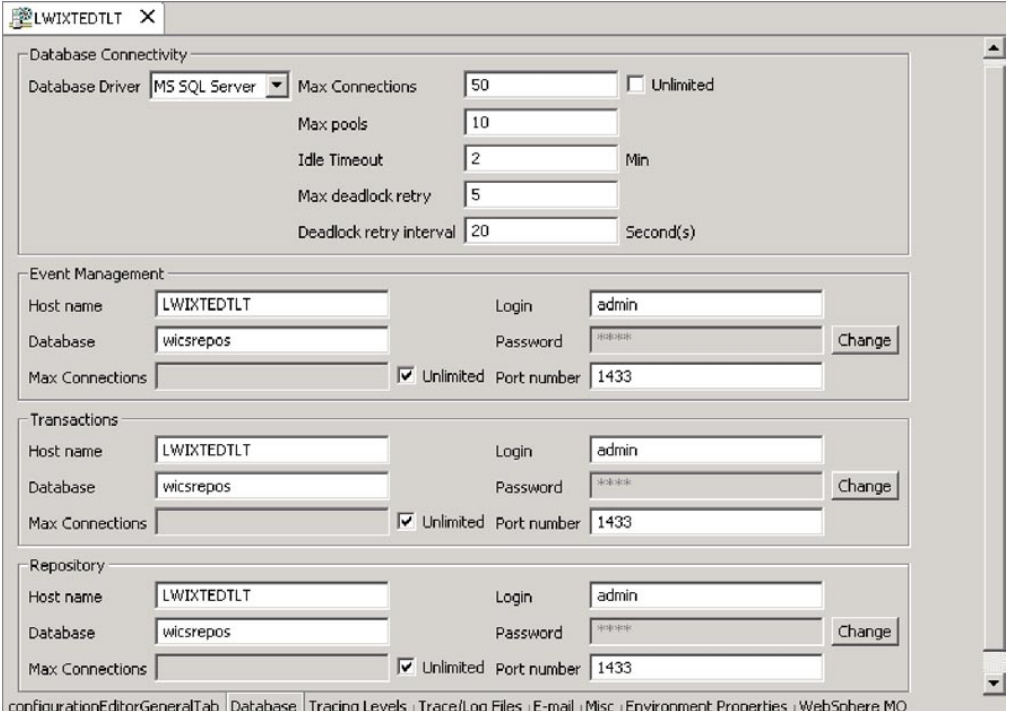

*Figure 22. Onglet Base de données de la fenêtre Modifier la configuration*

- 3. Pour modifier des mots de passe de base de données, appliquez la procédure suivante :
	- v Dans la section relative à la base de données appropriée, (**Gestion des événements**, **Transactions** ou **Référentiel**), cliquez sur **Modifier**.

Une boîte de dialogue vous permettant de modifier le mot de passe apparaît.

- v Entrez le mot de passe en cours dans la zone **Ancien mot de passe**.
- v Entrez le nouveau mot de passe dans la zone **Nouveau mot de passe**. La taille maximale est de 30 caractères.
- v Entrez une seconde fois le nouveau mot de passe dans la zone **Confirmation du mot de passe**.
- 4. Cliquez sur **OK**.

## **Utilisation de System Manager**

Cette section présente System Manager et décrit certaines tâches administratives de base, comme le démarrage, l'arrêt, la régénération et la définition du contrôle des flux sur l'ensemble du système. Pour des informations détaillées sur l'utilisation de System Manager pour des tâches de configuration et de déploiement, consultez le *Guide d'implémentation du système*. Cette section traite des points suivants :

[«Procédure](#page-57-0) de démarrage de System Manager» à la page 44

[«Procédure](#page-57-0) d'arrêt de System Manager» à la page 44

«Procédure de régénération de System Manager et de mise à jour des composants»

«Procédure de [configuration](#page-58-0) du contrôle des flux sur l'ensemble du système» à la [page](#page-58-0) 45

## <span id="page-57-0"></span>**Procédure de démarrage de System Manager**

Pour démarrer System Manager, appliquez la procédure suivante :

v Cliquez sur **Démarrer > Programmes > IBM WebSphere Business Integration Express > Toolset Express > Administration > System Manager Express**.

La perspective de System Manager dans IBM WebSphere Studio Workbench apparaît (voir figure 23).

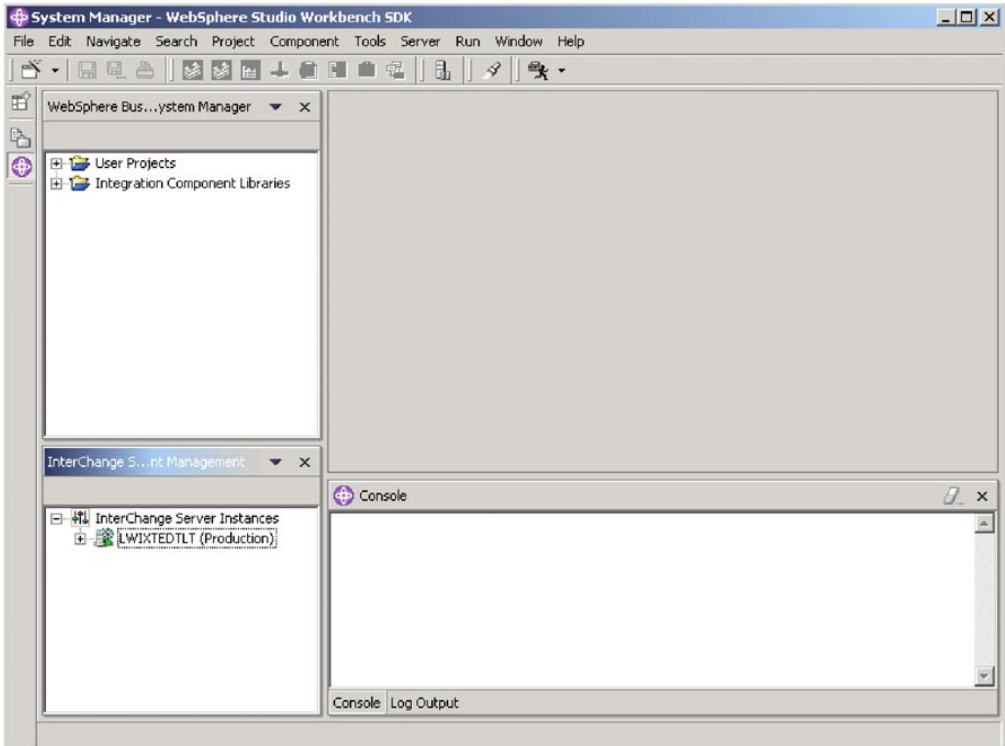

*Figure 23. System Manager*

## **Procédure d'arrêt de System Manager**

Pour arrêter System Manager, appliquez la procédure suivante :

- v Dans IBM WebSphere Studio Workbench, cliquez sur **Fichier > Quitter**.
- **Remarque :** Veillez à arrêter toutes les instances d'InterChange Server Express avant d'arrêter System Manager. Pour plus d'instructions sur l'arrêt d'InterChange Server Express, voir «Arrêt [d'InterChange](#page-52-0) Server [Express»](#page-52-0) à la page 39.

## **Procédure de régénération de System Manager et de mise à jour des composants**

La régénération de System Manager recharge les objets du référentiel local dans System Manager mais ne met pas à jour InterChange Server Express. Par exemple, si vous régénérez System Manager après avoir ajouté une nouvelle définition

<span id="page-58-0"></span>d'objet métier, vous pouvez ajouter le nouvel objet métier à la liste des objets métier pris en charge du connecteur et associer ce connecteur à un port de collaboration. Toutefois, InterChange Server Express ne reconnaîtra cet objet métier qu'une fois que vous aurez réamorcé le serveur, entraînant ainsi le chargement des spécifications de l'objet métier du référentiel vers le cache du serveur.

Pour régénérer System Manager, appliquez la procédure suivante :

- 1. Dans System Manager, cliquez, à l'aide du bouton droit de la souris, sur l'instance du serveur.
- 2. Cliquez sur **Régénérer**.

Sont répertoriés ci-après les composants qui peuvent être mis à jour pendant l'exécution du système :

Objets métier Non mis à jour pendant l'exécution. Le référentiel n'est lu qu'une fois, lors du démarrage d'InterChange Server Express. Propriétés des objets de collaboration Mises à jour pendant l'exécution. Par exemple, les niveaux de trace des objets de collaboration entrent en vigueur dès qu'ils sont définis. Modifications du code des objets de collaboration Mises en jours pendant l'exécution du système. Modifications du code de mappe Mises en jours pendant l'exécution du système. Si le code de mappage est mis à jour et recompilé, les connecteurs doivent être à nouveau associés aux mappes modifiées.

# **Procédure de configuration du contrôle des flux sur l'ensemble du système**

Le contrôle des flux est un service configurable vous permettant de gérer le flux des files d'attente de connecteurs et d'objets de collaboration. Les paramètres de configuration du contrôle des flux peuvent être définis pour l'ensemble du système, pour des composants individuels ou les deux. Si vous définissez les deux configurations, celle des composants individuels est prioritaire sur celle du système. Pour plus d'instructions sur la configuration du contrôle des flux pour des composants individuels, voir «Procédure de [configuration](#page-74-0) du contrôle des flux pour les [connecteurs»](#page-74-0) à la page 61 ou «Procédure de [configuration](#page-82-0) du contrôle des flux pour les objets de [collaboration»](#page-82-0) à la page 69.

**Remarque :** Les modifications de configuration des connecteurs ou des objets de collaboration individuels sont dynamiques, ce qui signifie qu'il est inutile de réamorcer le système InterChange Server Express. Les modifications de configuration sur l'ensemble du système pour le contrôle des flux requièrent le réamorçage d'InterChange Server Express.

Pour surveiller le mode de fonctionnement du contrôle de flux dans le système, vous pouvez afficher le moniteur et la vue Contrôle de flux fournis avec System Monitor ou vous pouvez afficher les Statistiques sur les objets de collaboration ou les connecteurs à partir de System Manager dans la vue Gestion de composant InterChange Server. Pour plus d'informations sur l'utilisation du moniteur et de la vue Contrôle des flux dans System Monitor, voir «Procédure de révision des

[moniteurs](#page-15-0) par défaut» à la page 2 et «Procédure [d'utilisation](#page-31-0) des vues par défaut» à la [page](#page-31-0) 18. Pour plus d'informations sur l'affichage du contrôle des flux dans la vue Gestion de composant InterChange Server, voir «Procédure de [visualisation](#page-45-0) des statistiques sur les objets de [collaboration»](#page-45-0) à la page 32 ou [«Procédure](#page-46-0) de [visualisation](#page-46-0) des statistiques de connecteur» à la page 33.

Pour configurer le contrôle des flux sur l'ensemble du système, appliquez la procédure suivante :

- 1. Dans la vue Gestion de composant InterChange Server, cliquez, à l'aide du bouton droit de la souris, sur l'instance d'InterChange Server Express pour laquelle vous souhaitez configurer le contrôle de flux, puis cliquez sur **Modifier la configuration**. La partie supérieure droite de System Manager devient un outil d'édition dans lequel vous pouvez modifier de nombreuses propriétés système.
- 2. Cliquez sur l'onglet **Divers**. La boîte de dialogue qui apparaît alors contient une section **Contrôle de flux** (voir figure 24).

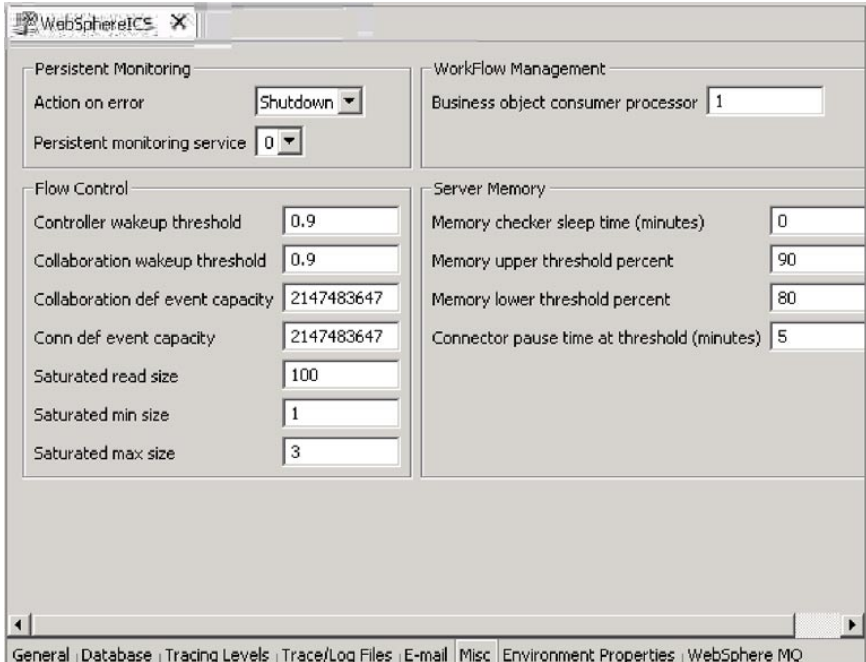

*Figure 24. Outil Modifier la configuration, onglet Divers*

- 3. Sous **Contrôle de flux**, entrez les informations dans les zones suivantes :
	- v **Seuil d'activation du contrôleur** : Cette propriété s'applique aux files d'attente d'événements de connecteur. Elle comporte une valeur décimale comprise entre 0 et 1, 0 et 1 étant exclus. Les files d'attente d'événements de connecteur sont toujours de type bloquant, ce qui signifie que si la file d'attente est saturée, l'ajout de nouveaux événements n'est pas autorisé. Lorsqu'une file d'attente est saturée, le connecteur est bloqué. Lorsque la taille de la file d'attente devient inférieure ou égale à la valeur du seuil d'activation du connecteur multipliée par la capacité d'événements maximale de ce connecteur (CONTROLLER\_WAKEUP\_THRESHOLD x MaxEventCapacity), le connecteur est réactivé.
	- v **Seuil d'activation de la collaboration** : Cette propriété s'applique aux files d'attente d'événements d'objet de collaboration. Elle comporte une valeur décimale comprise entre 0 et 1, 0 et 1 étant exclus. Cette propriété s'applique

<span id="page-60-0"></span>uniquement aux objets de collaboration de type bloquant, ce qui signifie que le connecteur ne peut pas ajouter d'événement à la file d'attente d'objets de collaboration. Lorsque la taille de la file d'attente devient inférieure ou égale à la valeur du seuil d'activation de l'objet de collaboration multipliée par la capacité d'événements maximale de ce connecteur

(COLLABORATION\_WAKEUP\_THRESHOLD x MaxEventCapacity), le connecteur peut alors ajouter des événements à la file d'attente d'objets de collaboration, pour traitement.

- v **Capacité de l'événement de définition de la collaboration** : Cette propriété définit le nombre maximal d'événements que vous pouvez mettre en file d'attente pour chaque objet de collaboration dans le système. La valeur de cette propriété est comprise entre 1 et 2147483647 inclus.
- v **Capacité de l'événement de définition** : Cette propriété définit le nombre maximal d'événements que vous pouvez mettre en file d'attente pour chaque connecteur dans le système. La valeur de cette propriété est comprise entre 1 et 2147483647 inclus.
- v **Taille de lecture saturée** : Des programmes de lecture saturés tentent de traiter des événements saturés. Par exemple, si une file d'attente d'objets de collaboration peut accepter davantage d'événements, le programme de lecture traite un nombre spécifique d'événements depuis la base de données, puis les ajoute à la file d'attente d'objets de collaboration. Cette propriété reflète le nombre maximal de ce type d'événement qui peut être lu en une itération du programme de lecture.
- v **Taille min saturée** : Cette propriété s'applique aux programmes de lecture saturés qui traitent des événements saturés dans la base de données, puis les ajoutent à la file d'attente d'objets de collaboration appropriée. Cette propriété reflète le nombre minimal d'unités d'exécution effectuant ces activités. Le nombre par défaut est 1.
- v **Taille max saturée** : Cette propriété s'applique aux programmes de lecture saturés qui traitent des événements saturés dans la base de données, puis les ajoutent à la file d'attente d'objets de collaboration appropriée. Cette propriété reflète le nombre maximal d'unités d'exécution effectuant ces activités. Le nombre par défaut est 3.
- 4. Sauvegardez les modifications apportées à la configuration d'InterChange Server Express en cliquant sur **Fichier > Sauvegarder<** *Nom\_serveur***>**.
- 5. Redémarrez InterChange Server Express.

# **Administration des connecteurs**

L'administration des connecteurs peut consister à démarrer, mettre en pause, arrêter et fermer des connecteurs. Pour plus d'informations sur la configuration des connecteurs, notamment la définition des propriétés, les objets métier pris en charge et les mappes associées, voir le *Guide d'implémentation du système*.

Vous pouvez démarrer, mettre en pause, arrêter et fermer des connecteurs à partir de System Monitor ou de System Manager et vous pouvez démarrer manuellement des connecteurs à l'aide de scripts sous Windows, OS/400 et Linux.

Le script du gestionnaire de connecteurs générique appelle le script start\_*connecteur* .bat ou start\_*connecteur*.sh approprié, qui prend en charge la gestion effective du connecteur (y compris l'arrêt). Le produit InterChange Server Express propose un script start\_*connecteur*.bat ou start\_*connecteur*.sh pour chaque connecteur fourni.

Cette section inclut les rubriques suivantes :

«Affichage des états de connecteur»

«Démarrage, arrêt et mise en pause de [connecteurs»](#page-63-0) à la page 50

«Procédure de [configuration](#page-74-0) du contrôle des flux pour les connecteurs» à la page [61](#page-74-0)

«Procédure de modification des profils utilisateur pour les agents [d'adaptateur](#page-76-0) sous [OS/400»](#page-76-0) à la page 63

## **Affichage des états de connecteur**

Vous pouvez afficher l'état d'un connecteur en vous connectant à System Monitor et en accédant à une vue contenant les états de connecteur ou via la vue Gestion de composant InterChange Server, dans System Manager. Pour utiliser System Manager, appliquez les instructions de la section [«Procédure](#page-41-0) de connexion à une instance [d'InterChange](#page-41-0) Server Express» à la page 28.

L'état d'un connecteur est représenté différemment, selon l'outil que vous utilisez.

#### **Procédure d'utilisation de System Monitor pour afficher les états de connecteur**

Pour afficher les états de connecteur dans System Monitor, appliquez la procédure suivante :

- 1. Connectez-vous à System Monitor (voir [«Procédure](#page-27-0) de connexion à System [Monitor»](#page-27-0) à la page 14).
- 2. Si la vue Aperçu général du système n'apparaît pas, cliquez sur le lien **Aperçu général du système** sous **Vues**. Le moniteur Aperçu général du système s'affiche (voir [figure](#page-29-0) 11 à la page 16).

Lorsque le produit est installé, la vue par défaut est Aperçu général du système et le moniteur par défaut de cette vue est également Aperçu général du système. Ces valeurs par défaut peuvent être adaptées à vos exigences en matière de surveillance. Voir [«Définition](#page-30-0) de vues pour surveiller le système» à la [page](#page-30-0) 17 pour plus d'instructions.

- 3. Cliquez sur le triangle en regard du nom du serveur pour afficher la liste des composants du système.
- 4. Cliquez sur le triangle en regard d'une collaboration en cours d'exécution pour afficher les connecteurs associés (voir [figure](#page-62-0) 25 à la page 49).

<span id="page-62-0"></span>

| <b>System Overview</b>                                                   |                                                                                                    |                              |               |                                           |                                           |
|--------------------------------------------------------------------------|----------------------------------------------------------------------------------------------------|------------------------------|---------------|-------------------------------------------|-------------------------------------------|
|                                                                          | You can apply these operations to one or more items by selecting item checkboxes.                                         |                              |               |                                           |                                           |
| <b>System Overview</b>                                                   |                                                                                                    |                              |               |                                           | Б۷                                        |
| items <sup>Go</sup><br>Display 20<br>$\Gamma$ Select all displayed items | < <first 1-20="" 32="" <previous="" items<="" of="" th=""><th></th><th>Next ≥ Last&gt;&gt;</th><th></th><th></th></first> |                              | Next ≥ Last>> |                                           |                                           |
| Component                                                                |                                                                                                    | $ightharpoonup$ Type         |               | $\div$ Status $\div$ Start Time           | <b>Total</b><br>$\div$ Up.<br><b>Time</b> |
| ▼DOCUMENTATION02DEV420Server                                             |                                                                                                    | Server                       |               | Tue Mar 11 17:31:39 PST 2003 28 min 9 sec |                                           |
| CustomerSync_ClarifyToSAP                                                |                                                                                                    | <b>Collaboration Running</b> |               | 2003.03.11 17:32:53 , PST                 | 26 min 55 sec                             |
| ClarifyConnector                                                         |                                                                                                    | Connector                    | Running       |                                           |                                           |
| PortConnector                                                            |                                                                                                    | Connector                    | Running       |                                           |                                           |
| PortConnector                                                            |                                                                                                    | Connector                    | Running       |                                           |                                           |
| SAPConnector                                                             |                                                                                                    | Connector                    | Running       |                                           |                                           |
|                                                                          | OrderStatusQuery WebToCaesar                                                                                              | <b>Collaboration Running</b> |               | 2003.03.11 17:32:54 PST                   | 26 min 55 sec                             |

*Figure 25. System Monitor, Aperçu général du système affichant l'état des connecteurs*

## **Procédure d'utilisation de System Manager pour afficher les états de connecteur**

Pour afficher l'état d'un connecteur dans System Manager, appliquez la procédure suivante :

- 1. Connectez-vous à une instance d'InterChange Server Express contenant le connecteur que vous souhaitez afficher. Pour plus d'instructions sur la connexion à une instance d'InterChange Server Express, voir [«Procédure](#page-41-0) de connexion à une instance [d'InterChange](#page-41-0) Server Express» à la page 28.
- 2. Développez l'instance d'InterChange Server Express, puis le dossier Connecteurs.

Les connecteurs apparaissent sous le dossier Connecteurs ouvert, en différentes couleurs indiquant les différents états.

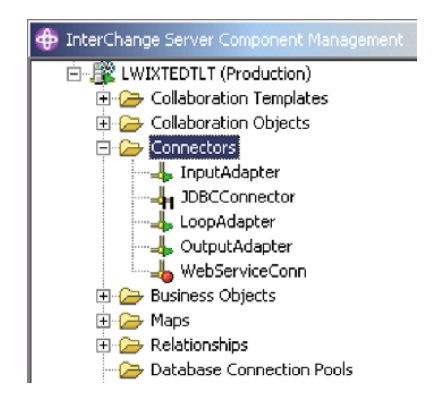

*Figure 26. Dossier Connecteurs dans la vue Gestion de composant InterChange Server*

Le [tableau](#page-63-0) 5 répertorie les états de connecteur représentés par la couleur d'affichage de chaque connecteur et indique les actions effectuées dans ces états.

*Tableau 5. Etats de connecteur*

<span id="page-63-0"></span>

| Etat de connecteur<br>(couleur) | Requêtes de<br>souscription traitées | Requêtes d'appel de<br>service traitées | Envois de<br>souscriptions traités |
|---------------------------------|--------------------------------------|-----------------------------------------|------------------------------------|
| Actif (vert)                    | Oui                                  | Oui                                     | Oui                                |
| En pause (jaune)                | Oui                                  | Oui                                     | <b>Non</b>                         |
| En reprise ou                   |                                      |                                         |                                    |
| inconnu (gris)                  |                                      |                                         |                                    |
| Inactif (rouge)                 | Non                                  | Non                                     | Non                                |

## **Démarrage, arrêt et mise en pause de connecteurs**

Cette section décrit comment démarrer, arrêter et mettre en pause des connecteurs.

Cette section traite des points suivants :

«Initialisation d'un connecteur» à la page 50

«Procédure de démarrage, d'arrêt et de mise en pause de connecteurs»

[«Commandes](#page-64-0) System Manager de modification des états de connecteur» à la page [51](#page-64-0)

[«Procédure](#page-65-0) de démarrage manuel d'un connecteur sous Windows» à la page 52

[«Procédure](#page-67-0) de démarrage manuel d'un connecteur sous OS/400» à la page 54

[«Procédure](#page-68-0) de démarrage manuel d'un connecteur sous Linux» à la page 55

«Arrêt d'un [connecteur»](#page-68-0) à la page 55

[«Redémarrage](#page-70-0) d'un connecteur» à la page 57

«Procédure de définition de [redémarrage](#page-70-0) automatique et à distance d'un [connecteur»](#page-70-0) à la page 57

«Procédure [d'utilisation](#page-74-0) d'OAD sous forme de service Windows» à la page 61

### **Initialisation d'un connecteur**

Lorsque vous démarrez un connecteur pour la première fois, vous devez d'abord l'initialiser. Cette opération implique que vous démarriez le connecteur manuellement. Pour plus d'instructions sur le démarrage manuel d'un connecteur, voir [«Procédure](#page-65-0) de démarrage manuel d'un connecteur sous Windows» à la page [52.](#page-65-0)

Si le connecteur ne démarre pas, vérifiez que la ligne de commande utilisée pour le démarrer contient le nom en cours d'InterChange Server Express. Pour plus d'informations, consultez le guide d'installation de WebSphere Business Integration Server Express sous Windows, Linux ou OS/400.

### **Procédure de démarrage, d'arrêt et de mise en pause de connecteurs**

Une fois le connecteur initialisé, vous pouvez le démarrer, l'arrêter et le mettre en pause à partir de System Monitor ou System Manager.

<span id="page-64-0"></span>Pour démarrer, arrêter et mettre en pause des connecteurs dans System Monitor, appliquez la procédure suivante :

- 1. Dans la vue Aperçu général du système (voir [figure](#page-62-0) 25 à la page 49), spécifiez un connecteur en sélectionnant la case à sa gauche.
- 2. Sélectionnez l'icône Démarrer, Mettre en pause ou Arrêter dans le groupe d'icônes, dans l'angle supérieur gauche de la vue (voir figure 27).

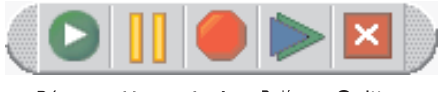

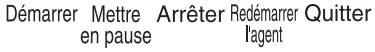

*Figure 27. System Monitor, icônes de démarrage, mise en pause, redémarrage ou arrêt des composants*

Pour démarrer, arrêter et mettre en pause des connecteurs dans System Manager, appliquez la procédure suivante :

- 1. Dans System Manager, placez-vous dans le dossier Connecteurs de la vue Gestion de composant InterChange Server (voir [figure](#page-62-0) 26 à la page 49).
- 2. A l'aide du bouton droit de la souris, cliquez sur le nom d'un connecteur, puis sélectionnez **Démarrer** *Nom\_connecteur*, **Mettre en pause** *Nom\_connecteur* ou **Arrêter** *Nom\_connecteur*.

### **Commandes System Manager de modification des états de connecteur**

La liste suivante contient les commandes que vous pouvez utiliser pour modifier l'état d'un connecteur et décrit les actions de traitement correspondantes :

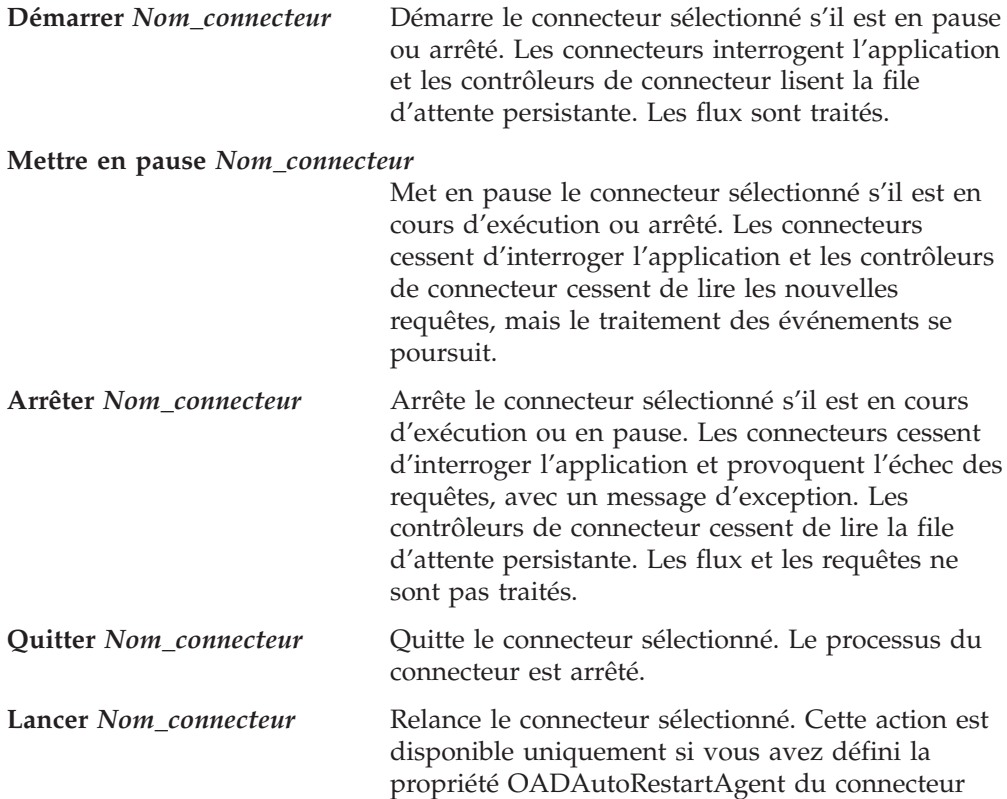

par True. Voir [«Procédure](#page-70-0) de définition de [redémarrage](#page-70-0) automatique et à distance d'un [connecteur»](#page-70-0) à la page 57.

### <span id="page-65-0"></span>**Procédure de démarrage manuel d'un connecteur sous Windows**

Lorsque vous installez IBM WebSphere Business Integration Adapters, un raccourci est créé pour chaque connecteur installé, dans le menu du programme IBM WebSphere. Le connecteur est défini dans le référentiel d'InterChange Server Express et il est chargé lorsque vous chargez le référentiel.

Le démarrage d'InterChange Server Express initialise automatiquement chaque connecteur défini dans le référentiel. Le connecteur est disponible pour utilisation dès qu'InterChange Server Express s'exécute.

**Remarque :** Pour qu'un connecteur soit fonctionnel lors de sa première utilisation, vous devez le configurer avant de le démarrer. Consultez le guide des cartes relatives aux connecteurs que vous utilisez pour connaître les instructions de configuration.

Exécutez l'une des étapes suivantes pour démarrer le connecteur :

- Cliquez sur le raccourci sur le bureau.
	- Démarrez le connecteur en cliquant sur le raccourci du programme créé pendant la procédure d'installation.
- v Sélectionnez la commande de menu du connecteur dans le sous-menu IBM WebSphere du menu Windows **Démarrer > Programmes**.
- Utilisez une fenêtre d'invite de commande DOS pour lancer le script de démarrage.

Ouvrez une fenêtre d'invite de commande DOS et naviguez vers le répertoire de connecteurs appropriés. A l'invite, entrez l'instruction ci-dessous :

start\_*Nom\_conn Nom\_conn Nom\_ICS\_WebSphere* [-c*Fichier\_config* ]

où *Nom\_conn* est le nom du connecteur et *Nom\_ICS\_WebSphere* est le nom de l'instance InterChange Server Express et *Fichier\_config* est le nom du fichier de configuration à utiliser au démarrage. Par défaut, le nom de l'instance InterChange Server Express est WebSphereICS. Consultez le dossier Connecteurs dans System Manager pour connaître le *Nom\_conn* correct.

Vous pouvez personnaliser le démarrage pour chaque connecteur en modifiant le raccourci du connecteur ou le fichier start\_*connecteur*.bat. Utilisez les paramètres de démarrage du connecteur indiqués dans le tableau 6 pour personnaliser le démarrage d'un connecteur. -

*Tableau 6. Paramètres de démarrage de connecteur*

| Paramètre | Fonction                                                                                                    |
|-----------|----------------------------------------------------------------------------------------------------|
| -b        | Déclenche l'exécution de l'agent d'adaptateur en processus<br>d'arrière-plan. Cela évite que l'agent ne tente de lire le caractère 'q'<br>(quit) dans les entrées système. Les agents qui lisent les informations<br>dans les entrées système réduisent les performances des agents qui<br>s'exécutent dans un sous-système iSeries. |

*Tableau 6. Paramètres de démarrage de connecteur (suite)*

| Paramètre                                                    | Fonction                                                                                                    |
|--------------------------------------------------------------|----------------------------------------------------------------------------------------------------|
| -c Fichier_config<br>$-c$<br>-d<br>-f<br>Fréquence_interrog. | Nom du fichier de configuration à utiliser lors du démarrage. Si le<br>nom du fichier contient un chemin relatif, le script de démarrage<br>recherche le fichier dans le répertoire d'installation du produit. Ce<br>paramètre est requis uniquement si vous utilisez un fichier de<br>configuration de connecteur local. Si tel n'est pas le cas, entrez le nom<br>du fichier de configuration utilisé par IBM WebSphere InterChange<br>Server Express (par défaut, InterchangeSystem.cfg).<br>Déclenche l'utilisation du fichier de configuration par défaut si le<br>fichier de configuration spécifié par l'utilisateur n'existe pas.<br>Spécifie le nom du fichier de bibliothèque du connecteur C++, lequel<br>est une bibliothèque de liens dynamiques (DLL). Ce nom de DLL ne<br>contient pas l'extension de fichier .dll. Le script de démarrage spécifie<br>cette option pour tous les connecteurs C++.<br>La fréquence d'interrogation est le nombre de millisecondes entre deux<br>actions d'interrogation. |
|                                                              | • Pour indiquer le nombre de millisecondes, entrez une valeur pour<br>Fréquence_interrogation.                                                                                                    |
|                                                              | · Pour que le connecteur exécute une interrogation uniquement<br>lorsque vous entrez la valeur p dans la fenêtre d'invite de<br>commande du connecteur, indiquez l'option -fkey.                                                                                                    |
|                                                              | · Si un connecteur est configuré pour traiter uniquement les<br>demandes d'objet métier et non les événements d'application,<br>l'interrogation n'est pas nécessaire ; vous pouvez désactiver<br>l'interrogation en spécifiant l'option - fno.                                                                                                    |
|                                                              | La valeur de ce paramètre remplace toutes les définitions de<br>référentiel. Vous pouvez indiquer - fkey ou - fno, mais pas les deux<br>options simultanément.                                                                                                    |
| -j                                                           | Indique que le connecteur est écrit en Java. Ce paramètre est facultatif<br>si vous indiquez l'option -1 Nom_classe.                                                                                                    |
| -1 Nom_classe                                                | Indique le nom de la classe globale du connecteur Java, laquelle est<br>une extension de la classe de base du connecteur. Le script de<br>démarrage spécifie cette option pour tous les connecteurs Java.                                                                                                    |
| -n Nom_connecteur<br>-p mot_de_passe                         | Indique le nom du connecteur à démarrer.<br>Indique le mot de passe utilisé par le connecteur pour accéder à                                                                                                    |
| -s Nom serveur                                               | InterChange Server Express.<br>Indique le nom du serveur. Ce paramètre est requis. Ce nom respecte<br>la distinction majuscules/minuscules.                                                                                                    |
| -t                                                           | Active la propriété de connecteur SingleThreadAppCalls. Cette<br>propriété garantit que tous les appels effectués par l'architecture du<br>connecteur vers le code de connecteur spécifique d'une application<br>comportent un flux déclenché par événement. La valeur par défaut est<br>false. Important : ne modifiez pas la valeur d'origine de cette<br>propriété. Le paramètre approprié est défini pour chaque connecteur<br>selon son modèle d'unité d'exécution. Définissez cette option<br>uniquement lorsque vous démarrez un connecteur que vous avez créé.                                                                                                    |
| -x Props_connecteur                                          | Transmet les propriétés de connecteur spécifiques d'une application au<br>connecteur. Utilisez le format prop_name=valeur pour chaque valeur<br>entrée.                                                                                                    |

### <span id="page-67-0"></span>**Procédure de démarrage manuel d'un connecteur sous OS/400**

Les agents de connecteur s'exécutant sur un système OS/400 sont normalement démarrés et arrêtés de l'une des trois façons suivantes.

Exécutez l'une des étapes suivantes pour démarrer manuellement un connecteur sous OS/400 :

• Ouvrez la console WebSphere Business Integration Console (cliquez sur **Démarrer > Programmes > IBM WebSphere Business Integration Console > Console**), sélectionnez un serveur dans la liste **Serveur**, sélectionnez un adaptateur dans la liste **Adaptateurs**, dans la fenêtre principale et cliquez sur le bouton **Démarrer l'adaptateur**.

Lorsque vous choisissez de démarrer un adaptateur à l'aide de la console WebSphere Business Integration, un travail est soumis à exécution dans le sous-système QWBISVR43, sur le système OS/400 où a été installé InterChange Server Express. Ces travaux s'exécutent par lots, sans aucune intervention possible de l'utilisateur. En modifiant de manière appropriée les scripts de démarrage de l'adaptateur, vous pouvez personnaliser le démarrage de ces travaux. Par exemple, vous pouvez ajouter des paramètres pour indiquer un fichier de configuration d'entrée. Vous pouvez ajouter des paramètres et effectuer d'autres modifications sur les scripts de démarrage de l'adaptateur.

Lorsque vous démarrez les adaptateurs de cette manière, vous pouvez arrêter les travaux à l'aide des fonctions habituelles de contrôle des travaux OS/400. Pour ce faire, vous pouvez, à partir du poste Windows, utiliser les fonctions OS/400 Operations Navigator ou ouvrir une session de terminal OS/400. Par exemple, à partir d'une session de terminal OS/400, vous pouvez lancer la commande WRKACTJOB SBS(QWBISVR43) pour afficher tous les travaux actifs du serveur InterChange Server Express. Vous pouvez localiser le travail correspondant à l'adaptateur à arrêter et utiliser l'option 4 (fin du travail) pour arrêter l'adaptateur. La liste suivante contient les noms des travaux correspondant aux différents adaptateurs :

- Adaptateur de courrier électronique (Email) QWBIEMAILC
- Adaptateur iSeries QWBIISRSC
- Adaptateur J D Edwards QWBIJDEC
- Adaptateur JDBC QWBIJDBCC
- Adaptateur JMS QWBIJMSC
- Adaptateur Jtext QWBIJTEXTC
- Adaptateur Lotus Domino QWBIDOMC
- Adaptateur Oracle QWBIOCLC
- Adaptateur SAP QWBISAPC
- Adaptateur Swift QWBISWIFTC
- Adaptateur Telcordia QWBITCC
- Adaptateur Web Services QWBIWEBSVC
- Adaptateur WebSphere Commerce QWBIWEBCSC
- Adaptateur WebSphere MQ QWBIWEBMQC
- Adaptateur XML QWBIXMLC
- Sur le système OS/400 sur lequel a été installé InterChange Server Express, les scripts QSHELL sont disponibles pour lancer chacun des adaptateurs pris en charge. Pour démarrer un adaptateur de cette manière, ouvrez une session d'émulation de terminal sur le système OS/400. En ligne de commande, entrez la commande QSH pour placer la session de terminal dans un environnement permettant l'exécution des scripts shell.

<span id="page-68-0"></span>Lorsque les connecteurs sont démarrés de la sorte, les travaux sont exécutés de manière interactive et vous pouvez les arrêter de l'une des façons suivantes :

- Appuyez sur la touche de fonction 3 (F3) dans l'environnement QSHELL pour arrêter l'environnement QSHELL en cours et tous les travaux en cours d'exécution.
- Appuyez sur la touche Sys/Req et sélectionnez l'option 2 pour arrêter le connecteur en cours et quitter l'environnement QSHELL.
- v Vous pouvez activer vos connecteurs afin qu'ils démarrent automatiquement avec le serveur Interchange Server sur lequel ils s'exécutent. Pour ce faire, à partir de la ligne de commande, entrez la commande QSH et, à partir de l'environnement QSHELL, utilisez le script /QIBM/ProdData/WBIServer43/bin/add\_autostart\_adapter.sh *Nom\_conn*

*Nom\_ICS\_WebSphere Nom\_script Nom\_Description\_travail*, où *Nom\_conn* est le nom de l'adaptateur, *Nom\_ICS\_WebSphere* désigne le nom du serveur InterChange avec lequel l'adaptateur doit s'exécuter (QWBIDFT est le nom par défaut sous OS/400), *Nom\_script* est le chemin d'accès complet du script de démarrage de l'adaptateur et *Nom\_Description\_travail* est le nom de la description du travail à utiliser pour le travail de l'adaptateur.

Si vous utilisez cette méthode, l'arrêt de ces connecteurs se fait de la même manière que l'arrêt des connecteurs lorsque les travaux sont démarrés depuis la console WebSphere Business Integration Console, comme décrit dans la première étape ci-avant. Au prochain démarrage du sous-système QWBISVR43, votre adaptateur est démarré automatiquement.

Pour retirer un adaptateur de l'ensemble des connecteurs démarrés automatiquement, utilisez le script

/QIBM/ProdData/WBIServer43/bin/remove\_autostart\_adapter.sh *Nom\_conn Nom\_ICS\_WebSphere*.

### **Procédure de démarrage manuel d'un connecteur sous Linux**

Exécutez l'une des étapes suivantes pour démarrer manuellement un connecteur sous Linux :

v Dans une fenêtre shell, exécutez le script de démarrage du connecteur : *Rép\_produit*/connectors/*Nom\_conn*/start\_*Nom\_conn*.sh *Nom\_conn Nom\_ICS\_WebSphere*

où *Nom\_conn* est le nom du connecteur et *Nom\_ICS\_WebSphere* est le nom de l'instance d'InterChange Server Express.

Dans une fenêtre shell, exécutez le script du gestionnaire de connecteur pour démarrer le connecteur :

*Rép\_Produit*/bin/connector\_manager -start *Nom\_conn*

Le nom InterChange Server Express est défini dans le code du script.

### **Arrêt d'un connecteur**

Cette section traite des points suivants :

[«Procédure](#page-69-0) d'arrêt d'un connecteur dans System Monitor» à la page 56

[«Procédure](#page-69-0) d'arrêt d'un connecteur dans System Manager» à la page 56

L'arrêt d'un connecteur interrompt les processus du connecteur. Avant d'arrêter un connecteur, mettez en pause ou arrêtez tout objet de collaboration utilisant le connecteur (vous devez configurer la collaboration pour qu'elle prenne en charge la mise en pause ; voir la documentation relative à la collaboration pour plus d'instructions). Si la case **Mettre en attente lorsqu'une erreur grave se produit** est cochée dans la fenêtre Propriétés générales de collaboration, la collaboration se met <span id="page-69-0"></span>automatiquement en pause lorsqu'une erreur grave se produit. Les derniers événements non traités de ces collaborations sont alors déplacés dans la file d'attente de soumission des événements.

Vous pouvez effectuer un arrêt "définitif" ou "temporaire" du connecteur. Vous pouvez contrôler le type d'arrêt en activant ou désactivant le redémarrage automatique (par défaut) :

- v Si vous n'avez pas activé le redémarrage automatique, lorsque vous exécutez une action d'arrêt, l'effet est "définitif" : le connecteur s'arrête et ne redémarre que si vous le relancez manuellement, en ligne de commande ou à l'aide d'un fichier de traitement par lots.
- v Si vous avez activé le redémarrage automatique, l'action d'arrêt est temporaire et vous pouvez redémarrer le connecteur à l'aide de l'action de l'**agent d'amorçage de connecteur**, dans la Vue système de System Monitor.

Pour plus d'instructions sur l'activation ou la désactivation du redémarrage automatique, voir «Procédure de définition de [redémarrage](#page-70-0) automatique et à distance d'un [connecteur»](#page-70-0) à la page 57.

Les instructions relatives à l'arrêt d'un connecteur varient selon l'outil utilisé pour surveiller le système :

**Procédure d'arrêt d'un connecteur dans System Monitor :** Pour arrêter un connecteur dans System Monitor, appliquez la procédure suivante :

- 1. Dans la vue Aperçu général du système, sélectionnez l'objet de collaboration relatif au connecteur à arrêter, en cochant la case à sa gauche, puis cliquez sur le bouton Mettre en pause, dans l'angle supérieur gauche de la vue (voir [figure](#page-64-0) 27 à la page 51). Répétez cette opération pour chaque collaboration associée au connecteur.
- 2. Cochez la case en regard du connecteur à arrêter et cliquez sur le bouton Arrêter, dans l'angle supérieur gauche de la vue (voir [figure](#page-64-0) 27 à la page 51).

**Procédure d'arrêt d'un connecteur dans System Manager :** Pour arrêter un connecteur dans System Manager, appliquez la procédure suivante :

- 1. Développez le dossier Objets de collaboration, dans la vue Gestion de composant InterChange Server (voir [figure](#page-78-0) 30 à la page 65).
- 2. Cliquez, à l'aide du bouton droit de la souris, sur l'objet de collaboration associé au connecteur et cliquez sur **Mettre en pause** *Nom\_Collaboration*. Répétez cette opération pour chaque collaboration associée au connecteur. Sur l'icône de l'objet de collaboration, deux lignes verticales apparaissent.
- 3. A partir du dossier Connecteurs ouvert dans la vue Gestion de composant InterChange Server, cliquez, à l'aide du bouton droit de la souris, sur le connecteur, puis cliquez sur **Arrêter** *Nom\_Connecteur*.
- **Attention :** N'utilisez pas Ctrl+C ni la commande CL ENDJOB pour arrêter un connecteur. Cette méthode arrête en effet le connecteur de manière incorrecte. En outre, si vous utilisez la séquence de touches Ctrl+C, la commande CL ENDJOB ou "q", ou encore d'autres méthodes manuelles pour procéder à l'arrêt, et si le programme Object Activation Daemon (OAD) est activé, OAD redémarre immédiatement le connecteur.

### <span id="page-70-0"></span>**Redémarrage d'un connecteur**

Les procédures décrites dans cette section relancent le connecteur après que vous avez utilisé l'action d'arrêt du connecteur dans System Monitor ou dans System Manager, dans la vue Gestion de composant InterChange Server. Cette action est disponible uniquement si vous avez activé le redémarrage automatique et à distance pour le connecteur (voir «Procédure de définition de redémarrage automatique et à distance d'un connecteur»).

Cette section traite des points suivants :

«Procédure d'utilisation de System Monitor pour redémarrer un connecteur»

«Procédure d'utilisation de System Manager pour redémarrer un connecteur»

**Procédure d'utilisation de System Monitor pour redémarrer un connecteur :** Pour redémarrer un connecteur dans System Monitor, appliquez la procédure suivante :

- 1. Dans la vue Aperçu général du système (voir [figure](#page-62-0) 25 à la page 49), cochez la case à gauche du connecteur que vous souhaitez redémarrer.
- 2. Cliquez sur le bouton Redémarrer l'agent dans l'angle supérieur gauche de la vue (voir [figure](#page-64-0) 27 à la page 51).

**Procédure d'utilisation de System Manager pour redémarrer un connecteur :** Pour redémarrer un connecteur dans System Manager, appliquez la procédure suivante :

- 1. Développez le dossier Connecteurs dans la vue Gestion de composant InterChange System, (voir [figure](#page-62-0) 26 à la page 49).
- 2. Cliquez, à l'aide du bouton droit de la souris, sur le connecteur à redémarrer, puis cliquez sur **Lancer** *Nom\_Connecteur*.

### **Procédure de définition de redémarrage automatique et à distance d'un connecteur**

A l'aide du programme Object Activation Daemon (OAD), déclenché par IBM WebSphere MQ, vous pouvez activer un connecteur afin qu'il prenne en charge la fonction de redémarrage automatique et à distance, ce qui lui permet de vérifier les conditions suivantes :

- v Disponibilité : redémarrage automatique d'un connecteur après qu'il a été arrêté
- v Maintenabilité : démarrage ou redémarrage d'un agent de connecteur éloigné, à partir de System Manager

Cette section traite des points suivants :

«Procédure de définition de [redémarrage](#page-71-0) automatique et à distance d'un [connecteur](#page-71-0) sous Windows» à la page 58

«Procédure de définition de [redémarrage](#page-71-0) automatique et à distance d'un [connecteur](#page-71-0) sous Linux» à la page 58

«Procédure de définition de [redémarrage](#page-72-0) automatique et à distance d'un [connecteur](#page-72-0) sous OS/400» à la page 59

«Procédure d'activation des connecteurs pour [MQ-triggered](#page-72-0) OAD» à la page 59

<span id="page-71-0"></span>**Procédure de définition de redémarrage automatique et à distance d'un connecteur sous Windows :** Pour définir le redémarrage automatique et à distance d'un connecteur sur une plateforme Windows, appliquez la procédure suivante :

1. Installez IBM WebSphere MQ.

Pour utiliser le programme MQ-triggered OAD, vous devez installer MQ-trigger Monitor et configurer certaines files d'attente. Ce moniteur fait partie de l'installation du logiciel WebSphere MQ. Ces files d'attente sont créées et configurées par un script spécial mqtriggersetup.bat .

- **Important :** WebSphere MQ-trigger Monitor doit être installé sur le poste où se trouve l'agent de connecteur. Si plusieurs agents de connecteur se trouvent sur un même poste, installez un seul exemplaire de MQ-trigger Monitor.
- 2. Lancez MQ-trigger Monitor.

Pour lancer MQ-triggered OAD, vous devez démarrer MQ-trigger Monitor, de l'une des façons suivantes :

- Démarrez explicitement MQ-trigger Monitor à l'aide du script de démarrage approprié.
- Installez MQ-trigger Monitor en tant que service Windows (pour lancer manuellement MQ-trigger Monitor, exécutez la commande runmqtrm ou runmqtmc si le client MQ est démarré sur ce poste).
- 3. Configurez un connecteur pour le redémarrage automatique et à distance. Voir «Procédure d'activation des connecteurs pour [MQ-triggered](#page-72-0) OAD» à la page 59 ci-après.
- 4. Exécutez le script mqtriggersetup.bat (situé dans le répertoire bin) pour chaque connecteur devant être redémarré, par exemple : mqtriggersetup.bat WebSphereICS.queue.manager JDBC WebSphereICS D:/IBM/WebSphereServer/connectors/JDBC/start\_JDBC.bat

**Procédure de définition de redémarrage automatique et à distance d'un connecteur sous Linux :** Pour définir le redémarrage automatique et à distance d'un connecteur sur une plateforme Linux, appliquez la procédure suivante :

Exécutez le fichier mqtriggersetup avec les arguments requis. Le fichier script shell se trouve dans le répertoire d'installation de votre produit, par exemple : /home/smbadmin/IBM/WebSphereServer/bin/mqtriggersetup.

Les arguments du fichier sont les suivants :

- v Nom du gestionnaire de files d'attente correspondant à l'installation du produit, tel que : WebSphereICS.queue.manager
- Nom de l'adaptateur, tel que : JDBC
- Commande complète utilisée pour démarrer l'adaptateur, telle que :/home/smbadmin/IBM/WebSphereItemSync/connectors/JDBC/start\_JDBC.sh JDBC WebSphereICS

Par exemple :

```
mqtriggersetup
WebSphereICS.queue.manager
JDBC
/home/smbadmin/IBM/WebSphereItemSync/connectors/JDBC/start_JDBC.sh
JDBC WebSphereICS
```
**Procédure de définition de redémarrage automatique et à distance d'un connecteur sous OS/400 :** Pour définir le redémarrage automatique et à distance d'un connecteur sur une plateforme OS/400, appliquez la procédure suivante :

- 1. Exécutez mqtriggersetup.sh avec les arguments requis pour ajouter et configurer une file d'attente afin de transférer l'événement déclencheur. Ce fichier se trouve dans le répertoire de l'installation du produit, par exemple, /QIBM/ProdData/WBIServer43/bin. Les arguments du fichier sont les suivants :
	- v Nom du gestionnaire de files d'attente
	- v Nom de l'adaptateur
	- v Chemin d'accès au script shell pour démarrer l'adaptateur
	- v Nom du serveur WebSphere Interchange Server
	- v Description du travail de l'adaptateur

Par exemple :

```
mqtriggersetup.sh
Nom_Instance.QUEUE.MANAGER
JDBC
/QIBM/UserData/WBIServer43/QWBIDFT/connectors/JDBC/start_JDBC.sh
Nom_Instance
QWBIJDBCC
```
où *Nom\_Instance* désigne le nom de l'instance d'InterChange Server Express, en lettres majuscules.

2. Activez WebSphere MQ Trigger Monitor. Par exemple :

```
STRMQMTRM INITQNAME(INITIATION.QUEUE)
MQMNAME(Nom_Instance.QUEUE.MANAGER)
```
où *Nom\_Instance* désigne le nom de l'instance d'InterChange Server Express, en lettres majuscules.

3. Octroyez au profil utilisateur QMQM le droit \*USE sur les objets suivants : Description du travail (\*JOBD) de l'adaptateur (par exemple, QWBISVR43/QWBIJDBCC pour JDBC)

**Procédure d'activation des connecteurs pour MQ-triggered OAD :** Pour lancer Connector Configurator Express pour le connecteur avant de définir les propriétés OAD, appliquez la procédure suivante :

- 1. Lancez InterChange Server Express.
- 2. Ouvrez System Manager.
- 3. Cliquez deux fois sur le connecteur, sous Bibliothèques des composants d'intégration. La fenêtre Connector Configurator Express s'ouvre.
- 4. Sur l'onglet Propriétés standard, définissez les propriétés standard illustrées dans le [tableau](#page-73-0) 7 à la page 60.

<span id="page-73-0"></span>

| Nom                  | <b>Valeurs</b><br>possibles | Description                                                                                                    | Valeurs par<br>défaut |
|----------------------|-----------------------------|----------------------------------------------------------------------------------------------------|-----------------------|
| OADAutoRestartAgent  | true ou false               | Si cette propriété est activée,<br>MQ-triggered OAD tente<br>automatiquement de<br>redémarrer le connecteur<br>après un arrêt anormal. Elle<br>permet également de<br>démarrer l'agent de<br>connecteur à distance. Cette<br>valeur est dynamique. | false                 |
| OADMaxNumRetry       | Nombre                      | Nombre maximal de<br>tentatives.                                                                                                    | 10 000                |
| OADRetryTimeInterval | <b>Minutes</b>              | Durée en minutes entre<br>chaque nouvelle tentative. Si<br>l'agent de connecteur ne<br>démarre pas pendant ce laps<br>de temps, une nouvelle<br>tentative de redémarrage est<br>effectuée.                                                         | 10                    |

*Tableau 7. Configuration des propriétés standard dans Connector Configurator Express*

A partir de Connector Configurator Express, vous pouvez effectuer les actions suivantes :

• Initialisation d'un connecteur pour MQ-triggered OAD :

Pour activer le premier redémarrage automatique et à distance d'un connecteur, appliquez la procédure suivante :

- 1. Définissez la propriété OADAutoRestartAgent par True.
- 2. Définissez toutes les autres propriétés OAD souhaitées dans le tableau 7.
- 3. Sauvegardez les propriétés OAD dans Connector Configurator Express.
- v Activation/désactivation du redémarrage automatique et à distance :

Modifiez la valeur de la propriété OADAutoRestartAgent de True en False pour activer et désactiver la fonction de redémarrage automatique et à distance. Cette propriété de connecteur est dynamique, dans le sens où il est inutile de redémarrer InterChange Server Express pour appliquer la modification. Par conséquent, lorsque vous définissez OADAutoRestartAgent par False, le redémarrage automatique et à distance est désactivé. Lorsque vous définissez cette propriété par True, le redémarrage automatique est activé.

Si vous arrêtez l'agent de connecteur lorsque la fonction de redémarrage automatique et à distance est activée, vous effectuez un *arrêt temporaire*. La réponse du connecteur dépend de la méthode que vous utilisez pour l'arrêter, à savoir :

- Si vous arrêtez le connecteur à partir de la fenêtre de démarrage du connecteur (en entrant "q" ou Ctrl+C), l'agent de connecteur s'arrête et MQ-triggered OAD redémarre automatiquement le connecteur.
- Si vous arrêtez le connecteur à partir de System Manager (en cliquant sur le bouton **Quitter l'agent**), l'agent de connecteur s'arrête. Toutefois, MQ-triggered OAD ne peut pas redémarrer automatiquement le connecteur. Vous devez relancer l'agent à partir de System Manager (en cliquant sur le bouton Lancer l'agent).

Toutefois, si vous désactivez la fonction de redémarrage automatique et à distance, puis arrêtez l'agent de connecteur, vous effectuez un *arrêt définitif*, c'est-à-dire que vous devez redémarrer manuellement le connecteur.

## **Procédure d'utilisation d'OAD sous forme de service Windows**

**Remarque :** Cette rubrique s'applique uniquement aux plateformes Windows.

Si vous configurez un connecteur pour le redémarrage automatique ou à distance à l'aide d'OAD, ne configurez pas le connecteur pour une exécution sous forme de service Windows automatique. Installez WebSphere MQ Trigger Monitor pour qu'il s'exécute comme un service Windows. Lorsque le système démarre, OAD démarre automatiquement en tant que service Windows ; lorsqu'InterChange Server Express redémarre, il lance le connecteur via le programme OAD.

**Important :** Par défaut, les connecteurs sont installés en tant que services Windows nécessitant un démarrage manuel. La fonction de redémarrage à distance ne s'exécute pas si le service Windows du connecteur est modifié de manuel en automatique.

Pour installer WebSphere MQ Trigger Monitor en tant que service Windows, appliquez la procédure suivante

- 1. Sélectionnez **Démarrer > Programmes > IBM WebSphere MQ > WebSphere MQ Services**.
- 2. A l'aide du bouton droit de la souris, cliquez sur le gestionnaire de files d'attente utilisé par WebSphere Business Integration Server Express, puis cliquez sur **New > Trigger Monitor**. La boîte de dialogue Create Trigger Monitor Service apparaît.
- 3. Cliquez sur l'onglet **Parameters**. Dans la zone de nom de file d'attente, entrez la chaîne "INITIATION.QUEUE". Dans la colonne **Description**, Trigger Monitor apparaît dans la liste des services pour ce gestionnaire de files d'attente.
- 4. Exécutez l'outil de configuration des services Windows. Sélectionnez **InterChange Server Express** dans la liste des **composants de service**.
- 5. Dans la zone des **dépendances de service**, entrez le nom du service Windows OAD.

Après avoir effectué ces opérations, vous pouvez utiliser l'outil de configuration de services de Windows pour lancer et arrêter le programme démon.

# **Procédure de configuration du contrôle des flux pour les connecteurs**

Le contrôle des flux est un service configurable vous permettant de gérer le flux des files d'attente de connecteurs et d'objets de collaboration. Les paramètres de configuration du contrôle des flux peuvent être définis pour l'ensemble du système, pour des composants individuels ou les deux. Si vous définissez les deux configurations, celle des composants individuels est prioritaire sur celle du système. Pour plus d'instructions sur la configuration du contrôle de flux sur l'ensemble du système, voir «Procédure de [configuration](#page-58-0) du contrôle des flux sur [l'ensemble](#page-58-0) du système» à la page 45. Cette section décrit le mode de configuration du contrôle des flux au niveau des connecteurs.

**Remarque :** Les modifications de configuration des connecteurs ou des objets de collaboration individuels sont dynamiques, ce qui signifie qu'il est inutile de réamorcer le système InterChange Server Express. Les

modifications de configuration sur l'ensemble du système pour le contrôle des flux requièrent le réamorçage d'InterChange Server Express.

Pour surveiller le mode de fonctionnement du contrôle de flux dans le système, vous pouvez afficher le moniteur et la vue Contrôle de flux fournis avec System Monitor ou vous pouvez afficher les Statistiques sur les objets de collaboration ou les connecteurs à partir de System Manager dans la vue Gestion de composant InterChange Server. Pour plus d'informations sur l'utilisation du moniteur et de la vue Contrôle des flux dans System Monitor, voir [«Procédure](#page-15-0) de révision des [moniteurs](#page-15-0) par défaut» à la page 2 et «Procédure [d'utilisation](#page-31-0) des vues par défaut» à la [page](#page-31-0) 18. Pour plus d'informations sur l'affichage du contrôle des flux dans la vue Gestion de composant InterChange Server, voir «Procédure de [visualisation](#page-45-0) des statistiques sur les objets de [collaboration»](#page-45-0) à la page 32 ou [«Procédure](#page-46-0) de [visualisation](#page-46-0) des statistiques de connecteur» à la page 33.

Pour configurer le contrôle des flux sur un connecteur, appliquez la procédure suivante :

1. Dans System Manager, naviguez vers le connecteur pour lequel vous souhaitez configurer le contrôle des flux, puis cliquez deux fois sur ce connecteur. La fenêtre Connector Configurator Express apparaît (voir figure 28).

|    | Edit View Window Help<br>File                                                                                                    | Connector Configurator - [ICS - ClarifyConnector : DOCUMENTATION02DEV420ICL]                                                                  |                   |  |  |          |
|----|----------------------------------------------------------------------------------------------------|----------------------------------------------------------------------------------------------------|-------------------|--|--|----------|
|    |                                                                                                    |                                                                                                    |                   |  |  |          |
|    | $\texttt{\textbf{D}}\otimes\texttt{\textbf{H}}\otimes\texttt{\textbf{G}}\otimes\texttt{\textbf{I}}\otimes\texttt{\textbf{I}}\times\texttt{\textbf{B}}\otimes\texttt{\textbf{I}}\times\texttt{\textbf{I}}$ |                                                                                                    |                   |  |  |          |
|    |                                                                                                    | Standard Properties Connector-Specific Properties Supported Business Objects Associated Maps Resources Trace/Log Files Messaging Data Handler |                   |  |  |          |
|    | Property                                                                                                    | Value                                                                                                    | Update Method     |  |  |          |
|    | AgentConnections                                                                                                    |                                                                                                    | component restart |  |  |          |
| 2  | AgentTraceLevel                                                                                                    | n                                                                                                    | dynamic           |  |  |          |
| 3  | ApplicationName                                                                                                    | ClarifyConnector                                                                                                    | component restart |  |  |          |
| 4  | <b>BrokerType</b>                                                                                                    | ICS                                                                                                    | connector restart |  |  |          |
| 5  | CharacterEncoding                                                                                                    | asci7                                                                                                    | component restart |  |  |          |
| 6  | ConcurrentEventTriggeredFlows                                                                                                    |                                                                                                    | component restart |  |  |          |
| 7  | ControllerStoreAndForwardMode                                                                                                    | true                                                                                                    | dynamic           |  |  |          |
| 8  | <b>ControllerTraceLevel</b>                                                                                                    | o                                                                                                    | dynamic           |  |  |          |
| 9  | <b>DeliveryTransport</b>                                                                                                    | MQ                                                                                                    | component restart |  |  |          |
| 10 | <b>JymMaxHeapSize</b>                                                                                                    | 128m                                                                                                    | component restart |  |  |          |
| 11 | JymMaxNativeStackSize                                                                                                    | 128k                                                                                                    | component restart |  |  |          |
| 12 | JymMinHeapSize                                                                                                    | 1m                                                                                                    | component restart |  |  |          |
| 13 | Locale                                                                                                    | en US                                                                                                    | component restart |  |  |          |
| 14 | LogAtInterchangeEnd                                                                                                    | false                                                                                                    | component restart |  |  |          |
| 15 | MaxEventCapacity                                                                                                    | 2147483647                                                                                                    | dynamic           |  |  |          |
| 16 | MessageFileName                                                                                                    | ClarifyConnector.txt                                                                                                    | component restart |  |  | $\gamma$ |
| 17 | OADAutoRestartAgent                                                                                                    | false                                                                                                    | dynamic           |  |  |          |
| 18 | OADMaxNumRetry                                                                                                    | 1000                                                                                                    | dynamic           |  |  |          |
| 19 | OADRetryTimeInterval                                                                                                    | 10 <sub>1</sub>                                                                                                    | dynamic           |  |  |          |
| 20 | PollEndTime                                                                                                    | <b>HH:MM</b>                                                                                                    | component restart |  |  |          |
| 21 | PollFrequency                                                                                                    | 10000                                                                                                    | dynamic           |  |  |          |
| 22 | PollStartTime                                                                                                    | <b>HH:MM</b>                                                                                                    | component restart |  |  |          |
| 23 | <b>RepositoryDirectory</b>                                                                                                    | «REMOTE»                                                                                                    | Agent restart     |  |  |          |
| 24 | RestartRetryCount                                                                                                    | 3                                                                                                    | dynamic           |  |  |          |
| 25 | RestartRetryInterval                                                                                                    |                                                                                                    | dynamic           |  |  |          |
| 26 | WireFormat                                                                                                    | <b>CwBO</b>                                                                                                    | agent restart     |  |  |          |

*Figure 28. Connector Configurator Express, onglet Propriétés standard*

- 2. Dans l'onglet Propriétés standard, cliquez dans la cellule **Valeur** de la propriété MaxEventCapacity.
- 3. Remplacez la valeur par le nombre maximal d'événements que vous souhaitez mettre en file d'attente pour un connecteur. La valeur admise de cette propriété est comprise entre 1 et 2147483647.
- 4. Cliquez sur **Fichier > Sauvegarde> Dans le projet**. Le message suivant apparaît dans la partie inférieure de la fenêtre Connector Configurator Express : Le connecteur '*Nom\_connecteur*' a été correctement sauvegardé.

# **Procédure de modification des profils utilisateur pour les agents d'adaptateur sous OS/400**

Par défaut, les agents d'adaptateur sous OS/400 s'exécutent sous le profil utilisateur QWBISVR43. Ce profil utilisateur dispose donc du droit de lecture et éventuellement de mise à jour sur les informations d'application. Si vous ne pouvez pas accorder ce droit au profil QWBISVR43, vous pouvez modifier le profil utilisateur associé au processus de l'agent d'adaptateur.

Pour modifier le profil utilisateur du processus de l'agent d'adaptateur, appliquez la procédure suivante :

- 1. Modifiez la description du travail de l'agent d'adaptateur à l'aide de la commande CL CHGJOBD comme suit : CHGJOBD JOBD(QWBISVR43/*nom\_desc\_travail*) USER(*nouvel\_id*) où *nom\_desc\_travail* désigne le nom de la description du travail pour l'agent d'adaptateur et *nouvel\_id* le profil utilisateur sous lequel l'agent d'adaptateur doit s'exécuter. Le profil utilisateur *nouvel\_id* doit préalablement disposer des droits sur les informations de votre application.
- 2. Accordez les droits sur la description du travail de l'adaptateur pour votre profil utilisateur à l'aide de la commande CL suivante : GRTOBJAUT OBJ(QWBISVR43/*nom\_desc\_travail*) OBJTYPE(\*JOBD) USER(*nouvel\_id*) où *nom\_desc\_travail* désigne le nom de la description du travail pour l'agent d'adaptateur et *nouvel\_id* le profil utilisateur sous lequel l'agent d'adaptateur doit s'exécuter.
- 3. Accordez les droits sur la bibliothèque QWBISVR43 pour votre profil utilisateur à l'aide de la commande CL suivante : GRTOBJAUT OBJ(QWBISVR43) OBJTYPE(\*LIB) USER(*nouvel\_id*) où *nouvel\_id* est le profil utilisateur sous lequel l'agent d'adaptateur doit s'exécuter.
- 4. Accordez les droits sur la description du sous-système QWBISVR43 pour votre profil utilisateur à l'aide de la commande CL suivante : GRTOBJAUT OBJ(QWBISVR43/QWBISVR43) OBJTYPE(\*JOBD) USER(*nouvel\_id*) où *nouvel\_id* est le profil utilisateur sous lequel l'agent d'adaptateur doit s'exécuter.
- 5. Accordez les droits sur la classe QWBISVR43 dans la bibliothèque QWBISVR43 pour votre profil utilisateur à l'aide de la commande CL suivante : GRTOBJAUT OBJ(QWBISVR43/QWBISVR43) OBJTYPE(\*CLS) USER(*nouvel\_id*) où *nouvel\_id* est le profil utilisateur sous lequel l'agent d'adaptateur doit s'exécuter.
- 6. Accordez les droits sur le répertoire du connecteur où se trouve le script de démarrage de l'adaptateur correspondant à votre profil utilisateur, à l'aide de la commande CL suivante :

CHGAUT OBJ('/*chemin\_script\_de\_démarrage*') USER(*nouvel\_id*) DTAAUT(\*RWX) où *chemin\_script\_de\_démarrage* est le chemin d'accès au script de démarrage de l'adaptateur et *nouvel\_id* le profil utilisateur sous lequel l'agent d'adaptateur doit s'exécuter.

# <span id="page-77-0"></span>**Administration des objets de collaboration**

L'administration des objets de collaboration peut consister à exécuter, mettre en pause, arrêter et fermer des objets de collaboration. Pour plus d'informations sur la configuration des objets de collaboration, consultez le *Guide d'implémentation du système*.

Vous pouvez exécuter, mettre en pause, arrêter et fermer des objets de collaboration à partir de System Monitor ou de System Manager dans la vue Gestion de composant InterChange Server.

Cette section traite des points suivants :

«Affichage des états d'objet de collaboration» à la page 64

«Démarrage, arrêt et mise en pause d'objets de [collaboration»](#page-79-0) à la page 66

[«Configuration](#page-80-0) des propriétés d'exécution des objets de collaboration» à la page 67

## **Affichage des états d'objet de collaboration**

Vous pouvez afficher l'état d'un objet de collaboration en vous connectant à System Monitor et en accédant à une vue contenant les informations relatives à l'objet de collaboration ou via la vue Gestion de composant InterChange Server, dans System Manager. Pour vous connecter à System Monitor, appliquez les instructions de la section [«Procédure](#page-27-0) de connexion à System Monitor» à la page 14. Pour utiliser System Manager, appliquez les instructions de la section [«Procédure](#page-41-0) de connexion à une instance [d'InterChange](#page-41-0) Server Express» à la page 28.

L'état d'un objet de collaboration est représenté différemment, selon l'outil que vous utilisez.

#### **Procédure d'utilisation de System Monitor pour afficher les états d'objet de collaboration**

Pour afficher l'état des objets de collaboration dans System Monitor, appliquez la procédure suivante :

1. Si la vue Aperçu général du système n'apparaît pas, cliquez sur le lien **Aperçu général du système** sous **Vues**, dans le panneau gauche de System Monitor. Le moniteur Aperçu général du système s'affiche (voir [figure](#page-29-0) 11 à la page 16).

Lorsque le produit est installé, la vue par défaut est Aperçu général du système et le moniteur par défaut de cette vue est également Aperçu général du système. Ces valeurs par défaut peuvent être adaptées à vos exigences en matière de surveillance. Voir [«Définition](#page-30-0) de vues pour surveiller le système» à la [page](#page-30-0) 17 pour plus d'instructions.

2. Cliquez sur le triangle en regard du nom du serveur pour afficher la liste des composants du système. Tous les objets de collaboration sont répertoriés avec leur état, l'heure de démarrage et le temps d'exécution maximal (voir [figure](#page-78-0) 29 à la [page](#page-78-0) 65).

<span id="page-78-0"></span>

| <b>System Overview</b> |                                                                                                    |                              |                |                                           |                                   |
|------------------------|----------------------------------------------------------------------------------------------------|------------------------------|----------------|-------------------------------------------|-----------------------------------|
|                        | You can apply these operations to one or more items by selecting item checkboxes.                      |                              |                |                                           |                                   |
|                        | <b>System Overview</b>                                                                                 |                              |                |                                           | ۱۳                                |
| Display 20             | items Go<br>< <first 1-20="" 32="" <previous="" items<br="" of="">□ Select all displayed items</first> |                              | Next ≥ Last>>  |                                           |                                   |
|                        | <b>← Component</b>                                                                                     | $ightharpoonup$ Type         |                | $\div$ Status $\div$ Start Time           | <b>Total</b><br>$\div$ Up<br>Time |
|                        | ▼DOCUMENTATION02DEV420Server                                                                           | Server                       |                | Tue Mar 11 17:31:39 PST 2003 28 min 9 sec |                                   |
|                        | CustomerSync_ClarifyToSAP                                                                              | <b>Collaboration Running</b> |                | 2003.03.11 17:32:53 , PST                 | 26 min 55 sec                     |
|                        | ClarifyConnector                                                                                       | Connector                    | Running        |                                           |                                   |
|                        | PortConnector                                                                                          | Connector                    | <b>Running</b> |                                           |                                   |
|                        | PortConnector                                                                                          | Connector                    | Running        |                                           |                                   |
|                        | SAPConnector                                                                                           | Connector                    | Running        |                                           |                                   |
|                        | OrderStatusQuery WebToCaesar                                                                           | <b>Collaboration Running</b> |                | 2003.03.11 17:32:54 , PST                 | 26 min 55 sec                     |

*Figure 29. System Monitor, Aperçu général du système affichant l'état des objets de collaboration*

## **Procédure d'utilisation de System Manager pour afficher les états d'objet de collaboration**

Pour afficher l'état des objets de collaboration dans System Manager, appliquez la procédure suivante :

- 1. Ouvrez System Manager et connectez-vous à l'instance d'InterChange Server Express contenant l'objet de collaboration que vous souhaitez afficher (voir «Procédure de connexion à une instance [d'InterChange](#page-41-0) Server Express» à la [page](#page-41-0) 28).
- 2. Dans la vue Gestion de composant InterChange Server, développez l'instance d'InterChange Server Express, puis le dossier Objets de collaboration.

Les objets de collaboration apparaissent sous le dossier Objets de collaboration ouvert, en différentes couleurs indiquant les différents états (voir figure 30.

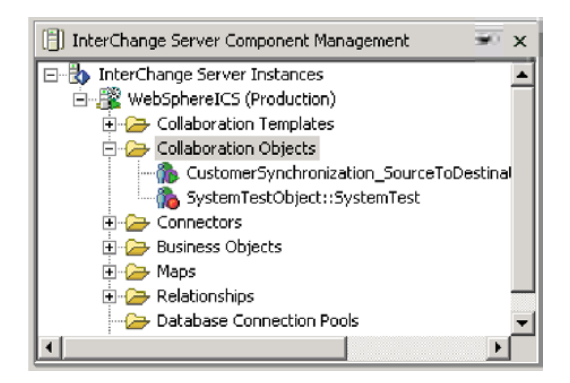

*Figure 30. Dossier Objets de collaboration dans la vue Gestion de composant InterChange Server*

<span id="page-79-0"></span>Le tableau 8 décrit les états des objets de collaboration que vous pouvez visualiser à partir de System Monitor et du dossier Objets de collaboration, dans la vue Gestion de composant InterChange Server :

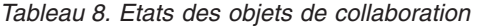

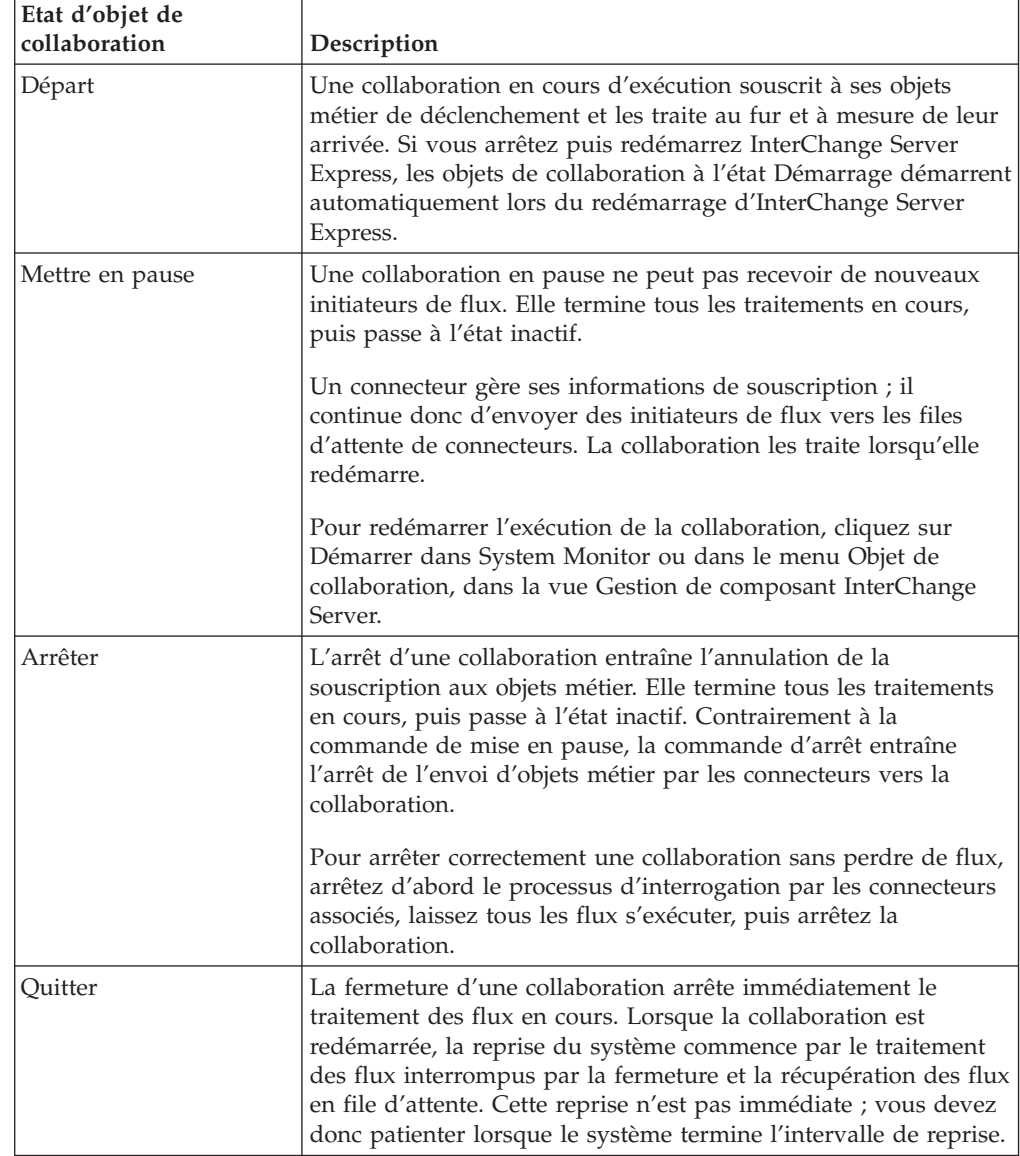

**Remarque :** Lorsque vous arrêtez ou quittez un objet de collaboration faisant partie d'un groupe de collaborations, toutes les collaborations du groupe s'arrêtent ou se ferment. Si un membre d'un groupe de collaborations ne parvient pas à démarrer ou que la modification de son état échoue, le groupe de collaborations revient à son état initial (désactivé ou arrêté).

## **Démarrage, arrêt et mise en pause d'objets de collaboration**

Pour qu'un objet de collaboration soit fonctionnel lors de sa première utilisation, vous devez le configurer avant de le démarrer. Voir [«Configuration](#page-80-0) des propriétés d'exécution des objets de [collaboration»](#page-80-0) à la page 67 pour plus d'informations sur la configuration de collaborations. En fonction de l'outil utilisé, vous exécutez, arrêtez et mettez en pause les objets de collaboration de différentes manières.

## <span id="page-80-0"></span>**Procédure d'utilisation de System Monitor pour démarrer, arrêter et mettre en pause des objets de collaboration**

Pour démarrer, arrêter et mettre en pause des objets de collaboration dans System Monitor, appliquez la procédure suivante :

- 1. Dans la vue Aperçu général du système (voir [figure](#page-62-0) 25 à la page 49), sélectionnez un objet de collaboration en cochant la case à sa gauche.
- 2. Cliquez sur l'icône Démarrer, Mettre en pause ou Arrêter dans le groupe d'icônes, dans l'angle supérieur gauche de la vue (voir [figure](#page-64-0) 27 à la page 51).

### **Procédure d'utilisation de System Manager pour démarrer, arrêter et mettre en pause des objets de collaboration**

Pour démarrer, arrêter et mettre en pause des objets de collaboration dans System Manager, appliquez la procédure suivante :

- 1. Placez-vous dans le dossier Objets de collaboration, dans la vue Gestion de composant InterChange Server.
- 2. Cliquez à l'aide du bouton droit de la souris sur un objet de collaboration, puis sélectionnez **Démarrer** *Nom\_collaboration*, **Mettre en pause** *Nom\_collaboration* ou **Arrêter** *Nom\_collaboration*.

# **Configuration des propriétés d'exécution des objets de collaboration**

Cette section décrit les tâches d'administration système dans un environnement de production et contient les procédures suivantes :

«Procédure de définition des propriétés générales des objets de collaboration» à la page 67

«Procédure de [configuration](#page-82-0) d'objets de collaboration pour le traitement des flux simultanés déclenchés par [événement»](#page-82-0) à la page 69

«Procédure de configuration du contrôle des flux pour les objets de [collaboration»](#page-82-0) à la [page](#page-82-0) 69

Pour plus d'informations sur les tâches suivantes, consultez le *Guide d'implémentation du système* :

- v Création d'un objet de collaboration
- Configuration des propriétés spécifiques de la collaboration
- v Association des ports de la collaboration
- Définition du niveau de transaction effectif et autres propriétés générales

## **Procédure de définition des propriétés générales des objets de collaboration**

Pour ouvrir la fenêtre Propriétés de collaboration et modifier les valeurs des propriétés générales d'un objet de collaboration, appliquez la procédure suivante :

- 1. Dans System Manager, développez le dossier Objets de collaboration dans la vue Gestion de composant InterChange Server.
- 2. A l'aide du bouton droit de la souris, cliquez sur un objet de collaboration, puis sur **Propriétés**.
- 3. Dans la boîte de dialogue Propriétés, cliquez sur l'onglet **Propriétés générales de collaboration**. Voir la [figure](#page-81-0) 31 à la page 68.

<span id="page-81-0"></span>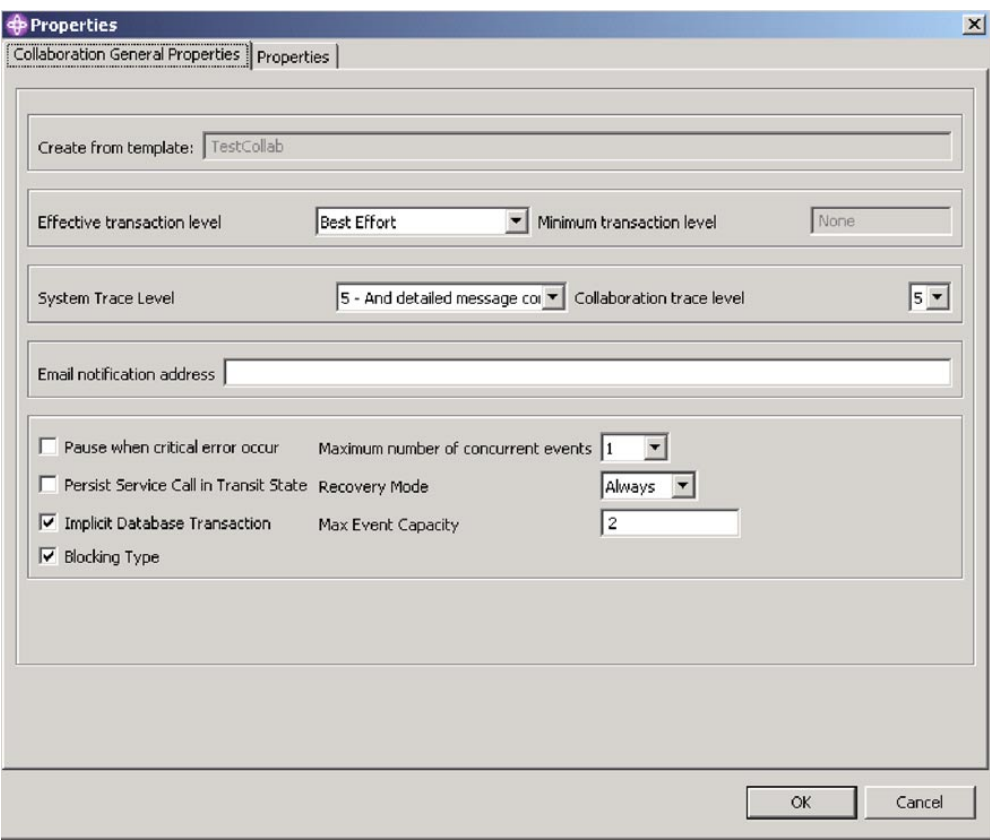

*Figure 31. Boîte de dialogue Propriétés, onglet Propriétés générales de collaboration*

Cette boîte de dialogue montre le modèle à partir duquel l'objet de collaboration a été généré et le niveau transactionnel minimal, spécifié dans le modèle de collaboration.

Cette boîte de dialogue vous permet de définir les valeurs suivantes :

v **Niveau de transaction effectif**

Voir le *Guide d'implémentation du système*.

- v **Niveau de trace du système**
- Voir [«Configuration](#page-141-0) de la journalisation et du traçage» à la page 128.
- v **Niveau de trace de collaboration**

Voir «Procédure de configuration du niveau de trace des objets de [collaboration»](#page-147-0) à la [page](#page-147-0) 134.

v **Adresse de notification par courrier électronique**

Voir «Procédure de [configuration](#page-140-0) de la notification par courrier électronique au niveau des objets de [collaboration»](#page-140-0) à la page 127.

- v Case à cocher **Mettre en attente lorsqu'une erreur grave se produit** Voir [«Erreurs](#page-161-0) graves» à la page 148*.*
- v Case à cocher **Appel de service persistant en état de transit** Voir Chapitre 3, [«Identification](#page-128-0) et résolution des incidents sur le système», à la [page](#page-128-0) 115 et *Collaboration Development Guide*.
- v Case à cocher **Transaction de base de données implicite** Voir le *Guide d'implémentation du système*.
- v Case à cocher **Type bloquant**

Voir le *Guide d'implémentation du système*.

<span id="page-82-0"></span>v **Nombre maximal d'événements simultanés**

Voir «Procédure de configuration d'objets de collaboration pour le traitement des flux simultanés déclenchés par événement» à la page 69.

v **Mode de reprise**

Voir «Procédure de reprise différée d'événements de [collaboration»](#page-159-0) à la page [146.](#page-159-0)

v **Capacité d'événements max.**

Voir «Procédure de configuration du contrôle des flux pour les objets de collaboration».

### **Procédure de configuration d'objets de collaboration pour le traitement des flux simultanés déclenchés par événement**

Pour plus de détails sur le traitement des événements simultanés, consultez le *Guide d'implémentation du système*.

**Conseil :** Le traitement d'événements déclenchés simultanément dans des collaborations requiert des ressources système supplémentaires. Pour optimiser les performances, vérifiez que les ressources système permettant de gérer les événements simultanés ne sont pas inactives. Par exemple, ne définissez pas la valeur de l'option de traitement du nombre maximal d'événements déclenchés simultanés par 10 si la file d'attente de collaboration est définie pour traiter un maximum de quatre événements.

Pour définir le nombre maximal de flux simultanés pour une collaboration, appliquez la procédure suivante :

- 1. A partir du dossier Objets de collaboration ouvert dans la vue Gestion de composant InterChange Server, cliquez, à l'aide du bouton droit de la souris, sur l'objet de collaboration à modifier, puis cliquez sur **Propriétés**. La boîte de dialogue Propriétés apparaît (voir [figure](#page-81-0) 31 à la page 68).
- 2. Dans l'onglet **Propriétés générales de collaboration**, entrez une valeur dans la zone **Nombre maximal d'événements simultanés**.
- 3. Cliquez sur **OK** pour sauvegarder vos modifications et fermer la fenêtre.
- 4. Redémarrez la collaboration pour appliquer les modifications.

#### **Procédure de configuration du contrôle des flux pour les objets de collaboration**

Le contrôle des flux est un service configurable vous permettant de gérer le flux des files d'attente de connecteurs et d'objets de collaboration. Les paramètres de configuration du contrôle des flux peuvent être définis pour l'ensemble du système, pour des composants individuels ou les deux. Si vous définissez les deux configurations, celle des composants individuels est prioritaire sur celle du système. Pour plus d'instructions sur la configuration du contrôle de flux sur l'ensemble du système, voir «Procédure de [configuration](#page-58-0) du contrôle des flux sur [l'ensemble](#page-58-0) du système» à la page 45. Cette section décrit le mode de configuration du contrôle des flux au niveau des objets de collaboration.

**Remarque :** Les modifications de configuration des connecteurs ou des objets de collaboration individuels sont dynamiques, ce qui signifie qu'il est inutile de réamorcer le système InterChange Server Express. Les modifications de configuration sur l'ensemble du système pour le contrôle des flux requièrent le réamorçage d'InterChange Server Express.

Pour surveiller le mode de fonctionnement du contrôle de flux dans le système, vous pouvez afficher le moniteur et la vue Contrôle de flux fournis avec System Monitor ou vous pouvez afficher les Statistiques sur les objets de collaboration ou les connecteurs à partir de System Manager, dans la vue Gestion de composant InterChange Server. Pour plus d'informations sur l'utilisation du moniteur et de la vue Contrôle des flux dans System Monitor, voir [«Procédure](#page-15-0) de révision des [moniteurs](#page-15-0) par défaut» à la page 2 et «Procédure [d'utilisation](#page-31-0) des vues par défaut» à la [page](#page-31-0) 18. Pour plus d'informations sur l'affichage du contrôle des flux dans System Manager, à partir de la vue Gestion de composant InterChange Server, voir «Procédure de visualisation des statistiques sur les objets de [collaboration»](#page-45-0) à la [page](#page-45-0) 32 ou «Procédure de [visualisation](#page-46-0) des statistiques de connecteur» à la page [33.](#page-46-0)

Pour configurer le contrôle des flux sur un objet de collaboration, appliquez la procédure suivante :

- 1. Dans System Manager, développez le dossier Objets de collaboration dans la vue Gestion de composant InterChange Server.
- 2. A l'aide du bouton droit de la souris, cliquez sur l'objet de collaboration pour lequel vous souhaitez créer un contrôle des flux, puis cliquez sur **Propriétés**. La boîte de dialogue Propriétés apparaît (voir [figure](#page-81-0) 31 à la page 68).
- 3. Dans l'onglet Propriétés générales de collaboration, éditez la valeur de la zone **Capacité d'événements max.** afin qu'elle représente le nombre maximal d'événements que vous souhaitez mettre en file d'attente pour un objet de collaboration. La valeur admise de cette propriété est comprise entre 1 et 2147483647 inclus.
- 4. Cliquez sur **OK**. La propriété est immédiatement modifiée.

#### **Procédure de reconfiguration de l'attribut de délai d'attente pour le traitement métier longue durée**

Le traitement métier longue durée permet de déployer les objets de collaboration sous forme de processus métier longue durée. Si un objet de collaboration a été configuré avec un traitement métier longue durée, vous pouvez reconfigurer les valeurs de délai d'expiration d'appel de service en phase d'exécution. Pour plus d'informations sur le développement d'un objet de collaboration avec un traitement métier longue durée, voir *Collaboration Development Guide*.

Pour reconfigurer les valeurs de délai d'expiration d'appel de service pour une collaboration avec un traitement métier longue durée, appliquez la procédure suivante :

- 1. A partir du dossier Objets de collaboration ouvert dans la vue Gestion de composant InterChange Server, cliquez, à l'aide du bouton droit de la souris, sur l'objet de collaboration dont vous souhaitez modifier la valeur de délai d'expiration d'appel de service, puis cliquez sur **Propriétés**. La boîte de dialogue Propriétés apparaît.
- 2. Cliquez sur l'onglet **Propriétés**, localisez la propriété représentant la valeur de délai d'expiration d'appel de service que vous souhaitez modifier, puis cliquez dans la zone de la valeur. Lorsque la propriété est sélectionnée, vous pouvez éditer la valeur.
	- **Remarque :** Le nom de la propriété de configuration du délai d'expiration de l'appel de service peut être similaire à "CreateTimeout" ou "RetrieveTimeout," mais, dans la mesure où il n'existe pas de convention de dénomination pour cette propriété, vous devrez peut-être contacter le développeur des collaborations si le nom de

la propriété de configuration du délai d'expiration de l'appel de service n'est pas immédiatement apparent.

- 3. Editez la valeur afin qu'elle représente le nombre de minutes de délai d'expiration autorisé.
	- **Remarque :** La zone **Valeur** doit contenir un entier supérieur à 0. Si elle contient un zéro ou si elle ne contient pas de valeur, le délai d'attente est égal à l'infini. Si elle contient d'autres valeurs que des chiffres, une exception d'exécution de la collaboration est déclenchée.
- 4. Cliquez sur **OK**. Vos modifications sont immédiatement appliquées, sans qu'il soit besoin de redémarrer InterChange Server Express.

## **Administration des mappes**

Vous pouvez démarrer et arrêter des mappes à partir de System Monitor ou de System Manager dans la vue Gestion de composant InterChange Server.

Cette section traite des points suivants :

«Affichage des états de mappe»

[«Démarrage](#page-85-0) et arrêt de mappes» à la page 72

## **Affichage des états de mappe**

Vous pouvez afficher l'état d'une mappe en vous connectant à System Monitor et en accédant à une vue contenant les états de mappe ou via la vue Gestion de composant InterChange Server, dans System Manager. Pour vous connecter à System Monitor, appliquez les instructions de la section [«Procédure](#page-27-0) de connexion à System [Monitor»](#page-27-0) à la page 14. Pour utiliser la vue Gestion de composant InterChange Server de System Manager, appliquez les instructions de la section «Procédure de connexion à une instance [d'InterChange](#page-41-0) Server Express» à la page [28.](#page-41-0)

L'état d'une mappe est représenté différemment, selon l'outil que vous utilisez :

#### **Procédure d'affichage des états de mappe dans System Monitor**

Pour afficher les états de mappe dans System Monitor, appliquez la procédure suivante :

- 1. Ouvrez la vue Aperçu général du système.
- 2. Dans la liste **Vues**, cliquez sur le lien **Mappes et relations**. Les moniteurs Etat des mappes et Etat des relations apparaissent (voir [figure](#page-29-0) 11 à la page 16).

Lorsque le produit est installé, la vue par défaut est Aperçu général du système et le moniteur par défaut de cette vue est également Aperçu général du système. Ces valeurs par défaut peuvent être adaptées à vos exigences en matière de surveillance. Voir [«Définition](#page-30-0) de vues pour surveiller le système» à la page 17 pour plus d'instructions.

### **Procédure d'affichage des états de mappe dans System Manager**

Pour afficher les états de mappe dans System Manager, appliquez la procédure suivante :

1. Connectez-vous à une instance d'InterChange Server Express contenant la mappe que vous souhaitez afficher. Pour plus d'instructions sur la connexion à une instance d'InterChange Server Express, voir [«Procédure](#page-41-0) de connexion à une instance [d'InterChange](#page-41-0) Server Express» à la page 28.

<span id="page-85-0"></span>2. Dans la vue Gestion de composant InterChange Server, développez l'instance d'InterChange Server Express, puis le dossier Mappes. Les mappes apparaissent sous le dossier Mappes ouvert, en différentes couleurs indiquant les différents états (voir figure 32.

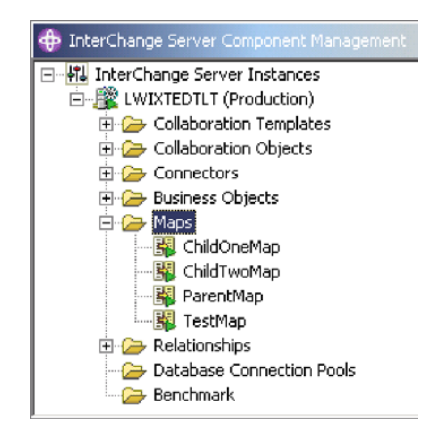

*Figure 32. Dossier Mappes dans la vue Gestion de composant InterChange Server*

Le tableau 9 répertorie les états de mappe représentés par la couleur d'affichage de l'icône de mappe et indique les actions effectuées dans ces états. Pour plus d'informations, consultez *Map Development Guide.*

*Tableau 9. Etats de mappe*

| Etat de mappe (couleur)     | Description                                                                                                    |
|-----------------------------|----------------------------------------------------------------------------------------------------|
| Actif (vert)                | La mappe est prête à s'exécuter et disponible pour utilisation.                                                                                                    |
| Inactif (rouge)             | La mappe n'est pas prête à s'exécuter ni disponible pour<br>utilisation.                                                                                                    |
| Inconnu et ne s'affiche pas | La mappe n'a pas été compilée ou la classe de mappe est<br>manquante. La mappe n'est pas prête à s'exécuter ni<br>disponible pour utilisation. La compilation de la mappe dans<br>Map Designer Express place la mappe à l'état actif, la<br>sauvegarde de la mappe la met à l'état inconnu. Les mappes<br>dont l'état est inconnu apparaissent dans l'arborescence des<br>mappes du navigateur de l'objet. |

## **Démarrage et arrêt de mappes**

Les mappes définissent le transfert (ou la transformation) des données entre les objets métier source et cible. Dans l'environnement d'InterChange Server Express, les données sont mappées à partir d'un objet métier spécifique d'une application vers un objet métier générique ou d'un objet métier générique vers un objet métier spécifique d'une application. Pour plus de détails sur l'utilisation des mappes, consultez *Map Development Guide*.

Cette section décrit le mode de démarrage et d'arrêt des mappes. Pour plus d'informations sur les tâches supplémentaires relatives aux mappes, notamment la compilation des mappes, les propriétés des mappes, les niveaux de validation des données, l'utilisation de parenthèses de transaction explicite et implicite et la réutilisation d'une instance de mappe, consultez le *Guide d'implémentation du système*.

## **Activation de mappe**

Pour qu'une mappe soit exécutable, elle doit être activée. Map Designer Express démarre automatiquement une mappe lorsqu'il l'a compilée avec succès. Toutefois, d'autres modifications de la mappe peuvent nécessiter un arrêt et un redémarrage explicites de la mappe afin que les modifications soient appliquées. Voir l'Annexe B, «Conditions de [redémarrage](#page-200-0) requis des composants du système IBM WebSphere [InterChange](#page-200-0) Server Express», à la page 187 pour savoir quelles modifications requièrent un arrêt et un redémarrage des mappes.

### **Procédure de démarrage et d'arrêt des mappes**

En fonction de l'outil utilisé, vous démarrez et arrêtez les mappes de la façon suivante :

Pour démarrer et arrêter des mappes dans System Monitor, appliquez la procédure suivante :

- 1. Si la vue Aperçu général du système apparaît, cliquez sur le lien **Mappes et relations** sous Vues, dans le panneau de gauche. Les moniteurs Etat des mappes et Etat des relations apparaissent (voir [figure](#page-29-0) 11 à la page 16).
- 2. Sélectionnez l'icône Démarrer ou Arrêter dans l'angle supérieur gauche de la vue (voir [figure](#page-64-0) 27 à la page 51).

Pour démarrer et arrêter des mappes dans System Manager, appliquez la procédure suivante :

- 1. Développez le dossier Mappes, dans la vue Gestion de composant InterChange Server (voir [figure](#page-85-0) 32 à la page 72).
- 2. A l'aide du bouton droit de la souris, cliquez sur une mappe, puis sélectionnez **Démarrer** *Nom\_mappe* ou **Arrêter** *Nom\_mappe*.

## **Administration des relations**

Vous pouvez démarrer et arrêter des relations à partir de System Monitor ou de System Manager dans la vue Gestion de composant InterChange Server.

## **Affichage des états de relation**

Vous pouvez afficher l'état d'une relation en vous connectant à System Monitor et en accédant à une vue contenant les états de relation ou via la vue Gestion de composant InterChange Server, dans System Manager. Pour vous connecter à System Monitor, appliquez les instructions de la section [«Procédure](#page-27-0) de connexion à System [Monitor»](#page-27-0) à la page 14. Pour utiliser la vue Gestion de composant InterChange Server de System Manager, appliquez les instructions de la section «Procédure de connexion à une instance [d'InterChange](#page-41-0) Server Express» à la page [28.](#page-41-0)

L'état d'une relation est représenté différemment, selon l'outil que vous utilisez.

#### **Procédure d'utilisation de System Monitor pour afficher les états de relation**

Pour afficher les états de relation dans System Monitor, appliquez la procédure suivante :

- 1. Ouvrez la vue Aperçu général du système.
- 2. Sous **Vues**, cliquez sur le lien **Mappes et relations**. Les moniteurs Etat des mappes et Etat des relations apparaissent (voir [figure](#page-29-0) 11 à la page 16).

<span id="page-87-0"></span>Lorsque le produit est installé, la vue par défaut est Aperçu général du système et le moniteur par défaut de cette vue est également Aperçu général du système. Ces valeurs par défaut peuvent être adaptées à vos exigences en matière de surveillance. Voir [«Définition](#page-30-0) de vues pour surveiller le système» à la page 17 pour plus d'instructions.

## **Procédure d'utilisation de System Manager pour afficher les états de relation**

Pour afficher les états de relation dans System Manager, appliquez la procédure suivante :

- 1. Connectez-vous à une instance d'InterChange Server Express contenant la relation que vous souhaitez afficher. Pour plus d'instructions sur la connexion à une instance d'InterChange Server Express, voir [«Procédure](#page-41-0) de connexion à une instance [d'InterChange](#page-41-0) Server Express» à la page 28.
- 2. Dans la vue Gestion de composant InterChange Server, développez l'instance d'InterChange Server Express, puis le dossier Relations et ouvrez le dossier Dynamique ou Statique. Les relations apparaissent dans les deux dossiers et sont associées à différentes icônes indiquant leurs différents états (voir figure 33).

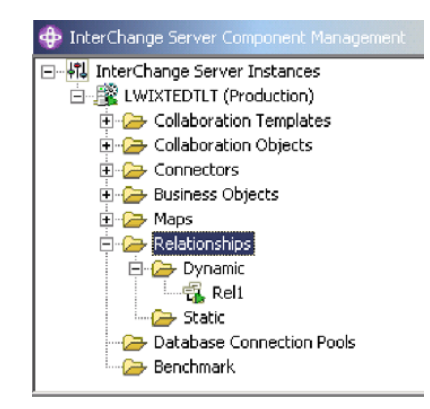

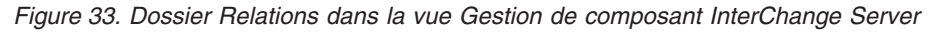

Le tableau 10 répertorie les états de relation représentés par la couleur d'affichage et indique les actions effectuées dans ces états.

| Etat de relation (couleur) | Description                                                                                                    |
|----------------------------|----------------------------------------------------------------------------------------------------|
| Actif (vert)               | La relation est prête à s'exécuter et disponible pour utilisation.<br>Pour que vous puissiez utiliser Relationship Manager sur une<br>relation, la relation doit être à l'état actif.                                                                                                    |
| Inactif (rouge)            | La relation n'est pas prête à s'exécuter ni disponible pour<br>utilisation. Lorsque la relation est arrêtée, elle devient<br>inactive; tous les travaux en cours de la file d'attente sont<br>terminés et aucun nouveau travail n'est accepté. Pour que<br>vous puissiez modifier une définition de relation, la relation<br>doit être à l'état inactif. |
| Inconnu (gris)             | La relation ne comporte pas de diagramme d'exécution<br>compatible. Pour créer un diagramme d'exécution compatible,<br>à partir de Relationship Designer Express, sauvegardez la<br>relation avec l'option Créer un diagramme d'exécution<br>sélectionnée. L'état passe à Inactif et la relation peut alors être<br>démarrée.                            |

*Tableau 10. Etats de relation*

# **Démarrage et arrêt de relations**

Les relations permettent d'établir des associations entre des attributs d'objet métier qui ne peuvent pas être mappés aisément. L'outil permettant de créer ces relations est Relationship Designer Express. Pour plus d'informations sur Relationship Designer Express, consultez *Map Development Guide*.

Lorsque vous développez le dossier Relations dans la vue Gestion de composant InterChange Server, deux sous-dossiers apparaissent : Dynamique et Statique.

- v Relation dynamique : relation dont les données d'exécution changent fréquemment, à savoir ses tables de relations comportent des opérations fréquentes Insert, Update ou Delete. Toutes les relations sont dynamiques par défaut.
- v Relation statique : relation dont les données d'exécution changent rarement, à savoir ses tables de relations comportent peu d'opérations Insert, Update ou Delete. Par exemple, dans la mesure où les tables de consultation stockent des informations telles que les valeurs de code ou d'état, leurs données sont très souvent statiques. Ces tables sont de bons candidats pour être placées en mémoire cache.

Cette section décrit les points suivants :

«Activation des relations» à la page 75

«Procédure de démarrage et d'arrêt des relations»

«Mise en mémoire cache de tables de relations»

## **Activation des relations**

Pour qu'une relation soit exécutable, elle doit être activée. Vous ne pouvez toutefois pas modifier une relation lorsqu'elle est active. Vous devez donc arrêter la relation, la modifier, puis la redémarrer. Voir l'Annexe B, [«Conditions](#page-200-0) de [redémarrage](#page-200-0) requis des composants du système IBM WebSphere InterChange Server [Express»,](#page-200-0) à la page 187 pour savoir quelles modifications requièrent un redémarrage des relations.

### **Procédure de démarrage et d'arrêt des relations**

Pour démarrer et arrêter des relations dans System Monitor, appliquez la procédure suivante :

- 1. Dans la fenêtre Aperçu général du système (voir [figure](#page-29-0) 11 à la page 16), sélectionnez **Mappes et relations** dans le menu **Vues**. Les colonnes **Mappes** et **Relations** apparaissent en regard de **Collaborations** et **Connecteurs**.
- 2. A l'aide du bouton droit de la souris, cliquez sur une relation, puis sélectionnez **Démarrer** *Nom\_relation* ou **Arrêter** *Nom\_relation*.

Pour démarrer et arrêter des relations dans System Manager, appliquez la procédure suivante :

- 1. Développez le dossier Dynamique ou Statique, dans la vue Gestion de composant InterChange Server (voir [figure](#page-87-0) 33 à la page 74).
- 2. A l'aide du bouton droit de la souris, cliquez sur le nom d'une relation, puis sélectionnez **Démarrer** *Nom\_relation* ou **Arrêter** *Nom\_relation*.

## **Mise en mémoire cache de tables de relations**

Au cours de la conception d'une relation statique, le développeur peut indiquer si les tables de la relation doivent être placées en mémoire cache. Les données d'une relation statique ne changent pas fréquemment, ce type de relation est donc un bon candidat pour la mise en mémoire cache de ses tables. Si le développeur a indiqué que les tables de la relation statique peuvent être mises en mémoire cache, vous pouvez contrôler l'activation éventuelle de la mise en cache à partir de System Manager. System Manager affiche toutes les relations statiques dans le dossier Statique du dossier Relations.

**Remarque :** Pour plus d'informations sur la conception d'une relation statique dont les tables peuvent être mises en mémoire cache, consultez *Map Development Guide*.

**Procédure d'activation de la mise en mémoire cache :** Pour activer la mise en mémoire cache des tables d'une relation statique, appliquez la procédure suivante :

- 1. Développez le dossier Relations dans System Manager.
- 2. Développez le dossier Statique dans le navigateur d'objets afin de localiser la relation statique dont vous souhaitez mettre les tables en mémoire cache.
- 3. A l'aide du bouton droit de la souris, cliquez sur la relation statique afin de déterminer son état de mise en mémoire cache en cours. Si l'option Placé en mémoire cache n'est pas sélectionnée, la mise en mémoire cache de cette relation n'est pas activée. Cochez la case **Placé en mémoire cache** pour activer la mise en mémoire cache.

Lorsque l'option **Placé en mémoire cache** est sélectionnée d'une coche à sa gauche, InterChange Server lit les tables de la relation dans la mémoire cache, lors du prochain accès aux données d'exécution.

**Procédure de désactivation de la mise en mémoire cache :** Pour désactiver la mise en mémoire cache des tables d'une relation statique, appliquez la procédure suivante :

- 1. Développez le dossier Relations dans System Manager.
- 2. Développez le dossier Statique dans le navigateur d'objets afin de localiser la relation statique dont vous ne souhaitez pas mettre les tables en mémoire cache.
- 3. A l'aide du bouton droit de la souris, cliquez sur la relation statique afin de déterminer son état de mise en mémoire cache en cours. Si l'option **Placé en mémoire cache** est sélectionnée, la mise en mémoire cache de cette relation est activée. Décochez la case **Placé en mémoire cache** pour désactiver la mise en mémoire cache.

Lorsque l'option **Placé en mémoire cache** est désélectionnée (pas de coche à gauche), InterChange Server lit les données d'exécution à partir des tables, dans la base de données de la relation.

**Procédure de rechargement des tables placées en mémoire cache :** Pour indiquer à InterChange Server de relire les tables d'une relation en mémoire à l'aide la fonction Recharger, appliquez la procédure suivante :

- 1. Développez le dossier Relations dans System Manager.
- 2. Développez le dossier Statique dans le navigateur d'objets afin de localiser la relation statique dont vous souhaitez recharger les tables.
- 3. A l'aide du bouton droit de la souris, cliquez sur la relation statique afin de déterminer son état de mise en mémoire cache en cours. Si l'option **Placé en mémoire cache** est sélectionnée, la mise en mémoire cache de cette relation est activée. Par conséquent, l'option **Recharger** est activée.
- 4. Sélectionnez **Recharger** pour recharger les tables de la relation statique.

InterChange Server recharge les tables de la relation placées en mémoire cache en relisant ces tables depuis la base de données de la relation en mémoire. Cette option est utile lorsque les tables de la relation statique sont mises à jour directement dans la base de données, via des instructions SQL. Pour obtenir la dernière version des tables en mémoire cache, sélectionnez l'option **Recharger**.

**Procédure de traçage des tables placées en mémoire cache :** Pour indiquer à InterChange Server de consigner un message de trace lors de chaque chargement et déchargement de tables d'une relation en mémoire, appliquez la procédure suivante :

- 1. Editez le fichier InterchangeSystem.cfg.
- 2. Définissez le paramètre de configuration RELATIONSHIP.CACHING par cinq (5) dans la section TRACING :

RELATIONSHIP.CACHING=5

InterChange Server Express achemine ces messages vers le fichier de trace (si un fichier est configuré). Par défaut, InterChange Server Express *ne* génère *pas* de messages de trace lorsqu'il charge et décharge les tables d'une relation. Les niveaux de trace inférieurs à cinq (0 à 4) ne produisent pas non plus de message.

# **Utilisation de Relationship Manager**

Relationship Manager vous permet d'afficher et d'exécuter des opérations sur les données d'exécution d'une relation, y compris sur les participants et leurs données. Pour des informations de fond sur les relations, consultez *Map Development Guide*.

Relationship Designer Express vous permet de créer des définitions de relation. En phase d'exécution, les instances des relations sont alimentées par les données qui associent les informations à partir de différentes applications. Ces données d'instance de relation sont créées lorsque les mappes qui utilisent les relations sont démarrées. Les données sont stockées dans les tables de la relation indiquées dans la définition de la relation. Relationship Manager fournit une interface graphique permettant d'interagir avec les tables d'une relation quel que soit le fournisseur de la base de données.

Pour chaque instance de relation, Relationship Manager affiche une liste hiérarchique des définitions de participant et des instances de participant qui sont un ensemble d'attributs clé et non clé. L'arborescence des relations fournit également des informations détaillées sur chacun des participants de l'instance de la relation, comme le type d'entité, sa valeur et la date de dernière modification. Un ID d'instance de relation est automatiquement généré lorsque l'instance de relation est sauvegardée dans la table de la relation. Relationship Manager affiche cet ID d'instance au début de l'arborescence de la relation.

La [figure](#page-91-0) 34 à la page 78 montre un exemple, dans Relationship Manager, d'une arborescence de relation pour une relation d'identité.

<span id="page-91-0"></span>

| <b>FTHOYDAY 3 8 9 9</b> |                     |       |                        |
|-------------------------|---------------------|-------|------------------------|
| Relation/Participant    | Type                | Value | Modified               |
| $\Box$ [6]              |                     |       |                        |
| $\Box$ GenPart          | <b>B</b> GenericCus |       |                        |
| $\boxminus$ [0]         |                     |       |                        |
| Orders[0].order_name    | String              | 3     |                        |
| $\Box$ partDef2         | <b>E</b> CustomerB  |       |                        |
| $\Box$ [0]              |                     |       | August 20, 2003 4:43:2 |
| Order_1[0].OrderName    | String              | dog   |                        |
| AccNumber               | Integer             | 103   |                        |
| $\Box$ partDef1         | CustomerA           |       |                        |
| $\boxdot$ [0]           |                     |       | August 20, 2003 4:26:5 |
| Order_1[0].NameOfOrder  | String              | tiger |                        |
| CusID                   | Integer             | 3     |                        |
| $\boxdot$ [4]           |                     |       |                        |
| □ GenPart               | <b>B</b> GenericCus |       |                        |
| $\Box$ [0]              |                     |       |                        |
| Orders[0].order_name    | String              | 4     |                        |
| $\Box$ partDef2         | CustomerB           |       |                        |
| $\boxminus$ [0]         |                     |       | August 20, 2003 6:09:1 |
| Order 1[0].OrderName    | String              | lion  |                        |
| AccNumber               | Integer             | 105   |                        |
| $\Box$ partDef1         | CustomerA           |       |                        |
| $\Box$ [0]              |                     |       | August 20, 2003 4:26:5 |
| Order_1[0].NameOfOrder  | String              | pig   |                        |
| CusID                   | Integer             | 4     |                        |

*Figure 34. Relationship Manager, arborescence de relation*

Vous pouvez utiliser Relationship Manager pour gérer les entités à tous les niveaux : l'instance de relation, l'instance de participant et les niveaux d'attribut. Par exemple, vous pouvez utiliser Relationship Manager pour :

- v Créer et supprimer des instances de relation
- v Modifier le contenu d'une instance de relation, par exemple, ajouter ou supprimer des participants
- v Ajouter et sauvegarder des données de participant, charger des données de participant depuis un fichier ou sauvegarder ces données dans un fichier et copier et coller les données d'un participant d'une relation vers l'instance de relation, pour aboutir à la création d'un nouveau participant (si les types de participant sont identiques)
- Activer et désactiver des participants
- v Extraire des participants en fonction des ID instance, des valeurs d'attribut d'objet métier ou des données
- v Filtrer l'activité d'un participant dans un intervalle de temps
- v Récupérer une situation lorsque des incidents se produisent sur les données. Par exemple, lorsque des données endommagées ou incohérentes sont envoyées d'une application source vers les tables de relation d'une application cible générique, vous pouvez, à l'aide de Relationship Manager, annuler (ou nettoyer) les données jusqu'à un point dans le temps avant lequel vous savez que les données sont fiables.

#### **Procédure de démarrage de Relationship Manager**

Exécutez l'une des étapes suivantes pour démarrer Relationship Manager :

- v Sélectionnez **Démarrer > Programmes > IBM WebSphere Business Integration Express > Toolset Express > Administration > Relationship Manager**.
- Dans Relationship Designer Express, sélectionnez une définition de relation, puis cliquez sur **Outils > Relationship Manager**

Relationship Manager démarre. Il est alors déconnecté du serveur : vous devez vous connecter à une instance d'InterChange Server Express comme décrit dans «Procédure de connexion de Relationship Manager à InterChange Server Express» pour continuer.

La figure 35 montre Relationship Manager à l'état déconnecté.

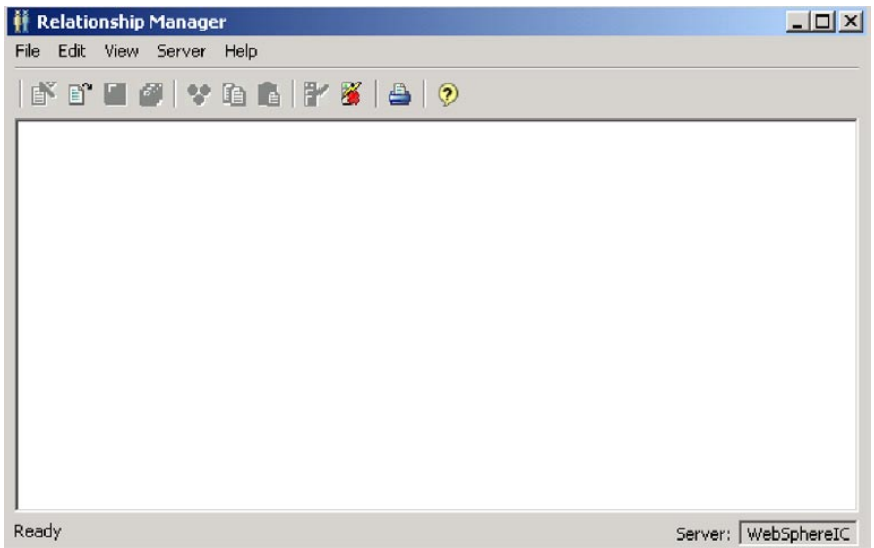

*Figure 35. Relationship Manager*

#### **Connexion à un serveur et déconnexion**

Vous devez connecter Relationship Manager à InterChange Server Express pour gérer les instances et les données de relation. Appliquez les instructions des sections suivantes pour connecter et déconnecter Relationship Manager sur un serveur :

- v «Procédure de connexion de Relationship Manager à InterChange Server Express»
- v «Procédure de déconnexion de Relationship Manager [d'InterChange](#page-93-0) Server [Express»](#page-93-0) à la page 80

**Procédure de connexion de Relationship Manager à InterChange Server Express :** Pour connecter Relationship Manager à InterChange Server Express, appliquez la procédure suivante :

1. Cliquez sur **Serveur > Connecter**. La boîte de dialogue Connexion à InterChange Server apparaît (voir [figure](#page-93-0) 36 à la page 80).

<span id="page-93-0"></span>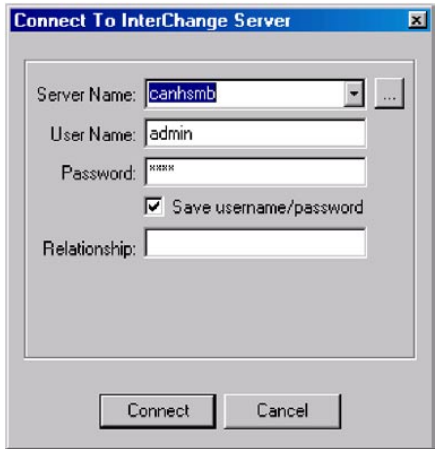

*Figure 36. Connexion à InterChange Server Express*

- 2. Effectuez l'une des opérations suivantes pour indiquer le nom de l'instance d'InterChange Server Express à laquelle vous souhaitez vous connecter, dans la zone **Nom du serveur** :
	- v Entrez le nom de l'instance d'InterChange Server Express dans la zone **Nom du serveur**.
		- **Important :** Le nom d'une instance d'InterChange Server Express respecte la distinction majuscules/minuscules, vous devez donc définir ce nom avec précision.
	- v Sélectionnez un nom de serveur placé en mémoire cache, dans la liste.
	- v Cliquez sur le bouton Parcourir pour rechercher l'instance d'InterChange Server Express sur le réseau et cliquez sur **OK**.
- 3. Entrez le nom de l'utilisateur devant interagir avec l'instance d'InterChange Server Express, dans la zone **Nom d'utilisateur**.
- 4. Entrez le mot de passe associé au nom d'utilisateur fourni à l'étape 3, dans la zone **Mot de passe**.
- 5. Pour éviter d'avoir à entrer le nom d'utilisateur et le mot de passe lors de chaque connexion à l'instance d'InterChange Server Express dans System Manager, cochez la case **Sauvegarder le nom d'utilisateur et le mot de passe**.
- 6. Pour ouvrir une relation à ce stade, entrez le nom de la définition de la relation dans la zone **Relation**.

Si vous ne souhaitez pas ouvrir de relation à ce stade, vous pouvez en ouvrir une après vous être connecté au serveur. Pour plus d'informations, voir «Procédure [d'ouverture](#page-94-0) d'une relation» à la page 81.

7. Cliquez sur **Connecter**.

Si vous vous connectez à InterChange Server Express dans Relationship Manager et demandez l'ouverture d'une relation comme décrit à l'étape 6, Relationship Manager affiche la fenêtre Extraire les instances de relation, décrite dans «Procédure [d'extraction](#page-95-0) des instances de relation» à la page 82.

**Procédure de déconnexion de Relationship Manager d'InterChange Server Express :** Pour déconnecter Relationship Manager d'InterChange Server Express, appliquez la procédure suivante :

v Cliquez sur **Serveur > Déconnecter**.

# <span id="page-94-0"></span>**Gestion des relations dans Relationship Manager**

Lorsque vous avez démarré Relationship Manager et que vous l'avez connecté à une instance d'InterChange Server Express, vous pouvez utiliser Relationship Manager pour gérer les données de relation, comme décrit dans les sections suivantes :

«Procédure d'ouverture d'une relation»

«Procédure [d'extraction](#page-95-0) des instances de relation» à la page 82

[«Procédure](#page-97-0) de création d'instances de relation» à la page 84

«Procédure de [suppression](#page-98-0) d'instances de relation» à la page 85

[«Désactivation](#page-99-0) et activation de participants» à la page 86

«Procédure de copie de [participants»](#page-100-0) à la page 87

«Procédure de chargement et [déchargement](#page-100-0) de fichiers d'objet métier» à la page 87

### **Procédure d'ouverture d'une relation**

Pour ouvrir une définition de relation dans Relationship Manager après la connexion au serveur, appliquez la procédure suivante :

- 1. Dans Relationship Manager, cliquez sur **Fichier > Ouvrir**.
- 2. Dans la boîte de dialogue Ouvrir une relation, sélectionnez le nom de la relation que vous souhaitez ouvrir.

La figure 37 illustre la boîte de dialogue Ouvrir une relation.

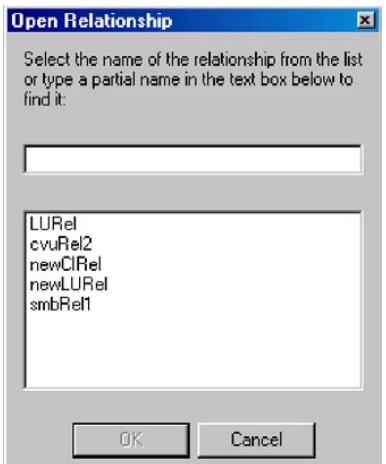

*Figure 37. Boîte de dialogue Ouvrir une relation*

3. Cliquez sur **OK**.

Lorsque vous ouvrez une relation, Relationship Manager affiche la fenêtre Extraire les instances de relation, décrite dans «Procédure [d'extraction](#page-95-0) des [instances](#page-95-0) de relation» à la page 82.

### <span id="page-95-0"></span>**Procédure d'extraction des instances de relation**

Pour extraire des instances de relation ou obtenir le nombre d'instances d'une relation, appliquez la procédure suivante :

1. Dans Relationship Manager, cliquez sur **Fichier > Extraire**. La boîte de dialogue Extraire les instances de relation s'ouvre (voir figure 38).

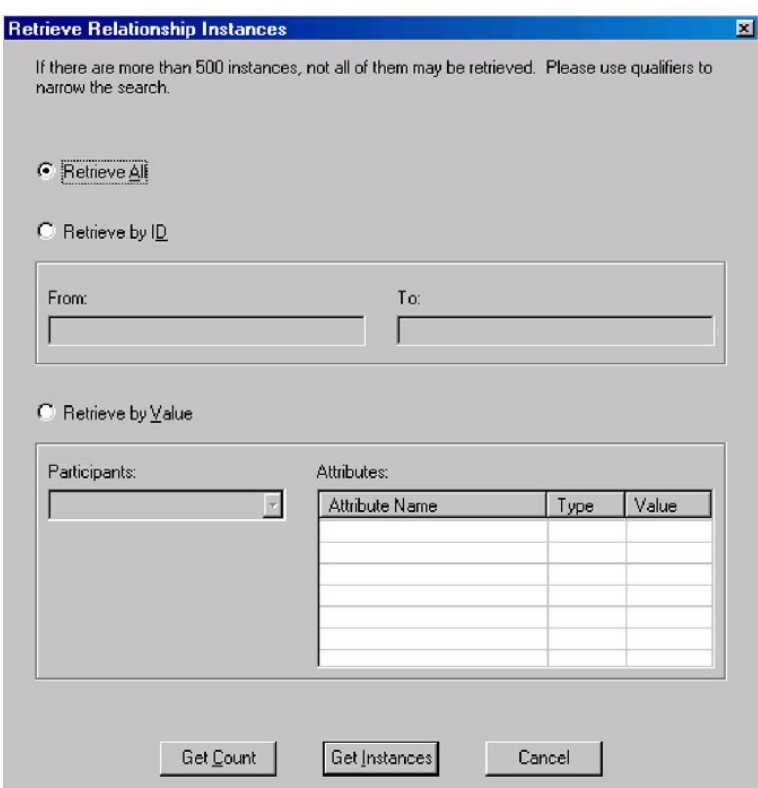

*Figure 38. Boîte de dialogue Extraire les instances de relation*

- 2. La fenêtre Extraire les instances de relation vous permet d'effectuer les opérations suivantes :
	- v Extraction des 500 premières instances d'une relation, comme décrit dans «Procédure [d'extraction](#page-96-0) de toutes les instances» à la page 83.
	- v Extraction d'une série d'instances pour la relation, en fonction des ID instance de la relation, comme décrit dans «Procédure [d'extraction](#page-96-0) des [instances](#page-96-0) par ID relation» à la page 83.
	- v Extraction d'une instance de relation contenant un participant d'une valeur que vous avez spécifiée, comme décrit dans «Procédure [d'extraction](#page-96-0) des instances de relation par données de [participant»](#page-96-0) à la page 83.
	- v Obtention du nombre d'instances pour la relation, comme décrit dans «Procédure [d'obtention](#page-97-0) d'un nombre d'instances de relation» à la page 84.

La fenêtre Extraire les instances de relation apparaît également lorsque vous spécifiez l'ouverture d'une relation lors de la connexion à InterChange Server Express.

En fonction du nombre de participants dans la définition de relation et du nombre d'instances de participant dans chaque instance de relation, ces demandes d'extraction peuvent durer un certain temps.

<span id="page-96-0"></span>**Procédure d'extraction de toutes les instances :** Pour extraire les 500 premières instances d'une relation, appliquez la procédure suivante :

- 1. Dans la fenêtre Extraire les instances de relation, cliquez sur **Extraire tout**.
- 2. Cliquez sur **Obtenir les instances**.

Relationship Manager affiche les 500 premières instances pour la relation.

**Procédure d'extraction des instances par ID relation :** Pour extraire jusqu'à 500 instances en série par ID relation, appliquez la procédure suivante :

- 1. Dans la fenêtre Extraire les instances de relation, cliquez sur **Extraire par ID**.
- 2. Entrez l'ID de la première instance de la série que vous souhaitez extraire, dans la zone **De**.
- 3. Entrez l'ID de la dernière instance de la série que vous souhaitez extraire, dans la zone **A**.
- 4. Cliquez sur **Obtenir les instances**.

Relationship Manager affiche jusqu'à 500 instances dans la plage des ID spécifiés.

**Procédure d'extraction des instances de relation par données de participant :** Pour extraire une instance de relation en fonction des valeurs d'attribut clé et non clé des participants sélectionnés, appliquez la procédure suivante :

- 1. Dans la fenêtre Extraire les instances de relation, cliquez sur **Extraire par valeur**.
- 2. Dans la liste **Participants**, sélectionnez le participant dont vous souhaitez utiliser la valeur comme critère de recherche.

Pour les relations d'identité, les noms de participant sont suivis de la définition d'objet métier à laquelle est associé le participant.

Pour les relations de recherche, les noms de participant sont suivis du mot "Données".

3. Entrez l'un des types de valeur répertoriés dans le tableau 11 dans la colonne **Valeur**, panneau **Attributs**.

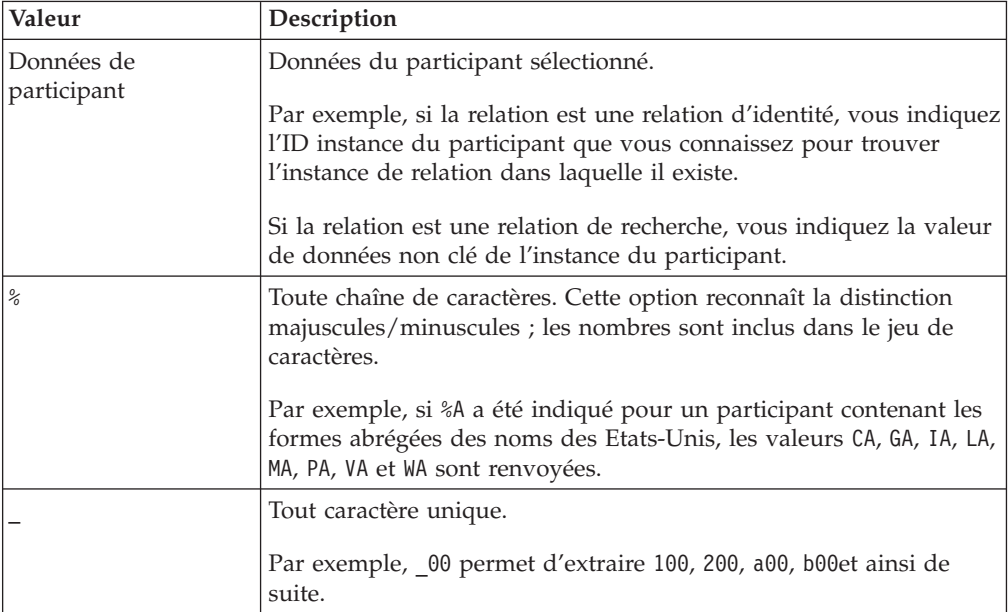

*Tableau 11. Valeurs prises en charge pour l'extraction d'instances de relation par données de participant*

<span id="page-97-0"></span>4. Cliquez sur **Obtenir les instances**.

Relationship Manager affiche les 500 premières instances de relation correspondant à la valeur spécifiée.

**Procédure d'obtention d'un nombre d'instances de relation :** Pour obtenir le nombre d'instances de relation répondant à un critère d'extraction, appliquez la procédure suivante :

- 1. Sélectionnez les options du critère, comme décrit dans «Procédure [d'extraction](#page-96-0) de toutes les [instances»](#page-96-0) à la page 83, «Procédure [d'extraction](#page-96-0) des instances par ID [relation»](#page-96-0) à la page 83 ou «Procédure [d'extraction](#page-96-0) des instances de relation par données de [participant»](#page-96-0) à la page 83
- 2. Cliquez sur **Obtenir le comptage** (au lieu de **Obtenir les instances**).

## **Procédure de création d'instances de relation**

Pour créer une instance de relation, appliquez la procédure suivante :

- 1. Créez l'instance de relation en effectuant l'une des opérations suivantes :
	- v Cliquez sur **Fichier > Nouvelles instances**.
	- v Utilisez le raccourci clavier **Ctrl+N**.
	- v Cliquez sur l'icône **Nouvelle instance de relation**, dans la barre d'outils.

Relationship Manager affiche la nouvelle instance de relation.

En surbrillance, au sommet de l'arborescence hiérarchique des relations, sur la ligne d'entrée avec l'icône de relation, se trouve la marque de réservation pour l'ID instance de la relation, qui contient trois points d'interrogation (**???**). Lorsque vous avez sauvegardé l'instance de relation ou l'un de ses participants, InterChange Server Express génère automatiquement le nouvel ID instance de relation et Relationship Manager remplace les points d'interrogation par cet ID instance.

2. Développez la nouvelle instance de relation en cliquant sur le signe plus (+), en regard de l'icône de marque de réservation **???**.

L'arborescence des relations affiche les définitions, les instances et les attributs clé et non clé des participants, sous l'instance de relation, par ordre décroissant.

- 3. Pour créer une instance de participant dans l'instance de relation, appliquez la procédure suivante :
	- a. Dans l'arborescence des relations, sélectionnez la définition de participant pour laquelle vous souhaitez créer une instance.
	- b. Effectuez l'une des opérations suivantes pour ajouter une instance au participant :
		- v A l'aide du bouton droit de la souris, cliquez sur une définition de participant dans la liste, puis cliquez sur **Ajouter un participant**.
		- v Cliquez sur **Ajouter un participant** dans la barre d'outils.
	- c. Développez la nouvelle instance de participant en cliquant sur le signe plus (+) en regard.
	- d. Sélectionnez la nouvelle instance de participant.
	- e. Cliquez sur la colonne **Valeur** correspondant à l'instance de participant, puis entrez une valeur dans la cellule.

**Remarque :** Si la zone **Valeur** de l'attribut contient trois points d'interrogation (???), le participant est géré par InterChange Server Express. Vous ne pouvez pas entrer de valeur pour ces participants dans la mesure où InterChange Server Express les génère automatiquement lorsque vous sauvegardez l'instance de relation. La valeur est identique à celle de l'ID instance de relation.

4. Effectuez l'une des tâches contenues dans le tableau 12.

<span id="page-98-0"></span>

| Tableau 12. Tâches pour données de participant |  |  |  |  |  |  |
|------------------------------------------------|--|--|--|--|--|--|
|------------------------------------------------|--|--|--|--|--|--|

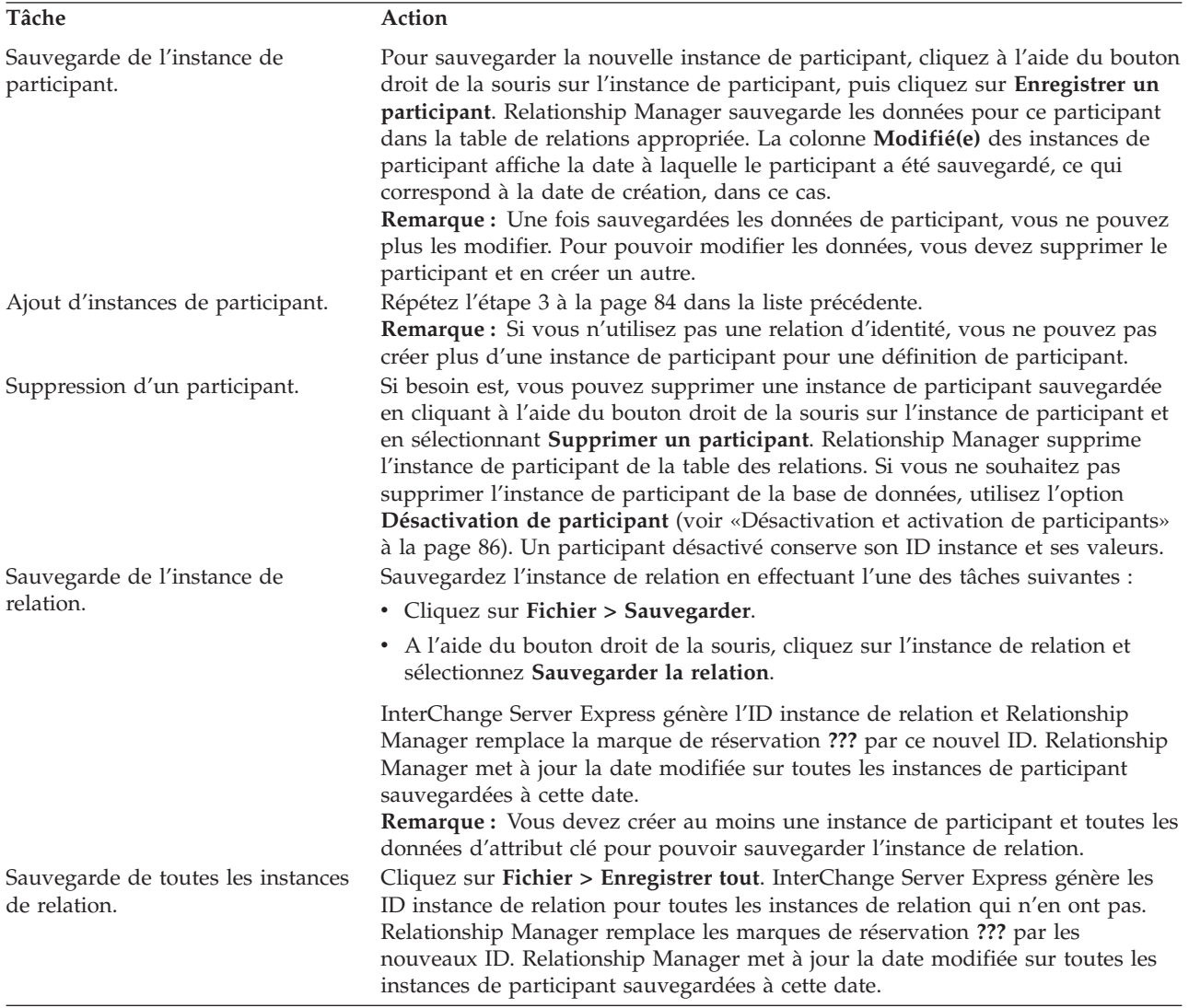

#### **Procédure de suppression d'instances de relation**

Pour supprimer une instance de relation des tables de relations, appliquez la procédure suivante :

- 1. Sélectionnez l'instance de relation à supprimer.
- 2. Effectuez l'une des opérations suivantes dans Relationship Manager :
	- v Cliquez sur **Fichier > Supprimer**.
	- v A l'aide du bouton droit de la souris, cliquez sur l'instance de relation et sélectionnez **Supprimer l'instance de relation**.

L'instance de relation et ses données sont supprimées des tables de relations pour la relation en cours.

## <span id="page-99-0"></span>**Désactivation et activation de participants**

Une instance de participant peut être désactivée ou rendue inactive. La désactivation d'une instance de participant supprime cette dernière de l'instance de relation et empêche son affichage dans la fenêtre de Relationship Manager, mais, dans la mesure où son enregistrement est conservé dans la table de relations, l'instance de participant peut être réactivée ultérieurement.

**Procédure de désactivation d'un participant :** Pour désactiver une instance de participant, appliquez la procédure suivante :

v A l'aide du bouton droit de la souris, cliquez sur l'instance de participant à désactiver, puis cliquez sur **Désactivation de participant**. Le participant est retiré de l'affichage de Relationship Manager mais pas des tables de relations.

**Procédure d'activation d'un participant :** Pour activer une instance de participant, appliquez la procédure suivante :

1. Sélectionnez **Afficher > Afficher les participants désactivés**.

La fenêtre Participants désactivés apparaît comme l'illustre figure 39.

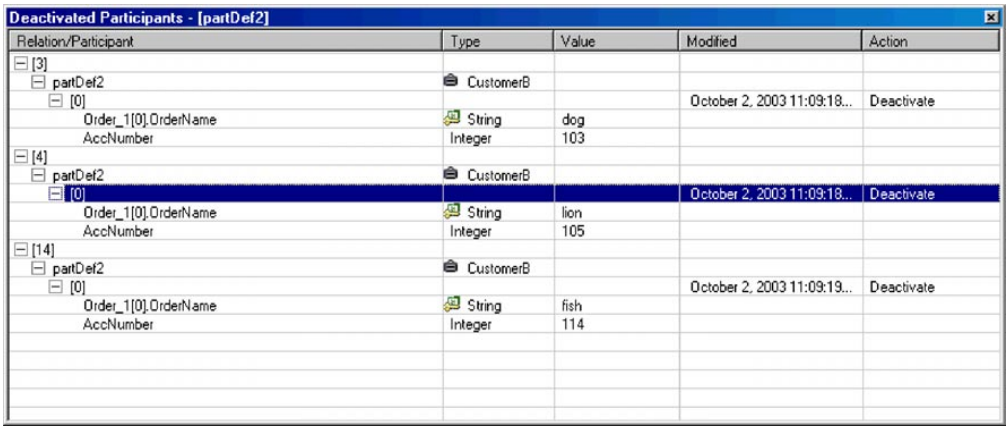

*Figure 39. Fenêtre Participants désactivés*

- 2. Sélectionnez l'instance de relation contenant le participant désactivé que vous souhaitez activer à partir de la liste.
- 3. Développez l'instance de relation jusqu'à ce que les instance du participant désactivé apparaissent dans la liste.
- 4. A l'aide du bouton droit de la souris, cliquez sur l'instance de participant à réactiver, puis sélectionnez **Activer**.
- 5. Cliquez sur **Editer > Régénérer**.

L'instance du participant activé apparaît dans son instance de relation, dans la fenêtre Relationship Manager.

**Remarque :** Si une instance de participant dans une relation d'identité est désactivée et qu'un autre participant est ajouté à sa place (c'est-à-dire que vous lui attribuez le même ID instance), le participant d'origine est retiré de la liste Participants désactivés, mais reste dans la base de données.

## <span id="page-100-0"></span>**Procédure de copie de participants**

Vous pouvez créer une instance de participant en copiant une instance de participant existante.

Pour copier une instance de participant, appliquez la procédure suivante :

- 1. Dans l'instance de relation, cliquez à l'aide du bouton droit de la souris sur la définition de participant, puis cliquez sur **Ajouter un participant**.
- 2. A l'aide du bouton droit de la souris, cliquez sur l'instance de participant à copier, puis sélectionnez **Copier le participant**.
- 3. A l'aide du bouton droit de la souris, cliquez sur la nouvelle instance de participant, puis sur **Coller le participant**.

## **Procédure de chargement et déchargement de fichiers d'objet métier**

Vous pouvez charger un fichier d'objet métier de même type dans un participant. Pour charger un fichier de données d'objet métier dans un participant, appliquez la procédure suivante :

1. A l'aide du bouton droit de la souris, cliquez sur l'instance de participant où vous souhaitez charger le fichier d'objet métier, puis cliquez sur **Charger le participant avec l'objet métier**.

La boîte de dialogue Charger le participant avec l'objet métier affiche l'objet métier associé à cette instance de participant, comme l'illustre figure 40.

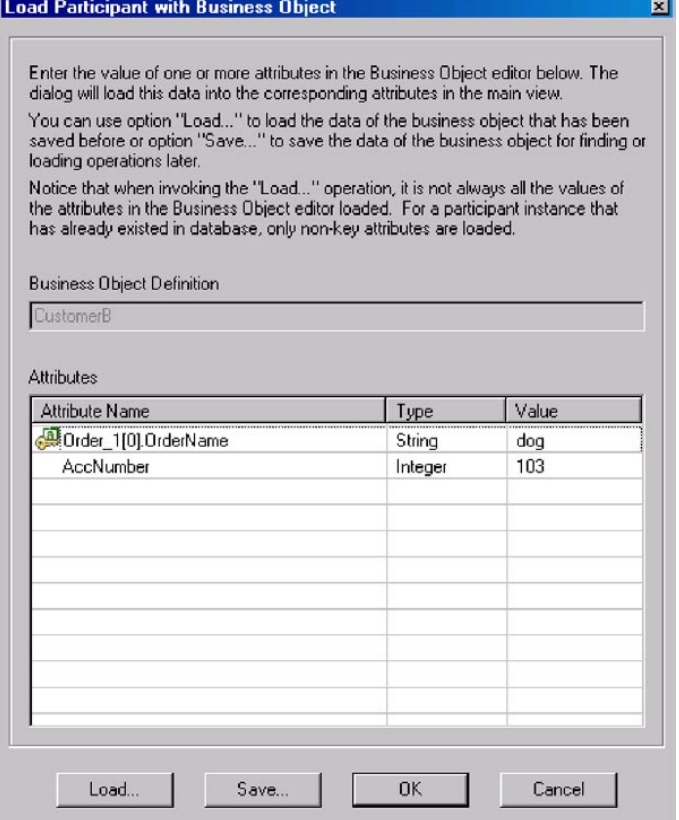

*Figure 40. Boîte de dialogue Charger le participant avec l'objet métier*

2. Cliquez sur **Charger**.

- 3. Localisez et ouvrez le fichier d'objet métier que vous souhaitez charger.
- 4. Cliquez sur **OK**.
- **Remarque :** Seule la première instance d'une relation est chargée si plusieurs instances existent dans le fichier.

## **Gestion des données de relation dans Relationship Manager**

Une fonction importante de Relationship Manager est la possibilité d'accéder aux données d'exécution d'une relation contenues dans les tables de relations et de manipuler ces données. Les rubriques suivantes décrivent l'utilisation de Relationship Manager pour accéder à des données d'exécution et les manipuler :

«Procédure de recherche de participants»

«Procédure de filtrage des [participants](#page-103-0) affichés» à la page 90

«Procédure de nettoyage des [participants»](#page-104-0) à la page 91

«Procédure [d'impression](#page-105-0) des données de relation» à la page 92

#### **Procédure de recherche de participants**

Vous pouvez rechercher des instances de participant en fonction de différents critères. Selon la spécificité de vos critères de recherche, vos recherches peuvent localiser une instance de participant unique ou un groupe d'instances de participant.

Pour rechercher des instances par objet métier, appliquez la procédure suivante :

- 1. Sélectionnez une instance de participant dans Relationship Manager.
- 2. Cliquez sur **Editer > Rechercher des instances par objet métier**. La fenêtre Rechercher des instances par objet métier apparaît (voir [figure](#page-102-0) 41 à la [page](#page-102-0) 89).

<span id="page-102-0"></span>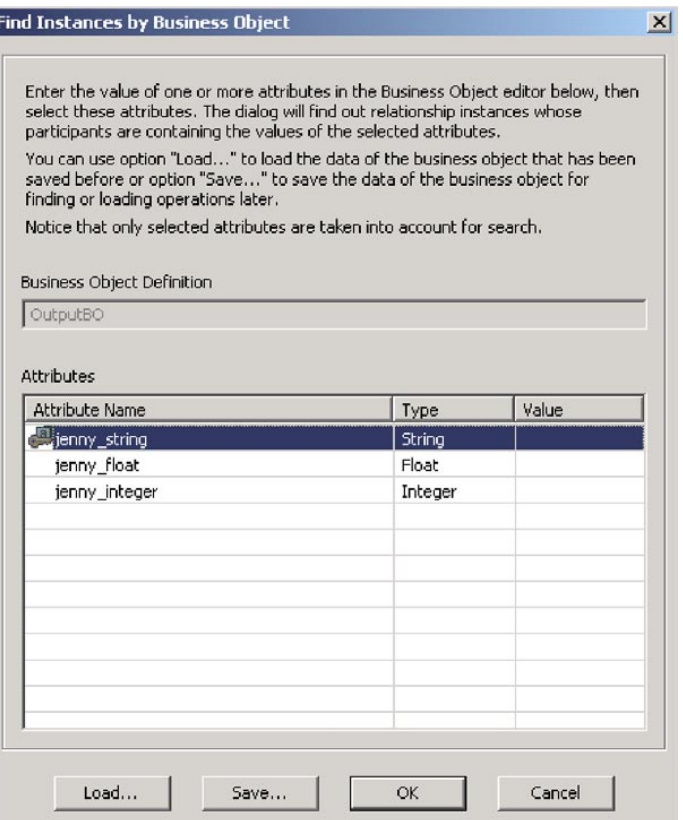

*Figure 41. Boîte de dialogue Rechercher des instances par objet métier*

- 3. Entrez la valeur de participant selon laquelle vous souhaitez effectuer la recherche, dans la cellule **Valeur**.
- 4. Cliquez sur **OK**.

Relationship Manager affiche toutes les instances correspondantes dans la boîte de dialogue.

5. Cliquez deux fois sur l'une des instances de la boîte de dialogue pour localiser et sélectionner l'instance.

Pour rechercher les instances par données, appliquez la procédure suivante :

- 1. Sélectionnez une instance de participant dans Relationship Manager.
- 2. Cliquez sur **Editer > Rechercher des instances par données**.

Relationship Manager affiche la boîte de dialogue Rechercher des instances par données, comme l'illustre [figure](#page-103-0) 42 à la page 90.

<span id="page-103-0"></span>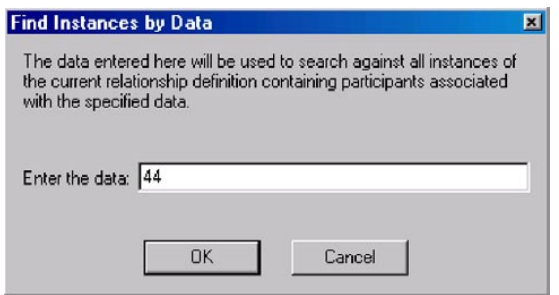

*Figure 42. Boîte de dialogue Rechercher des instances par données*

- 3. Entrez la valeur de participant selon laquelle vous souhaitez effectuer la recherche, dans la cellule **Veuillez entrer les données**.
- 4. Cliquez sur **OK**.

Relationship Manager affiche toutes les instances correspondantes dans la boîte de dialogue.

5. Cliquez deux fois sur l'une des instances de la boîte de dialogue pour localiser et sélectionner l'instance.

#### **Procédure de filtrage des participants affichés**

Vous pouvez filtrer les participants pour afficher uniquement ceux créés ou modifiés entre certaines dates.

Pour filtrer les participants affichés, appliquez la procédure suivante :

- 1. Sélectionnez un participant dans Relationship Manager.
- 2. Cliquez sur **Afficher > Filtrer**.

La boîte de dialogue Filtre apparaît, comme l'illustre figure 43.

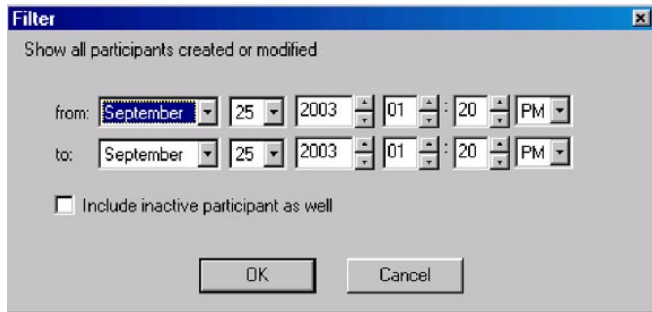

*Figure 43. Boîte de dialogue Filtre*

- 3. Dans la boîte de dialogue Filtre, entrez la date la plus ancienne de création ou de modification pour le participant dans la zone **A partir de** et la dernière date de création ou de modification pour le participant dans la zone **Jusqu'à**.
	- v Sélectionnez un mois dans la liste des mois. Vous pouvez entrer la première lettre d'un mois pour situer un mois dans la liste.
	- v Cliquez sur les flèches de défilement vers le haut ou le bas pour augmenter ou diminuer la date. Vous pouvez également utiliser les touches fléchées du clavier.
- 4. Cochez la case **Inclure également un participant inactif** pour inclure les participants inactifs dans les résultats.
- 5. Cliquez sur **OK**.

<span id="page-104-0"></span>Relationship Manager affiche l'historique de l'activité pour l'intervalle filtré, dans la boîte de dialogue Résultats du filtrage. La boîte de dialogue contient les participants inactifs si vous avez coché la case **Inclure également un participant inactif**. La figure 44 illustre la boîte de dialogue Résultats du filtrage.

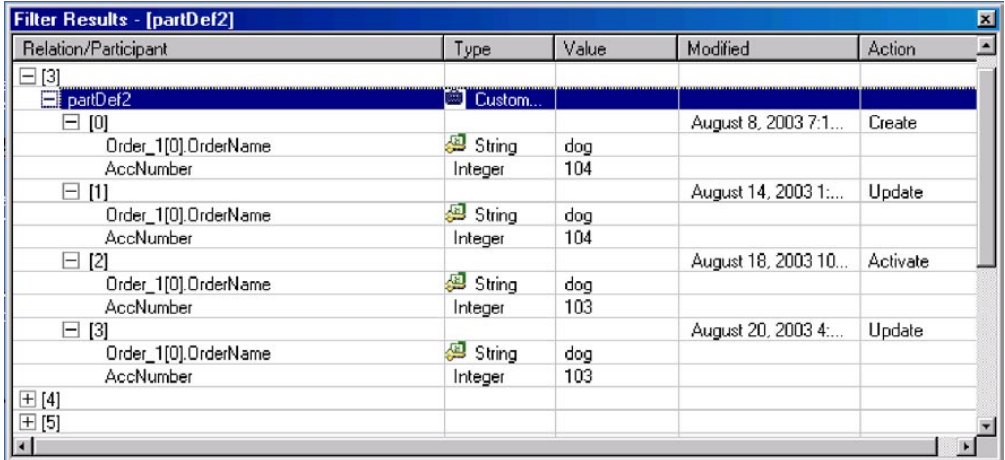

*Figure 44. Boîte de dialogue Résultats du filtrage.*

### **Procédure de nettoyage des participants**

Vous pouvez supprimer des informations de participant incorrectes générées par des données incohérentes ou incorrectes provenant de l'application source ou de l'objet générique.

Pour nettoyer des participants dans System Manager, appliquez la procédure suivante :

- 1. Sélectionnez un participant dans Relationship Manager.
- 2. Cliquez sur **Editer > Effacer les participants**.

La boîte de dialogue Effacer les participants apparaît, comme l'illustre figure 45.

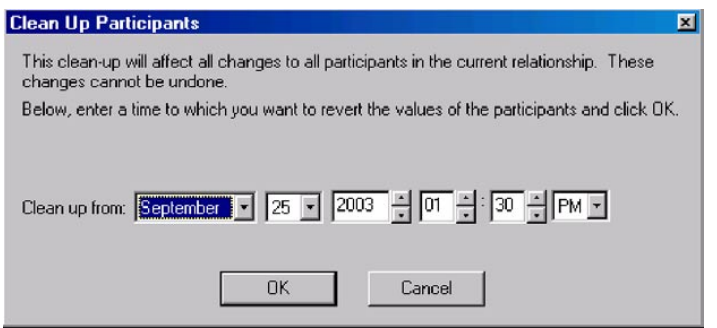

*Figure 45. Boîte de dialogue Effacer les participants*

- 3. Dans la boîte de dialogue Effacer les participants, entrez la date dont vous souhaitez récupérer les valeurs de participant, dans la zone **Effacer de**.
	- v Sélectionnez un mois dans la liste des mois. Vous pouvez entrer la première lettre d'un mois pour situer un mois dans la liste.
	- v Cliquez sur les flèches de défilement vers le haut ou le bas pour augmenter ou diminuer la date. Vous pouvez également utiliser les touches fléchées du clavier.

<span id="page-105-0"></span>4. Cliquez sur **OK**.

Tous les ajouts, désactivations et activations de participant depuis cette date sont supprimés de la base de données. Vous ne pouvez pas nettoyer un participant que vous avez supprimé ou dont vous avez modifié la valeur.

## **Procédure d'impression des données de relation**

Relationship Manager vous permet d'imprimer des informations relatives aux données d'exécution d'une relation. Il crée une représentation arborescente des données d'exécution, similaire à celle de la fenêtre principale de l'outil. La commande d'impression de Relationship Manager envoie vers l'imprimante le contenu en cours de l'arborescence des relations, dans la fenêtre principale.

Pour imprimer les données d'exécution d'une relation, appliquez la procédure suivante :

- 1. Développez l'arborescence des relations de Relationship Manager afin d'afficher les informations que vous souhaitez imprimer.
- 2. Pour n'imprimer qu'une partie des instances de relation, sélectionnez ces instances.
- 3. Imprimez les données d'exécution de relation de l'une des façons suivantes :
	- v Cliquez sur **Fichier > Imprimer**.
	- v Utilisez le raccourci clavier **Ctrl+P**.
	- v Cliquez sur l'icône **Imprimer** dans la barre d'outils.
- 4. La boîte de dialogue Imprimer les instances de relation apparaît. Sélectionnez toutes les instances ou uniquement les instances désignées, puis cliquez sur **OK**.

## **Planification de travaux dans le système**

La planification des travaux vous permet de programmer la manipulation des états d'exploitation (démarrage, arrêt et mise en pause) des connecteurs et des collaborations. La manipulation des états de composant vous permet de mieux gérer le traitement des événements par InterChange Server Express. Vous pouvez répartir la charge du serveur sur des périodes planifiées, ce qui vous permet de réduire le trafic et de mieux gérer les ressources. Cette section traite des points suivants :

«Présentation de la planification des travaux» à la page 92

«Procédure de création de [planifications»](#page-108-0) à la page 95

«Procédure de modification de [planifications»](#page-110-0) à la page 97

«Procédure de suppression de [planifications»](#page-110-0) à la page 97

«Procédure d'affichage de [planifications»](#page-110-0) à la page 97

«Procédure d'activation ou de désactivation de [planifications»](#page-111-0) à la page 98

# **Présentation de la planification des travaux**

La fenêtre Planification vous permet de planifier des travaux dans System Manager (voir [figure](#page-106-0) 46). Dans cette fenêtre, vous pouvez créer, modifier et supprimer des éléments planifiés. Vous pouvez afficher une liste de toutes les planifications définies pour des composants ou sélectionner l'affichage de certaines planifications

<span id="page-106-0"></span>en fonction de vos besoins. Vous pouvez également activer ou désactiver toutes les planifications sur le serveur.

| Component        | Status | Effective date                   | Timezone     | Action                                                 |
|------------------|--------|----------------------------------|--------------|--------------------------------------------------------|
| ClarifyConnector |        | enabled - 03/10/2003 12:55:53 PM | Pacific/Niue | J 0<br><u><b>Fistart</b></u><br>start<br>stop<br>pause |
|                  |        |                                  |              |                                                        |
|                  |        |                                  |              |                                                        |
|                  |        |                                  |              |                                                        |
|                  |        |                                  |              |                                                        |

*Figure 46. Fenêtre Planification de System Manager*

Lorsque vous créez une planification pour un composant, vous devez indiquer le moment et la fréquence (récurrence) d'occurrence d'une action (modification d'état). Par défaut, aucune planification n'est définie pour un composant. Vous pouvez définir autant de planifications que vous le souhaitez pour un composant. Une fois définie une planification, vous pouvez activer ou désactiver son utilisation.

La fenêtre Planification vous permet de déterminer les éléments suivants :

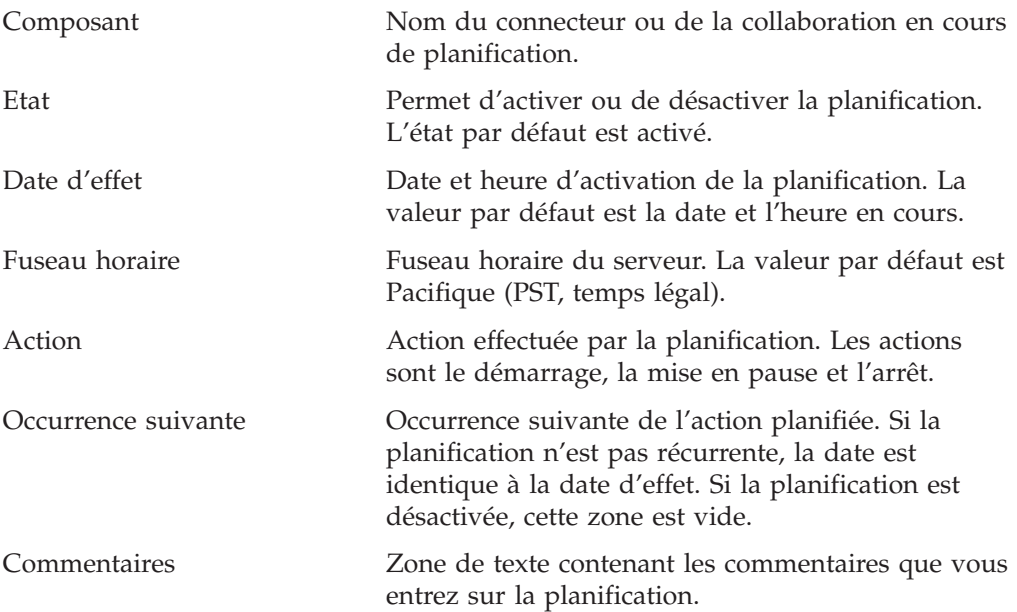

Si vous souhaitez que la planification soit récurrente, vous pouvez choisir parmi différentes options, notamment une récurrence quotidienne, hebdomadaire ou mensuelle.

Dans la mesure où chaque planification est constituée d'une action se produisant à une heure définie, pour créer un intervalle lorsque le serveur traite un composant, vous devez définir une planification pour démarrer et arrêter le traitement. Par exemple, pour un connecteur, vous pouvez créer une planification pour démarrer le traitement des événements à 1 heure du matin et une autre planification pour mettre en pause le traitement à 3 heures du matin, tous les jours. Pendant ce laps de temps de deux heures uniquement, le connecteur envoie des événements à InterChange Server Express afin qu'ils soient traités par les collaborations souscrivant à ce connecteur.

#### **Présentation de la planification des connecteurs**

Lorsque vous planifiez le fonctionnement des connecteurs, l'état que vous sélectionnez (démarrage, mise en pause ou arrêt) détermine dans quelle mesure le travail est traité. Par exemple, lorsque vous démarrez un connecteur, il interroge constamment une application pour rechercher les nouveaux événements, en fonction de la fréquence d'interrogation (PollFrequency) définie. Lorsque vous mettez en pause un connecteur, il cesse l'interrogation jusqu'au prochain redémarrage, mais il est toujours en mesure de gérer les requêtes d'appel de service provenant d'InterChange Server Express. Un connecteur arrêté est inactif.

En associant l'activité d'un connecteur à celle d'une collaborations il est possible de planifier un traitement d'événements dédié à une application, pendant un laps de temps spécifié. Pour ce faire, la collaboration et le connecteur doivent s'exécuter pendant la même période. Si le connecteur a été mis en pause, les événements en file d'attente peuvent être traités dès que le connecteur reprend son activité.

#### **Présentation de la planification des objets de collaboration**

Comme pour les connecteurs, lorsque vous planifiez le fonctionnement des objets de collaboration, l'état que vous sélectionnez (démarrage, mise en pause ou arrêt) détermine dans quelle mesure le travail est traité. Pour consulter les états de collaboration, voir «Affichage des états d'objet de [collaboration»](#page-77-0) à la page 64. Par exemple, lorsque vous démarrez un objet de collaboration, il traite les objets métier qu'il reçoit des connecteurs. Lorsque vous arrêtez un objet de collaboration, tous les événements suivants sont ignorés. Par conséquent, sauf si vous devez arrêter l'objet de collaboration, mettez-le en pause.

**Attention :** L'arrêt d'un objet de collaboration peut entraîner le connecteur à considérer les événements comme non souscrits et à les supprimer. Le système vous avertit en affichant un message si vous sélectionnez l'arrêt.

Lorsque vous mettez en pause un objet de collaboration, les événements restent dans la file d'attente de collaboration jusqu'à ce que vous redémarriez l'objet de collaboration.

**Remarque :** Si un objet de collaboration planifié fait partie d'un groupe de collaborations, tous les objets de collaboration de ce groupe sont planifiés avec la même action.

En associant l'activité d'un objet de collaboration à celle d'un connecteur il est possible de planifier un traitement d'événements dédié à une application, pendant un laps de temps spécifié. Pour ce faire, l'objet de collaboration et le connecteur doivent s'exécuter pendant la même période. En attribuant des périodes de traitement différentes aux objets de collaboration associés au même connecteur, vous pouvez répartir la charge et, dans une certaine mesure, contrôler le nombre de transactions qu'un connecteur doit gérer. Par exemple, dans la [figure](#page-108-0) 47, chaque
objet de collaboration obtient une période dédiée lorsque le connecteur traite uniquement les événements de cet objet de collaboration.

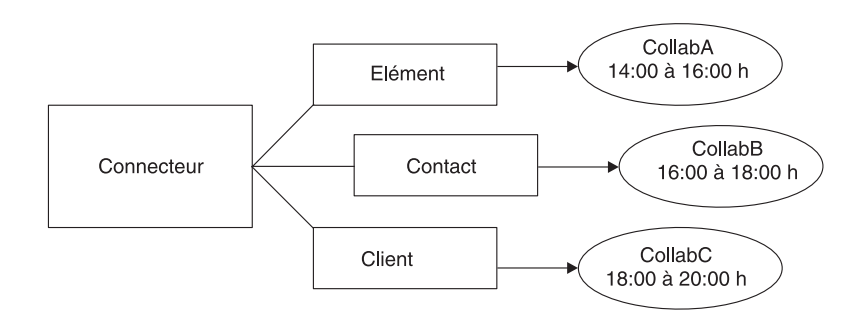

#### *Figure 47. Traitement dédié*

Plusieurs objets de collaboration peuvent souscrire au même objet métier. Dans ce cas, l'objet est envoyé à InterChange Server Express, où il est conservé jusqu'à ce qu'il soit prélevé par chaque objet de collaboration souscripteur, lorsque l'objet de collaboration est démarré après avoir été mis en pause.

#### **Présentation du remplacement des planifications**

A l'aide de System Monitor, vous pouvez remplacer l'état d'un composant planifié (par exemple, démarrer un objet de collaboration que le planificateur a arrêté quelques minutes auparavant). Vous pouvez également le définir par un état que le planificateur ne peut pas modifier. Par exemple, si un objet de collaboration est planifié pour la mise en pause, vous pouvez l'arrêter en empêchant ainsi le planificateur de le mettre en pause (un objet de collaboration ne peut pas passer de l'état d'arrêt à l'état de pause). Dans ce cas, le planificateur ne remplace pas la modification manuelle mais consigne une erreur.

## **Procédure de création de planifications**

Pour créer une planification pour une collaboration ou un connecteur, appliquez la procédure suivante :

- 1. Ouvrez la fenêtre Planification en cliquant à l'aide du bouton droit de la souris sur le dossier Planifications dans System Manager, puis cliquez sur **Modifier la planification des composants**. La fenêtre Planification apparaît, comme l'illustre [figure](#page-106-0) 46.
- 2. Dans System Manager, sélectionnez l'objet de collaboration ou le connecteur à planifier et déposez-le dans la fenêtre Planification.

Une nouvelle entrée de ligne contenant le nom et le type du composant est créée dans la fenêtre Planification (par exemple **ClarifyConnector (Connecteur)**).

- 3. Entrez les informations relatives à la planification en cliquant sur la flèche vers le bas dans chaque cellule de la planification :
	- a. Dans la zone **Etat**, sélectionnez **Activer** pour activer l'élément planifié ou **Désactiver** pour le désactiver.

Une planification activée prend effet dès que vous cliquez sur **OK** ou **Appliquer** ; une planification désactivée se met immédiatement en veille jusqu'à ce que vous la réactiviez. Lorsqu'une planification est désactivée, la cellule Occurrence suivante est vide pour indiquer qu'aucune occurrence n'est planifiée pour cet élément de planification.

b. Dans la zone **Date d'effet**, sélectionnez la date et l'heure d'occurrence de l'élément planifié.

Par défaut, la date et l'heure en cours sont définies. Utilisez le format *MM/JJ/AAAAhh:mm:ss*. Un format de 12 ou 24 heures est utilisé, en fonction du format **Heure** configuré dans la fenêtre Préférences (disponible dans le menu Editer).

c. Dans la zone **Fuseau horaire**, sélectionnez le fuseau horaire dans lequel l'élément planifié est créé, si besoin est. Par défaut, le fuseau horaire de l'élément planifié est défini par Pacifique (PST, temps légal).

Par exemple, la planification d'un connecteur est créée à l'heure de New York (sélectionnez l'heure **Est (EST, temps légal)**) et InterChange Server Express se trouve au Japon. InterChange Server Express utilise ces informations pour déterminer l'heure locale pour la planification afin qu'elle puisse exécuter le travail à l'heure appropriée.

- d. Dans la zone **Action**, sélectionnez l'action à effectuer. Les actions sont **Démarrer**, **Mettre en pause** et **Arrêter**.
- e. Entrez des commentaires dans la zone **Commentaires**. La taille maximale est de 255 caractères.
- 4. Si vous souhaitez que cette planification se reproduise, cochez la case **Récurrence** et entrez les informations relatives à l'occurrence suivante de l'action. Sélectionnez l'un des boutons d'option pour déterminer un style de saisie des informations de récurrence et utilisez les menus avec flèche vers le bas pour sélectionner des informations de date spécifiques :
	- v **Tous(-tes) les** spécifie un nombre et un élément de date, tels que tous les 2 jours ou toutes les 3 semaines.
	- v Le second bouton d'option spécifie la date sous forme d'événement mensuel par jour de la semaine, tel que le premier mardi de chaque mois ou le quatrième vendredi de chaque mois.
	- v Le troisième bouton d'option indique comme date le dernier jour d'un certain nombre de mois, comme le dernier jour tous les 3 mois.

Si vous n'activez pas l'option de récurrence, la zone **Occurrence suivante** est vide et la planification arrive à expiration après son exécution. Des contrôles de cohérence sont effectués pour assurer qu'une seule action est planifiée pour un composant spécifique à une date et une heure données. Aucune vérification n'est effectuée pour les conflits de planification.

- **Remarque :** InterChange Server Express gère automatiquement les modifications de passage à l'heure d'été pour les événements récurrents.
- 5. Cochez la case **Afficher les dépendances** pour afficher les planifications des connecteurs et des collaborations associés à un objet de collaboration.
- 6. Cochez la case **Afficher les planifications ayant expiré** pour visualiser les planifications déjà traitées et dont la durée d'exécution a expiré. Seules les planifications non récurrentes arrivent à expiration.
- 7. Cliquez sur **OK** ou **Appliquer** pour créer l'élément planifié, qui prend effet une fois qu'InterChange Server Express a reçu les informations.

Lorsqu'InterChange Server Express et les composants sont géographiquement éloignés, un léger délai peut être nécessaire. Si vous devez modifier l'état d'un composant immédiatement, utilisez System Monitor plutôt que le planificateur, pour démarrer, arrêter ou mettre en pause un composant.

**Conseil :** Pour planifier un intervalle de temps où les événements sont traités pour un composant, vous devez créer une planification avec l'action **Démarrer** et une autre planification avec l'action **Arrêter** ou **Mettre en pause**. Voir la rubrique «Présentation de la planification des

[travaux»](#page-105-0) à la page 92 qui contient des informations et des exemples sur la définition de planifications de démarrage et d'arrêt.

# <span id="page-110-0"></span>**Procédure de modification de planifications**

Pour modifier une planification existante pour une collaboration ou un connecteur, appliquez la procédure suivante :

- 1. Dans System Manager, cliquez, à l'aide du bouton droit de la souris, sur la collaboration ou le connecteur, puis cliquez sur **Modifier la planification des composants**. La fenêtre Planification apparaît (voir [figure](#page-106-0) 46).
- 2. Editez une zone dans la fenêtre Planification pour modifier sa valeur.

Pour éditer les options de **Récurrence**, cliquez sur le curseur n'importe où sur la ligne de l'élément planifié ; les valeurs récurrentes pour cet élément planifié apparaissent alors dans le panneau Récurrence si elles ont été attribuées.

3. Cliquez sur **OK** pour sauvegarder les modifications et quitter la fenêtre ou cliquez sur **Appliquer** pour sauvegarder les modifications et conserver la fenêtre à l'écran.

# **Procédure de suppression de planifications**

Pour supprimer une planification existante pour un objet de collaboration ou un connecteur, appliquez la procédure suivante :

- 1. Dans System Manager, cliquez, à l'aide du bouton droit de la souris, sur la collaboration ou le connecteur, puis cliquez sur **Modifier la planification des composants**. La fenêtre Planification apparaît (voir [figure](#page-106-0) 46).
- 2. Sélectionnez un élément planifié dans la liste de planification et cliquez sur le bouton **Supprimer** (ou utilisez la touche de suppression du clavier) pour supprimer la planification.
- 3. Cliquez sur **OK** pour sauvegarder les modifications et quitter la fenêtre ou cliquez sur **Appliquer** pour sauvegarder les modifications et conserver la fenêtre à l'écran.

# **Procédure d'affichage de planifications**

Pour afficher une planification ou un groupe de planifications, appliquez la procédure suivante :

- 1. Sélectionnez l'un des objets suivants pour afficher les planifications :
	- v L'icône de collaboration ou de connecteur dans System Manager. La fenêtre Planification affiche toutes les planifications définies pour cet objet. Si l'option Afficher les dépendances est activée, toutes les planifications des composants connectés à l'objet sont affichées.
	- v Le dossier Objets de collaboration ou Connecteurs dans System Manager. La fenêtre Planification affiche les planifications de tous les objets de ce dossier.
	- v InterChange Server Express dans System Manager. La fenêtre Planification affiche toutes les planifications définies pour ce serveur, avec les heures correspondantes au fuseau horaire du serveur.
- 2. Cliquez sur **Composant > Planification**, dans la fenêtre principale, pour afficher toutes les planifications du système.
- 3. Cliquez sur l'un des en-têtes de colonne, dans la fenêtre Planification, pour trier les planifications en fonction de cette colonne.

# **Procédure d'activation ou de désactivation de planifications**

Pour sélectionner les planifications à activer ou désactiver, appliquez la procédure suivante :

- 1. Sélectionnez un objet pour en afficher les planifications.
	- Voir «Procédure d'affichage de [planifications»](#page-110-0) à la page 97.
- 2. Activez ou désactivez la planification en effectuant l'une des opérations suivantes, dans la fenêtre Planification :
	- v Pour activer ou désactiver toutes les planifications, cliquez sur **Activer tout** ou **Désactiver tout**.
	- v Pour activer ou désactiver une seule planification, cliquez sur la flèche vers le bas dans la colonne **Etat**, puis cliquez sur l'option **Activer** ou **Désactiver**.
- 3. Cliquez sur **Appliquer** pour terminer cette tâche.
- 4. Cliquez sur **OK** pour quitter la fenêtre.

## **Sauvegarde des composants système**

La sauvegarde du système InterChange Server Express fait partie des tâches critiques dévolues aux administrateurs système. Des procédures de sauvegarde normalisées permettent une restauration de l'environnement plus aisée en cas de pannes du système. La sauvegarde du système InterChange Server Express est également importante dans la mesure où les pannes matérielles et logicielles peuvent restituer des données incohérentes dans l'échange entre InterChange Server Express et les applications intégrées.

Cette section traite des points suivants :

«Mise au point d'un planning de sauvegardes» à la page 98

[«Sauvegardes](#page-112-0) de composants» à la page 99

## **Mise au point d'un planning de sauvegardes**

Planifiez et exécutez des procédures de sauvegarde régulière du système InterChange Server Express. Plus les sauvegardes seront fréquentes et moins vous aurez de données à récupérer dans l'éventualité d'une perte de données. Lors de la mise au point d'un planning de sauvegardes, tenez compte des informations de cette section.

Dans le système InterChange Server Express, deux types de données doivent être sauvegardées : les données statiques et les données dynamiques.

- v Les données statiques sont très peu modifiées et ne doivent être sauvegardées qu'en cas de modification. Par exemple, sauvegardez les données de configuration statiques stockées dans le référentiel d'InterChange Server Express uniquement lorsqu'elles sont modifiées ou avant des réinstallations ou des mises à niveau planifiées du système. Vous trouverez ci-après une liste partielle de données statiques du système InterChange Server Express :
	- Référentiel d'InterChange Server Express (sauf les tables de relations)
	- Composants de collaboration personnalisés, tels que les fichiers de classe Java (.class ) et les fichiers de messages (.msg)
	- Connecteurs personnalisés
	- Composants de mappe, y compris les fichiers de conception de mappe et les fichiers de classe Java (.class).

<span id="page-112-0"></span>v Les données dynamiques changent constamment et doivent être sauvegardées régulièrement. Par exemple, les tables de relations gèrent les données d'instance pour les définitions de relation. Dans la mesure où les données d'instance de relation sont actualisées en permanence, vous devez sauvegarder régulièrement ces données et les données d'application.

Les tables de relations sont stockées par défaut dans la base de données du référentiel. Si vous les stockez dans une autre base de données, vous devrez faire une sauvegarde de cette base. Pour plus d'informations sur les paramètres de stockage des tables de relations, voir *Map Development Guide*.

Vous trouverez ci-après une liste partielle des données dynamiques du système InterChange Server Express :

- Base de données de références croisées InterChange Server Express
- Tables de relations InterChange Server Express
- Tables des opérations en cours (gestion des événements) et des transactions InterChange Server Express
- Données des files d'attente WebSphere MQ
- Tables d'archives des connecteurs InterChange Server Express (font partie de la sauvegarde des applications ; tous les événements depuis la dernière sauvegarde doivent être archivés)
- Fichiers journaux (au choix, pour informations d'historique)

Planifiez vos sauvegardes à des périodes où l'environnement système est à l'état de veille ou qu'un nombre minimal d'événements est traité. InterChange Server Express est à l'état de veille lorsque toutes les conditions suivantes sont vérifiées :

- v Toutes les files d'attente en exécution sont vides.
- v Toutes les collaborations sont en pause : aucune nouvelle donnée ne peut donc être écrite dans les tables de références croisées.
- Toutes les données sont cohérentes d'une application intégrée à une autre.

## **Sauvegardes de composants**

Des composants différents de l'environnement InterChange Server Express requièrent des procédures de sauvegarde différentes. Les rubriques suivantes sont décrites dans la présente section :

[«Sauvegardes](#page-113-0) des tables de relations» à la page 100

[«Sauvegardes](#page-113-0) du référentiel» à la page 100

[«Sauvegardes](#page-114-0) de fichiers d'installation du système» à la page 101

«Sauvegardes de fichiers de classe de [collaboration»](#page-114-0) à la page 101

[«Sauvegardes](#page-114-0) des tables d'archivage» à la page 101

**Attention :** Lors de la sauvegarde des composants IBM WebSphere InterChange Server Express, ne sauvegardez pas les files d'attente WebSphere MQ. Les files d'attente WebSphere MQ représentent des transactions en cours dans le système ; ces transactions sont dynamiques et ne doivent donc jamais être sauvegardées. En revanche, InterChange Server Express recommande de créer une image miroir pour les files d'attente WebSphere MQ dans l'éventualité d'un scénario de reprise après échec.

### <span id="page-113-0"></span>**Sauvegardes des tables de relations**

Les tables de relations sont sauvegardées à l'aide de l'utilitaire de sauvegarde standard pour la base de données où se trouvent ces tables. Planifiez cette sauvegarde afin qu'elle coïncide avec les sauvegardes des applications correspondantes. Si vous sauvegardez des applications à des heures différentes, sauvegardez les tables de relations chaque fois que vous sauvegardez une application. La base de données de relations comporte souvent des tables de relations statiques. Même si ces données sont statiques, il est recommandé de sauvegarder *toutes* les tables de relations ensemble. Vérifiez que le système InterChange Server Express est à l'état de veille lorsque vous sauvegardez les tables de relations. Pour plus d'informations sur la mise du système à l'état de veille, voir «Arrêt [d'InterChange](#page-52-0) Server Express» à la page 39.

Il est recommandé de créer une image miroir du journal de la base de données des relations pour faciliter la reprise. Si les coûts de matériel et de logiciels n'entrent pas en ligne de compte, vous pouvez aussi créer une image miroir des données d'exécution des relations.

Les tables d'une relation sont étroitement liées, vous devez donc toutes les sauvegarder en même temps.

Sauvegardez les informations d'une relation à l'aide de l'utilitaire de sauvegarde standard fourni par le SGBD (système de gestion de base de données) où se trouvent ces tables.

**Remarque :** Pour éviter des pertes de données, exécutez les sauvegardes de relations simultanément aux sauvegardes des applications que reflètent les tables.

#### **Sauvegardes du référentiel**

Sauvegardez les tables du référentiel à l'aide de la commande repos\_copy. Pour plus d'informations sur cette commande, voir [«Utilisation](#page-114-0) de la commande [repos\\_copy»](#page-114-0) à la page 101. Sauvegardez le référentiel dès qu'il est modifié et avant et après une réinstallation ou une mise à niveau logicielle d'InterChange Server Express. Il n'est pas nécessaire que le système InterChange Server Express soit à l'état de veille lors de la sauvegarde du référentiel.

La méthode à utiliser pour la sauvegarde du référentiel varie selon que votre base de données est partitionnée ou non.

**Sauvegardes de bases de données partitionnées :** Si vos bases de données sont partitionnées, vous pouvez faire appel à l'utilitaire de sauvegarde de base de données standard fourni par le SGBD pour sauvegarder les bases de données Référentiel, Gestion des événements et Transactions.

**Remarque :** Il est recommandé de créer une image miroir des journaux de base de données Référentiel, Gestion des événements et Transactions pour faciliter la reprise.

**Sauvegardes de bases de données non partitionnées (uniques) :** Si les bases de données InterChange Server Express ne sont pas partitionnées, à savoir contenues dans une seule base de données, elles ne doivent pas être intégrées à la routine de sauvegarde de base de données standard. Les bases de données InterChange Server Express contiennent des données transitoires dont la récupération peut entraîner des incohérences dans le système. En revanche, sauvegardez les objets du référentiel InterChange Server Express à l'aide de l'utilitaire repos\_copy.

### <span id="page-114-0"></span>**Sauvegardes de fichiers d'installation du système**

Sauvegardez les fichiers d'installation du système aux phases suivantes :

- v Après l'installation initiale.
- v Régulièrement pendant la phase de développement :
	- Après la conception et le développement des objets de collaboration
	- Après la conception et le développement des connecteurs
	- Après le développement et la personnalisation des mappes
- v Une fois la phase de configuration et de personnalisation terminée.

#### **Sauvegardes de fichiers de classe de collaboration**

Sauvegardez les fichiers de classe de collaboration à l'aide des fichiers système autres qu'InterChange Server Express. Faites coïncider la sauvegarde du référentiel avec celles des fichiers de classe de collaboration.

#### **Sauvegardes des tables d'archivage**

Certaines applications comportent des tables d'archivage. Sauvegardez les tables d'archivage à l'aide de l'utilitaire de base de données standard pour la base de données dans laquelle elles se trouvent. Les tables d'archivage font partie du système InterChange Server Express, mais résident généralement dans la base de données de l'application. Sauvegardez régulièrement les tables d'archivage. Les données d'une table d'archivage représentent tous les événements ayant transité de l'application au système InterChange Server Express. Ces événements peuvent vous permettre de "resynchroniser" l'application et les tables de références croisées InterChange Server Express. Pour plus d'informations, voir [«Gestion](#page-157-0) des archives [d'événements»](#page-157-0) à la page 144.

# **Utilisation de la commande repos\_copy**

Repos copy est une interface de ligne de commande permettant de gérer les composants d'intégration et les référentiels InterChange Server. Cette commande vous permet de déployer un module, jeu de composants d'intégration, sur un référentiel de serveur ou d'exporter des composants du référentiel vers un module.

Repos\_copy permet également de migrer des composants de versions plus anciennes vers la version en cours. Si vous utilisez des composants d'ancien format, faites d'abord migrer vos composants. Pour plus d'informations, consultez le guide d'installation de WebSphere Business Integration Server Express sous Windows, Linux ou OS/400. Repos copy ne prend pas en charge les options "-ar, -arp, -vr, -vp -xCompilePackage" et comporte des limitations pour "-o" et toutes les options -xCompile en cas d'utilisation de composants d'anciens formats.

Pour exécuter repos\_copy, entrez la commande dans une fenêtre d'invite de commande MS-DOS (Windows) ou à une invite shell (Linux). Sous OS/400, en ligne de commande, entrez la commande QSH et, à partir de l'environnement QSHELL, exécutez le script repos\_copy.sh. Le répertoire *Rép\_Produit*/bin, où se trouve l'utilitaire, doit être dans la variable d'environnement PATH après l'installation. Sous OS/400, le script se trouve dans le répertoire /QIBM/ProdData/WBIServer43/bin par défaut.

**Remarque :** Le fichier de sortie de repos\_copy contient des mots de passe chiffrés pour les relations et les applications de connecteur. Si vous tentez d'éditer le fichier de sortie et de modifier ces mots de passe, repos\_copy ne fonctionne pas.

**Important :** repos\_copy déploie des composants *uniquement* sur le référentiel. Il *ne les déploie pas* sur des tables en mémoire de définitions d'objet métier. Par exemple, les connecteurs chargent les définitions d'objet métier depuis le référentiel vers leur espace mémoire, où ils sont démarrés. Si vous déployez une définition d'objet métier vers le référentiel pour le mettre à jour, vous devez redémarrer l'agent de connecteur afin qu'il charge la définition d'objet métier modifiée dans la mémoire. Vous devez arrêter et redémarrer InterChange Server Express et les composants qui chargent les définitions dans la mémoire afin qu'ils chargent les derniers composants déployés.

Le présent chapitre comporte les sections suivantes :

- «Syntaxe de repos\_copy» à la page 102
- v «Scénarios d'utilisation de [repos\\_copy»](#page-119-0) à la page 106
- [«Environnement](#page-126-0) local des fichiers repos\_copy» à la page 113

Pour plus d'informations sur la sauvegarde du système, voir *Guide d'administration du système*.

## **Syntaxe de repos\_copy**

Le tableau 13 décrit les options de repos\_copy et leurs arguments ; il montre également l'utilisation de la casse correcte pour les options et l'absence d'espace entre l'option et son argument. La syntaxe montre que les options entre accolades ({}) représentent un ensemble d'options dont au moins une est requise. Si vous n'indiquez pas les options -u, -p, -i, -o ou -s en ligne de commande, repos\_copy vous les demande. Si vous ne répondez pas à l'invite, repos\_copy ne s'exécute pas. Les options entre crochets ([]) sont facultatives.

```
Syntaxe : repos_copy [-sNom_serveur][-unom_utilisateur][-pmot_passe] |
[-inom_fichier [-ai| -ar| -arp] [-k] [-ncENCODING] [-xcompilepackage] [-xdi]
[-xdn][-r[[Nom_relation1[:Nom_relation2]: ...]|*] ]|
[-onom_fichier_JAR [-xnoclasses]] |
[-eentityType:nom_entité1[+entityType:nom_entité2]+... [-deep] [-oJARfilename] ]
[-fentityfilename [-deep] [-oJARfilename] ] |
[-xCompileAll [-wi] ] |
[-xCompileAllCollabs [-wi]] |
[-xCompileAllMaps [-wi] ] |
[-xCompileCollab:Nom_modèle1[+Nom_modèle2]+...[-wi] ] |
[-xCompileMap:Nom_mappe1[+Nom_mappe2]+... [-wi] ] |
[-mode] |
[-d] |
[-doentityType:nom_entité1[+entityType:nom_entité2]+... [-deep] |
[-dfoentityType:nom_entité1[+entityType:nom_entité2] -deep] |
[-summary [-oXML_nom_fichier] ] |
[-vp [-iJAR_nom_fichier] ] |
[-vr]
```
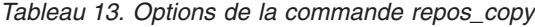

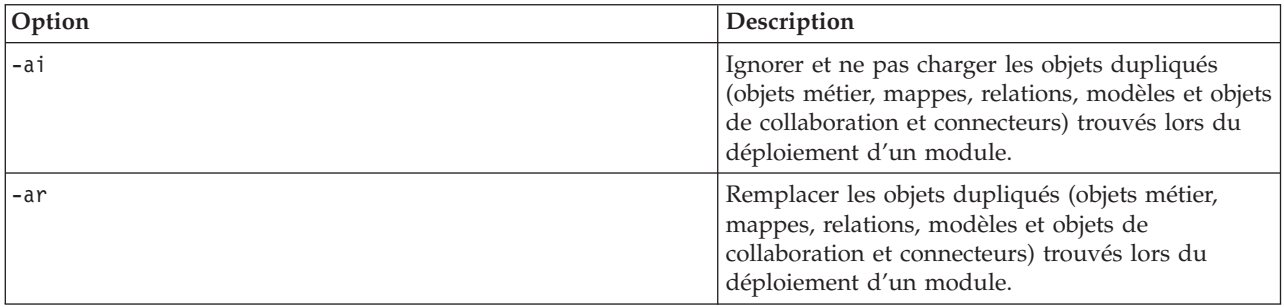

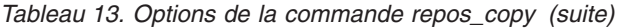

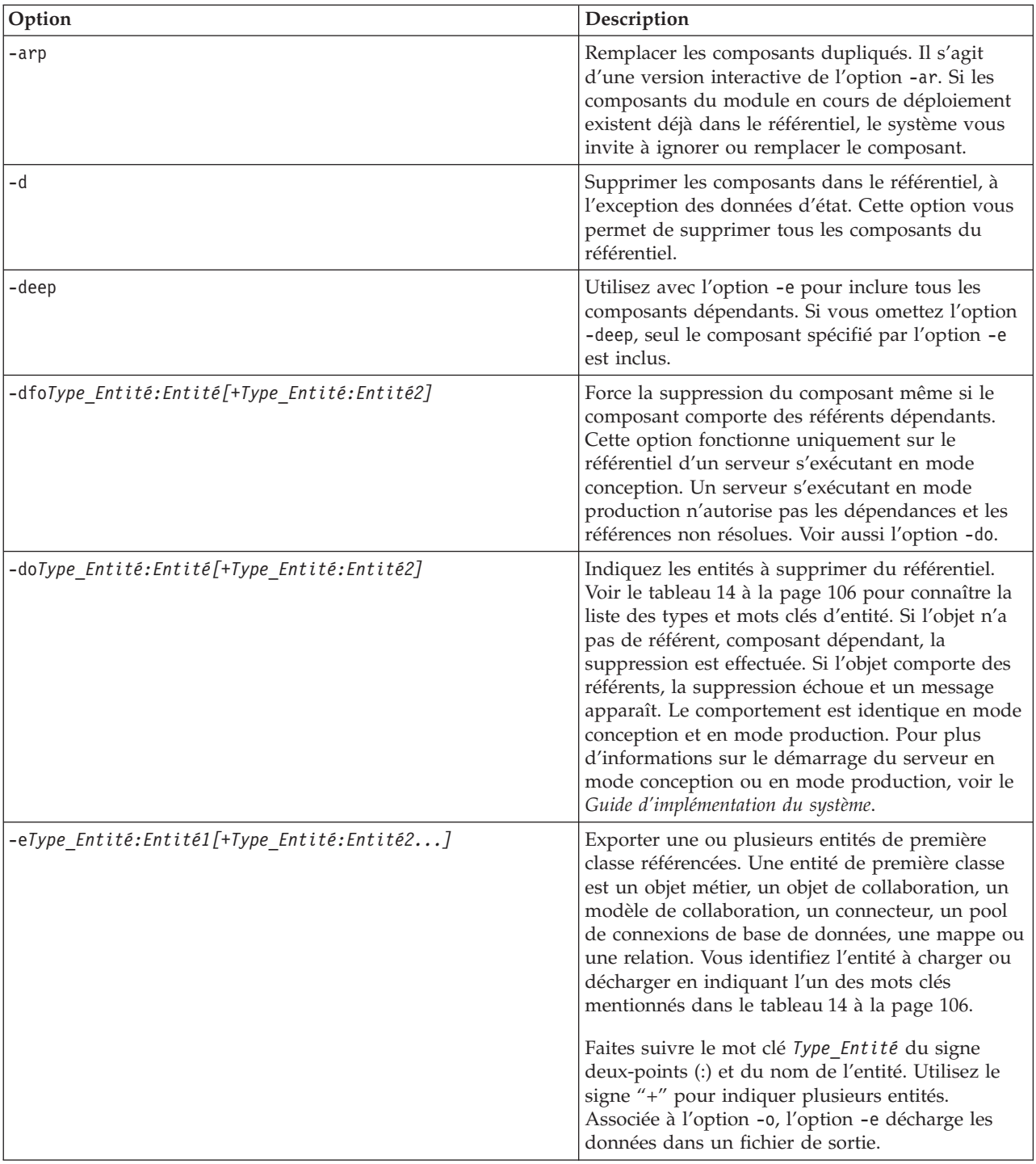

| Option           | Description                                                                                                    |
|------------------|----------------------------------------------------------------------------------------------------|
| -fFichier_entité | Similaire à l'option -e, mais utilise les noms des<br>entités du fichier Fichier_Entité. Le fichier doit<br>contenir des références aux entités, avec les<br>conditions suivantes :                                                                                                    |
|                  | • Les noms d'entité doivent suivre le mot clé de<br>type d'entité correct. Les types d'entité et leurs<br>mots clés sont répertoriés dans le tableau 14 à<br>la page 106.                                                                                                    |
|                  | · Le type d'entité doit être séparé du nom<br>d'entité par le signe deux-points.                                                                                                    |
|                  | • Les références d'entité doivent être séparées par<br>une nouvelle ligne.                                                                                                    |
|                  | Associée à l'option<br>-0, cette option exporte les composants vers un<br>module.                                                                                                    |
| -inom_fichier    | Déployer le fichier de module spécifié sur le<br>référentiel. Si vous omettez d'indiquer la valeur<br>du nom du fichier d'entrée, la commande vous<br>invite, de manière interactive, à entrer le nom du<br>fichier d'entrée. Il peut s'agir d'un fichier .jar<br>contenant des objets au format XML ou d'un<br>fichier . in contenant des objets au format texte.                         |
|                  | Les fichiers .jar créés par repos_copy ou System<br>Manager ont une structure spécifique qui doit être<br>actualisée afin que les importations des fichiers de<br>ce type aboutissent. Vous ne devez donc pas<br>modifier un fichier d'entrée manuellement.                                                                                                    |
| -k               | Remplacer le comportement par défaut de<br>repos_copy lorsque cette commande détecte une<br>mappe Mercator dans le fichier de module qu'elle<br>charge. Par défaut, repos_copy s'arrête lorsqu'elle<br>détecte une mappe Mercator. Si vous utilisez<br>l'option -k, repos_copy ne tient pas compte des<br>mappes Mercator du fichier de module et<br>poursuit le processus de déploiement. |
| -mode            | Renvoyer le mode du serveur. Pour plus<br>d'informations sur les modes d'InterChange<br>Server Express, voir Guide d'implémentation pour<br>WebSphere InterChange Server.                                                                                                    |
| -ncencoding      | Consultez la documentation Java relative à la<br>classe String pour connaître la liste des codages<br>de caractères corrects.                                                                                                    |
|                  | Lors du déploiement d'un référentiel créé à l'aide<br>de WICS, version 4.1.1, indiquez le codage de<br>caractères utilisés dans l'environnement 4.1.1.                                                                                                    |

*Tableau 13. Options de la commande repos\_copy (suite)*

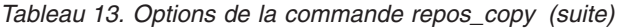

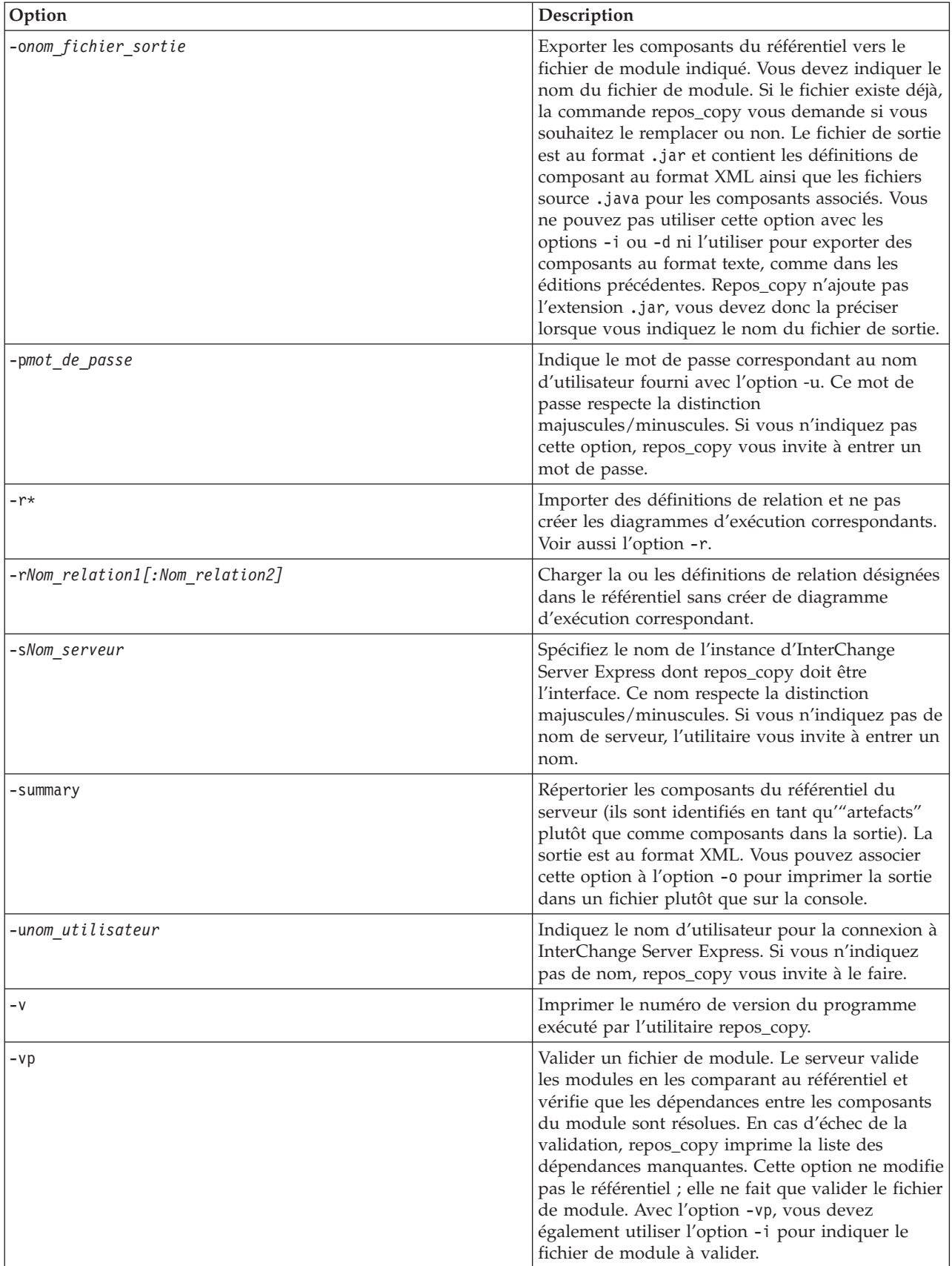

<span id="page-119-0"></span>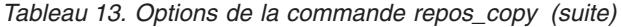

| Option                                                  | Description                                                                                                    |
|---------------------------------------------------------|----------------------------------------------------------------------------------------------------|
| -vr                                                     | Valider le référentiel. Le message de sortie indique<br>si la validation a abouti ou non. En cas d'échec de<br>la validation, repos_copy imprime la liste des<br>dépendances manquantes.                                                                                                    |
| -wi                                                     | Ne pas afficher les messages d'avertissement<br>générés pendant la compilation des modèles ou<br>des mappes de collaboration. Seules les erreurs de<br>compilation sont affichées. Cette option permet à<br>l'utilisateur de ne pas tenir compte des<br>avertissements relatifs aux méthodes<br>déconseillées, par exemple.                                                                                                    |
| -xCompileAll                                            | Compiler tous les modèles de collaboration et<br>toutes les mappes du référentiel.                                                                                                    |
| -xCompileAllCollabs                                     | Compiler tous les modèles de collaboration du<br>référentiel.                                                                                                    |
| -xCompileAllMaps                                        | Compiler toutes les mappes du référentiel.                                                                                                    |
| -xCompileCollab: Nom Modèle collab [+Nom Modèle collab] | Compiler les modèles de collaboration spécifiés<br>du référentiel.                                                                                                    |
| -xCompileMap:Nom_Mappe_native[+Nom_Mappe_native]        | Compiler les mappes spécifiées du référentiel.                                                                                                    |
| -xCompilePackage                                        | Indique au serveur de compiler les fichiers Java<br>de mappe et de modèle de collaboration. Si le<br>module contient des fichiers de classe<br>précompilés, n'utilisez pas cette option. En mode<br>production, sauf si tous les fichiers de classe sont<br>dans le module, cette option est sélectionnée par<br>défaut. Pour une description complète des modes<br>InterChange Server Express, consultez le Guide<br>d'implémentation du système. |
| -xnoclasses                                             | Détermine si des fichiers de classe doivent être<br>inclus lors de l'exportation de composants depuis<br>le serveur.                                                                                                    |

*Tableau 14. Mots clés pour les différents types d'entité*

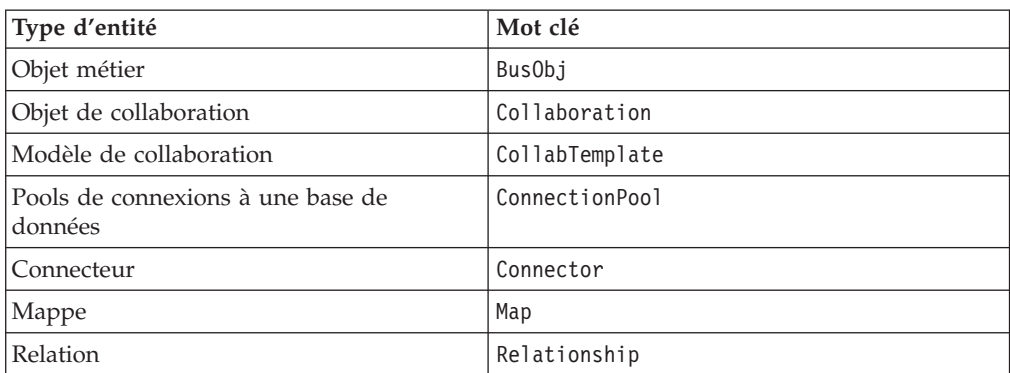

# **Scénarios d'utilisation de repos\_copy**

Cette section décrit la plupart des situations courantes dans lesquelles vous pouvez utiliser repos\_copy. Elle contient les sections suivantes :

v «Exemple [d'impression](#page-120-0) de la commande repos\_copy» à la page 107

- <span id="page-120-0"></span>• «Exemple de validation d'un module»
- v «Exemple de [déploiement](#page-121-0) d'un module sur le référentiel» à la page 108
- «Exemple de validation du [référentiel»](#page-122-0) à la page 109
- v «Exemple de [compilation](#page-123-0) de composants dans le référentiel» à la page 110
- v «Exemple de [suppression](#page-123-0) de composants dans le référentiel» à la page 110
- v «Exemple [d'exportation](#page-125-0) de composants vers un module» à la page 112
- v «Exemple [d'impression](#page-126-0) d'une liste de composants dans le référentiel» à la page [113](#page-126-0)

### **Exemple d'impression de la commande repos\_copy**

Vous pouvez exécuter repos\_copy sans argument pour afficher la commande et ses arguments. L'exemple ci-après montre la commande repos\_copy exécutée sans argument et la sortie de résultat :

```
Aucun argument de ligne de commande de ReposCopy n'a été spécifié
Syntaxe : repos_copy [ [-sNom_Serveur] [-uNom_Utilisateur] [-pMot_de_passe] ] |
[-iNom_Fichier [-ai| -ar| -arp] [-k] [-ncEncoding] [-xcompilepackage]
[-xdi] [-xdn] [-r[[Nom_relation1[:Nom_relation2]: ...] |
*] ] |
[-oNom_fichier_JAR [-xnoclasses]] |
[-eentityType:Nom_Entité1[+entityType:Nom_Entité2]+... [-deep]
[-oNom_Fichier_JAR] ] |
[-fENTITYFILENAME [-deep] [-oNom_Fichier_JAR] ] |
[-xCompileAll [-wi] ] | [-xCompileAllCollabs [-wi]] | [-xCompileAllMaps
[-wi] ] | [-xCompileCollab:Nom_Modèle1[+Nom_Modèle2]+... [-wi] ] |
[-xCompileMap:Nom_Mappe1[+Nom_Mappe2]+... [-wi] ] |
[-mode] |
[-d][-doentityType:Nom_Entité1[+entityType:Nom_Entité2]+... [-deep] |
[-dfoentityType:Nom_Entité1[+entityType:Nom_Entité2] -deep] |
[-summary [-oXML_Nom_Fichier] ] |
[-vp [-iNom_Fichier_JAR] ] |
[-vr]
```
### **Exemple de validation d'un module**

Vous pouvez valider un module de composants avant de déployer ce module sur un serveur. Cette opération est très utile car lorsque vous déployez un module sur un serveur en mode production, toutes les dépendances doivent être résolues, faute de quoi le déploiement échoue. Vous ne pouvez pas valider un projet utilisateur ou une bibliothèque de composants d'intégration dans System Manager pour vous assurer que les dépendances sont résolues ; par conséquent la seule façon de vérifier la validité d'un module lors du déploiement avec System Manager est de tenter le déploiement et, en cas d'échec, de résoudre les dépendances à l'aide des informations sur les erreurs. Si le module contient de nombreux composants, ce processus peut être très long.

Si vous ne pouvez pas valider une bibliothèque de composants d'intégration, vous pouvez toutefois l'exporter dans un fichier de module, puis valider ce fichier à l'aide de la commande repos\_copy.

Pour valider un fichier de module à l'aide de repos\_copy, spécifiez le nom du fichier de module à valider à l'aide de l'option -i et validez le fichier sans le déployer à l'aide de l'option -vp.

#### Par exemple :

```
C:\WebSphereICS420DEV>repos_copy -sWebSphereICS420DEVServer -uadmin -pnull
-iWebSphereICS420DEVServer.jar -vp
```
<span id="page-121-0"></span>Repos\_copy valide le contenu du module et affiche un message pour indiquer si les dépendances sont résolues ou non.

#### **Exemple de déploiement d'un module sur le référentiel**

L'option -i vous permet de déployer un module de composants sur le référentiel. Si vous n'indiquez pas le nom du fichier de module, la commande vous demande de le préciser.

L'exemple suivant illustre le déploiement du fichier WebSphereICS420DEVServer.jar sur un référentiel :

C:\WebSphereICS420DEV>repos\_copy -sWebSphereICS420DEVServer -uadmin -pnull -iWebSphereICS420DEVServer.jar

**Exemple de déploiement sur le référentiel d'un module avec fichiers de classe précompilés :** Si un module contient des fichiers Java de modèle de collaboration ou d'implémentation de mappe, mais ne contient pas de fichiers de classe associés, utilisez l'option -xcompilepackage lors du déploiement du module sur le référentiel. En effet, les fichiers de classe doivent exister lorsque ces mappes ou ces modèles s'exécutent (voir «Exemple de compilation et de création de schémas»).

Si le module contient également des fichiers de classe précompilés, vous pouvez utiliser ces fichiers directement après le déploiement sans compiler les fichiers Java sur le serveur. Vous augmentez ainsi les performances (car il n'y a pas de durée de compilation supplémentaire) et le comportement est le même que pendant un déploiement habituel.

L'exemple suivant illustre le déploiement sur un référentiel du module WebSphereICS420DEVServer.jar contenant des fichiers de classe précompilés : C:\WebSphereICS420DEV>repos\_copy -sWebSphereICS420DEVServer -uadmin -pnull -iWebSphereICS420DEVServer.jar

**Exemple de composants dupliqués :** Généralement, certains composants du fichier de module portent le même nom que des composants du référentiel. Dans ce cas, vous devez déterminer si vous souhaitez remplacer les composants du référentiel par ceux du fichier de module. L'option -ai indique que les composants dupliqués ne doivent pas être chargés dans le référentiel :

C:\WebSphereICS420DEV>repos\_copy -sWebSphereICS420DEVServer -uadmin -pnull -iWebSphereICS420DEVServer.jar

Pour remplacer tous les composants dupliqués dans le référentiel, utilisez l'option -ar comme dans l'exemple suivant :

C:\WebSphereICS420DEV>repos\_copy -sWebSphereICS420DEVServer -uadmin -pnull -iCustomerSyncInterface.jar -ar

Vous pouvez indiquer l'option -arp pour remplacer de façon interactive les composants dupliqués dans le référentiel. Cela vous permet de préciser pour chaque composant dupliqué s'il doit être remplacé ou non.

C:\WebSphereICS420DEV>repos\_copy -sWebSphereICS420DEVServer -uadmin -pnull -iCustomerSyncInterface.jar -arp

**Exemple de compilation et de création de schémas :** Pour que les mappes et les objets de collaboration soient lancés en phase d'exécution, vous devez compiler les mappes et les modèles de collaboration définis dans le référentiel. Pour que les relations fonctionnent correctement en phase d'exécution, vous devez créer les schémas correspondants.

<span id="page-122-0"></span>Lorsque vous déployez des composants sur un serveur s'exécutant en mode production, tous les modèles sont automatiquement compilés et tous les schémas de relation sont créés. Pour que le déploiement aboutisse, le code de la mappe et des modèles de collaboration doit alors être valide et InterChange Server Express doit être en mesure de communiquer avec les bases de données spécifiées dans les paramètres des définitions de relation.

Lorsque vous déployez des composants sur un serveur s'exécutant en mode conception, les modèles ne sont pas automatiquement compilés ; les schémas de relation sont automatiquement créés. Toutefois, certaines options vous permettent de compiler les modèles et d'autres options vous permettent de ne pas créer de schéma de relation.

L'exemple suivant utilise l'option -xCompilePackage et n'utilise aucune forme de l'option -r. Il en résulte qu'une fois déployé le module précisé par l'option -i, les mappes et les modèles de collaboration sont compilés et les schémas sont créés pour les relations :

```
C:\WebSphereICS420DEV>repos_copy -sWebSphereICS420DEVServer -uadmin -pnull
-iWebSphereICS420DEVServer.jar -xCompilePackage
```
Vous pouvez aussi choisir de ne pas créer de schéma de relation lors d'un déploiement. Par exemple, si vous déployez un module d'un environnement à un autre et n'avez pas modifié les propriétés des relations afin que ces dernières utilisent les ressources de base de données du nouvel environnement, vous devez modifier les propriétés correspondantes avant de créer les schémas. L'exemple suivant utilise l'option -r\* afin de ne pas créer de schéma pour toutes les relations du module en cours de déploiement :

C:\WebSphereICS420DEV>repos\_copy -sWebSphereICS420DEVServer -uadmin -pnull -iWebSphereICS420DEVServer.jar -xCompilePackage -r\*

**Remarque :** Vous pouvez utiliser l'option -r sans l'astérisque pour indiquer le nom de chaque relation dont le schéma ne doit pas être créé. Par exemple,

-rCustomer:Order ne crée pas de schéma pour les relations Customer et Order mais crée, en revanche, des schémas pour toutes les autres relations du module en cours de déploiement.

**Important :** S'il existe des options permettant de compiler les mappes et les modèles de collaboration après le déploiement, il est toutefois impossible, tant via repos\_copy que dans System Manager, de créer le schéma d'une relation autrement que pendant le déploiement. Par conséquent, si vous avez choisi de ne pas créer le schéma d'une relation en phase de déploiement car vous deviez modifier les paramètres de base de données, vous devez alors redéployer la relation ultérieurement et permettre à repos\_copy de créer le schéma de la relation.

### **Exemple de validation du référentiel**

Le référentiel doit être valide pour que le serveur puisse traiter les flux correctement. Utilisez l'option -vr pour valider un référentiel de serveur, comme dans l'exemple ci-dessous :

C:\WebSphereICS420DEV>repos\_copy -sWebSphereICS420DEVServer -uadmin -pnull -vr

Si le serveur est valide, repos\_copy affiche la sortie suivante sur la console : Validation effectuée avec succès. Toutes les dépendances ont été résolues.

<span id="page-123-0"></span>Si le référentiel n'est pas valide, repos\_copy affiche la liste des dépendances qui doivent être résolues.

#### **Exemple de compilation de composants dans le référentiel**

Si vous avez déployé des mappes ou des modèles de collaboration sur le référentiel et que vous ne les avez pas compilés pendant le déploiement, vous pouvez utiliser repos\_copy pour les compiler ultérieurement. Cette opération peut être utile si vous devez déployer un grand nombre de composants : dans ce cas, le déploiement peut être très long et la compilation peut rendre le traitement encore plus long. Attendez que le déploiement ait abouti pour exécuter la compilation : vous réduirez ainsi le risque de devoir patienter encore plus longtemps pour la migration de l'environnement si une erreur se produit.

L'exemple suivant montre l'utilisation de l'option -xCompileAll pour compiler toutes les mappes et tous les modèles de collaboration dans le référentiel : C:\WebSphereICS420DEV>repos\_copy -sWebSphereICS420DEVServer -uadmin -pnull -xCompileAll

Certaines options permettent également de compiler les deux types de composant. Utilisez

-xCompileAllCollabs pour compiler tous les modèles de collaboration et -xCompileAllMaps pour compiler toutes les mappes. L'exemple ci-dessous montre l'utilisation de

-xCompileAllMaps :

C:\WebSphereICS420DEV>repos\_copy -sWebSphereICS420DEVServer -uadmin -pnull -xCompileAllMaps

De même que vous pouvez compiler la totalité d'un type de composant, vous pouvez également compiler un composant isolé. Pour ce faire, utilisez l'option -xCompileCollab ou -xCompileMap suivie du signe deux-points et du nom du modèle de collaboration ou de la mappe. L'exemple ci-dessous permet de compiler le modèle de collaboration CustomerSync :

C:\WebSphereICS420DEV>repos\_copy -sWebSphereICS420DEVServer -uadmin -pnull -xCompileCollab:CustomerSync

### **Exemple de suppression de composants dans le référentiel**

Plusieurs options fournies par repos\_copy permettent de supprimer des composants dans le référentiel. Vous pouvez supprimer la totalité du référentiel, certains composants ainsi que des composants et les composants qui les référencent.

**Remarque :** Pour que vous puissiez les supprimer, les composants doivent être inactifs. Si vous supprimez un composant, vous devez d'abord le désactiver, faute de quoi, la suppression échoue. Pour supprimer un composant et tous les composants qui y font référence, vous devez désactiver le composant et tous ceux qui y font référence. Vous pouvez supprimer la totalité du référentiel lorsque les composants sont à l'état actif. Utilisez System Monitor ou System Monitor basé sur le Web pour gérer les états des composants. System Monitor et System Monitor basé sur le Web sont décrits dans *Guide d'administration du système*.

**Exemple de suppression de la totalité du référentiel :** Utilisez l'option -d pour supprimer tous les composants du référentiel. L'exemple suivant contient la syntaxe :

C:\WebSphereICS420DEV>repos\_copy -sWebSphereICS420DEVServer -uadmin -pnull -d

Repos\_copy présente une invite vous demandant de confirmer la suppression de la totalité du référentiel.

**Exemple de suppression de composants sans référent :** Si un composant ne comporte pas de référent (d'autres composants qui y font référence et qui dépendent de son existence pour exécuter leur fonction dans le système), vous pouvez supprimer le composant isolé.

Utilisez l'option -do suivie du type d'entité, du signe deux-points et du nom du composant. Les types d'entité sont répertoriés dans le [tableau](#page-119-0) 14 à la page 106. L'exemple suivant permet de supprimer la relation **Customer** :

C:\WebSphereICS420DEV>repos\_copy -sWebSphereICS420DEVServer -uadmin -pnull -doRelationship:Customer

**Exemples de suppression de composants avec référents :** Si un composant est associé à des référents (d'autres composants qui y font référence et qui dépendent de son existence pour exécuter leur fonction dans le système), vous pouvez supprimer le composant uniquement si le serveur s'exécute en mode conception et en utilisant certaines options.

*Exemple de suppression forcée malgré l'existence de références :* Si un composant comporte des référents, repos\_copy ne vous permet pas de le supprimer à l'aide de l'option -do. Vous devez utiliser l'option -dfo pour forcer la suppression d'un composant avec référents. La suppression forcée d'un composant comportant des référents rend l'état du référentiel incohérent et un serveur s'exécutant en mode production ne permet pas cette opération, cette option ne fonctionne donc que sur un serveur en mode conception. L'exemple suivant montre l'utilisation de l'option -dfo pour supprimer l'objet métier Order malgré le fait que d'autres composants du système (telles que des mappes et des relations) y font référence :

C:\WebSphereICS420DEV>repos\_copy -sWebSphereICS420DEVServer -uadmin -pnull -dfoBusObj:Order

*Exemple de suppression d'un composant et de ses référents :* Vous pouvez supprimer un composant et ses référents à l'aide de l'option -deep. Cette option permet de supprimer le composant et tous les composants qui y font référence. L'exemple suivant montre l'utilisation de l'option -deep avec l'option -do pour supprimer l'objet métier Customer :

C:\WebSphereICS420DEV>repos\_copy -sWebSphereICS420DEVServer -uadmin -pnull -doBusObj:Customer -deep

Contrairement à l'option -dfo, cette option est prise en charge par des serveurs s'exécutant en mode production car la suppression des référents et du composant garantit la validité du référentiel. Notez, toutefois, que de nombreux composants peuvent être supprimés ; tenez compte des implications de cette action avant de l'exécuter.

### <span id="page-125-0"></span>**Exemple d'exportation de composants vers un module**

L'option -o vous permet d'exporter des composants du référentiel vers un module. Vous devez indiquer le nom du fichier de module. L'option -o utilisée seule permet d'exporter la totalité du référentiel vers un fichier, comme dans l'exemple suivant :

C:\WebSphereICS420DEV>repos\_copy -sWebSphereICS420DEVServer -uadmin -pnull -oWebSphereICS420DEVServer.jar

Vous pouvez spécifier des composants individuels à exporter à l'aide de l'option -e. Vous devez utiliser l'option -e avec le mot clé Type\_Entité approprié, affiché dans le [tableau](#page-119-0) 14 à la page 106 et vous devez faire suivre ce mot clé du nom du composant. Vous pouvez préciser plusieurs composants en les concaténant à l'aide du signe plus (+). Dan l'exemple suivant, l'objet métier Customer et le modèle de collaboration CustomerSync sont exportés vers le module CustomerSyncInterface.jar.

C:\WebSphereICS420DEV>repos\_copy -sWebSphereICS420DEVServer -uadmin -pnull -eBusObj:Customer+CollabTemplate:CustomerSync -oCustomerSyncInterface.jar

Généralement, les fichiers de classe des mappes et des modèles de collaboration (lorsqu'ils existent) sont également exportés avec leurs fichiers Java dans le fichier du module. Si vous n'en avez pas l'utilité, utilisez l'option -xnoclasses pour ne pas tenir compte de ces fichiers de classe, par exemple :

C:\WebSphereICS420DEV>repos\_copy -sWebSphereICS420DEVServer -uadmin -pnull -oWebSphereICS420DEVServer.jar -xnoclasses

Vous pouvez utiliser l'option -deep pour exporter les dépendances d'un composant également. Dans l'exemple précédent, l'objet métier Customer a été exporté, mais aucun de ses objets métier enfants ne l'a été. L'exemple suivant utilise l'option -deep pour exporter l'objet de collaboration CustomerSync\_ClarifyToSAP et toutes ses dépendances.

C:\WebSphereICS420DEV>repos\_copy -sWebSphereICS420DEVServer -uadmin -pnull -eCollaboration:CustomerSync\_ClarifyToSAP -oCustomerSyncInterface.jar -deep

Pour exporter des composants spécifiques sans avoir à entrer le mot clé du type d'entité et les noms de composant, vous pouvez stocker ces composants dans un fichier texte et utiliser l'option -f. Cette opération est très utile lorsque vous devez exporter fréquemment les mêmes composants. L'exemple suivant utilise l'option -f pour charger les composants répertoriés dans le fichier texte Components.txt : C:\WebSphereICS420DEV>repos\_copy -sWebSphereICS420DEVServer -uadmin -pnull -fComponents.txt -oCustomerSyncInterface.jar -deep

Le contenu du fichier Components.txt est affiché ci-après ; un retour chariot suit chaque combinaison de mot clé de type d'entité et de nom de composant :

BusObj:Customer Relationship:Customer CollabTemplate:CustomerSync

**Remarque :** Repos\_copy et System Manager ne sont toutefois pas cohérents quant à leur identification des "dépendances". Si vous tentez de supprimer un composant à l'aide de repos\_copy mais que des composants dépendent du composant à supprimer, repos\_copy présente alors les composants référents comme des dépendances. Mais, si vous cliquez à l'aide du bouton droit de la souris sur le composant dans System Manager, puis sur **Afficher les dépendances**, l'utilitaire affiche les composants dont dépend le composant sélectionné.

## <span id="page-126-0"></span>**Exemple d'impression d'une liste de composants dans le référentiel**

Utilisez l'argument -summary lorsque vous exécutez repos\_copy pour imprimer la liste des composants dans le référentiel. La sortie est présentée au format XML. Bien qu'il ne soit pas particulièrement utile d'afficher la sortie en ligne de commande, vous pouvez associer l'argument -summary à l'argument -o pour rediriger la sortie vers un fichier et visualiser ce fichier dans un navigateur ou un éditeur XML. La syntaxe de la commande dans ce cas est la suivante : C:\>repos\_copy -sWebSphereICS420DEVServer -uadmin -pnull -summary -oRepository.xml

# **Environnement local des fichiers repos\_copy**

L'utilitaire repos\_copy lit les métadonnées dans le référentiel et écrit les données dans des fichiers en Unicode (format UTF-8). Il lit également ces fichiers et les charge dans le référentiel au format Unicode (UTF-8 ou UCS-2, selon le format requis par la base de données de référentiel sous-jacente).

Les fichiers repos\_copy créés avec les niveaux de version d'InterChange Server Express antérieurs à 4.1.1 peuvent être chargés dans le référentiel correctement uniquement si les dates et les heures des planifications de composants sont au format US complet (cela ne pose généralement pas de problème. Repos\_copy sauvegarde toutes les dates de planifications uniquement au format US complet. Une incompatibilité peut se produire si les fichiers repos\_copy ont été édités manuellement).

En outre, lors du déploiement des référentiels 4.1.1, indiquez l'option '-nc' pour le codage des caractères.

# **Chapitre 3. Identification et résolution des incidents sur le système**

Le présent chapitre contient des rubriques d'identification et de résolution des incidents permettant de déterminer et de résoudre des scénarios d'incident pouvant se produire dans un système InterChange Server Express. Les rubriques suivantes sont traitées :

«Utilisation des fichiers journaux et des fichiers de trace pour l'identification et la résolution des incidents» à la page 115

«Procédure de contrôle de [l'utilisation](#page-155-0) de la mémoire du serveur» à la page 142

«Gestion des archives [d'événements»](#page-157-0) à la page 144

«Gestion des [connexions](#page-158-0) en cours» à la page 145

[«Gestion](#page-158-0) des échecs» à la page 145

«Gestion des [événements](#page-165-0) ayant échoué» à la page 152

«Résolution des blocages de [collaboration»](#page-186-0) à la page 173

«Gestion d'IBM [WebSphere](#page-189-0) MQ» à la page 176

[«Procédure](#page-190-0) de gestion des pools de connexions à une base de données» à la page [177](#page-190-0)

«Procédure de gestion des propriétés [d'exécution»](#page-190-0) à la page 177

[«Gestion](#page-191-0) de la fonction ORB» à la page 178

# **Utilisation des fichiers journaux et des fichiers de trace pour l'identification et la résolution des incidents**

La présente section décrit l'utilisation des fichiers journaux et des fichiers de trace pour l'identification et la résolution des incidents. Les rubriques suivantes sont traitées :

«Présentation des fichiers journaux et des fichiers de trace» à la page 115

[«Configuration](#page-138-0) de la notification par courrier électronique des messages de [journal»](#page-138-0) à la page 125

[«Configuration](#page-141-0) de la journalisation et du traçage» à la page 128

[«Utilisation](#page-148-0) du traçage dans Log Viewer» à la page 135

## **Présentation des fichiers journaux et des fichiers de trace**

La *journalisation* permet de communiquer des messages système, des modifications d'état de composant, des échecs et des informations de trace. Les messages générés par InterChange Server Express, les objets de collaboration et les connecteurs sont envoyés vers la cible que vous avez indiquée lors de l'installation d'InterChange Server Express, par défaut, STDOUT (sortie standard). Les messages générés par les agents de connecteur sont envoyés vers STDOUT, mais peuvent être configurés pour être envoyés vers un fichier journal distinct, dans le répertoire de l'agent.

**Remarque :** Sous OS/400, les informations de la sortie standard (STDOUT) sont écrites dans un fichier spoule associé au travail d'InterChange Server Express. Sous OS/400, la consignation est donc configurée par défaut pour être envoyée vers un fichier dans le répertoire /QIBM/UserData/WBIServer43/*Nom\_serveur*/log où *Nom\_serveur* est le nom de l'instance InterChange Server Express (le nom du serveur par défaut est QWBIDFT).

La messagerie est toujours active et fournit un outil de surveillance précis du système.

**Remarque :** Si vous configurez l'envoi des messages générés par l'agent de connecteur vers un fichier journal distinct, vous devez indiquer un fichier journal ou un emplacement distinct du fichier journal d'InterChange Server Express.

Vous pouvez configurer la messagerie pour qu'elle envoie les messages vers un fichier journal ou un destinataire de courrier électronique, en plus de la sortie standard. Vous pouvez configurer des fichiers de sauvegarde (archives) pour le fichier journal et déterminer leur taille. Le *traçage*, qui est désactivé par défaut en raison de son impact sur les ressources système, peut être configuré lorsque des incidents se produisent et que des informations détaillées sont nécessaires à l'identification et la résolution des incidents.

Deux outils fournissent une interface utilisateur graphique pour la configuration et la visualisation de la journalisation et du traçage des messages :

- v L'outil Modifier la configuration, disponible à partir de System Manager, permet de définir ou modifier la messagerie et le traçage du système pour InterChange Server Express, les collaborations et les objets métier.
- v LogViewer permet d'afficher les journaux de messages et de trace et de rechercher l'explication d'un message dans le fichier de messages système.
- **Remarque :** Log Viewer s'exécute uniquement sur les systèmes d'exploitation Windows 2000 et Windows XP. Pour configurer ou visualiser un fichier journal ou un message Linux ou OS/400 à l'aide de Log Viewer, copiez le fichier vers une machine Windows où est installé le produit IBM WebSphere InterChange Server Express ou mappez une unité de réseau du PC vers le système OS/400 et accédez au fichier journal directement à partir de l'unité mappée.
- **Remarque :** Sous OS/400, les horodatages des fichiers journaux et des fichiers de trace sont déterminés par la définition de deux valeurs système, QTIME and QUTCOFFSET, et par la définition de la propriété user.timezone du fichier SystemDefault.properties, situé dans le répertoire /QIBM/UserData/Java400/. Lorsque user.timezone est défini par une valeur, par exemple, user.timezone=EDT, Java sous OS/400 génère les horodatages en Heure avancée de l'Est (HAE). Si la propriété user.timezone n'est pas définie, Java sous OS/400 génère les horodatages en Temps moyen de Greenwich (TMG) en utilisant la

valeur QTIME et en lui retirant celle de QUTCOFFSET. Par exemple, si QUTCOFFSET est -04:00 (fuseau horaire de l'Est), Java soustrait -4 de la valeur en cours de QTIME pour obtenir le TMG. Sous OS/400, version 5R3, vous définissez la valeur système QTIMZON et non pas QUTCOFFSET. Reportez-vous au texte d'aide pour plus d'informations sur les valeurs système sous OS/400.

Outre l'utilisation de LogViewer pour afficher les journaux, vous pouvez ouvrir un journal dans un éditeur de texte ou créer vos propres outils pour filtrer le fichier journal.

Pour plus d'informations sur la visualisation des messages de journalisation et de traçage à l'aide de LogViewer, voir [«Présentation](#page-149-0) de Log Viewer et du traçage» à la [page](#page-149-0) 136.

Cette section traite des points suivants :

«Messages d'objet de collaboration» à la page 117

«Messages de connecteur» à la page 117

«Formats des [messages»](#page-131-0) à la page 118

[«Journaux](#page-132-0) système» à la page 119

«Gestion des fichiers [journaux](#page-133-0) et des fichiers de trace» à la page 120

### **Messages d'objet de collaboration**

Un objet de collaboration peut générer des messages pour communiquer des informations d'exécution, des avertissements et des erreurs. Par exemple, une collaboration peut consigner ses points de décision et le résultat des opérations.

Lorsqu'InterChange Server Express exécute les objets de collaboration, il écrit ses messages dans son journal. Pour plus d'informations sur la configuration de la journalisation du système, voir [«Configuration](#page-141-0) de la journalisation et du traçage» à la [page](#page-141-0) 128.

En outre, vous pouvez envoyer les messages d'un objet de collaboration par courrier électronique à un ou plusieurs destinataires. Vous pouvez spécifier une liste de destinataires de courrier électronique distincte pour chaque objet de collaboration. Pour plus d'informations sur les règles d'utilisation de la notification par courrier électronique, voir [«Configuration](#page-138-0) de la notification par courrier [électronique](#page-138-0) des messages de journal» à la page 125.

### **Messages de connecteur**

Les messages de connecteur sont envoyés vers le fichier de destination des messages InterChange Server Express. En fonction de votre système d'exploitation, des messages apparaissent de l'une des façons suivantes :

- v Sous Linux, un connecteur consigne les messages dans STDOUT par défaut, puis ces messages sont réacheminés vers le fichier gestionnaire\_connecteurs\_*<nom\_connecteur>*.log.
- v Sous OS/400, un connecteur consigne les messages vers STDOUT par défaut (STDOUT est un fichier spoulé associé au travail d'InterChange Server Express), mais vous pouvez configurer ce connecteur pour qu'il envoie un fichier de destination local vers la destination de journalisation d'InterChange Server Express.

<span id="page-131-0"></span>v Sous Windows, un connecteur consigne ses messages dans STDOUT par défaut, mais vous pouvez le configurer pour qu'il envoie un fichier journal de destination local vers la destination de journalisation d'InterChange Server Express.

Pour plus d'informations sur la journalisation des connecteurs, voir [«Journaux](#page-132-0) d'agent de [connecteur»](#page-132-0) à la page 119.

Pour aider à l'identification et la résolution des incidents, un fichier journal temporaire est créé pendant l'amorçage de l'agent de connecteur contenant les métadonnées provenant du contrôleur du connecteur. Les métadonnées sont constituées de spécifications et de propriétés d'objet métier ainsi que de propriétés prises en charge par delta. Le fichier est nommé *nom\_connecteur*tmp.log et se trouve dans le répertoire *Rép\_Produit*\Connectors.

#### **Formats des messages**

Tous les messages sont formatés de manière à être filtrés facilement. Les messages journalisés pour InterChange Server Express et les connecteurs utilisent le même format, décrit dans le tableau 15. Lorsque les objets métier sont configurés pour générer des messages de trace de flux, ils utilisent ces zones et les zones supplémentaires, identifiées par un astérisque dans le tableau 15. Un message fourni à InterChange Server Express est au format suivant et utilise tout ou partie des paramètres suivants :

*Horodatage: Nom système: Unité d'exécution: TypeMsg IDMsg: Sous-système: FIID: BO: TexteMsg: BOD:*

| Variable          | Description                                                                                                    |
|-------------------|----------------------------------------------------------------------------------------------------|
| Horodatage        | Horodatage : date de journalisation au format <i>année</i> /mois/jour et<br>heure.                                    |
| Système           | Type de composant (identificateur du système). Peut être Server,<br>Collaboration, Business Object ou ConnectorAgent. |
| Unité d'exécution | Nom et ID de l'unité d'exécution                                                                                      |
| Nom               | Nom du composant, par exemple : ClarifyConnector.                                                                     |
| TypeMsg           | Gravité du message. Voir le tableau 16.                                                                               |
| <b>IDMsg</b>      | Numéro du message.                                                                                                    |
| Sous-système*     | Sous-système du système en cours. Peut être Event Management,<br>Messaging, Repository ou Database Connectivity.      |
| $FID^*$           | ID de déclencheur de flux de l'objet métier.                                                                          |
| $BO^*$            | Nom de l'objet métier.                                                                                                |
| TexteMsg          | Texte associé au numéro de message.                                                                                   |
| $BOD^*$           | Vidage de l'objet métier. Données contenues dans l'objet métier.                                                      |

*Tableau 15. Format de message*

Ci-après un exemple de message pour le serveur : [Horodatage: 2001/06/07 11:01:29.487] [Système: Server] [SS: REPOSITORY] [Unité d'exécution: VBJ ThreadPool Worker (#-1767149274)] [Type: Trace ] [Mesg: Released session REPOSITORY0]

Le tableau 16 décrit les types de messages d'InterChange Server Express.

*Tableau 16. Types de messages*

| <b>Type</b>   | <b>Description</b>                                           |
|---------------|--------------------------------------------------------------|
| Information   | Uniquement pour information. Aucune action n'est nécessaire. |
| Avertissement | Condition par défaut choisie par InterChange Server Express. |

<span id="page-132-0"></span>*Tableau 16. Types de messages (suite)*

| <b>Type</b>      | Description                                                                    |
|------------------|--------------------------------------------------------------------------------|
| Erreur           | Incident grave que vous devez examiner.                                        |
| Erreur bloquante | Erreur qui interrompt le fonctionnement et doit faire l'objet d'un<br>rapport. |
| Trace            | Informations de traçage pour le niveau de trace spécifié.                      |
| Trace des flux   | Informations sur le traçage des flux pour les objets métier.                   |
| Erreur interne   | Incident interne grave que vous devez examiner.                                |
| Erreur bloquante | Erreur interne qui interrompt le fonctionnement. Cette erreur doit             |
| interne          | faire l'objet d'un rapport.                                                    |

**Remarque :** Si un message dont la gravité est Erreur interne ou Erreur bloquante interne apparaît, notez les circonstances de l'occurrence de l'incident, puis contactez le support technique d'InterChange Server Express.

### **Journaux système**

**Journaux d'InterChange Server Express :** InterChange Server Express peut consigner les messages vers les destinations suivantes :

- Le fichier journal système par défaut, InterchangeSystem.log, que vous pouvez créer dans le répertoire du produit.
- Un fichier journal que vous spécifiez.
- v Sous Windows et Linux, la sortie standard (STDOUT). Les messages STDOUT apparaissent dans la fenêtre d'invite de commande, dans laquelle démarre InterChange Server Express. (Sous Linux, les messages STDOUT sont réacheminés vers le fichier journal \$*REP\_PRODUIT*/logs/ics\_manager.log. Sous Windows, les messages STDOUT apparaissent dans la fenêtre d'invite de commande dans laquelle est lancé InterChange Server.)
- Sous OS/400, les messages STDOUT constituent un fichier spoulé associé au travail InterChange Server Express.

Outre la gestion de la journalisation courante, InterChange Server Express peut envoyer un message électronique à un utilisateur spécifié lorsqu'il génère des messages d'erreur ou d'erreur bloquante.

Par défaut, les messages de trace sont envoyés vers le fichier journal du système. Dans certains cas, ce fichier peut devenir trop volumineux, il est alors recommandé de créer un fichier de trace distinct. Voir [«Fichiers](#page-135-0) de trace» à la page 122 pour connaître les instructions de définition d'un fichier distinct pour les messages de trace.

La rubrique [«Configuration](#page-141-0) de la journalisation et du traçage» à la page 128 décrit comment définir la destination de la journalisation.

Pour indiquer le destinataire d'une notification par courrier électronique, voir [«Configuration](#page-138-0) de la notification par courrier électronique des messages de [journal»](#page-138-0) à la page 125.

La rubrique «Gestion des fichiers [journaux](#page-133-0) et des fichiers de trace» à la page 120 décrit comment éviter que les fichiers journaux ne deviennent trop volumineux.

**Journaux d'agent de connecteur :** L'agent de connecteur et le contrôleur de connecteur disposent de mécanismes de journalisation distincts. La présente section <span id="page-133-0"></span>décrit la journalisation d'un agent de connecteur. Les messages de contrôleur de connecteur sont envoyés vers le journal contenant les messages InterChange Server Express.

Un agent de connecteur consigne ses messages vers une destination locale et peut également envoyer ses messages vers InterChange Server Express pour journalisation. Pour spécifier un nom de fichier journal, éditez la propriété LogFileName du connecteur (à l'aide de Connector Configurator) et insérez le nom du fichier journal que vous souhaitez utiliser.

Pour indiquer un fichier de journalisation et de traçage pour l'agent de connecteur, vous devez spécifier un fichier de configuration local lors du démarrage de l'agent.

Le fichier journal par défaut (situé dans STDOUT), contient du texte correspondant aux messages d'erreur et d'information générés par le connecteur. *Nom* est le nom de l'application.

Le tableau 17 décrit les propriétés que vous pouvez éditer pour déterminer où un agent de connecteur consigne ses messages.

| Nom de propriété    | Description                                                                                                    | Type de valeur                                                                                                    |
|---------------------|----------------------------------------------------------------------------------------------------|----------------------------------------------------------------------------------------------------|
| LogAtInterchangeEnd | Indique si l'agent de connecteur<br>envoie les messages à<br>InterChange Server Express,<br>outre leur journalisation locale.<br>Sur InterChange Server Express,<br>les messages d'agent de | true (envoie les messages<br>vers InterChange Server<br>Express et active la<br>messagerie électronique)<br>ou false (consigne les<br>messages localement<br>uniquement). La valeur<br>par défaut est false. |
|                     | connecteur apparaissent où<br>apparaissent les messages de<br>serveur, en fonction du fichier<br>InterchangeSystem.cfg.                                                                     |                                                                                                    |
| LogFileName         | Indique à quel emplacement les<br>messages d'agent de connecteur<br>doivent être écrits sur le système<br>local.                                                                            | Chemin de fichier ou<br>sortie standard (STDOUT).<br>La valeur par défaut est<br>STDOUT.                                                                                                    |

*Tableau 17. Propriétés des messages de journalisation d'agent de connecteur*

Pour plus d'instructions sur la configuration de ces propriétés, voir [«Procédure](#page-145-0) de configuration de la destination de la [journalisation](#page-145-0) d'agent de connecteur» à la [page](#page-145-0) 132.

### **Gestion des fichiers journaux et des fichiers de trace**

Lorsque vous démarrez le système InterChange, un fichier journal est créé s'il n'existe aucun fichier ou le fichier journal est ajouté à la fin du fichier existant. Si la taille du fichier est illimitée, elle augmente en fonction du temps écoulé depuis la dernière gestion et du volume de transactions transitant par le système. Si le fichier journal devient trop volumineux, vous risquez de ne plus pouvoir l'ouvrir ou des ressources système supplémentaires peuvent être nécessaires à une application pour écrire dans ces fichiers.

Vous pouvez définir une taille pour les fichiers journaux du système InterChange Server Express et configurer leur archivage automatique lorsqu'ils atteignent cette taille. Pour plus de sûreté, vous pouvez spécifier un nombre de fichiers archive à utiliser comme sauvegarde système. Chaque fois que le fichier journal atteint sa

taille maximale, le fichier est renommé sous forme de nouveau fichier archive. Le nom du fichier archive est dérivé du nom du fichier journal ou de trace d'origine et contient les lettres suivantes :

#### \_Arc\_ *nombre*

Par exemple, si vous utilisez cinq fichiers archive pour le fichier journal InterchangeSystem.log, la première archive créée est nommée InterchangeSystem\_Arc\_01.log. Lorsque le nouveau fichier journal est saturé, InterchangeSystem\_Arc\_01.log est renommé en InterchangeSystem\_Arc\_02.log et le fichier journal est à nouveau sauvegardé sous InterchangeSystem\_Arc\_01.log. Ce mécanisme circulaire se poursuit jusqu'à la création de cinq fichiers archive. Si cinq fichiers archive ont été créés, lorsqu'un fichier journal est créé, les fichiers archive existants sont renommés et leurs numéros incrémentés de sorte que le nombre d'archives corresponde au nombre que vous avez configuré ; le fichier le plus ancien, dont le numéro d'archive est 05, est alors supprimé. La figure 48 montre la progression des fichiers utilisant cette configuration.

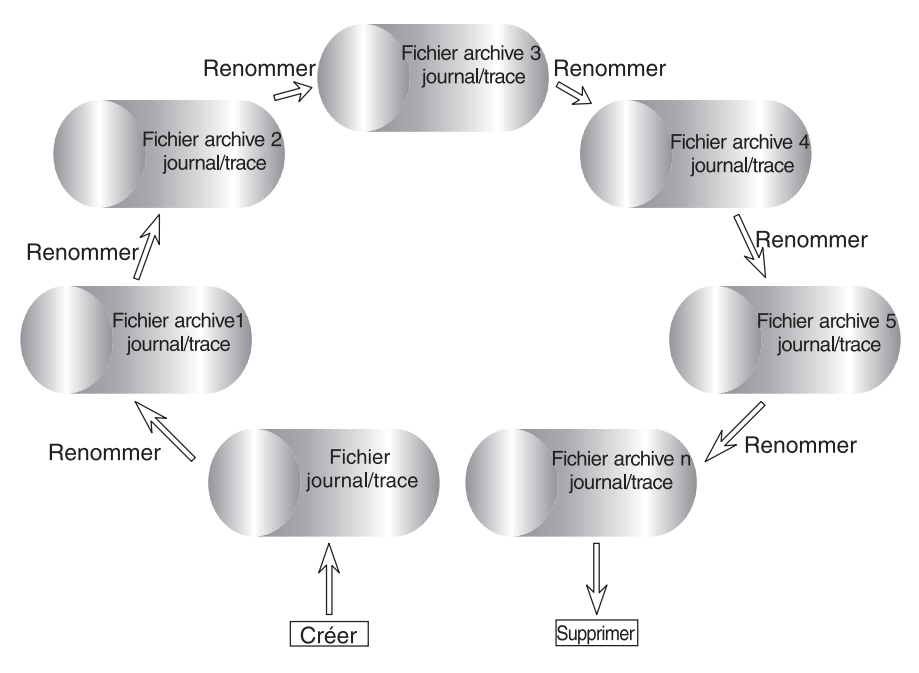

*Figure 48. Journalisation d'archivage circulaire*

Pour plus de détails, voir les tâches de configuration [«Configuration](#page-141-0) de la [journalisation](#page-141-0) et du traçage» à la page 128.

Si le fichier journal du système est configuré avec une taille illimitée, InterChange Server Express écrit dans le journal jusqu'à ce que le disque sur lequel se trouve le fichier journal se remplisse ; si le disque n'est pas géré, le système renvoie un message d'erreur indiquant que le disque est saturé.

Les données des fichiers suivants doivent être supprimées régulièrement :

v Fichier journal InterChange System. Contient un enregistrement de toutes les interactions des différents composants système avec InterChange Server Express. L'outil Modifier la configuration vous permet d'indiquer le nom et la taille de ce fichier ainsi qu'un nombre de fichiers archive pour sauvegarder automatiquement des versions de ce fichier lorsqu'il dépasse la taille spécifiée.

<span id="page-135-0"></span>Pour plus d'informations sur les tâches, voir «Procédure de [configuration](#page-142-0) des destinations de journalisation et de traçage [d'InterChange](#page-142-0) Server Express» à la [page](#page-142-0) 129.

- v Fichier journal de connecteur. Contient les flux au niveau de l'API qui ont été exécutés par le connecteur. Certaines applications ne prennent pas en charge ces fichiers.
- v Fichier journal d'erreurs de connecteur. Contient les messages d'erreur renvoyés par le connecteur. Certaines applications ne prennent pas en charge ces fichiers.

Outre les fichiers journaux ci-avant, d'autres fichiers journaux, spécifiques de chaque application, sont disponibles. La plupart des fichiers sont créés en phase d'exécution s'ils n'ont pas déjà été créés. Les nouvelles informations sont ajoutées aux fichiers existants. Vous devez arrêter tout composant fournissant des informations de journalisation aux fichiers avant de procéder à une sauvegarde.

Vous pouvez utiliser la procédure de gestion de fichiers de votre choix, mais la gestion régulière de fichiers journaux suivante est recommandée :

- v Renommez les fichiers en ajoutant une date à la fin du nom de fichier.
- Déplacez les fichiers vers un répertoire d'archive.

### **Fichiers de trace**

Pour identifier un incident, vous pouvez activer le traçage. Les *messages de trace* vous aident à surveiller les actions exécutées dans les composants du système InterChange Server Express. Les *niveaux de trace* définissent la quantité de détails écrits dans le fichier de trace. Plus le niveau de trace est élevé, plus la trace est détaillée. Le traçage se distingue de la journalisation par les points suivants :

- v La journalisation a toujours lieu alors que le traçage peut être activé et désactivé, selon les besoins.
- v Le traçage contient des informations plus détaillées que la journalisation sur l'état des composants et les actions qu'ils effectuent.
- v Les paramètres de journalisation et de traçage sont conservés après les réamorçages.

Par défaut, le traçage est désactivé car il produit des messages plus détaillés que nécessaire. Vous pouvez activer et désactiver le traçage selon vos besoins lorsqu'InterChange Server Express s'exécute.

**Services de traçage d'InterChange Server Express :** Les services de traçage d'InterChange Server Express sont initialement définis dans des paramètres du fichier de configuration pour InterChange Server Express (par défaut, il s'agit du fichier InterchangeSystem.cfg qui se trouve dans le premier répertoire du produit). Pour plus de détails sur ces paramètres, consultez le guide d'installation de WebSphere Business Integration Server Express sous Windows, Linux ou OS/400. Vous pouvez mettre à jour la définition de ces paramètres dans l'outil Modifier la configuration de System Manager, comme décrit dans [«Procédure](#page-146-0) de [configuration](#page-146-0) des niveaux de traçage pour InterChange Server Express, les objets métier et les [collaborations»](#page-146-0) à la page 133.

**Traçage d'objets de collaboration :** Vous pouvez tracer l'exécution d'un objet de collaboration. Le traçage écrit des messages détaillés sur l'exécution de l'objet de collaboration vers le journal cible précisé dans le fichier InterchangeSystem.cfg. Le traçage des collaborations est une fonction persistante. Vous pouvez définir deux niveaux de trace pour les collaborations, le niveau système et le niveau collaboration.

Le traçage de niveau système renvoie des informations d'exécution pour la collaboration. Par exemple, pour tracer les modifications d'état de la collaboration, définissez le niveau de trace du système par 3.

Vous pouvez définir le traçage d'un objet de collaboration par l'un des niveaux suivants :

| Niveau de      |                                                                                                    |
|----------------|----------------------------------------------------------------------------------------------------|
| trace          | Description                                                                                                    |
| -1             | Trace la réception d'objets métier provenant des connecteurs et le démarrage<br>des scénarios appropriés.                                                                                    |
|                | Imprime les messages du niveau 1. En outre, trace le début et la fin de chaque<br>scénario et fait état de l'exécution en aval et de l'annulation.                                           |
| 3              | Imprime les messages des niveaux 1 et 2. En outre, trace l'exécution de<br>chaque bloc de décisions ou action du scénario.                                                                   |
| $\overline{4}$ | Imprime les messages des niveaux 1 à 3. En outre, trace l'envoi et la réception<br>de chaque objet métier pour chaque scénario.                                                              |
| .5             | Imprime les messages des niveaux 1 à 4. En outre, trace l'envoi et la réception<br>de chaque objet métier pour chaque scénario et imprime la valeur de chaque<br>attribut de l'objet métier. |

*Tableau 18. Niveaux de traçage des objets de collaboration*

Pour plus d'instructions de configuration, voir «Procédure de [configuration](#page-146-0) des niveaux de traçage pour [InterChange](#page-146-0) Server Express, les objets métier et les [collaborations»](#page-146-0) à la page 133.

**Traçage de connecteurs :** Un connecteur contient deux composants, le contrôleur de connecteur et l'agent de connecteur. Les deux composants peuvent se trouver à différents emplacements sur le réseau et sont tracés différemment.

Vous pouvez définir le traçage d'un agent et d'un contrôleur de connecteur par l'un des niveaux suivants :

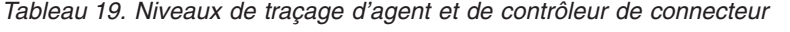

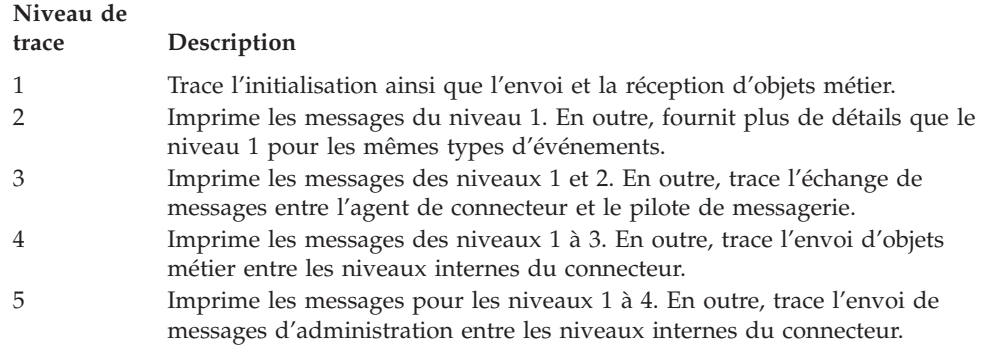

Un niveau de traçage nouveau ou modifié entre en vigueur immédiatement.

Pour indiquer un fichier de journalisation et de traçage pour l'agent de connecteur, vous devez spécifier un fichier de configuration local lors du démarrage de l'agent.

Pour plus d'instructions de configuration, voir «Procédure de [configuration](#page-147-0) du traçage de [connecteur»](#page-147-0) à la page 134.

**Traçage de mappes :** Vous pouvez utiliser System Manager pour définir le traçage des mappes. Le traçage des mappes permet le débogage et le suivi des messages d'information et d'erreur créés par la mappe. Par défaut, le traçage des mappes est désactivé.

Pour plus d'informations sur le traçage des mappes, voir *Map Development Guide.* Pour des instructions de configuration, voir «Procédure de [configuration](#page-148-0) du traçage de [mappe»](#page-148-0) à la page 135.

**Traçage d'objets métier (traçage des flux) :** La journalisation des traces d'objets métier permet de suivre la progression d'objets métier, d'un point de traitement à un autre, en fonction de messages de notification générés à chaque point. Par exemple, dans un traçage de niveau 2, lorsqu'un objet métier arrive à une collaboration pour traitement, un message de trace est consigné.

Le tableau 20 décrit les niveaux configurables associés au traçage d'objets métier :

*Tableau 20. Niveaux de traçage des objets métier*

| Niveau de<br>trace | Description                                                                                                    |
|--------------------|----------------------------------------------------------------------------------------------------|
| $\theta$           | Aucun traçage.                                                                                                    |
|                    | Etat de l'événement (Réussi ou Echec) et informations d'identité de<br>l'événement.                                                                                                    |
|                    | Traçage d'événements minimal. Informations sur le moment où un objet<br>métier entre dans un système ou le quitte ; les systèmes peuvent être des<br>connecteurs, des mappes, des relations et des collaborations. Inclut les<br>informations de niveau 1.          |
| 3                  | Fournit un traçage d'événements de niveau 2 et un vidage d'objet métier à<br>l'entrée et à la sortie des systèmes. Impact sur les performances système.                                                                                                    |
| 4                  | Traçage détaillé. Fournit le traçage des composants système comme les<br>connecteurs, les mappes, les relations et les collaborations, et mappe ces<br>traces sur le traçage d'événements de niveau 3. Ce niveau de traçage<br>affecte les performances du système. |

Pour plus d'instructions de configuration, voir «Procédure de [configuration](#page-146-0) des niveaux de traçage pour [InterChange](#page-146-0) Server Express, les objets métier et les [collaborations»](#page-146-0) à la page 133.

**Traçage des passerelles Web :** Le traçage des passerelles Web est disponible à deux niveaux, minimal et maximal. Ce type de traçage vous permet de visualiser les informations indiquant si le traitement des communications est correctement effectué sur la passerelle. Le niveau de trace de la passerelle est défini dans l'outil Gateway Configuration Tool. Pour plus d'instructions, voir le *Guide d'implémentation du système*.

Le tableau 21 décrit les niveaux configurables associés au traçage des passerelles :

*Tableau 21. Niveaux de traçage des passerelles*

| Niveau de<br>trace | Description                                                          |
|--------------------|----------------------------------------------------------------------|
|                    |                                                                      |
| $\Omega$           | Aucun traçage.                                                       |
|                    | Traçage minimal (demandes de liaisons, ouvertures de sockets, etc.). |
| 5                  | Traçage maximal (requêtes HTTP/HTTPS, y compris tous les en-têtes).  |

# <span id="page-138-0"></span>**Configuration de la notification par courrier électronique des messages de journal**

Les messages d'erreur et d'erreur bloquante, consignés dans le journal d'InterChange Server Express, peuvent également être envoyés à l'administrateur système d'InterChange Server Express ou à tout autre destinataire, par courrier électronique. Par défaut, InterChange Server Express est configuré pour envoyer des notifications par courrier électronique à l'aide de JavaMail, mais vous pouvez configurer le serveur pour envoyer des notifications par courrier électronique à l'aide d'e-Mail Connector. Pour connaître les instructions de configuration de la notification par courrier électronique à l'aide d'e-Mail Connector, voir [«Procédure](#page-139-0) de [configuration](#page-139-0) de la notification par courrier électronique au niveau du système» à la [page](#page-139-0) 126.

**Remarque :** Si vous souhaitez configurer la notification par courrier électronique sur des collaborations, vous devez utiliser e-Mail Connector.

Vous pouvez configurer les composants suivants pour l'envoi de messages d'erreur et d'erreur bloquante à un destinataire de courrier électronique :

- InterChange Server Express
- Objets de collaboration
- Connecteurs

Vous pouvez configurer la notification par courrier électronique au niveau du système (défini dans le fichier InterchangeSystem.cfg), au niveau de l'objet de collaboration (défini en tant que propriété d'objet de collaboration) ou au niveau du connecteur (défini en tant que propriété de connecteur). Si vous configurez la notification par courrier électronique au niveau du système, cette configuration s'applique à tous les objets de collaboration ou connecteurs du système. Si vous configurez la notification par courrier électronique au niveau de l'objet de collaboration ou du connecteur, la configuration s'applique uniquement au composant spécifique et prévaut sur la configuration au niveau du système.

La notification par courrier électronique dans le système InterChange Server Express prend en charge les messages électroniques du protocole SMTP (Simple Mail Transport Protocol), la valeur du destinataire du courrier électronique dans le fichier InterchangeSystem.cfg et les adresses électroniques de collaboration doivent donc être des adresses Internet standard.

Une entrée d'adresse électronique valide peut être une ou plusieurs adresses Internet complètes, séparées par des virgules. Par exemple, une entrée correcte pour deux destinataires est :

JohnDoe@entreprise.com,FredSmith@entreprise.com

Vous ne pouvez pas utiliser d'alias d'adresses personnels, tels qu'un alias défini dans un carnet d'adresses personnel. Toutefois, une adresse valide peut être un alias défini dans un serveur de messagerie, comme Eng@entreprise.com. Dans ce cas, le serveur de messagerie décode l'alias et envoie le courrier électronique à tous les membres de l'alias. Par exemple, un alias décodé peut être personne1@une\_entreprise.com, personne2@une\_autre\_entreprise.com, etc.

### <span id="page-139-0"></span>**Procédure de configuration de la notification par courrier électronique au niveau du système**

Pour configurer la notification par courrier électronique au niveau du système, appliquez la procédure suivante :

- 1. Ouvrez System Manager.
- 2. Dans la vue Gestion de composant InterChange Server, cliquez, à l'aide du bouton droit de la souris, sur le serveur, puis cliquez sur **Modifier la configuration**.

La partie supérieure droite de la fenêtre System Manager devient un outil dans lequel vous pouvez éditer le fichier InterchangeServer.cfg.

3. Cliquez sur l'onglet **Messagerie électronique**.

Une boîte de dialogue apparaît dans la partie supérieure droite de la fenêtre System Manager dans laquelle vous pouvez entrer les paramètres requis pour la configuration de la notification par courrier électronique au niveau du système (voir figure 49).

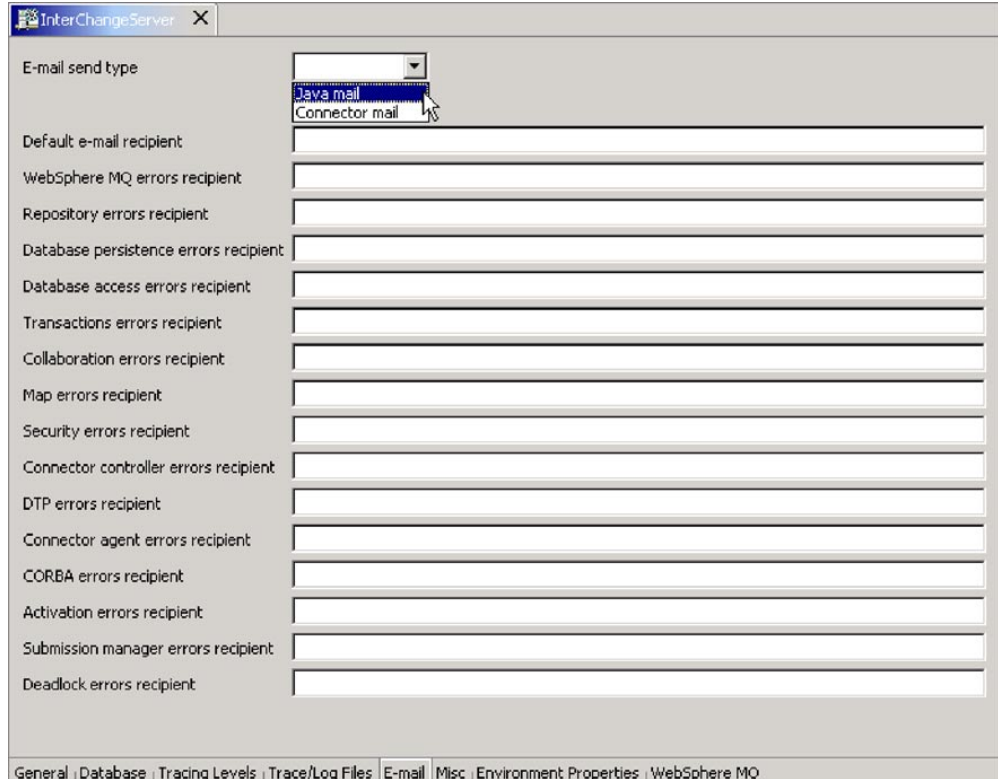

*Figure 49. Modifier la configuration, onglet Messagerie électronique*

- 4. Sélectionnez un type de courrier électronique dans la liste **Type d'envoi de courrier électronique** :
	- v Sélectionnez **Messagerie Java** si vous n'envisagez pas de configurer des collaborations pour la notification par courrier électronique. Une zone **Hôte de messagerie SMTP** apparaît au début de la liste des sous-systèmes. Entrez le nom d'hôte du serveur de messagerie SMTP.
		- **Remarque :** Vérifiez que vous utilisez la combinaison majuscules/minuscules correcte car cette zone est sensible à la casse.
- v Sélectionnez **Messagerie de connecteur** si vous envisagez de configurer des collaborations pour la notification par courrier électronique. Si vous utilisez ce type de messagerie électronique, vous devez installer e-Mail Connector, puis configurer e-Mail Connector et e-Mail Business Object. Pour connaître les instructions d'installation d'e-Mail Connector, consultez le guide d'installation de WebSphere Business Integration Server Express sous Windows, Linux ou OS/400. Pour connaître les instructions de configuration d'e-Mail Connector et e-Mail Business Object, voir les étapes 7 et 8.
- 5. Entrez au moins une adresse électronique correcte dans chaque zone de sous-système. L'adresse doit être conforme au protocole SMTP.
- 6. Dans System Manager, cliquez sur **Fichier > Sauvegarder** *Nom\_Serveur*. Les informations de notification par courrier électronique au niveau du système que vous avez entrées sont sauvegardées dans le fichier InterchangeSystem.cfg.
- 7. Etape supplémentaire si vous avez configuré **Messagerie de connecteur** : Configurez l'objet métier EmailNotification afin qu'il conserve l'adresse électronique de la personne qui reçoit le courrier électronique, si le destinataire de ce courrier n'est pas joignable. Par mesure de sécurité, il doit s'agir de l'administrateur de la messagerie et non pas de l'administrateur système d'InterChange Server Express, afin d'assurer que le courrier est délivré si l'administrateur système d'InterChange Server Express n'est pas joignable.

Procédez comme suit :

- v Dans System Manager, cliquez, à l'aide du bouton droit de la souris, sur l'objet métier EmailNotification, puis cliquez sur **Modifier la définition**. La fenêtre EmailNotification Business Object Designer Express apparaît.
- v Sur l'onglet **Attributs**, entrez l'adresse électronique de réponse dans la colonne **Par défaut** de l'attribut FromAddress.
- v Cliquez sur **Fichier > Sauvegarder**.
- Fermez Business Object Designer Express.
- 8. Etape supplémentaire si vous avez configuré **Messagerie de connecteur** : Configurez e-Mail Connector.

Procédez comme suit :

- v Dans System Manager, cliquez deux fois sur l'objet EmailConnector. La fenêtre Connector Configurator Express apparaît.
- v Dans l'onglet **Propriétés spécifiques au connecteur**, cliquez deux fois sur la cellule **Valeur** pour la propriété SMTP\_MailHost, puis entrez le nom de l'hôte SMTP (Simple Mail Transport Protocol) dans la zone de texte.
- v Cliquez sur **Fichier > Sauvegarder> Dans le projet**.
- Fermez Connector Configurator Express.

### **Procédure de configuration de la notification par courrier électronique au niveau des objets de collaboration**

Pour définir une adresse électronique de réception de messages pour une collaboration, appliquez la procédure suivante :

1. Dans System Manager, accédez à la vue Gestion de composant InterChange Server, cliquez, à l'aide du bouton droit de la souris, sur l'objet de collaboration pour lequel vous souhaitez configurer la notification par courrier électronique et cliquez sur **Propriétés**.

La boîte de dialogue Propriétés apparaît.

2. Dans l'onglet **Propriétés générales de collaboration**, entrez une adresse électronique correcte dans la zone **Adresse de notification par courrier électronique**. L'adresse doit être conforme au protocole SMTP.

- <span id="page-141-0"></span>3. Cliquez sur **OK** pour sauvegarder vos modifications et fermer la fenêtre.
- 4. Redémarrez la collaboration pour appliquer les modifications.

### **Procédure de configuration de la notification par courrier électronique au niveau des connecteurs**

Vous pouvez configurer la notification par courrier électronique pour un connecteur spécifique, toutefois les paramètres de configuration définis au niveau de l'objet de collaboration prévalent sur ceux définis au niveau du système.

Pour configurer la notification par courrier électronique pour un connecteur spécifique, appliquez la procédure suivante :

1. Dans System Manager, cliquez, à l'aide du bouton droit de la souris, sur le connecteur pour lequel vous souhaitez configurer la notification par courrier électronique et cliquez sur **Modifiez la définition**.

La fenêtre Connector Configurator Express apparaît.

- 2. Dans l'onglet **Propriétés standard**, sélectionnez true dans la zone **Valeur** de la propriété LogAtInterchangeEnd. Cette valeur active l'envoi par messagerie électronique des messages du connecteur vers le journal d'InterChange Server Express.
- 3. Cliquez sur **Fichier > Sauvegarder > Dans le projet**.
- 4. Fermez la fenêtre Connector Configurator Express.
- 5. Redémarrez le connecteur pour appliquer la modification.

## **Configuration de la journalisation et du traçage**

Cette section décrit le mode de définition de la journalisation et du traçage des messages. Vous pouvez définir ces paramètres à l'aide de l'option Modifier la configuration dans System Manager et les éditer manuellement dans le fichier InterchangeSystem.cfg. Les tâches suivantes sont décrites :

«Procédure d'ouverture de l'outil Modifier la [configuration»](#page-142-0) à la page 129

«Procédure de configuration des destinations de [journalisation](#page-142-0) et de traçage [d'InterChange](#page-142-0) Server Express» à la page 129

«Procédure de configuration d'autres paramètres de [journalisation](#page-145-0) et de traçage [d'InterChange](#page-145-0) Server Express» à la page 132

«Procédure de configuration de la destination de la [journalisation](#page-145-0) d'agent de [connecteur»](#page-145-0) à la page 132

«Procédure de [configuration](#page-146-0) des niveaux de traçage pour InterChange Server Express, les objets métier et les [collaborations»](#page-146-0) à la page 133

«Procédure de configuration du niveau de trace des objets de [collaboration»](#page-147-0) à la [page](#page-147-0) 134

«Procédure de [configuration](#page-147-0) du traçage de connecteur» à la page 134

«Procédure de [configuration](#page-148-0) du traçage de mappe» à la page 135

### <span id="page-142-0"></span>**Procédure d'ouverture de l'outil Modifier la configuration**

Pour que vous puissiez utiliser l'outil Modifier la configuration, InterChange Server Express doit être en cours d'exécution et à l'état Connecté. L'outil Modifier la configuration peut gérer un seul système InterChange Server Express par session.

Pour ouvrir l'outil Modifier la configuration, appliquez la procédure suivante :

- 1. Ouvrez System Manager.
- 2. A l'aide du bouton droit de la souris, cliquez sur une instance de serveur dans la vue Gestion de composant InterChange Server, puis cliquez sur **Modifier la configuration**. L'outil Modifier la configuration apparaît dans la partie supérieure droite de System Manager, où vous pouvez modifier le fichier InterchangeServer.cfg.

### **Procédure de configuration des destinations de journalisation et de traçage d'InterChange Server Express**

Lorsque vous configurez ces paramètres, tenez compte des informations suivantes, relatives à STDOUT :

#### **Linux**

Si vous définissez la journalisation et le traçage vers STDOUT, les messages sont automatiquement réacheminés vers \$REP\_PRODUIT/logs/ics\_manager.log.

#### **OS/400**

Si vous définissez la journalisation et le traçage vers STDOUT, les messages sont écrits dans un fichier spoulé associé au travail InterChange Server.

#### **Windows**

Si vous envisagez d'exécuter InterChange Server en tant que service, vous devez diriger le résultat de la journalisation et du traçage vers des fichiers. L'envoi de la sortie de la journalisation et du traçage vers STDOUT évite qu'InterChange Server ne soit configuré en tant que service Windows.

Pour configurer la destination de la journalisation et du traçage des messages d'InterChange Server Express, appliquez la procédure suivante :

1. Dans l'outil Modifier la configuration, cliquez sur l'onglet **Fichiers Trace/Journal**.

La fenêtre de configuration de la journalisation et du traçage apparaît (voir [figure](#page-143-0) 50 à la page 130).

<span id="page-143-0"></span>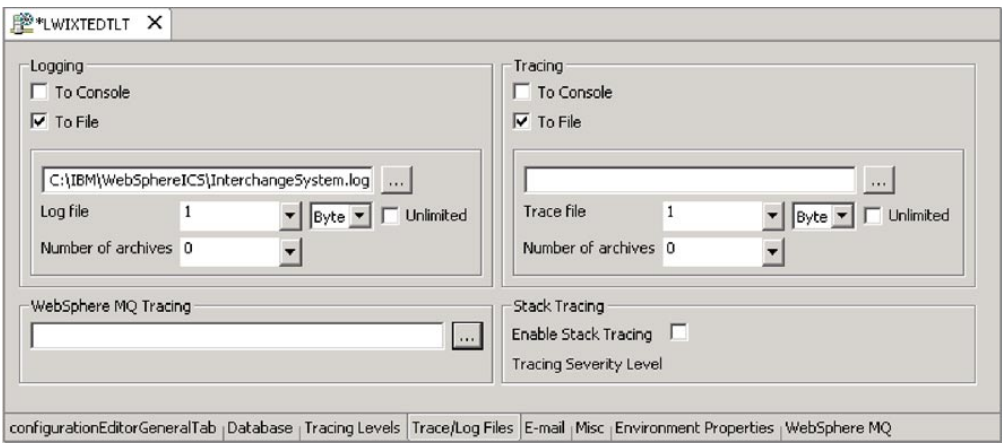

*Figure 50. Outil Modifier la configuration, onglet Fichiers Trace/Journal*

- 2. Sous **Journalisation**, sélectionnez la destination de la journalisation du système. Vous pouvez vous connecter à la console système et à un fichier journal, mais utilisez cette option uniquement pour le débogage et uniquement sur les systèmes de développement. Procédez comme suit :
	- v Pour vous connecter à la console système (sortie standard), qui est l'option par défaut, cochez la case **A la console** (STDOUT). Pour désactiver la destination de la journalisation sur la console, décochez la case **A la console** (STDOUT).
		- **Remarque :** Si vous envisagez d'exécuter InterChange Server Express en tant que service, vous devez diriger le résultat de la journalisation et du traçage vers des fichiers. L'envoi de la sortie de la journalisation et du traçage vers STDOUT évite de configurer InterChange Server en tant que service Windows. Lorsque vous exécutez InterChange Server Express sur un système OS/400, la journalisation dans STDOUT crée un fichier spoulé associé au travail d'InterChange Server. Vous ne pourrez pas le visualiser à l'aide du navigateur du fichier journal. Il est conseillé de diriger la journalisation vers un fichier.
	- v Pour consigner la sortie dans un fichier, cochez la case **Dans le fichier**, sélectionnez l'un des deux types dans le nom de chemin complet du fichier ou cliquez sur le bouton Parcourir pour localiser le fichier journal.
	- v Si vous sélectionnez un fichier journal, vous pouvez définir la taille du fichier en Mo (ou conserver la valeur par défaut, Illimité(e)) et le nombre de fichiers archive à créer. Pour plus d'informations sur les archives, voir «Gestion des archives [d'événements»](#page-157-0) à la page 144.
- 3. Sous **Trace**, sélectionnez la destination de la trace du système. Procédez comme suit :
	- v Pour vous connecter à la console système (sortie standard), cochez la case **A la console** (STDOUT). Pour désactiver la destination du traçage sur la console, décochez cette case.
Si vous choisissez de consigner les messages vers STDOUT, ces derniers apparaissent de l'une des deux façons suivantes :

**Linux**

Si vous définissez la journalisation et le traçage vers STDOUT, les messages sont automatiquement réacheminés vers \$*REP\_PRODUIT*/logs/ics\_manager.log.

**Windows**

STDOUT apparaît dans la fenêtre d'invite de commande, dans laquelle démarre InterChange Server Express.

- v Pour consigner la sortie dans un fichier, cochez la case **Dans le fichier** et entrez le nom de chemin complet du fichier ou cliquez sur le bouton Parcourir pour localiser le fichier de trace.
- Si vous sélectionnez un fichier de trace, définissez la taille du fichier en Mo (ou conservez la valeur par défaut, **Illimité(e)**) et le nombre de fichiers archive à créer. Pour plus d'informations sur les archives, voir [«Gestion](#page-157-0) des archives [d'événements»](#page-157-0) à la page 144.
- 4. Pour configurer le traçage d'IBM WebSphere MQ, acceptez le nom de chemin par défaut du fichier ou cliquez sur le bouton Parcourir pour localiser le fichier journal.
- 5. Cliquez sur **OK** pour sauvegarder vos modifications et fermer la fenêtre.

Vos modifications prennent effet immédiatement et si un fichier journal est déjà configuré, ce dernier est sauvegardé et horodaté et le fichier créé adopte la configuration que vous venez de définir.

#### **Procédure de configuration du traçage de pile**

Lorsque le traçage de pile InterChange Server Express est activé, les informations de trace de pile sont imprimées dans le fichier journal d'InterChange Server Express. Cette fonction est utile pour l'identification et la résolution des incidents sur une nouvelle installation du système.

Pour configurer la fonction de traçage de pile, appliquez la procédure suivante :

- 1. Ouvrez l'outil Modifier la configuration (voir «Procédure [d'ouverture](#page-142-0) de l'outil Modifier la [configuration»](#page-142-0) à la page 129).
- 2. Cliquez sur l'onglet **Fichiers Trace/Journal**.
- 3. Cochez la case **Activer la fonction de trace de la pile**. Lorsque vous activez cette fonction, la liste **Niveau de gravité de la fonction de trace** est accessible.
- 4. Dans cette liste, sélectionnez le niveau de gravité selon lequel vous souhaitez imprimer le traçage de la pile. Les options sont les suivantes : **INFO**, **AVERTISSEMENT**, **ERREUR** et **BLOQUANT**. Lorsque la trace de pile est imprimée dans le fichier journal, le niveau que vous avez sélectionné ainsi que tous les niveaux supérieurs sont indiqués. Par exemple, si vous sélectionnez **ERREUR**, les messages de niveau **ERREUR** et **BLOQUANT** sont imprimés dans le fichier journal.

### **Procédure de configuration d'autres paramètres de journalisation et de traçage d'InterChange Server Express**

Pour définir la taille et le nombre de fichiers archive des fichiers journaux et des fichiers de trace, appliquez la procédure suivante :

- 1. Ouvrez l'outil Modifier la configuration (voir «Procédure [d'ouverture](#page-142-0) de l'outil Modifier la [configuration»](#page-142-0) à la page 129).
- 2. Cliquez sur l'onglet **Fichiers Trace/Journal**.
- 3. Pour limiter la taille du fichier journal, cochez les cases **Dans le fichier** et **Illimité(e)**, sélectionnez un nombre pour définir la taille maximale du fichier journal, dans la liste **Fichier journal**, puis sélectionnez **Octet**, **Ko** (kilooctet), **Mo** (mégaoctet) ou **Go** (gigaoctet).
- 4. Pour limiter la taille du fichier de trace, cochez les cases **Dans le fichier** et **Illimité(e)**, sélectionnez un nombre pour définir la taille maximale du fichier de trace, dans la liste **Fichier de trace**, puis sélectionnez **Octet**, **Ko** (kilooctet), **Mo** (mégaoctet) ou **Go** (gigaoctet).
- 5. Pour définir le nombre d'archives de fichier journal ou de trace, sélectionnez un nombre dans la liste **Nombre d'archives**, sous la section **Journalisation** ou **Trace**.
- 6. Arrêtez et redémarrez InterChange Server Express.

### **Procédure de configuration de la destination de la journalisation d'agent de connecteur**

Les deux composants de connecteur disposent de mécanismes de journalisation distincts. La journalisation du contrôleur de connecteur est envoyée vers le fichier InterchangeServer.log. Cette section décrit la configuration du nom et de l'emplacement d'un fichier journal d'agent de connecteur.

Pour des informations de fond sur la journalisation d'agent de connecteur, voir «Journaux d'agent de [connecteur»](#page-132-0) à la page 119.

Vous pouvez définir la destination de la journalisation d'agent de connecteur à l'aide de l'une des méthodes suivantes :

- v Si vous installez Remote Agent, vous pouvez configurer la destination de la journalisation pendant l'installation. Pour plus d'informations sur l'installation de Remote Agent, voir le *Guide d'implémentation du système*.
- v Si vous n'utilisez pas Remote Agent, vous pouvez configurer la destination de la journalisation d'agent de connecteur à l'aide de Connector Configurator Express. Cette opération est possible uniquement sur un poste équipé de Windows 2000.

Pour configurer la destination de la journalisation d'agent de connecteur à l'aide de Connector Configurator Express, appliquez la procédure suivante :

- 1. Connectez-vous à un serveur.
- 2. Dans System Manager, cliquez à l'aide du bouton droit de la souris sur un objet de connecteur, puis sélectionnez **Modifier la définition**. La fenêtre Connector Configurator Express apparaît.
- 3. Cliquez sur l'onglet **Propriétés standard**.
- 4. Sélectionnez l'une des valeurs de propriété de journalisation (voir [tableau](#page-133-0) 17 à la [page](#page-133-0) 120) pour une explication de ces valeurs) et cliquez sur **Modifier**.
- 5. Entrez la nouvelle valeur dans la zone **Valeur**, puis cliquez sur **OK**.

Par exemple, modifiez la valeur LogAtInterchangeEnd en true pour envoyer des messages au journal InterChange Server Express. Si InterChange Server Express est configuré pour envoyer un courrier électronique lorsque des messages

d'erreur et d'erreur bloquante sont consignés, le courrier électronique est également envoyé pour les messages d'agent de connecteur.

<span id="page-146-0"></span>6. Répétez les étapes 3 et 4 pour modifier l'autre valeur de propriété de journalisation, si nécessaire.

Par exemple, pour envoyer des messages d'agent de connecteur vers un fichier de messages et non vers la sortie par défaut STDOUT, entrez le nom de chemin complet du fichier dans la zone **Valeur**.

- 7. Redémarrez le connecteur pour appliquer les modifications.
- **Remarque :** Pour indiquer un fichier de journalisation et de traçage pour l'agent de connecteur, vous devez spécifier un fichier de configuration local lors du démarrage de l'agent.

#### **Procédure de configuration des niveaux de traçage pour InterChange Server Express, les objets métier et les collaborations**

Pour configurer le traçage, appliquez la procédure suivante :

- 1. Ouvrez l'outil Modifier la configuration (voir «Procédure [d'ouverture](#page-142-0) de l'outil Modifier la [configuration»](#page-142-0) à la page 129).
- 2. Cliquez sur l'onglet **Niveaux de traçage** (voir figure 51).

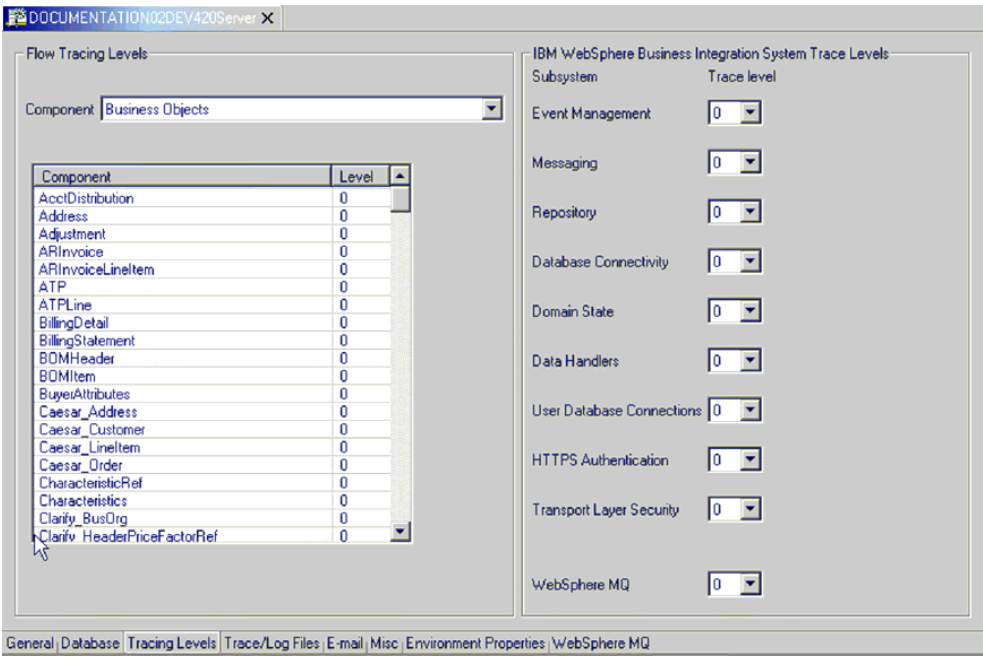

*Figure 51. Outil Modifier la configuration, onglet Niveaux de traçage*

3. Pour configurer le traçage d'un sous-système, sous **Niveaux de trace système d'IBM WebSphere Business Integration**, sélectionnez un **Niveau de trace** pour les sous-systèmes que vous souhaitez configurer.

La définition de ces niveaux de trace met à jour les paramètres dans le fichier InterchangeSystem.cfg. Pour plus de détails sur les informations générées aux différents niveaux de trace, consultez le guide d'installation de WebSphere Business Integration Server Express sous Windows, Linux ou OS/400.

- 4. Pour configurer le traçage de collaborations, appliquez la procédure suivante :
	- v Sous **Niveaux de trace de flux**, sélectionnez **Collaborations** dans la liste **Composant**. Les noms des collaborations configurées pour le système apparaissent dans le tableau.
	- v Pour chaque composant, sélectionnez un niveau de traçage dans la colonne **Niveau**.

Pour une description des niveaux de trace de collaborations, voir [«Traçage](#page-135-0) d'objets de [collaboration»](#page-135-0) à la page 122.

- 5. Pour configurer le traçage d'objets métier, procédez comme suit :
	- v Sous **Niveaux de trace de flux**, sélectionnez **Objets métier** dans la liste **Composant**. Les noms des objets métier configurés pour le système apparaissent dans le tableau.
	- v Pour chaque composant, sélectionnez un niveau de traçage dans la colonne **Niveau**.
- 6. Cliquez sur **OK** pour sauvegarder vos modifications et fermer la fenêtre.

Les niveaux de trace pour les sous-systèmes, les objets métier et les collaborations prennent effet immédiatement.

### **Procédure de configuration du niveau de trace des objets de collaboration**

La présente section décrit l'une des deux méthodes permettant de configurer les niveaux de trace d'objets de collaboration. La seconde méthode est décrite dans «Procédure de [configuration](#page-146-0) des niveaux de traçage pour InterChange Server Express, les objets métier et les [collaborations»](#page-146-0) à la page 133.

Pour configurer le niveau de trace d'un objet de collaboration, appliquez la procédure suivante :

- 1. Dans System Manager, accédez à la vue Gestion de composant InterChange Server, cliquez, à l'aide du bouton droit de la souris, sur l'objet de collaboration, puis cliquez sur **Propriétés**. La boîte de dialogue Propriétés apparaît.
- 2. Effectuez l'une des opérations suivantes dans l'onglet Propriétés générales de collaboration :
	- v Si vous souhaitez configurer le niveau de trace sur le système en phase d'exécution pour un objet de collaboration, sélectionnez une valeur **Niveau de trace système**, puis cliquez sur **OK**. Le traçage de l'objet de collaboration renvoie des messages internes à la collaboration. Pour une description des niveaux de trace d'objet de collaboration, voir [«Traçage](#page-135-0) d'objets de [collaboration»](#page-135-0) à la page 122.
	- Si vous souhaitez configurer le traçage d'objet de collaboration, sélectionnez une valeur dans la liste **Niveau de trace de collaboration**, puis cliquez sur **OK**.

Un objet de collaboration démarre le traçage dès que son niveau de traçage est modifié.

### **Procédure de configuration du traçage de connecteur**

Pour configurer le traçage de connecteur, appliquez la procédure suivante :

1. Dans System Manager, cliquez à l'aide du bouton droit de la souris sur un objet de connecteur, puis sélectionnez **Modifier la définition**. La fenêtre Connector Configurator Express apparaît.

- 2. Procédez de l'une des façons suivantes :
	- v Pour définir le niveau de traçage d'un contrôleur de connecteur, dans l'onglet Propriétés standard, cliquez sur la zone **Valeur** de la propriété **ControllerTraceLevel**, puis définissez le niveau de traçage du contrôleur.
	- v Pour définir le niveau de traçage d'un agent de connecteur, dans l'onglet Propriétés standard, cliquez sur la zone **Valeur** de la propriété **AgentTraceLevel**, puis définissez le niveau de traçage de l'agent.
- 3. Cliquez sur **Fichier > Sauvegarder > Dans le projet**.
- 4. Fermez Connector Configurator Express.

Les modifications de ces propriétés prennent effet immédiatement. Les messages de trace des contrôleurs de connecteur apparaissent à l'emplacement où InterChange Server Express envoie ses messages de trace et les messages de trace des agents de connecteur apparaissent à l'emplacement où l'agent de connecteur consigne des messages.

**Remarque :** Pour indiquer un fichier de journalisation et de traçage pour l'agent de connecteur, vous devez spécifier un fichier de configuration local lors du démarrage de l'agent.

#### **Procédure de configuration du traçage de mappe**

Pour définir le niveau de trace pour une mappe, appliquez la procédure suivante :

1. Dans System Manager, accédez à la vue Gestion de composant InterChange Server, cliquez, à l'aide du bouton droit de la souris, sur l'objet de mappe, puis cliquez sur **Propriétés**. La Page de propriétés des mappes apparaît (voir figure 52).

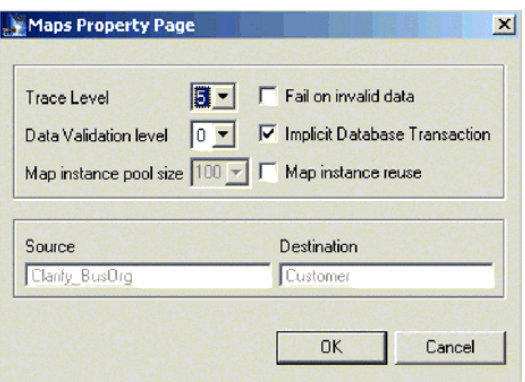

*Figure 52. Page de propriétés des mappes*

- 2. Dans la zone **Niveau de trace**, entrez la valeur appropriée.
- 3. Cliquez sur **OK**.

# **Utilisation du traçage dans Log Viewer**

Pour identifier un incident, vous pouvez activer le traçage. Les messages de trace vous aident à surveiller les actions exécutées dans les composants du système WebSphere InterChange Server Express. Les niveaux de trace définissent la quantité de détails écrits dans le fichier de trace. Plus le niveau de trace est élevé, plus la trace est détaillée.

Par défaut, le traçage est désactivé car il produit des messages plus détaillés que nécessaire. Vous pouvez activer et désactiver le traçage selon vos besoins lorsqu'InterChange Server Express s'exécute.

Pour des informations de fond sur le traçage, voir [«Fichiers](#page-135-0) de trace» à la page [122.](#page-135-0) Pour des informations de configuration sur le traçage, voir [«Configuration](#page-141-0) de la [journalisation](#page-141-0) et du traçage» à la page 128.

### **Présentation de Log Viewer et du traçage**

LogViewer vous permet d'afficher des informations de trace pour InterChange Server Express. Outre l'affichage des informations de trace de débogage pour les collaborations, il vous permet de visualiser la progression d'un objet métier lorsqu'il passe d'un point du traitement à un autre, par exemple lorsque l'objet métier quitte le point de processus collaboration et est envoyé vers d'autres collaborations ou connecteurs pour traitement ou transféré en phase de mappage pour la transformation des données. Pour plus d'informations sur le traçage des flux, voir [«Traçage](#page-137-0) d'objets métier (traçage des flux)» à la page 124.

#### **OS/400**

Lorsque vous utilisez Log Viewer pour visualiser les journaux, vous devez copier le fichier journal d'OS/400 vers un système Windows ou mapper une unité de réseau sur le système OS/400, puis naviguer vers le fichier journal.

La journalisation des messages système d'InterChange Server Express permet de communiquer des messages, des modifications de l'état des composants et des échecs.

**Remarque :** Log Viewer permet de visualiser des fichiers journaux et ne nécessite donc pas l'exécution d'InterChange Server Express. L'administrateur système d'InterChange Server Express doit disposer des droits appropriés sur le système de fichiers, définis pour visualiser des fichiers journaux.

Vous pouvez afficher des fichiers journaux contenant des messages et des explications de messages système de l'une des façons suivantes :

- v Utilisez Log Viewer pour afficher des fichiers journaux système dans sa fenêtre et obtenir l'explication d'un message en cliquant interactivement sur le numéro du message. Voir «Présentation de Log Viewer et du traçage».
- v Utilisez un éditeur de texte pour visualiser un fichier journal et effectuer des recherches dans le fichier de messages d'InterChange Server Express par numéro de message ou contenu de texte pour obtenir une explication.

Log Viewer vous permet de visualiser tous les messages contenus dans un fichier journal. Vous pouvez trier et filtrer l'affichage de la sortie ainsi qu'imprimer, sauvegarder et envoyer par courrier électronique des messages du fichier.

Un exemple de fichier journal affiché dans Log Viewer est présenté [figure](#page-150-0) 53 à la [page](#page-150-0) 137.

<span id="page-150-0"></span>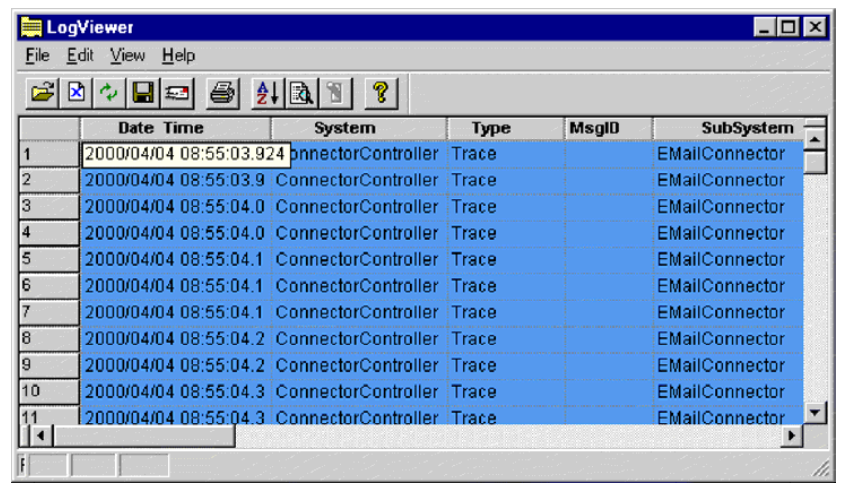

*Figure 53. Log Viewer*

# **Procédure de démarrage de Log Viewer**

Effectuez l'une des opérations suivantes pour démarrer Log Viewer :

- v Sélectionnez **Démarrer > Programmes > IBM WebSphere Business Integration Express > Toolset Express > Administration > Log Viewer**. Cliquez sur **Fichier > Ouvrir** pour localiser le fichier journal.
- v A l'aide de la commande Exécuter du menu Démarrer, localisez le fichier LogViewer.exe. Cliquez sur **Fichier > Ouvrir** pour localiser le fichier journal.

### **Procédure de définition des préférences de Log Viewer**

Pour définir les préférences de Log Viewer, appliquez la procédure suivante :

1. Cliquez sur **Editer > Préférences**.

La boîte de dialogue Options de configuration utilisateur apparaît, avec l'onglet **Général** sélectionné (voir figure 54).

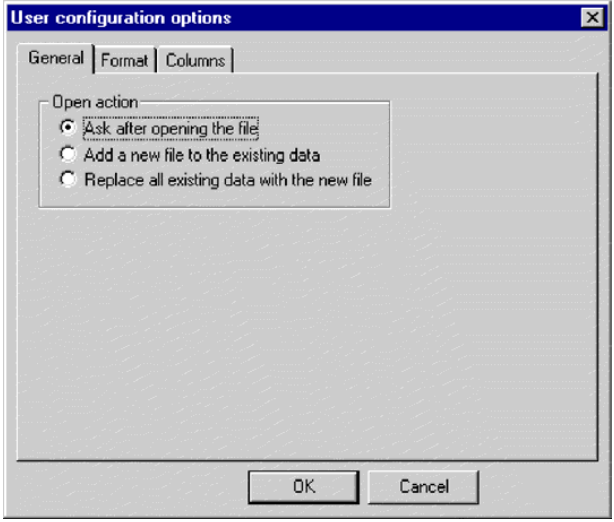

*Figure 54. Boîte de dialogue Options de configuration utilisateur de Log Viewer, onglet Général*

- 2. Sous **Action d'ouverture**, sélectionnez le mode d'affichage du fichier journal lorsque vous ouvrez un fichier journal :
	- v **Demander après ouverture du fichier** : vous êtes invité à indiquer l'action à effectuer lors de chaque ouverture d'un fichier journal.
	- v **Ajouter un fichier aux données existantes** : le fichier journal ouvert est fusionné avec le fichier journal affiché.
	- v **Remplacer toutes les données existantes par le nouveau fichier** : le fichier journal affiché est remplacé par le contenu du fichier journal ouvert.
- 3. Pour modifier la couleur d'arrière-plan et la police des messages de Log Viewer, cliquez sur l'onglet **Format**.

L'onglet Format apparaît (voir figure 55).

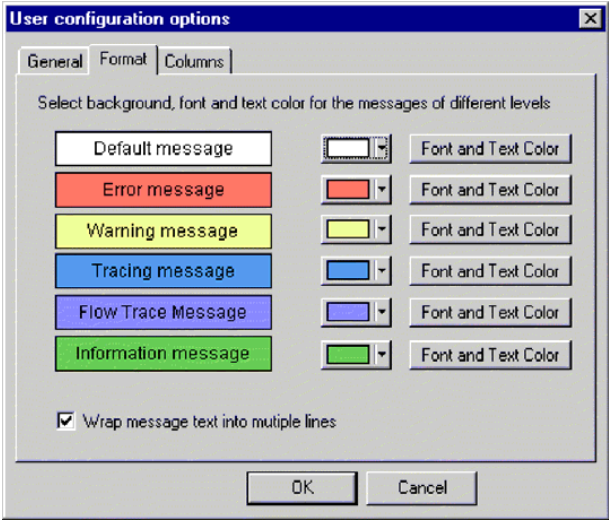

*Figure 55. Options de configuration utilisateur de Log Viewer, onglet Format*

- 4. Sélectionnez des options pour afficher les différents types de messages de journal :
	- v Affectez différentes couleurs d'arrière-plan et polices à chaque type de message affiché afin de pouvoir identifier aisément sa gravité (par exemple, un arrière-plan rouge avec une police plus grande est adaptée aux messages d'avertissement).
	- v Cochez la case **Scinder le texte du message en plusieurs lignes** pour insérer des retours à la ligne lorsque le texte dépasse la largeur de la colonne.
- 5. Pour modifier le type de colonnes de Log Viewer affiché, cliquez sur l'onglet **Colonnes**.

L'onglet Colonnes apparaît (voir [figure](#page-152-0) 56 à la page 139).

<span id="page-152-0"></span>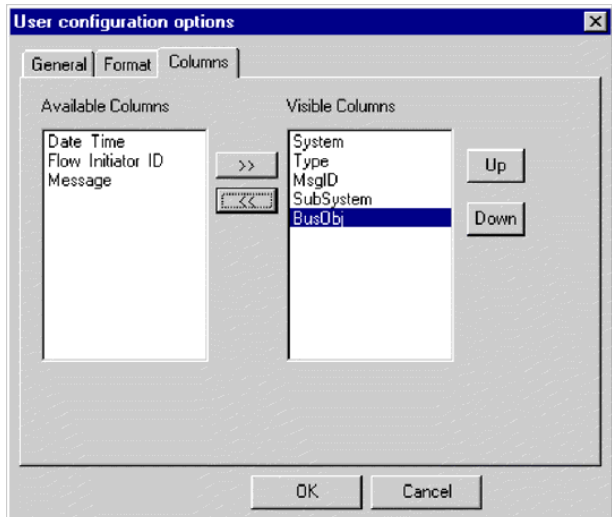

*Figure 56. Options de configuration utilisateur de Log Viewer, onglet Colonnes*

Cette fenêtre vous permet de choisir les colonnes affichées dans Log Viewer :

- v Pour afficher une colonne, sélectionnez un nom de colonne dans la liste **Colonnes disponibles**, puis cliquez sur le bouton **>>** pour déplacer la colonne vers la liste **Colonnes visibles**.
- v Pour masquer une colonne, sélectionnez un nom de colonne dans la liste **Colonnes visibles**, puis cliquez sur le bouton **<<** pour déplacer la colonne vers la liste **Colonnes disponibles**.
- v Cliquez sur l'un des noms de colonne dans la liste **Colonnes disponibles**, puis sur le bouton **Vers le haut** ou **Vers le bas** pour modifier sa position de gauche à droite dans Log Viewer. Le bouton **Vers le haut** déplace les colonnes vers la gauche et le bouton **Vers le bas** déplace les colonnes vers la droite.

#### **Présentation des options d'affichage de Log Viewer**

Le menu **Afficher** contient des options supplémentaires permettant de modifier la présentation de Log Viewer :

- v Affichage/masquage de la barre d'outils de Log Viewer.
- Affichage/masquage de la barre d'état de Log Viewer.
- v Division de la fenêtre en deux vues ou plus.
- v Tri des messages. La [figure](#page-153-0) 57 à la page 140 illustre la boîte de dialogue Trier. Cliquez sur la flèche vers le bas dans chaque zone de tri pour sélectionner la **Date/Heure**, un ID événement ou un objet métier. Vous pouvez également trier par ordre croissant ou décroissant.

<span id="page-153-0"></span>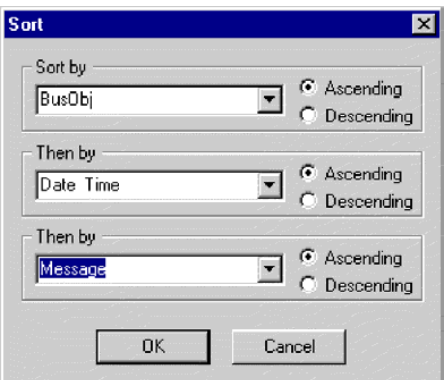

*Figure 57. Boîte de dialogue Tri de Log Viewer*

v Filtrage ou affichage de tous les messages. Configurez les options de filtrage en les sélectionnant dans les onglets de filtre, comme la plage horaire ou le type de message (voir figure 58 et [tableau](#page-131-0) 16 à la page 118). Sous **Activer les filtres**, cochez la case associée à l'onglet où vous avez sélectionné les options de filtre, puis cliquez sur **OK** pour activer le filtrage. La sortie filtrée peut être activée ou désactivée à l'aide du bouton **Activer/Désactiver filtre**, dans la barre d'outils de Log Viewer.

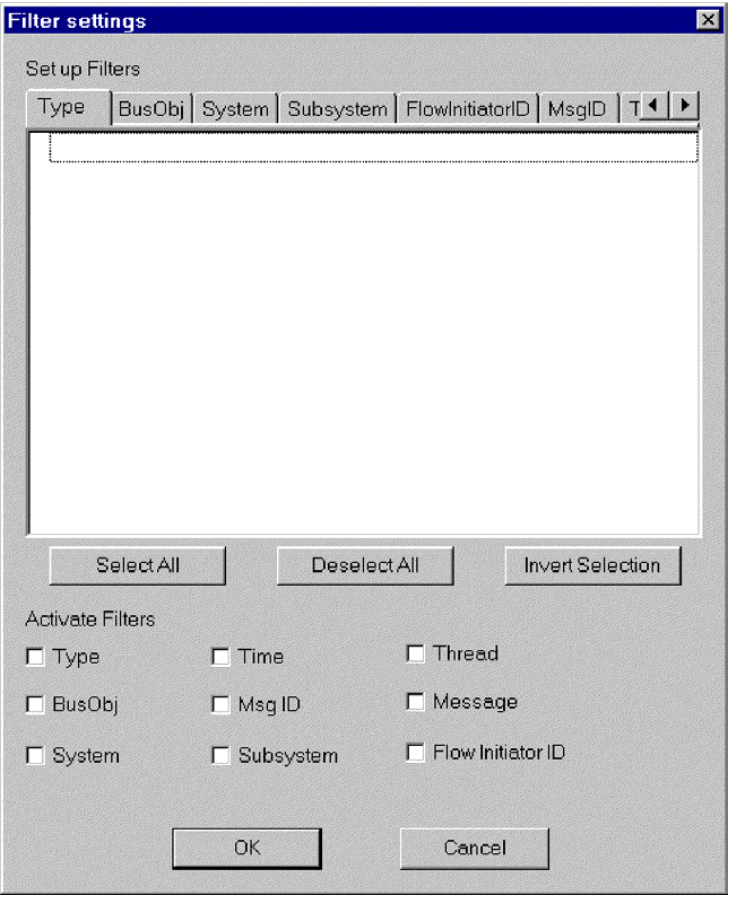

*Figure 58. Boîte de dialogue Paramètres de filtrage de Log Viewer*

### **Présentation de l'affichage de la sortie dans Log Viewer**

Vous disposez de plusieurs options pour configurer la sortie dans Log Viewer. Le menu **Fichier** contient des options d'aperçu d'impression, d'impression, de sauvegarde, de régénération de l'affichage, d'envoi de courrier électronique et de définition du style de page, d'en-têtes de page et de bas de page. Les variables d'en-têtes et de bas de page sont les suivantes :

- \$F Nom du fichier
- \$A Nom de l'application
- \$P Numéro de page
- \$N Nombre total de pages
- \$D Date (peut être suivi de paramètres supplémentaires (par exemple  $D\{\%y:\%h:\%m\})$

#### **Procédure de filtrage des messages**

Pour filtrer les messages dans Log Viewer, appliquez la procédure suivante :

- 1. Cliquez sur **Afficher > Filtrer > Utiliser filtre**. La boîte de dialogue Paramètres de filtrage apparaît. La boîte de dialogue Paramètres de filtrage affiche les catégories correspondantes aux paramètres de format des messages de journalisation (voir [tableau](#page-131-0) 16 à la page 118 pour une description de ces paramètres).
- 2. Sélectionnez un onglet sous **Définir des filtres** pour afficher les critères à utiliser dans le filtrage des messages. Par exemple, sélectionnez l'onglet Objet métier pour afficher la liste des objets métier à utiliser dans le filtrage et sélectionnez Heure pour filtrer les messages en fonction de leur horodatage. Vous pouvez définir plusieurs filtres et les utiliser séparément ou ensemble.
- 3. Dans la liste affichée des éléments, sélectionnez chaque élément pour lequel vous souhaitez visualiser les messages dans Log Viewer. Par exemple, pour visualiser des messages associés uniquement aux objets métier Coût et Client, sélectionnez uniquement ces objets métier dans la liste. Pour visualiser uniquement les messages horodatés entre le 5 mars 2002 à 9 heures et le 6 mars 2002 à 5 heures, sélectionnez la plage horaire correspondant à ces périodes, sous l'onglet **Heure**.

Vous pouvez utiliser les boutons situés sous la boîte à liste pour sélectionner ou désélectionner tous les éléments affichés ou pour inverser la sélection en cours.

- 4. Sous **Activer les filtres**, cochez la case associée à chaque type de filtre que vous souhaitez activer. Par exemple, pour visualiser tous les messages relatifs aux objets métier Coût et Client (que vous avez définis à l'étape précédente), activez uniquement le filtre Objet métier. Pour afficher uniquement les messages des objets métier Coût et Client comportant un horodatage spécifique, activez les deux filtres Objet métier et Heure.
- 5. Cliquez sur **OK**. La boîte de dialogue Paramètres de filtrage se referme et Log Viewer est réactualisé pour afficher uniquement les messages que vous avez autorisés dans les filtres.

Notez qu'outre le filtrage dépendant des catégories, vous pouvez également n'afficher que les messages qui contiennent une chaîne de texte spécifique. Pour ce faire, cliquez sur **Message** sous **Définir des filtres**, entrez le texte spécifique pour lequel vous souhaitez afficher des messages et cochez la case **Message** sous **Activer les filtres**.

### **Procédure de traçage d'un flux d'objet métier**

Le traçage de flux d'un objet métier ou l'accès au flux vous permet de suivre la progression de l'objet métier sur chaque point de traitement dans son cycle de vie. A l'aide de Log Viewer, vous pouvez suivre la progression en consultant les messages de trace qui apparaissent. Un ID de déclencheur de flux est associé à chaque objet métier à cet effet. Si vous triez l'affichage dans Log Viewer par ID de déclencheur de flux et date/heure, les messages de trace pour l'objet métier sont regroupés ; vous pouvez ainsi suivre aisément son état. Triez par ordre croissant ou décroissant pour obtenir une perspective historique ou pour placer le dernier événement en tête de liste.

**Remarque :** Le traçage de flux est effectué uniquement lorsque l'objet métier se trouve dans le domaine d'InterChange Server Express, à savoir du contrôleur de connecteur de l'application source vers le contrôleur de connecteur de l'application cible. Le traçage de flux d'un objet métier n'est pas effectué lorsque l'objet métier est traité par des agents de connecteur ou des applications.

Pour exécuter le traçage des flux d'un objet métier, appliquez la procédure suivante :

- 1. Définissez la destination du fichier journal de trace, si besoin est (voir [«Configuration](#page-141-0) de la journalisation et du traçage» à la page 128).
- 2. Sélectionnez l'objet métier déclencheur d'origine (et non pas l'objet métier générique) à tracer et définissez son niveau de trace (voir [«Procédure](#page-146-0) de [configuration](#page-146-0) des niveaux de traçage pour InterChange Server Express, les objets métier et les [collaborations»](#page-146-0) à la page 133).
- 3. Envoyez un événement du connecteur source vers le connecteur de destination.
- 4. Ouvrez Log Viewer (voir [«Procédure](#page-150-0) de démarrage de Log Viewer» à la page [137\)](#page-150-0).
- 5. Définissez les préférences d'affichage afin de visualiser le traçage des flux (voir [«Présentation](#page-152-0) des options d'affichage de Log Viewer» à la page 139).
- 6. Cliquez sur un bouton de message d'erreur dans la colonne **ID message** pour afficher le texte du message.
- 7. Cliquez sur l'un des boutons de nom d'objet métier dans la colonne **Objet métier** pour afficher les données contenues dans l'objet métier.

Cette action utilise Business Object Viewer qui vous permet de sauvegarder les données dans un fichier séparé. Vous pouvez alors lire ce fichier à l'aide de l'outil Mapping ou de Test Connector.

# **Procédure de contrôle de l'utilisation de la mémoire du serveur**

Les exceptions de mémoire saturée (OutOfMemoryExceptions) envoyée de la machine JVM peuvent arrêter le système InterChange Server Express. Pour réduire ces occurrences, vous pouvez utiliser une fonction de "contrôleur de mémoire", dans InterChange Server Express, pour mettre les connecteurs en pause lorsqu'un niveau prédéterminé d'utilisation de la mémoire est atteint, assurant ainsi qu'aucun nouvel événement n'est envoyé au connecteur tout en lui permettant de traiter les requêtes d'appel de service en instance provenant d'InterChange Server Express. Cette opération peut réduire l'utilisation de la mémoire. Les paramètres de la fonction de contrôle de la mémoire permettent également de contrôler le débit d'envoi des événements de tous les connecteurs vers InterChange Server Express, assurant ainsi une plus grande précision du contrôle des flux.

**Remarque :** La fonction de contrôle de la mémoire peut également *détériorer* les performances du serveur InterChange Server Express et doit être utilisée avec prudence. Appliquez d'abord d'autres méthodes de contrôle des flux et utilisez le contrôleur de mémoire en dernier ressort pour résoudre les incidents relatifs à la mémoire.

Pour mettre en oeuvre le contrôle de mémoire, appliquez la procédure suivante :

1. Ajoutez le paramètre suivant dans le fichier script de démarrage d'InterChange Server Express, sous forme de paramètre de propriété Java (option -D) : CW\_MEMORY\_MAX

Cette valeur détermine le segment de mémoire maximal qu'InterChange Server Express est autorisé à utiliser. Cette valeur, en mégaoctets, devrait être identique à la taille maximale de segment mémoire JVM, spécifiée dans les scripts de démarrage d'InterChange Server Express (paramètre -mx). Par exemple :

-DCW\_MEMORY\_MAX=512m

Pour OS/400, l'emplacement du script de démarrage du serveur est /QIBM/UserData/WBIServer43/*Nom\_Instance\_Serveur*/bin/start\_server.sh. Dans la mesure où OS/400 gère l'utilisation de la mémoire JVM d'InterChange Server Express en mémoire virtuelle, par défaut la taille maximale de segment a été retirée de ce script de démarrage. InterChange Server peut toutefois continuer à recevoir plus d'événements des connecteurs qu'il ne peut en gérer. Cela entraîne une augmentation de la mémoire JVM et une dégradation des performances. En l'absence du paramètre -mx sous OS/400, vous devez surveiller la zone Mémoire totale de l'onglet Général du panneau Modifier la configuration (voir la vue Gestion de composant InterChange Server ci-dessous). La valeur que vous attribuez à CW\_MEMORY\_MAX doit être supérieure à la plage de la zone Mémoire totale lorsqu'InterChange Server fonctionne normalement.

- 2. Utilisez System Manager pour personnaliser l'utilisation de la mémoire du serveur comme suit :
	- v Dans la vue Gestion de composant InterChange Server, cliquez, à l'aide du bouton droit de la souris, sur l'instance de serveur, puis cliquez sur **Modifier la configuration**.
	- v Cliquez sur l'onglet **Divers** et modifiez les valeurs sous **Mémoire du serveur**, comme illustré à la [figure](#page-157-0) 59 à la page 144.

<span id="page-157-0"></span>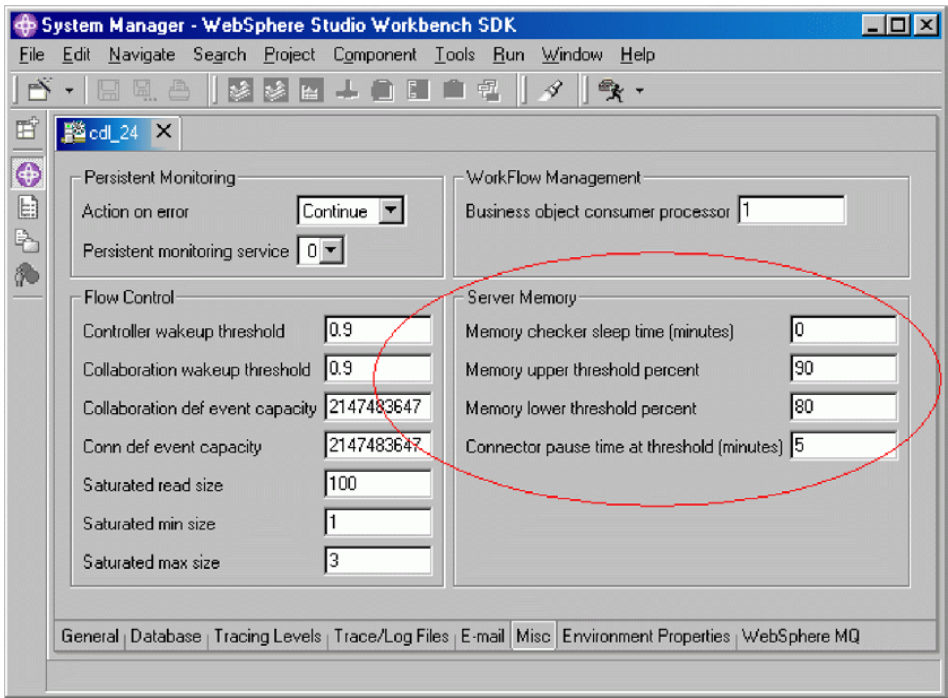

*Figure 59. Outil Modifier la Configuration, onglet Divers*

# **Gestion des archives d'événements**

Certains connecteurs utilisent des archives d'événements au niveau de l'application. Si un connecteur archive ses événements, vous pouvez utiliser ces archives pour identifier et résoudre les incidents sur le connecteur. L'administrateur de l'application doit probablement vider le fichier archive régulièrement afin qu'il ne devienne pas trop volumineux.

Une archive d'événements peut être très utile pour les sauvegardes. Si une collaboration s'arrête, ses souscriptions sont annulées. Lorsque la collaboration est inactive, le connecteur continue d'extraire les événements associés mais ne trouve aucune souscription active ; il archive alors les événements. Lorsque la collaboration est relancée, vous pouvez consulter l'archive d'événements et replacer les événements archivés dans le mécanisme de notification d'événement afin qu'ils soient retraités.

Si un connecteur archive les événements, les informations relatives aux questions d'administration sont disponibles dans la documentation de ce connecteur.

**Attention :** Si vous utilisez l'application de messagerie de WebSphere MQ, ne sauvegardez pas les files d'attente MQ lors de l'exécution de procédures de sauvegarde régulières. Les données de ces files d'attente sont dynamiques et représentent donc uniquement les transactions en cours.

# **Gestion des connexions en cours**

La définition d'un nombre minimal suffisant de connexions en cours aide à éliminer l'éventualité d'une panne du serveur. Un serveur peut s'arrêter brusquement s'il tente un réamorçage au moment où tous les connecteurs tentent d'exécuter des travaux en cours et où toutes les unités d'exécution de collaboration sont validées dans la file d'attente des opérations en cours.

Vous devez configurer suffisamment de connexions en cours à la base de données pour assurer une charge d'exécution potentielle. Ajoutez la propriété suivante au fichier de configuration xml, InterchangeSystem.cfg :

MIN\_CONNECTIONS = *n*

où

n=*somme\_de\_toutes\_les\_unités\_d'exécution\_max\_pour collaborations\_utilisées \_simultanément\_plus\_nombre\_de\_connecteurs*

*somme\_de\_toutes\_les\_unités\_d'exécution\_max\_pour collaborations\_utilisées\_simultanément* est la somme des paramètres du Nombre maximal d'événements simultanés de tous les objets de collaboration.

# **Gestion des échecs**

La gestion des échecs dans le système InterChange Server Express consiste à utiliser les ressources d'identification des incidents afin de résoudre ces derniers. Des erreurs graves pouvant entraîner l'échec d'événements peuvent se produire sur un composant système tel qu'un connecteur ou une collaboration ou sur un composant tiers comme, par exemple, une application intégrée.

Lorsqu'une erreur entraîne l'échec d'un événement, des fonctions intégrées au système InterChange Server Express vous permettent de résoudre les incidents. Vous pouvez configurer le système afin qu'il mette en pause des collaborations dans InterChange Server Express en cas d'échec. Cette section traite des points suivants :

«Reprise sur incident pour les appels de service» à la page 145

«Stratégies de reprise [d'InterChange](#page-159-0) Server Express» à la page 146

[«Erreurs](#page-161-0) graves» à la page 148

«Perte de la connexion à [l'application»](#page-162-0) à la page 149

«Etat d'agent de [connecteur](#page-163-0) inconnu» à la page 150

«Echecs de [connexion](#page-163-0) à la base de données» à la page 150

[«Echecs](#page-164-0) de flux» à la page 151

# **Reprise sur incident pour les appels de service**

Pour éviter d'envoyer des événements dupliqués à l'application cible, vous pouvez empêcher un processus de reprise de renvoyer automatiquement tous les appels de service qui étaient en transit lorsqu'un échec s'est produit. Avant la panne du serveur, vous pouvez configurer une collaboration non transactionnelle pour maintenir tout événement d'appel de service à l'état En transit, en cas d'échec puis

<span id="page-159-0"></span>de reprise. Après la reprise d'InterChange Server Express, les événements d'appel de service restent à l'état En transit et vous pouvez utiliser Flow Manager ou Failed Event Manager pour examiner chaque événement ayant échoué et déterminer quand (et si) il sera soumis à nouveau.

Pour configurer une collaboration afin de maintenir un appel de service en échec à l'état de transit, ouvrez System Manager et cochez la case **Conserver l'appel de service à l'état de transit** dans la fenêtre Propriétés générales de collaboration.

**Remarque :** Si la collaboration fait partie d'un groupe, la définition de cette propriété s'applique implicitement à toutes les autres collaborations du groupe. Définissez une collaboration pour l'option **Conserver l'appel de service à l'état de transit** uniquement si vous souhaitez que toutes les autres collaborations du groupe soient également définies de même. Pour les collaborations transactionnelles, il est recommandé de ne pas activer cette propriété ; décochez la case **Conserver l'appel de service à l'état de transit**.

# **Stratégies de reprise d'InterChange Server Express**

Si InterChange Server Express s'arrête brusquement lors du traitement d'événements, tous les événements se trouvant dans la file d'attente des opérations en cours doivent être récupérés ou ils seront traités après le réamorçage du serveur. Potentiellement, en raison de la quantité de mémoire requise, la reprise des événements en cours peut ralentir ou même interrompre le réamorçage du serveur. Le produit InterChange Server Express propose deux fonctions, la reprise différée et la reprise asynchrone, pour réduire la durée de réamorçage du serveur et rendre le serveur accessible pour d'autres travaux avant la reprise de tous les événements.

Le contrôle des flux et le stockage des clés d'objet métier intégrées aux données en cours augmentent l'efficacité de la reprise différée et de la reprise asynchrone. Les deux fonctions réduisent la quantité de mémoire nécessaire à la reprise d'InterChange Server Express et permettent donc d'écourter considérablement la durée de réamorçage d'InterChange Server Express pendant une reprise.

Le stockage des clés d'objet métier intégrées aux données en cours désigne l'extraction d'une clé d'objet métier, pendant la reprise, sans désérialiser l'objet métier, ce qui évite un aller-retour avec MQ ou la base de données. Le contrôle des flux est un service vous permettant de configurer des paramètres de longueur de files d'attente au niveau du système ou du composant afin de contrôler la quantité de mémoire requise sur InterChange Server Express. Pour plus d'informations sur la configuration du contrôle des flux, voir «Procédure de [configuration](#page-58-0) du contrôle des flux sur [l'ensemble](#page-58-0) du système» à la page 45.

#### **Procédure de reprise différée d'événements de collaboration**

Dans la reprise différée, la reprise des événements en cours d'une collaboration est reportée après le réamorçage du serveur, ce qui permet de libérer la mémoire utilisée par ces événements.

Une fois le serveur réamorcé, vous pouvez soumettre ces événements manuellement. Prenez connaissance des recommandations suivantes :

- v Pour éviter l'éventualité d'une altération des données en raison du classement des événements, soumettez les événements différés avant de traiter de nouveaux événements pour cette collaboration.
- v Soumettez à nouveau les événements différés selon leur séquence d'origine.

Etablissez la reprise différée en définissant la propriété RECOVERY\_MODE d'un objet de collaboration.

**Remarque :** L'utilisation de la reprise différée affecte la séquence des événements, ce qui peut entraîner des problèmes de sécurité des données. Utilisez cette fonction uniquement si la séquence des événements n'est pas un élément important.

La propriété RECOVERY\_MODE comporte deux paramètres dont les effets sont les suivants, en cas d'échec et de reprise du serveur :

v **Différé**

Les événements à l'état en cours d'exécution avant la panne du serveur passent à l'état Différé. Les événements de cette collaboration sont récupérés uniquement lorsque vous les soumettez à nouveau manuellement.

v **Toujours**

Les événements à l'état en cours d'exécution avant la panne du serveur sont récupérés. Les événements à l'état Différé restent différés jusqu'à ce que vous les soumettiez à nouveau.

La valeur par défaut est Toujours.

**Remarque :** Le passage de la valeur du mode de reprise des collaborations de **Différé** à **Toujours** ne permet pas de récupérer les événements différés et ne met pas les événements différés existants à l'état en cours d'exécution. Les événements à l'état de reprise différée restent différés jusqu'à ce que vous les soumettiez à nouveau.

Pour définir la valeur du mode de reprise d'une collaboration, appliquez la procédure suivante :

- 1. Dans System Manager, à l'aide du bouton droit de la souris, cliquez sur un objet de collaboration, puis sur **Propriétés**. La boîte de dialogue Propriétés apparaît (voir [figure](#page-161-0) 60 à la page 148).
- 2. Dans la boîte de dialogue Propriétés de la collaboration, cliquez sur l'onglet **Propriétés générales de collaboration**. La boîte de dialogue suivante apparaît :

<span id="page-161-0"></span>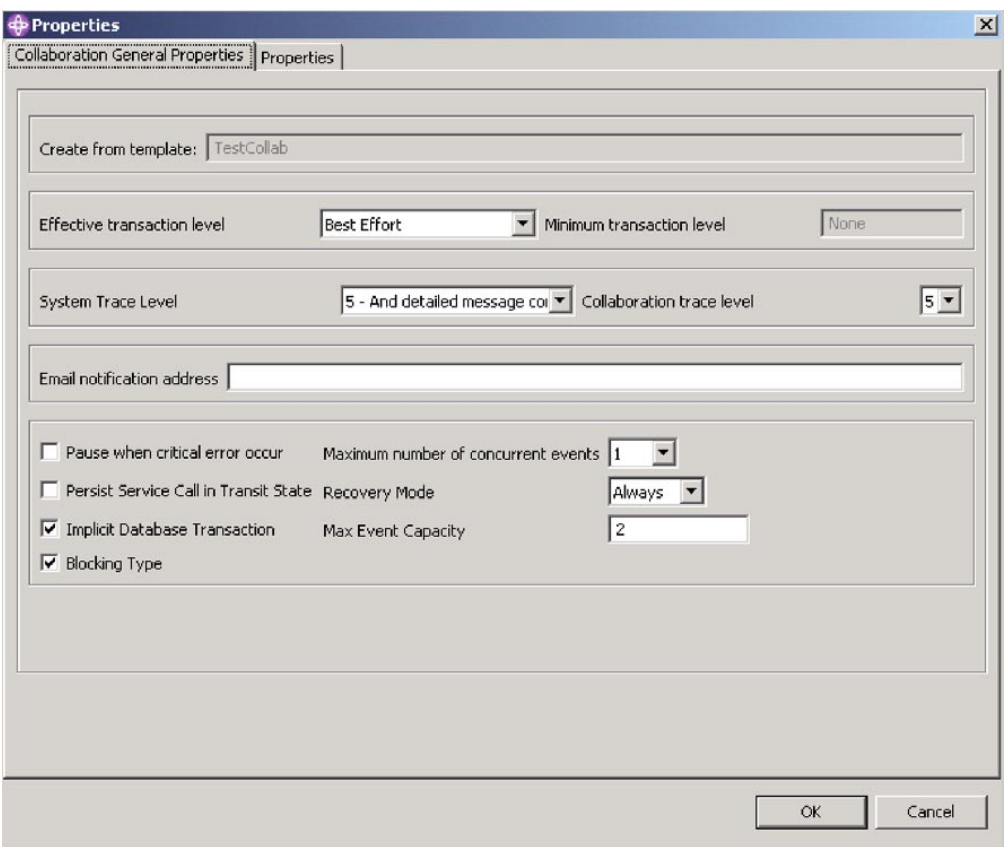

*Figure 60. Boîte de dialogue Propriétés, onglet Propriétés générales de collaboration*

- 3. Dans la liste **Mode de reprise**, sélectionnez l'une des options suivantes :
	- **Toujours**

La collaboration récupère tous les événements en cours dont l'état est en cours d'exécution, qu'elle possédait au moment de l'amorçage du serveur.

v **Différé**

La collaboration passe l'événement en cours à l'état de reprise différée. Vous devez traiter ces événements ultérieurement, à l'aide de Flow Manager ou Failed Event Manager. Pour plus d'informations, voir [«Gestion](#page-165-0) des [événements](#page-165-0) ayant échoué» à la page 152.

#### **Reprise asynchrone**

InterChange Server Express n'attend pas la reprise des collaborations et des connecteurs pour terminer le processus d'amorçage ; la reprise asynchrone des collaborations et des connecteurs est autorisée après l'amorçage d'InterChange Server Express. Cela vous permet d'utiliser des programmes d'identification et de résolution des incidents, tels que comme System Monitor, Failed Event Manager et Flow Manager, lors de la reprise des connecteurs et des collaborations.

# **Erreurs graves**

Des erreurs graves dans le système InterChange Server Express peuvent entraîner des incidents dans votre environnement d'exécution. Une erreur grave, telle qu'elle est définie dans le système InterChange Server Express peut être provoquée par l'un des cas suivants :

- Délai d'expiration de l'application
- v Impossibilité de se connecter à l'application

<span id="page-162-0"></span>v Etat de l'agent de connecteur inconnu

Par défaut, une collaboration continue de traiter les déclencheurs suivants après l'échec d'un flux. Toutefois, vous pouvez configurer le comportement d'une collaboration afin qu'elle se mette en pause automatiquement lorsqu'une erreur grave qui se produit risque de faire échouer les flux. Ce type de configuration d'une collaboration permet d'éviter que le flux suivant échoue pour la même raison, en ne traitant pas les déclencheurs qui suivent l'échec d'un flux. Cette opération est capitale si vous devez actualiser la séquence de traitement des déclencheurs. Si la collaboration se met en pause, l'ordre dans lequel les déclencheurs parviennent au serveur est maintenu. A ce stade, vous pouvez réparer l'erreur grave, corriger le flux ayant échoué, puis relancer la collaboration. Si les collaborations ne dépendent pas d'un déclencheur associé à un flux en échec, vous pouvez reprendre la collaboration et résoudre le flux ultérieurement. Voir [«Echecs](#page-164-0) de flux» à la page 151 pour plus d'informations sur la soumission de flux ayant échoué.

Pour configurer la mise en pause d'un objet de collaboration lorsqu'une erreur grave se produit, cochez la case **Mettre en attente lorsqu'une erreur grave se produit**, dans l'onglet Propriétés générales de collaboration de la boîte de dialogue Propriétés.

Si cette valeur est définie, la collaboration est mise en pause lorsqu'une erreur grave se produit et ne redémarre que dans l'un des deux cas suivants :

- v L'agent de connecteur redémarre, notifiant automatiquement à la collaboration de reprendre le traitement ou
- v Vous redémarrez manuellement la collaboration, à l'aide de Flow Manager ou Failed Event Manager.

Si vous ne configurez pas la mise en pause de la collaboration lorsqu'une erreur grave se produit, vous pouvez être confronté à la situation suivante :

Deux déclencheurs, E1 et E2, attendent d'être traités par une collaboration. E1 crée un client et E2 met à jour E1. Dans la mesure où E2 met à jour E1, E1 doit être traité avant E2. Si une erreur grave se produit lorsqu'une collaboration traite E1 et qu'E1 échoue, E1 est placé dans la file d'attente de nouvelle soumission des événements. Si vous ne sélectionnez pas l'option **Mettre en attente lorsqu'une erreur grave se produit**, la collaboration tente de traiter E2. E2 échoue car il est dépendant de l'aboutissement du traitement d'E1.

Si la propriété de collaboration CONVERT\_UPDATE est définie par true, E2, qui met à jour E1, crée alors le client à partir des données mises à jour. Les données dans E1 sont désormais obsolètes et ne doivent pas être soumises manuellement car elles écraseraient les données fournies par E2.

# **Perte de la connexion à l'application**

Les collaborations en cours d'exécution sont basées sur le fait que des connexions en direct sont établies entre les connecteurs et leurs applications. Si l'application d'un connecteur devient inaccessible, le connecteur ne peut plus rechercher d'événements dans l'application ni répondre aux demandes de collaboration.

Lorsqu'une application est indisponible, le connecteur qui recherche des événements dans cette application génère une erreur à chaque tentative d'interrogation. Si le connecteur détermine que la connexion à l'application est <span id="page-163-0"></span>interrompue, l'agent de connecteur s'arrête et renvoie un état au contrôleur de connecteur demandant l'arrêt de ce contrôleur.

Si une collaboration envoie une requête à un connecteur lorsque ce connecteur est en cours d'exécution mais que son application est en échec, la requête est renvoyée à la collaboration avec un état d'échec. Cette situation se produit uniquement lorsque la propriété du connecteur ControlStoreAndForwardMode est définie par false. La collaboration échoue et consigne l'un des messages suivants : 17050, 17058, 17059 ou 17060. Si vous recevez l'un de ces messages, vérifiez l'état de l'application.

### **Etat d'agent de connecteur inconnu**

L'état de l'agent de connecteur est capital pour le système InterChange Server Express car il représente un point de départ pour les événements d'application. Un contrôleur de connecteur gère l'état de son agent de connecteur et transmet cette information à System Manager.

Le contrôleur de connecteur gère l'état de son agent de connecteur en envoyant des requêtes de réponse à l'agent toutes les 15 secondes.

Si l'agent de connecteur ne répond pas après trois vérifications consécutives, son état est considéré comme inconnu. Un état d'agent de connecteur inconnu peut signifier un échec de l'agent de connecteur ou, si l'agent de connecteur est installé sur le réseau, cet état peut signifier une interruption de la connexion réseau.

Lorsque vous définissez la propriété du connecteur

ControllerStoreAndForwardMode par true, le contrôleur de connecteur attend que l'agent de connecteur démarre pour envoyer les événements en attente. Lorsque vous définissez cette propriété par false, les requêtes de collaboration sur le contrôleur de connecteur échouent. Les requêtes de collaboration en échec sont placées dans la file d'attente de nouvelle soumission et peuvent être soumises à nouveau à l'aide de Flow Manager. Pour plus d'informations, voir [«Echecs](#page-164-0) de flux» à la [page](#page-164-0) 151.

**Remarque :** Les collaborations basées sur un agent dont l'état est inconnu peuvent cesser de répondre si la propriété ControllerStoreAndForwardMode est définie par true. Les collaborations ne répondent plus jusqu'à ce que l'agent de connecteur soit redémarré et réponde aux requêtes de collaboration.

Lorsque vous sélectionnez l'option **Mettre en attente lorsqu'une erreur grave se produit** pour les collaborations associées, les collaborations liées à ce connecteur se mettent en pause dès la réception de l'état inconnu de l'agent de connecteur. Un message d'erreur est consigné et un courrier électronique est envoyé si e-Mail Connector est configuré.

# **Echecs de connexion à la base de données**

Lorsqu'InterChange Server Express requiert une connexion à la base de données pour l'un de ses services mais que le nombre maximal de connexions est utilisé, le serveur tente de libérer une connexion inactive. Si le serveur échoue, la tentative de connexion n'aboutit pas et InterChange Server Express consigne l'erreur 5010 : Impossible de trouver une connexion disponible dans la mémoire cache. Le nombre maximal de connexions *valeur-connexions-max* a été atteint.

<span id="page-164-0"></span>Si vous avez défini une contrainte sur le nombre de connexions d'InterChange Server Express à l'aide du paramètre MAX\_CONNECTIONS, vous devez contrôler les messages d'erreur 5010 car un échec de connexion peut entraîner des conséquences indésirables. Par exemple, lorsqu'InterChange Server Express ne peut pas obtenir de connexion pour son service de gestion des événements, il interrompt son exécution. Par défaut, cette contrainte est définie par un nombre de connexions illimité.

Les échecs de connexion indiquent que le nombre maximal de connexions allouées est insuffisant pour répondre aux besoins de la charge d'exécution. Si vous ne pouvez pas allouer davantage de connexions à InterChange Server Express dans la base de données en cours, envisagez le partitionnement de la charge de travail sur plusieurs bases de données.

# **Echecs de flux**

Des échecs peuvent parfois se produire au niveau du système InterChange Server Express ou des applications associées. L'aboutissement du traitement des flux qui acheminent les données dans le système InterChange Server Express est capital, il est donc très important de maintenir la cohérence des données dans un environnement d'exécution. Les pannes système telles que les erreurs système, les erreurs de données et les erreurs graves peuvent causer l'échec du traitement des flux. Des fonctions intégrées au système InterChange Server Express vous permettent de traiter ces pannes système.

Une erreur de configuration du système, de définition d'un objet, une erreur spécifique d'une application ou de cohérence de données peuvent entraîner l'échec d'un flux lors de son traitement par le système InterChange Server Express. Des composants d'InterChange Server Express qui ne fonctionnent pas correctement, comme des erreurs de mappage d'objet métier ou l'indisponibilité d'un connecteur, peuvent générer des erreurs système qui, à leur tour, entraînent l'échec des flux. Les incohérences de données, telles qu'une violation d'isolement de données d'application pendant l'exécution d'une collaboration, génèrent des erreurs de données, lesquelles causent également l'échec des flux.

Si une erreur se produit lorsqu'un contrôleur de connecteur ou une collaboration traite un flux, ce dernier échoue et il est placé dans la file d'attente de nouvelle soumission d'événements. A ce stade, vous avez les choix suivants :

- Soumettre l'événement avec l'objet métier d'origine
- v Soumettre l'événement à l'aide de l'objet métier le plus récent
- Supprimer l'événement du système

Pour plus d'instructions sur la résolution des flux en échec, voir [«Gestion](#page-165-0) des [événements](#page-165-0) ayant échoué» à la page 152.

#### **Présentation de l'échec des collaborations transactionnelles**

Les erreurs système et de données peuvent entraîner l'échec d'une collaboration transactionnelle. Lorsque l'une de ces erreurs se produit, la collaboration tente une invalidation. Si l'invalidation des étapes de correction d'une collaboration échoue, la collaboration est mise "en attente de validation". Si une erreur se produit pendant la reprise d'exécution, la collaboration est placée dans une liste de collaborations transactionnelles ayant échoué, appartenant à la collaboration correspondante. Une *collaboration transactionnelle ayant échoué* est une collaboration dont les étapes de correction n'ont pas abouti.

<span id="page-165-0"></span>Lorsqu'une collaboration transactionnelle échoue, vous devez la réparer. Vous pouvez traiter une collaboration transactionnelle en échec à l'aide Flow Manager. Pour plus d'instructions sur la résolution des collaborations transactionnelles en échec, voir «Gestion des événements ayant échoué» à la page 152.

#### **Procédure permettant d'empêcher la mise en pause des collaborations transactionnelles ayant échoué**

Le comportement par défaut d'une collaboration transactionnelle ayant échoué est la mise en pause. Vous pouvez empêcher la mise en pause des collaborations transactionnelles ayant échoué en ajoutant la propriété PAUSE ON COMPENSATION FAILURE au modèle de la collaboration et en modifiant le paramètre TRUE (par défaut) par FALSE.

Pour ajouter la nouvelle propriété et définir le paramètre par FALSE, appliquez la procédure suivante :

- 1. Dans System Manager, cliquez deux fois sur le modèle de collaboration ayant échoué. Process Designer Express apparaît.
- 2. Cliquez deux fois sur l'icône Définitions, sous Site Wrapper. La fenêtre Définitions de modèle apparaît dans le cadre de droite.
- 3. Cliquez sur l'onglet **Propriétés**.
- 4. Cliquez sur **Ajouter**. La boîte de dialogue Nom apparaît.
- 5. Entrez PAUSE ON COMPENSATION FAILURE dans la zone Nom, puis cliquez sur **OK**. La propriété PAUSE\_ON\_COMPENSATION\_FAILURE apparaît sous le noeud Propriétés générales, dans le cadre de gauche.
- 6. Sélectionnez PAUSE\_ON\_COMPENSATION\_FAILURE dans le cadre de gauche, puis **Booléen** dans la liste **Type de propriété**.
- 7. Sous **Valeur**, décochez la case **Valeur par défaut** dans la ligne **True** et sélectionnez la case **Valeur par défaut** dans la ligne **False**.
- 8. Cliquez sur **Appliquer**.
- 9. Fermez Process Designer Express.

# **Gestion des événements ayant échoué**

Deux outils d'IBM WebSphere InterChange Server Express vous permettent de localiser, visualiser et traiter les événements ayant échoué : Failed Event Manager, outil basé sur un navigateur avec une fonction de sécurité basée sur les rôles qui vous permet de gérer les événements ayant échoué à partir du Web et Flow Manager, outil installé avec le produit InterChange Server Express. Pour résoudre des flux transactionnels, vous devez utiliser Flow Manager, mais les deux programmes Failed Event Manager et Flow Manager vous permettent de gérer les événements ayant échoué. Cette section inclut les rubriques suivantes :

«Utilisation de Failed Event Manager»

[«Utilisation](#page-178-0) de Flow Manager» à la page 165

# **Utilisation de Failed Event Manager**

Failed Event Manager vous permet de visualiser et de gérer les événements ayant échoué, à partir du Web. Les actions que vous pouvez effectuer sur les événements ayant échoué dépendent de la sécurité basée sur les rôles. Les administrateurs peuvent attribuer aux utilisateurs un ou plusieurs des quatre rôles par défaut :

- v Administrator : droits de visualiser et resoumettre les événements ayant échoué.
- v ViewAll : droits de visualiser les événements et les données d'objet métier.
- v ViewEvents : droits de visualiser les événements uniquement et non pas les données d'objet métier.
- v SubmitEvents : droits de resoumettre et de visualiser les événements mais non pas les données d'objet métier.

Les administrateurs peuvent également créer des rôles personnalisés pour votre équipe en particulier, à l'aide d'Application Assembly Tool.

Failed Event Manager fonctionne avec IBM WebSphere Application Server ou avec Tomcat (systèmes Windows et Linux uniquement). Consultez le guide d'installation de WebSphere Business Integration Server Express sous Windows, Linux ou OS/400, pour plus d'informations sur la configuration de Failed Event Manager pour une exécution avec WebSphere Application Server, WebSphere Application Server Express ou Tomcat. OS/400 ne prend pas en charge Tomcat.

Failed Event Manager fonctionne avec les versions suivantes de WebSphere Application Server, WebSphere Application Server Express et Tomcat :

- WebSphere Application Server, versions 5.0.2 ou 5.1
- WebSphere Application Server Express, versions 5.0.2 ou 5.1

Si vous avez sélectionné une installation Administrative Toolset de WebSphere Business Integration Server Express, Failed Event Monitor est automatiquement installé et configuré si WebSphere Application Server ou WebSphere Application Server Express, versions 5.0.2 ou 5.1, sont détectés sur votre système. Seule la sécurité basée sur les rôles doit être configurée. Voir «Définition de la sécurité pour Failed Event Manager».

v Tomcat versions 4.1.24 et 4.1.27 (systèmes Windows et Linux uniquement) Par défaut, la sécurité est activée une fois que vous avez installé Tomcat avec Failed Event Manager (voir le guide d'installation de WebSphere Business Integration Server Express sous Windows, Linux ou OS/40). Vous devez créer un utilisateur avec le rôle Administrator dans le fichier *Tomcat\_home*\conf\tomcat-users.xml afin que l'administrateur puisse accéder à l'intégralité des fonctionnalités de l'application. Pour plus de détails sur la création de rôles dans Failed Event Manager, voir «Définition de la sécurité pour Failed Event Manager».

Cette section inclut les procédures suivantes :

- «Définition de la sécurité pour Failed Event Manager»
- v [«Procédure](#page-173-0) de connexion à Failed Event Manager» à la page 160
- v «Procédure de [visualisation](#page-174-0) des événements ayant échoué» à la page 161
- v «Procédure de traitement des [événements](#page-177-0) ayant échoué dans Failed Event [Manager»](#page-177-0) à la page 164
- v «Procédure de [vérification](#page-177-0) des droits d'accès dans Failed Event Manager» à la [page](#page-177-0) 164

#### **Définition de la sécurité pour Failed Event Manager**

Les administrateurs doivent configurer la fonctionnalité de sécurité pour l'utilisation de Failed Event Manager avec WebSphere Application Server. En outre, les administrateurs peuvent créer des rôles de sécurité supplémentaires si votre équipe souhaite utiliser d'autres rôles que les quatre rôles utilisateur par défaut. Il existe différentes méthodes de création de ces rôles selon que vous utilisez WebSphere Application Server ou Tomcat avec Failed Event Manager.

<span id="page-167-0"></span>**Procédure de définition de la sécurité pour Failed Event Manager et WebSphere Application Server :** Si votre groupe utilise Tomcat avec Failed Event Manager, vous n'avez aucune étape supplémentaire à exécuter pour activer la sécurité par défaut basée sur les rôles. Si vous utilisez WebSphere Application Server, l'administrateur doit activer la sécurité.

Pour activer la sécurité basée sur des rôles pour Failed Event Manager avec WebSphere Application Server, appliquez la procédure suivante :

- 1. Démarrez WebSphere Application Server en procédant comme suit :
	- v Démarrez serveur1 en sélectionnant **Programmes > IBM WebSphere Application Server v5.0 > Démarrer le serveur d'applications** à partir du menu Démarrer. Attendez que le message "Serveur serveur1 ouvert pour e-business" apparaisse pour poursuivre.
	- v Dans le menu Démarrer, sélectionnez **Programmes > IBM WebSphere Application Server v5.0 > Console d'administration**.
	- v Entrez votre ID utilisateur et cliquez sur **OK**.

#### **OS/400**

Sous OS/400, appliquez la procédure suivante pour démarrer WebSphere Application Server :

- Entrez la commande CL, QSH, et, à partir de l'environnement QSHELL, placez-vous (cd) dans le répertoire /QIBM/Proddata/WebASE51/ASE/bin pour WebSphere Application Server Express ou dans le répertoire/QIBM/ProdData/WebAS51/Base/bin pour WebSphere Application Server. Puis lancez le script suivant : startServer FailedEvents -instance FailedEvents.
- A partir d'un navigateur Web, allez à : http://*Nom\_Hôte*:9090/admin, où *Nom\_Hôte* désigne le nom d'hôte ou l'adresse IP de l'hôte.
- 2. Dans le panneau de navigation gauche, cliquez sur **Sécurité > Registres des utilisateurs > Système d'exploitation local**.
- 3. Dans la page de registre d'utilisateur local, entrez un nom et un mot de passe corrects d'utilisateur du système d'exploitation local et cliquez sur **OK**. La page Sécurité globale apparaît.
- 4. Sous **Propriétés générales**, cochez la case **Activé**.
- 5. Vérifiez que la case **Application de la sécurité Java 2** n'est pas sélectionnée, conservez les autres valeurs par défaut et cliquez sur **OK**.
- 6. Cliquez sur le bouton **Enregistrer** dans le message relatif aux modifications de la configuration locale. La page Enregistrer apparaît.
- 7. Sous **Enregistrer dans la Configuration maître**, cliquez sur **Enregistrer**.
- 8. Relancez WebSphere Application Server (voir étape 1).
- 9. Ouvrez la console d'administration. Si la sécurité a été configurée correctement, vous êtes invité à entrer un nom d'utilisateur et un mot de passe (il s'agit des valeurs que vous avez entrées dans la page de registre de l'utilisateur local à l'étape 3) ; cliquez ensuite sur **OK**.

La page principale de la console d'administration apparaît.

10. Procédez comme suit pour installer l'application Failed Events Manager sur WebSphere Application Server (si elle n'est pas déjà installée)

- v Cliquez sur **Applications**, puis sur l'option d'installation d'une nouvelle application.
- v Entrez le nom du chemin qualifié complet du fichier FailedEvents.war dans le répertoire WebSphereICS\WBFEM ou cliquez sur le bouton Parcourir pour localiser le fichier.
- v Entrez **FailedEvents** dans la zone **Racine du contexte** et cliquez sur **Suivant**.
- Acceptez les valeurs par défaut dans la fenêtre de préparation de l'installation de l'application et cliquez sur **Suivant**.
- v Cliquez sur **Suivant** jusqu'à la page de mappage des rôles de sécurité sur les utilisateurs et les groupes. Cette page contient les quatre rôles utilisateur par défaut et tous les rôles supplémentaires que vous avez créés à l'aide d'Application Assembly Tool.
- v Pour chaque rôle, cochez la case et cliquez sur le bouton de **recherche des utilisateurs**. Utilisez la chaîne de recherche pour rechercher les utilisateurs en local ou dans le domaine, ajoutez les utilisateurs et cliquez sur **OK**.
- v Cliquez sur **Suivant**, puis sur **Terminer**.
- v Cliquez sur le lien **Enregistrer dans la Configuration maître** lorsqu'apparaît le message vous indiquant que l'installation de l'application a abouti.
- v Cliquez sur **Enregistrer**
- 11. Redémarrez WebSphere Application Server.

**Procédure de création de rôles personnalisés pour Failed Event Manager avec WebSphere Application Server Express :** WebSphere Application Server Express contient l'outil Studio Site Developer à l'aide duquel les administrateurs peuvent éditer un fichier WAR et créer des rôles personnalisés. Studio Site Developer se trouve sur le second CD de WebSphere Application Server ; vous pouvez l'installer à partir de ce CD. Pour plus de détails sur l'installation des outils WebSphere Studio Site Developer, consultez le guide d'installation de WebSphere Business Integration Server Express sous Windows, Linux ou OS/400.

Pour créer des rôles personnalisés dans WebSphere Application Server Express, appliquez la procédure suivante :

- 1. Démarrez Studio Site Developer en cliquant sur **Démarrer > Programmes > IBM WebSphere Application Server Express 5.1.1 > Studio Site Developer**.
- 2. Ouvrez la perspective Web. Lorsque l'écran de travail apparaît, cliquez sur **Fenêtre > Ouvrir la perspective > Web**.
- 3. Importez le fichier FailedEvents.war à éditer en cliquant sur **Fichier > Importer**, en sélectionnant le fichier, puis en cliquant sur **Suivant**.

#### **OS/400**

Sous OS/400, le fichier WAR est chargé sur le système OS/400 et non pas sous Windows. Vous devez donc le copier vers Windows ou mapper une unité de Windows vers le système OS/400. Le fichier sous OS/400 est /qibm/proddata/wbiserver43/product/WBFEM/WAS/FailedEvents.war . N'éditez pas le fichier dans proddata. Copiez-le dans un autre répertoire d'OS/400, éditez-le, puis déployez le fichier WAR modifié sur le nouvel emplacement.

4. Cliquez sur le bouton de survol pour sélectionner le fichier FailedEvents.war à éditer.

- 5. Créez un projet Web en procédant comme suit :
	- v Sous **Projet**, cliquez sur **Nouveau**.
	- v Sur l'écran suivant, entrez le nom d'un projet, **FailedEventWebProject**.
	- v Cliquez sur **Terminer**. Dans la vue navigateur du projet, un nouveau projet Web portant le nom que vous avez indiqué apparaît.
- 6. Développez FailedEventWebProject et cliquez deux fois sur **Descripteur de déploiement Web**. Une fenêtre à onglets s'ouvre dans l'éditeur, sur l'onglet **Présentation** par défaut.
- 7. Créez les rôles personnalisés en procédant comme suit :
	- v Cliquez sur l'onglet **Sécurité** au bas de l'écran de l'éditeur.
	- v Cliquez sur l'onglet **Rôles de sécurité** dans l'écran Sécurité. Les rôles par défaut inclus dans le fichier WAR sont affichés.
	- v Cliquez sur **Ajouter**. Entrez le nom du rôle personnalisé que vous souhaitez créer et entrez la description du rôle dans le panneau droit. Répétez ces opérations pour tous les rôles que vous souhaitez créer.
- 8. Cliquez sur l'onglet **Contraintes de sécurité** dans l'écran Sécurité et ajoutez les nouveaux rôles aux contraintes de sécurité de la façon suivante :
	- v Sous **Rôles autorisés**, cliquez sur le bouton **Editer**.
	- v Dans la boîte de dialogue Définition d'une contrainte d'autorisation, cochez la case en regard des rôles que vous avez créés et cliquez sur **OK**.
	- v Cliquez sur **Fichier > Sauvegarder**.
- 9. Cliquez sur l'onglet **Servlets** au bas de l'écran de l'éditeur et modifiez les paramètres d'initialisation du servlet Login afin de décrire chaque rôle que vous avez créé :
	- v Dans la liste **Servlets et fichiers JSP**, sélectionnez le servlet **Login**.
	- v Sous Initialisation, entrez la valeur correcte pour le paramètre ROLECOMPONENTS.

Vous pouvez entrer la valeur dans un éditeur distinct comme notepad et la copier dans la zone de valeur.

La valeur du paramètre est une chaîne dont le format est le suivant : <Nom\_Rôle1>:event\_owners=<nom\_propriétaire>\*connectors=<Nom\_connecteur> <nom\_objet\_métier.instruction>#

<Valeur Clé Composite>+<Valeur clé composite2>/<Autre Valeur Clé Possible> | <Nom\_Rôle2>:

- ......
- < | > sépare deux rôles
- < : > sépare le nom du rôle des composants du rôle
- < \* > sépare les composants (connecteurs et objets métier) dans un rôle
- < = > sépare le nom du composant de ses valeurs
- < , > sépare les valeurs dans un composant
- < # >- sépare le nom d'objet métier de ses valeurs clé
- < / >- sépare les clés possibles d'un objet métier (même objet métier clé différente)

< + > - sépare les clés composites d'un objet métier (vérifiez que ces valeurs de clé sont fournies dans l'ordre spécifique dans lequel elles apparaissent dans l'objet métier)

Par exemple :

Rôle1:event owners=collab1, collab2\*connectors=conn1, conn2\*bos=bo1.create#55/67,

bo2.delete#99/80

|Rôle2:event\_owners=collab3,collab4\*connectors=conn3\*bos=bo4.create #59+9876/82, bo2.delete#56

- 10. Cliquez sur **Fichier > Sauvegarder** pour sauvegarder le projet dans Studio Site Developer.
- 11. Exportez le projet dans un fichier WAR en cliquant à l'aide du bouton droit de la souris sur le projet Web, dans la vue Navigateur de projets, puis en cliquant sur **Exporter** :
	- v Sélectionnez le fichier WAR et cliquez sur **Suivant**.
	- v Dans l'écran Exportation de ressources vers un fichier WAR, cliquez sur le bouton de survol sous **Destination** pour sélectionner un répertoire et entrer un nouveau nom de fichier WAR ou pour sélectionner le fichier WAR que vous avez importé à l'étape 4 si vous souhaitez remplacer ce fichier.
		- **Remarque :** Sous OS/400, ne sauvegardez pas ce fichier dans le répertoire ProdData. Copiez-le dans un autre répertoire d'OS/400, éditez-le, puis déployez le fichier WAR modifié sur le nouvel emplacement.
	- v Cliquez sur **Terminer**. Le nouveau fichier WAR est prêt à être déployé dans WebSphere Application Server Express.

**Procédure de création de rôles personnalisés pour Failed Event Manager avec WebSphere Application Server :** WebSphere Application Server contient l'outil Application Assembly Tool à l'aide duquel les administrateurs peuvent éditer un fichier WAR et créer des rôles personnalisés. (Sous OS/400, les administrateurs utilisent cet outil sous Windows pour éditer le fichier jar qui est stocké et déployé sur le système OS/400.)

Pour créer des rôles personnalisés dans WebSphere Application Server, appliquez la procédure suivante :

- 1. Démarrez Application Assembly Tool en sélectionnant **Démarrer > Programmes > IBM WebSphere Application Server > Application assembly tool**.
- 2. Dans la boîte de dialogue d'accueil, cliquez sur l'onglet **Existant** et localisez le fichier FailedEvents.war. Cliquez sur **OK**.

La structure complète du fichier WAR apparaît dans le panneau de gauche.

- 3. A l'aide du bouton droit de la souris, cliquez sur **Rôles de sécurité**, puis sur **Nouveau**.
- 4. Dans la boîte de dialogue Nouveau rôle de sécurité, entrez le nom et la description du nouveau rôle, puis cliquez sur **OK**.
- 5. Développez **Contraintes de sécurité** et sélectionnez **SC1** dans le panneau de gauche.
- 6. Dans le panneau de droite, sous **Contraintes d'autorisation**, cliquez sur **Ajouter**.
- 7. Sélectionnez le rôle que vous avez créé et cliquez sur **OK**.
- 8. Cliquez sur **Appliquer**.
- 9. A partir de la racine du panneau de gauche, développez les composants Web -> développez Login -> cliquez à l'aide du bouton droit de la souris sur Paramètres d'initialisation.
- 10. Sélectionnez le paramètre Role Components et éditez sa valeur.

La valeur du paramètre est une chaîne dont le format est le suivant : <Nom\_Rôle1>:event\_owners=<nom\_propriétaire>\*connectors=<Nom\_connecteur> <nom\_objet\_métier.instruction>#

```
<Valeur_Clé_Composite>+<Valeur_clé_composite2>/<Autre_Valeur_Clé_Possible> |
 <Nom_Rôle2>:
```
......

< | > – sépare deux rôles

< : > – sépare le nom du rôle des composants du rôle

< \* > – sépare les composants (connecteurs et objets métier) dans un rôle

< = > - sépare le nom du composant de ses valeurs

< , > - sépare les valeurs dans un composant

< # >- sépare le nom d'objet métier de ses valeurs clé

< / >- sépare les clés possibles d'un objet métier (même objet métier – clé différente)

< + > - sépare les clés composites d'un objet métier (vérifiez que ces valeurs de clé sont fournies dans l'ordre spécifique dans lequel elles apparaissent dans l'objet métier)

Par exemple :

Rôle1:event owners=collab1, collab2\*connectors=conn1, conn2\*bos=bo1.create#55/67,

bo2.delete#99/80

|Rôle2:event\_owners=collab3,collab4\*connectors=conn3\*bos=bo4.create #59+9876/82, bo2.delete#56

Dans cet exemple, "event\_owners" fait référence au point de défaillance de l'événement, soit au niveau d'une collaboration, soit au niveau d'un connecteur.

- 11. Lorsque vous avez entré la valeur du paramètre, cliquez sur **Appliquer**.
- 12. Cliquez sur **Fichier > Sauvegarder**. Le fichier WAR est prêt à être déployé.
- 13. Une fois que vous avez créé ces rôles, vous devez à nouveau définir la sécurité. Voir [«Procédure](#page-167-0) de définition de la sécurité pour Failed Event Manager et WebSphere [Application](#page-167-0) Server» à la page 154.

**Procédure de création d'utilisateurs et de rôles personnalisés pour Failed Event Manager avec Tomcat :** Cette section s'applique uniquement aux systèmes Windows et Linux. OS/400 ne prend pas en charge Tomcat.

Pour créer des utilisateurs et des rôles personnalisés à l'aide de Tomcat, appliquez la procédure suivante :

- 1. Editez le fichier tomat-users. xml situé dans Tomcat Home\conf et apportez les modifications suivantes selon vos besoins :
	- Pour ajouter un rôle, par exemple, "Directeur", ajoutez <role rolename="Directeur"/>.
	- v Pour créer et affecter un utilisateur, par exemple, Scott, au rôle "Directeur", ajoutez <user username="Scott" password="tiger" roles="Directeur "/>
	- v Vous pouvez affecter plusieurs rôles à un utilisateur en séparant les rôles par des virgules, par exemple : <user username="Scott" password="tiger" roles="Directeur, Employé"/>
- 2. Sauvegardez le fichier.
- 3. Editez le fichier web.xml situé dans Tomcat\_Home\webapps\FailedEvents\WEB-INF pour ajouter les rôles que vous avez créés dans le fichier tomat-users.xml, à l'étape 1. Procédez comme suit :
	- v Ajoutez les rôles personnalisés à l'élément xml suivant, qui contient déjà les rôles par défaut :

```
<auth-constraint id="AuthConstraint_1062537631424">
            <description>SC1:+:</description>
            <role-name>Administrator</role-name>
            <role-name>ViewEvents</role-name>
            <role-name>ViewAll</role-name>
            <role-name>SubmitEvents</role-name>
            <role-name>Directeur</role-name>
         </auth-constraint>
```
v A la fin du fichier xml, ajoutez un nouvel élément et affectez un ID rôle de sécurité qui est unique :

```
<security-role id="SecurityRole_1068513225089">
         <description>Peut gérer tous les événements.</description>
         <role-name>Directeur</role-name>
 </security-role>
```
v Définissez la valeur init-param du servlet Login par une seule chaîne complète :

```
<servlet id="Servlet_1062537018298">
<servlet-name>Login</servlet-name>
<display-name>Login</display-name>
```

```
<servlet-class>
com.ibm.btools.itools.FailedEvents.servlets.Login
</servlet-class>
<init-param id="InitParam_1063835207426">
<param-name>ROLECOMPONENTS</param-name>
<param-value>
role1: event_owners
SourceToDestCollab
|role2:event_owners=Collab2*
bos=CUSTOMER2.Create#2/4
|role3:event_owners=SourceToDestCollab, Collab2
</param-value>
<description>
Rôles et composants (collaborations ou connecteurs) associés à ces rôles.
</description>
</init-param>
</servlet>
```
La valeur du paramètre est une chaîne dont le format est le suivant :

```
<Nom_Rôle1>:event_owners=<nom_propriétaire>*connectors=<Nom_connecteur>
*bos=<nom_objet_métier.instruction> #<Valeur_Clé_Composite>+
<Valeur_clé_composite2>/
<Autre Valeur Clé Possible> | <Nom Rôle2>: .....
```
Où :

```
< | > – sépare deux rôles
```
< : > – sépare le nom du rôle des composants du rôle

< \* > – sépare les composants dans un rôle, par exemple, les connecteurs et les objets métier

- < = > sépare le nom du composant de ses valeurs
- < , > sépare les valeurs dans un composant
- < # >- sépare le nom d'objet métier de ses valeurs clé
- < / >- sépare différentes clés possibles d'un objet métier
- < + >- sépare la clé composite d'un objet métier (au moins deux clés primaires)

<span id="page-173-0"></span>Par exemple :

Rôle1:event owners=collab1, collab2\*connectors=conn1, conn2\*bos=bo1.create#55/67, bo2.delete#99/80 |

```
Rôle2:event_owners=collab3,collab4*connectors=conn3
*bos= bo4.create#59+9876/82, bo2.delete#56
```
Dans cet exemple, "event\_owners" fait référence au point de défaillance de l'événement, à la collaboration ou au connecteur.

- 4. Sauvegardez le fichier.
- 5. Démarrez Tomcat à partir de la ligne de commande afin d'appeler le fichier setclasspath.bat : Tomcat home/bin/startup.bat.

### **Procédure de connexion à Failed Event Manager**

Failed Event Manager est accessible uniquement via un navigateur pris en charge sur les seules plateformes Windows. Les navigateurs pris en charge sont les suivants :

- Microsoft Internet Explorer 5.5 SP2 ou ultérieur, avec le plug-in Adobe SVG Viewer 3.0
- Netscape 4.7x (uniquement), avec le plug-in Adobe SVG Viewer 3.0

Pour vous connecter à Failed Event Manager, appliquez la procédure suivante :

- 1. Ouvrez le navigateur sous Windows et entrez l'une des URL suivantes, selon le mode de configuration de Failed Event Manager pour votre équipe :
	- v Si vous utilisez WebSphere Application Server, entrez l'URL :

http://*Nom\_Hôte*/FailedEvents

où *Nom\_Hôte* est le nom du poste où est installé WebSphere Application Server.

v Vous pouvez indiquer un numéro de port dans l'adresse URL. Pour accéder à Failed Event Manager, entrez l'URL :

http://*nom\_hôte*:*nnnn*/FailedEvents

où *Nom\_Hôte* est le nom du poste où est installé WebSphere Application Server et *nnnn* désigne le numéro de port.

- Lorsque Failed Event Manager est installé avec WebSphere Application Server Express, il est configuré pour utiliser un numéro de port par défaut, 7089. Vous pouvez accéder à Failed Event Manager à l'aide de l'URL suivante : http://*Nom\_Hôte*:7089/FailedEvents.
- v (Systèmes Windows et Linux uniquement) Si vous utilisez Failed Event Manager avec Tomcat, il est configuré pour utiliser le numéro de port par défaut, 8080. Vous pouvez accéder à Failed Event Manager à l'aide de l'URL suivante : http://*Nom\_Hôte*:8080/FailedEvents.
- 2. Si la sécurité est activée, vous devez entrer le nom d'utilisateur et le mot de passe pour Application Server.
- 3. Dans l'écran de connexion, entrez le **Nom de serveur**, **Nom d'utilisateur** et **Mot de passe**, puis cliquez sur **Connexion**.

<span id="page-174-0"></span>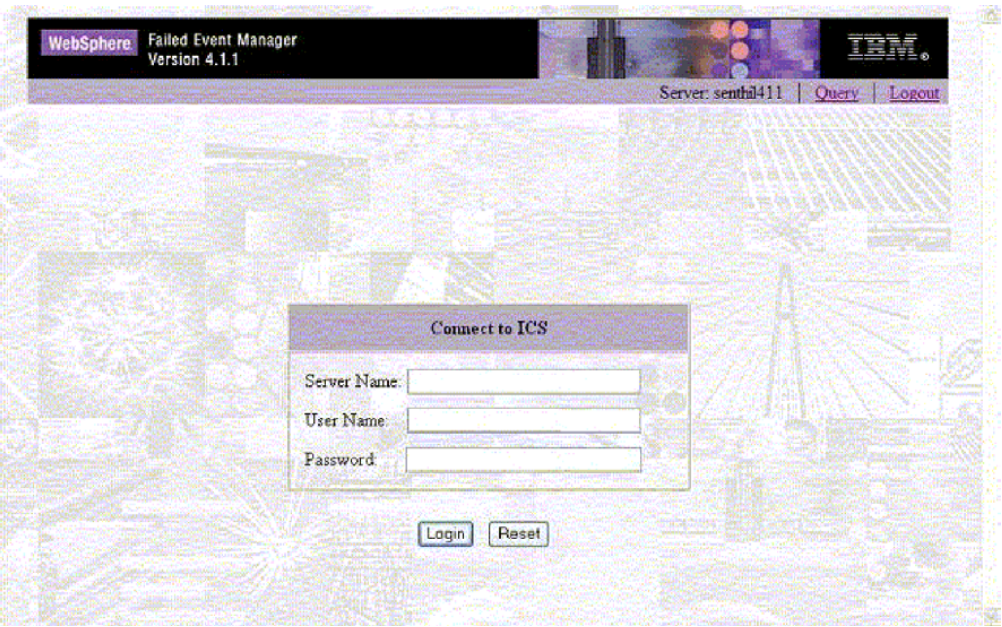

*Figure 61. Ecran Failed Event Manager Connect*

Lorsque vous êtes connecté, la boîte de dialogue Requête apparaît, comme illustré à la figure 62.

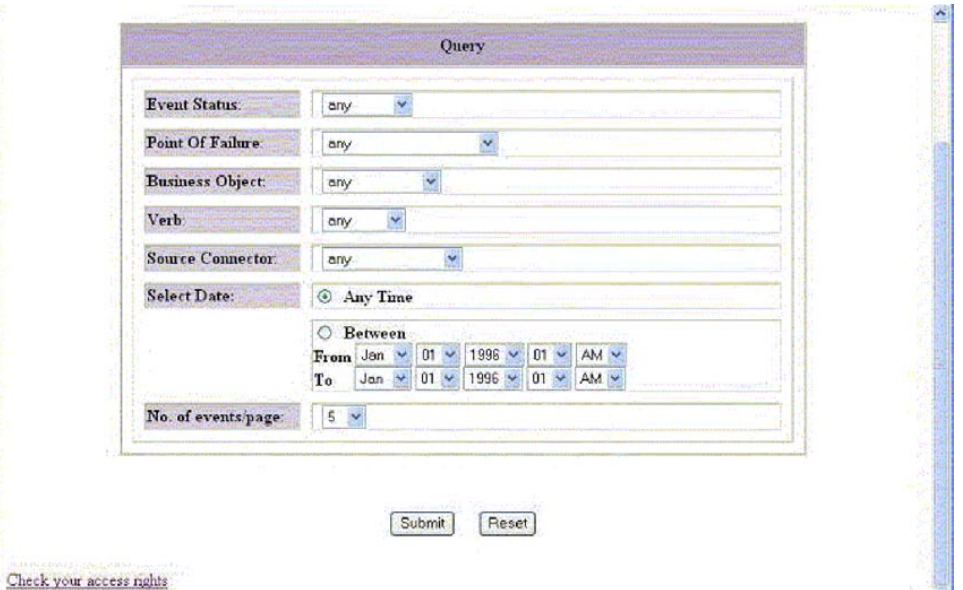

*Figure 62. Boîte de dialogue Requête de Failed Event Manager*

# **Procédure de visualisation des événements ayant échoué**

Pour visualiser les informations relatives aux événements ayant échoué dans Failed Event Manager, appliquez la procédure suivante :

- 1. Sur la page Requête, sélectionnez les informations sur les événements ayant échoué que vous souhaitez visualiser :
	- v **Etat d'événement** : indiquez si vous souhaitez visualiser les événements dont l'état est **Echec**, **En transit**, **Double possible**, **Différé** ou **Tout** pour ces quatre catégories d'état.
- v **Point de défaillance** : sélectionnez le composant pour lequel s'est produit l'échec.
- v **Objet métier** : sélectionnez un nom d'objet métier.
- v **Connecteur source** : sélectionnez le nom d'un adaptateur ou d'un autre connecteur source.
- v **Sélectionner date** : cliquez sur **A tout moment** ou cliquez sur Entre et sélectionnez une date et une heure de début et de fin.
- v **Nombre d'événements** : indiquez combien d'événements doivent apparaître sur chaque page de Failed Event Manager.
- 2. Cliquez sur **Valider**.

Une table des événements ayant échoué apparaît, comme illustré à la figure 63.

|        |                              |                  | Server: senthil411<br><b>Query</b><br>Logout<br><b>Table of Failed Events</b><br>Now showing failed events 1 to 5 of 17. |                                  |                                               |  |             |                |
|--------|------------------------------|------------------|----------------------------------------------------------------------------------------------------|----------------------------------|-----------------------------------------------|--|-------------|----------------|
|        | <b>Status</b> PointOfFailure | Connector        | <b>BusinessObject</b>                                                                                                    | Time                             | Message                                       |  | Key[s]      | <b>Details</b> |
| Failed | SourceToDest                 | SourceConnector  | <b>CUSTOMER2 Create</b>                                                                                                  | 2003-11-11<br>14:36:02.55        | Error 11065<br>Collaboration exception        |  | CUST ID=0   | View           |
| Failed | SourceToDest                 | SourceConnector  | CUSTOMER2.Create                                                                                                    | 2003-11-11<br>14:53:30.31        | <b>Error 11065</b><br>Collaboration exception |  | $CUST$ ID=1 | View           |
| Failed | SourceToDest                 | SourceConnector  | <b>CUSTOMER2 Create</b>                                                                                                  | 2003-11-11<br>14:36:03.743       | <b>Error 11065</b><br>Collaboration exception |  | $CUST$ ID=3 | View           |
| Failed | <b>SourceToDest</b>          | SourceConnector  | <b>CUSTOMER2.Create</b>                                                                                                  | 2003-11-11<br>14:36:06.593       | Error 11065<br>Collaboration exception        |  | CUST ID=4   | View.          |
| Failed | SourceToDest                 | Source Connector | <b>CUSTOMER2</b> Create                                                                                                  | $2003 - 11 - 11$<br>14:37:10.487 | <b>Error 11065</b><br>Collaboration exception |  | CUST ID=15  | View.          |
|        |                              | Submit           | FODD<br>$\left  \cdot \right\rangle$<br>Restresh & Submit                                                                | $\mathbb{F}$<br>Cancel Waiting   | Delete                                        |  |             |                |

*Figure 63. Table des événements ayant échoué de Failed Event Manager*

Si vous n'avez pas été affecté à l'un des rôles pouvant visualiser les objets métier, les boutons relatifs aux objets métier peuvent ne pas être disponibles dans cette table, comme illustré à la [figure](#page-176-0) 64 à la page 163.

**Remarque :** En fonction de votre navigateur, des boutons et autres contrôles peuvent ne pas apparaître ou apparaître mais être désactivés.

<span id="page-176-0"></span>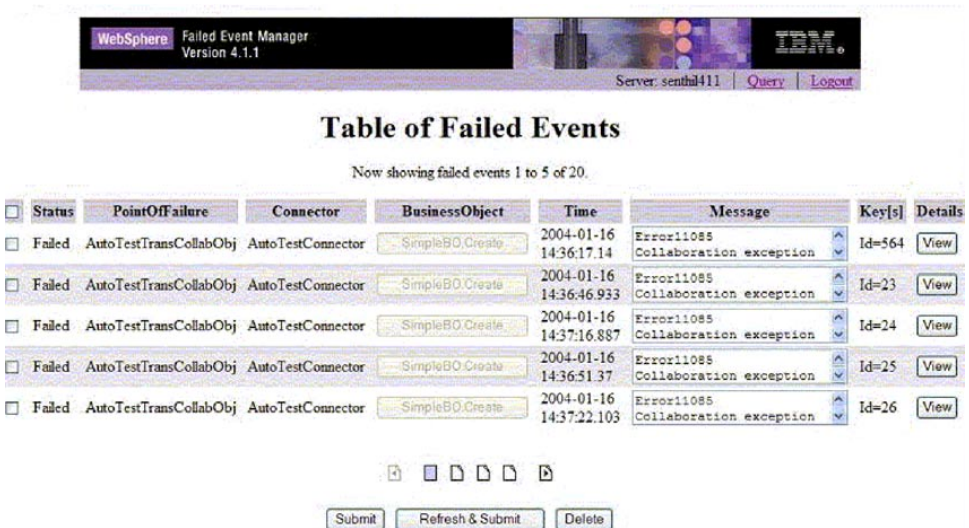

*Figure 64. Table des événements ayant échoué de Failed Event Manager sans droit de visualiser les objets métier*

3. Pour visualiser les détails d'un événement ayant échoué particulier, cochez la case correspondante dans la colonne de gauche et cliquez sur **Afficher** dans la colonne **Détails**.

La boîte de dialogue Détail des événements apparaît, comme illustré à la figure 65.

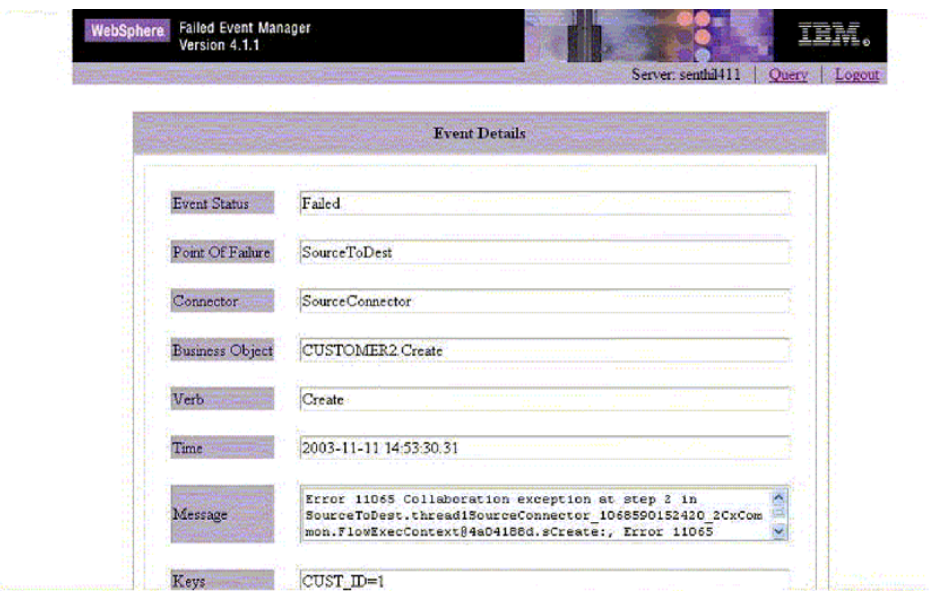

*Figure 65. Boîte de dialogue Détail des événements de Failed Event Manager*

4. Si vous avez été affecté à un rôle ayant accès à l'objet métier, cliquez sur le bouton de l'objet métier dans la colonne **Objets métier** pour afficher les détails relatifs à l'objet métier. La boîte de dialogue Données objet métier, comme illustré à la [figure](#page-177-0) 66 à la page 164.

<span id="page-177-0"></span>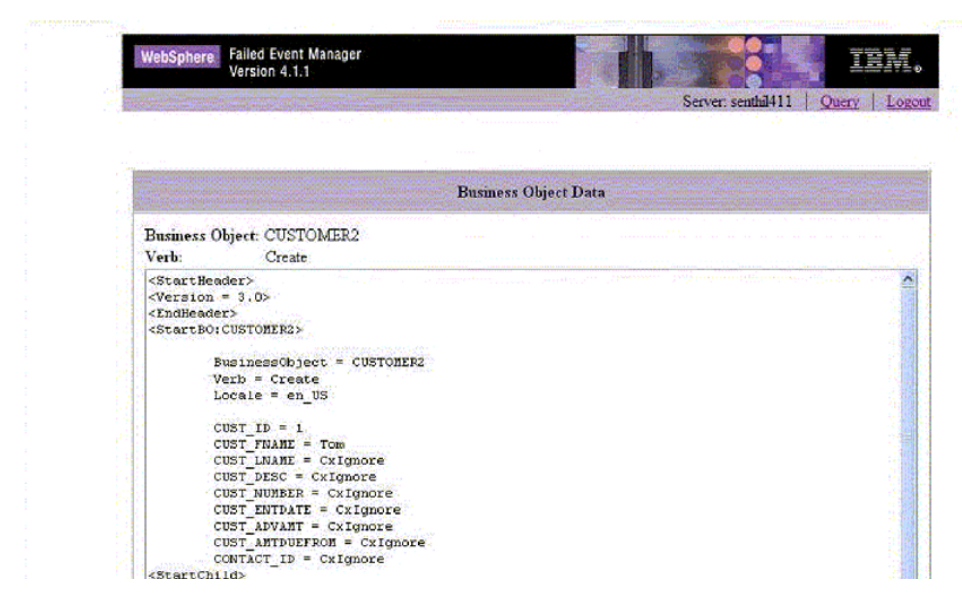

*Figure 66. Boîte de dialogue Données objet métier de Failed Event Manager*

### **Procédure de traitement des événements ayant échoué dans Failed Event Manager**

Pour traiter les événements ayant échoué dans une table d'événements ayant échoué, appliquez la procédure suivante :

- 1. Cochez la case dans la colonne gauche correspondante aux événements ayant échoué que vous souhaitez gérer.
- 2. Procédez de l'une des façons suivantes :
	- v Pour renvoyer les événements à l'application cible, cliquez sur **Valider**. Cette action est disponible si vous avez été affecté à un rôle pouvant soumettre des événements.
	- Pour régénérer les événements sélectionnés et les renvoyer à l'application cible, cliquez sur **Régénérer & Valider**. Cette action est disponible si vous avez été affecté à un rôle pouvant soumettre des événements.
	- v Pour annuler les événements sélectionnés s'il s'agit de processus métier longue durée, cliquez sur **Annuler l'attente**.
	- v Pour supprimer les événements sélectionnés, cliquez sur **Supprimer**.

#### **Procédure de vérification des droits d'accès dans Failed Event Manager**

Pour vérifier les droits d'accès des rôles qui vous ont été attribués dans Failed Event Manager, appliquez la procédure suivante :

- 1. Connectez-vous à Failed Event Manager (voir [«Procédure](#page-173-0) de connexion à Failed Event [Manager»](#page-173-0) à la page 160).
- 2. Sur la page de requête qui apparaît, cliquez sur le lien de **vérification des droits d'accès**, dans l'angle inférieur gauche.

La page qui s'affiche contient les rôles par défaut disponibles. Vous pouvez entrer un nom de rôle pour savoir si vous êtes affecté à ce rôle.

# <span id="page-178-0"></span>**Utilisation de Flow Manager**

Pour localiser, visualiser et traiter les événements ayant échoué, utilisez Flow Manager, outil installé avec le produit InterChange Server Express. Flow Manager vous permet de créer facilement une requête pour localiser et afficher les flux non résolus. Lorsque vous avez affiché les flux non résolus, vous pouvez sélectionner n'importe quel flux à l'écran et le valider, le supprimer ou effectuer d'autres actions. Pour des informations de fond sur les flux ayant échoué, voir [«Echecs](#page-164-0) de [flux»](#page-164-0) à la page 151.

Les rubriques suivantes décrivent l'utilisation de Flow Manager pour créer des requêtes, afficher les détails et traiter les événements :

«Procédure de démarrage de Flow Manager»

[«Procédure](#page-180-0) de recherche des flux non résolus» à la page 167

«Procédure de [visualisation](#page-183-0) du détail des flux non résolus» à la page 170

[«Procédure](#page-186-0) de traitement des flux non résolus» à la page 173

#### **Procédure de démarrage de Flow Manager**

Pour démarrer Flow Manager, appliquez la procédure suivante :

1. Cliquez sur **Démarrer > Programmes > IBM WebSphere Business Integration Express > Toolset Express > Administration > Flow Manager**. La boîte de dialogue Connexion à InterChange Server apparaît (voir figure 67).

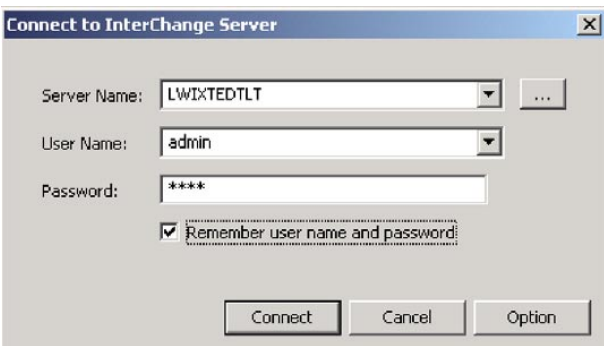

*Figure 67. Boîte de dialogue Connexion à InterChange Server*

- 2. Entrez le nom du serveur à l'aide de l'une des méthodes suivantes :
	- v Entrez le nom du serveur dans la zone **Nom du serveur**.
	- v Sélectionnez le nom du serveur dans la liste **Nom de serveur**.
	- v Cliquez sur le bouton Parcourir pour rechercher le serveur sur le réseau. La figure suivante montre la boîte de dialogue Serveur qui apparaît lorsque vous cliquez sur ce bouton.

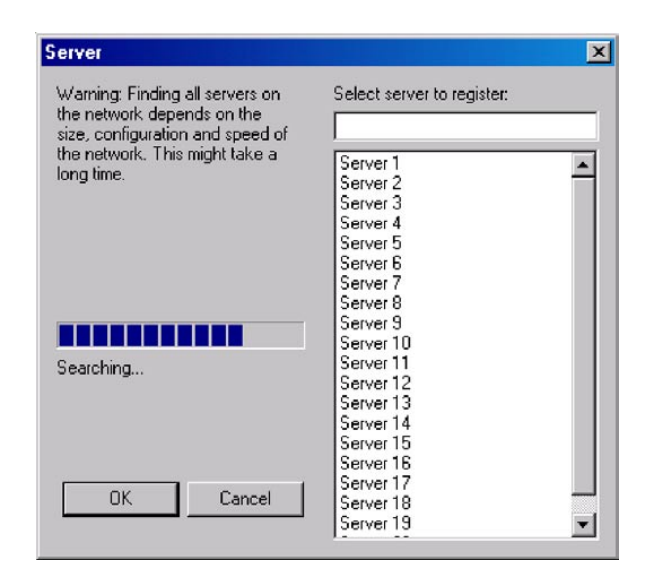

*Figure 68. Boîte de dialogue Serveur*

**Remarque :** La recherche du serveur sur le réseau peut être longue en fonction du nombre de serveurs présents sur le réseau.

- 3. Entrez le nom d'utilisateur et le mot de passe pour le serveur auquel vous souhaitez vous connecter. Si vous cochez la case **Mémoriser le nom d'utilisateur et le mot de passe**, le nom d'utilisateur et le mot de passe sont stockés dans le registre avec le nom du serveur et le mot de passe est chiffré. Cliquez sur **Connecter**.
	- **Remarque :** Pour supprimer les utilisateurs ou les serveurs inutilisés du registre, cliquez sur Options. La boîte de dialogue Options qui apparaît vous permet de supprimer des serveurs ou des utilisateurs.

La figure suivante illustre la boîte de dialogue Options.

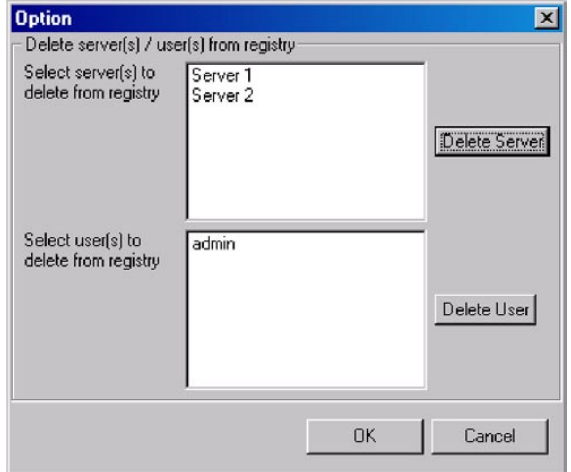

*Figure 69. Boîte de dialogue Options*

Lorsque vous cliquez sur **Connecter** dans la boîte de dialogue InterChange Server, Flow Manager apparaît (voir [figure](#page-180-0) 70 à la page 167).
<span id="page-180-0"></span>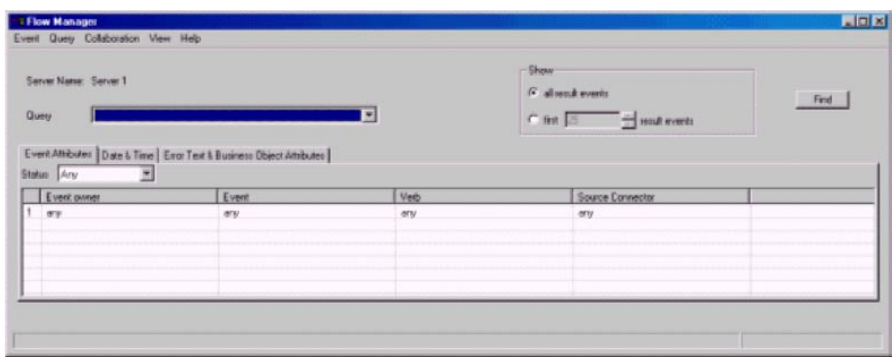

*Figure 70. Flow Manager*

#### **Procédure de recherche des flux non résolus**

Pour rechercher les flux non résolus, appliquez la procédure suivante dans Flow Manager :

- 1. Démarrez Flow Manager. Voir [«Procédure](#page-178-0) de démarrage de Flow Manager» à la [page](#page-178-0) 165.
- 2. Procédez de l'une des façons suivantes :
	- v Si vous souhaitez localiser et afficher tous les flux non résolus, acceptez les valeurs par défaut **Tout** pour toutes les zones.
	- v Si vous souhaitez créer une requête afin de rechercher des flux spécifiques, reportez-vous aux sections suivantes qui décrivent les options de recherche de chaque onglet :
		- «Onglet Attributs [d'événement»](#page-181-0) à la page 168
		- [«Onglet](#page-182-0) Date & Heure» à la page 169
		- «Onglet Texte d'erreur et [attributs](#page-182-0) d'objet métier» à la page 169
- 3. Après avoir précisé vos critères de recherche, cliquez sur le bouton **Rechercher** ou sur **Evénement > Rechercher**. Les résultats apparaissent dans la moitié inférieure de la fenêtre Flow Manager (voir [figure](#page-181-0) 71 à la page 168).

<span id="page-181-0"></span>

|                                        |                       | Evert Quess Colaboration View Help                                     |                               |                              |                                      |                                                                                                    | $-101x$                              |  |
|----------------------------------------|-----------------------|------------------------------------------------------------------------|-------------------------------|------------------------------|--------------------------------------|----------------------------------------------------------------------------------------------------|--------------------------------------|--|
|                                        |                       |                                                                        |                               |                              |                                      |                                                                                                    |                                      |  |
|                                        | Sarver Name: Sarver 1 |                                                                        |                               |                              |                                      | Show<br>G all south wareht                                                                                                    | Find                                 |  |
| Queey                                  |                       |                                                                        |                               | F                            |                                      | C first 15<br>retult events                                                                                                    |                                      |  |
|                                        |                       | Event Athibutes   Date & Time   Emor Text & Business Dbject Attributes |                               |                              |                                      |                                                                                                    |                                      |  |
|                                        | Status Any            | ×                                                                      |                               |                              |                                      |                                                                                                    |                                      |  |
|                                        | Event overer          |                                                                        | Event                         |                              | Veb                                  | Source Connector                                                                                                    |                                      |  |
|                                        | $1 - \sigma v$        |                                                                        | <b>ara</b>                    |                              | any                                  | <b>BEVA</b>                                                                                                    |                                      |  |
|                                        |                       |                                                                        |                               |                              |                                      |                                                                                                    |                                      |  |
|                                        |                       |                                                                        |                               |                              |                                      |                                                                                                    |                                      |  |
|                                        |                       |                                                                        |                               |                              |                                      |                                                                                                    |                                      |  |
|                                        |                       |                                                                        |                               |                              |                                      |                                                                                                    |                                      |  |
|                                        |                       |                                                                        |                               |                              |                                      |                                                                                                    |                                      |  |
|                                        |                       |                                                                        |                               |                              |                                      |                                                                                                    |                                      |  |
|                                        |                       |                                                                        |                               |                              |                                      |                                                                                                    |                                      |  |
|                                        |                       |                                                                        |                               |                              |                                      | [Show all result events] and Event Status = "Any" and Event Directs "any" and Event = "any" and Verb = "any" and Econoctor = "any"]) and any any contains ""] |                                      |  |
|                                        |                       |                                                                        |                               |                              |                                      |                                                                                                    |                                      |  |
|                                        |                       |                                                                        |                               |                              |                                      |                                                                                                    |                                      |  |
|                                        |                       |                                                                        |                               |                              |                                      |                                                                                                    |                                      |  |
|                                        | Evert Status          | Event Dumer                                                            | Connector                     | Evert                        | Time                                 | Message                                                                                                    | Key Athbures                         |  |
|                                        | unknown               | my <sub>Obi1</sub>                                                     | m.Connector                   | muBD.Create                  | 2003-06-18 11:5.                     | Error 11065 Collaboration exception at step 2 in muObil thread1.                                                                                              | att1=value0 att2                     |  |
|                                        | unknown<br>unknown    | myObi1                                                                 | muCarevector                  | mult0. Create                | 2003-06-19 11:5.<br>2003-06-18 11:5  | Error 11065 Collaboration exception at step 2 in muObil thread1.                                                                                              | Ste hadavaltte<br>ARTHUMEAN2 ARE2    |  |
|                                        | unknown               | nuOb1                                                                  | traCorevector                 | muBO. Create                 |                                      | Error 11065 Collaboration exception at step 2 in muObil thread1.                                                                                              |                                      |  |
|                                        |                       | nuObi1                                                                 | traCorrector                  | meBD. Create                 | 2003-06-18 11:5.                     | Error 11065 Collaboration exception at step 2 in muCbi1 thread1.                                                                                              | attlwyake3 att2                      |  |
|                                        | unknown               | nyOb1                                                                  | mCannectar                    | my@D.Create                  | 2003-06-18 11:5.                     | Error 11065 Collaboration exception at step 2 in muObi1.fluead1.                                                                                              | sitt besievelths                     |  |
|                                        | unknown               | nuObi1                                                                 | avConnector                   | rra@D.Create                 | 2003-06-18 11:5                      | Error 11065 Collaboration exception at step 2 in muObil thread1.                                                                                              | st1-value5 att2                      |  |
|                                        | unknown<br>Link moves | re/Ob/1                                                                | myCannectar                   | rea@D. Create                | 2003-06-18 11:5.<br>2003/06/18 11:5. | Enter 11065 Collaboration exception at step 2 in muObil thread1.                                                                                              | att1=value6 att2                     |  |
|                                        | cardinatean           | nuObi1                                                                 | <b>NGC</b> onnector           | riu@D.Create                 |                                      | Error 11065 Collaboration exception at step 2 in muObil thread1.                                                                                              | attl=value7 att2                     |  |
|                                        | unicrossen            | myObil                                                                 | tra/Connection                | myBD.Create                  | 2003-06-18 11:5.<br>2003-06-18 11:5. | Emx 11065 Collaboration exception at step 2 in muOb(1 flread).                                                                                                | st11=value8 att2<br>att1+value9 att2 |  |
|                                        |                       | FidDen                                                                 | tra/Correntrion               | rreBD.Create                 |                                      | Enor 11065 Collaboration exception at step 2 in muObi1.flyead1.                                                                                               |                                      |  |
|                                        | unknown.              | myObi1                                                                 | trs/Connector                 | regiBD. Create               | 2003-06-18 11 5.                     | Emm 11065 Collaboration exception at zhip 2 in muObj1.thread1.                                                                                                | att1=value10 att                     |  |
|                                        | unknown               | Fid <sub>Dert</sub>                                                    | traConnection                 | meBD.Create                  | 2003-06-18 11:5.                     | Emar 11065 Callaboration exception at step 2 in myObil thread?                                                                                                | alt1-value11 ait                     |  |
|                                        | unknown.              | myObi1                                                                 | <b>HsCarewelar</b>            | repBD.Create                 | 2003-06-18 11 5                      | Enter 11065 Collaboration exception at step 2 in muObil thread1.                                                                                              | attlevake 12 at                      |  |
|                                        | unicrown              | nuObi1                                                                 | nuCorewctor                   | myBD.Create                  | 2003-06-18 11:5                      | Error 11065 Collaboration exception at step 2 in muObil thread1.                                                                                              | attlevake13 att                      |  |
| 10<br>11<br>12<br>13<br>14<br>15<br>16 | unknown.<br>unknown.  | myObi1<br>muClbi1                                                      | tra/Convention<br>m.Cannector | rru@D.Create<br>muBO. Create | 2003-06-18 11:5.<br>2003-06-18 11:5. | Error 11065 Collaboration exception at step 2 in muObil thread1.<br>Emy 11065 Callaboration expertison at step 2 in muObil thread?                            | att1=value14 att<br>att1=value15 att |  |

*Figure 71. Flow Manager avec affichage des résultats filtrés*

4. Pour sauvegarder les informations de filtre en cours sous forme de requête, cliquez sur **Requête > Sauvegarder**. Le nom de requête que vous entrez apparaît dans la liste **Requête**.

**Onglet Attributs d'événement :** Cliquez sur l'onglet **Attributs d'événement** pour effectuer la recherche à partir des caractéristiques de l'événement non résolu (voir figure 72).

| Server Name: Server 1<br>Query<br>Status Ary<br>× | Event Attibutes   Date & Time   Enor Text & Business Object Attributes | E          | <b>Show</b><br>G allocult events<br>C first $\overline{\mathcal{L}}$ and events | Find |
|---------------------------------------------------|------------------------------------------------------------------------|------------|---------------------------------------------------------------------------------|------|
| Everk owner<br>Ŧ<br>$\sigma$                      | Event<br>ary.                                                          | Veb<br>ery | Source Connector<br>ery                                                         |      |
|                                                   |                                                                        |            |                                                                                 |      |
|                                                   |                                                                        |            |                                                                                 |      |

*Figure 72. Onglet Attributs d'événement de Flow Manager*

Les options suivantes sont disponibles à partir de l'onglet **Attributs d'événement** :

- v **Etat** : sélectionne les événements en fonction de leur état que vous pouvez désigner comme suit :
	- **Tout** : sélectionne tous les événements non résolus.
	- **Echec** : sélectionne tous les événements non résolus à l'état d'échec.
	- **En transit** : sélectionne tous les événements non résolus à l'état de transit.
	- **Double possible** : sélectionne tous les événements non résolus à l'état de double possible.
	- **Différé** : sélectionne tous les événements non résolus pour lesquels le point de défaillance était une collaboration dont le mode de reprise est différé.
- <span id="page-182-0"></span>– **En attente** : sélectionne tous les événements non résolus pour lesquels le point de défaillance était une collaboration dont le mode de reprise est en attente.
- v **Propriétaire de l'événement** : sélectionne un nom de collaboration ou de connecteur pour rechercher les flux ayant échoué dans cette collaboration ou ce connecteur. Vous pouvez concaténer plusieurs sélections en cliquant dans la nouvelle zone vide apparaissant sous chaque sélection existante. Pour lancer la recherche sur toutes les collaborations et tous les connecteurs, sélectionnez **Tout**.
- v **Evénement** : pour chaque collaboration ou connecteur que vous sélectionnez, sélectionnez un événement, tel qu'il est représenté par un objet métier. Vous pouvez sélectionner un événement, concaténer plusieurs événements ou sélectionnez **Tout**.
- v **Instruction** :

Choisissez l'instruction à rechercher pour chaque événement.

v **Connecteur source**

Sélectionnez le connecteur source ou le connecteur dont vous souhaitez rechercher les flux ou sélectionnez **Tout**.

**Onglet Date & Heure :** Utilisez l'onglet **Date & Heure** pour rechercher uniquement les flux ayant échoué pendant une période spécifique (voir figure 73).

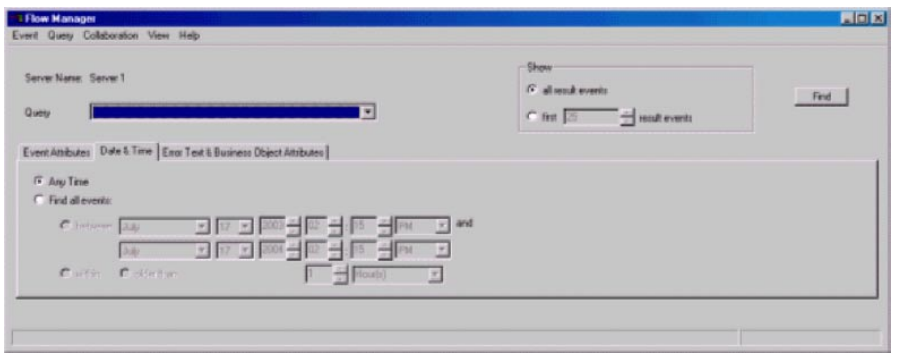

*Figure 73. Onglet Date & Heure*

Les options suivantes sont disponibles à partir de l'onglet **Date & Heure** :

- v **A tout moment** : recherche tous les événements ayant échoué, sans restriction de date d'occurrence
- v **Rechercher tous les événements** : recherche tous les événements ayant échoué pendant une période spécifiée :
	- **entre** (dates et heures spécifiées)
	- **dans** (période en jours)
	- **antérieurs à** (date des jours)

**Onglet Texte d'erreur et attributs d'objet métier :** L'onglet **Texte d'erreur et attributs d'objet métier** vous permet de créer une requête incluant uniquement certains objets métier, attributs d'objet métier et valeurs d'attribut (voir [figure](#page-183-0) 74 à la [page](#page-183-0) 170).

<span id="page-183-0"></span>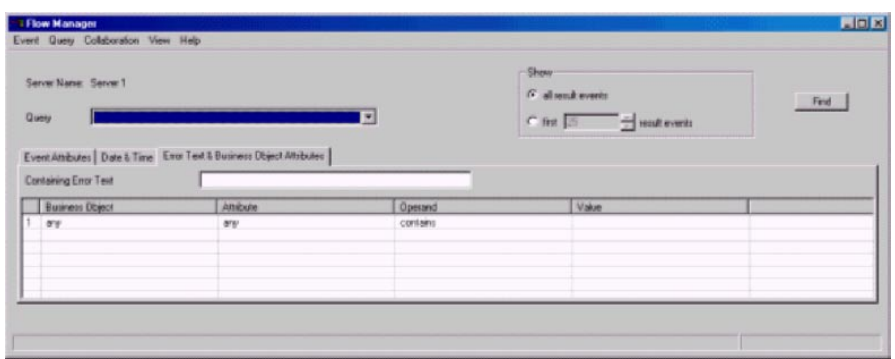

*Figure 74. Texte d'erreur et attributs d'objet métier*

Sélectionnez des valeurs dans les colonnes suivantes :

- v **Objet métier**
- **•** Attribut
- **•** Opérande
- v **Valeur**

Vous pouvez également ne rechercher que les flux non résolus qui génèrent un message contenant un texte défini que vous indiquez dans la zone **Contenant le texte d'erreur**.

**Remarque :** La distinction majuscules/minuscules n'est pas significative dans les mots clés que vous entrez dans la zone **Contenant le texte d'erreur**.

#### **Procédure de visualisation du détail des flux non résolus**

Pour visualiser le détail relatif aux flux non résolus dans Flow Manager, appliquez la procédure suivante :

- 1. Sélectionnez une requête dans la liste **Requête**.
- 2. Procédez de l'une des façons suivantes :
	- v Cliquez sur le bouton **Rechercher**.
	- v Cliquez sur **Evénement > Rechercher**.

Les résultats apparaissent dans la moitié inférieure de la fenêtre Flow Manager (voir [figure](#page-181-0) 71 à la page 168).

La table des flux non résolus qui apparaît contient la liste des événements ainsi que les informations suivantes :

- v **Etat d'événement**
- v **Propriétaire de l'événement**
- v **Point de défaillance**
- v **Connector**
- v **Evénement**
- v **Horodatage**
- Message
- v **Attributs clé**

Pour les événements en attente, la cellule **Etat d'événement** contient les informations suivantes : En attente

```
[expiration du délai :...]
[nom du scénario :...]
[ID noeud du scénario...]
```
3. Pour obtenir plus d'informations sur un événement, cliquez deux fois sur la ligne contenant l'événement (ou cliquez sur **Evénement > Sélectionner tout**). La boîte de dialogue Afficher le détail des événements apparaît alors (voir figure 75).

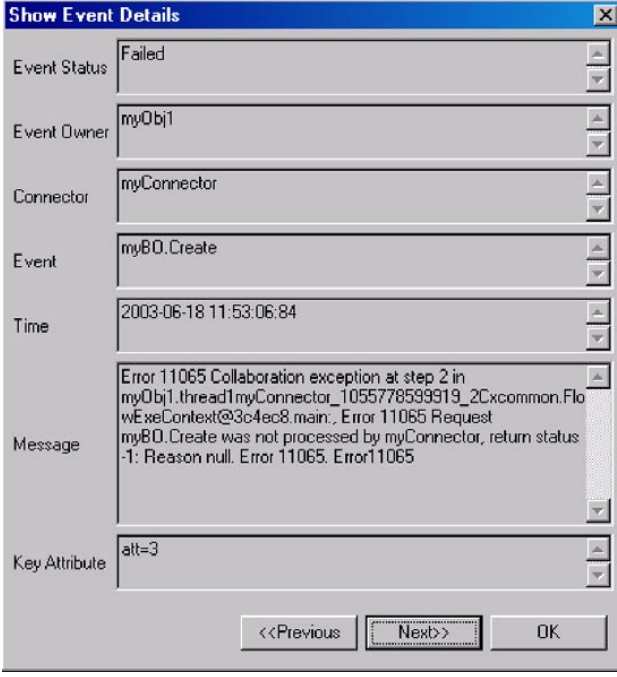

*Figure 75. Boîte de dialogue Afficher le détail des événements de Flow Manager*

4. Pour obtenir plus d'informations sur l'objet métier associé à l'événement sélectionné, cliquez sur **Evénement > Afficher les détails**. La boîte de dialogue Affichage des données d'objet métier apparaît (voir [figure](#page-185-0) 76 à la page 172).

<span id="page-185-0"></span>

| <b>Business Object Definition</b> | Verb       |
|-----------------------------------|------------|
| GenEmployee                       | Create     |
| Attribute<br>Attribute            | Value      |
| Version                           | 1.0        |
| FirstName                         | Joe-Bob    |
| SSNO                              | 666-66-666 |
| Revenue                           | 1000000    |
| ObjectE ventId                    | 1111       |
|                                   |            |
|                                   |            |
|                                   |            |
|                                   |            |

*Figure 76. Boîte de dialogue Affichage des données d'objet métier*

Pour effectuer des opérations sur l'un des flux non résolus, voir [«Procédure](#page-186-0) de [traitement](#page-186-0) des flux non résolus» à la page 173.

#### **Procédure de gestion des requêtes**

Pour gérer les requêtes de recherche des flux non résolus, effectuez l'une des opérations suivantes :

- v Pour sauvegarder les informations de filtre en cours sous forme de requête, cliquez sur **Requête > Sauvegarder**. Le nom de requête que vous entrez apparaît dans la liste **Requête**.
- v Pour supprimer une requête sélectionnée dans le menu **Requête**, cliquez sur **Requête > Supprimer**.
- v Pour afficher ou masquer le contenu de la requête, cliquez sur **Requête > Afficher/Masquer**.

#### **Procédure de gestion des résultats de requêtes**

Pour gérer les requêtes de recherche des flux non résolus, appliquez la procédure suivante :

- 1. Dans la liste des résultats de Flow Manager, sélectionnez un ou plusieurs événements.
- 2. Procédez de l'une des façons suivantes :
	- v Pour supprimer les événements sélectionnés, cliquez sur **Evénement > Supprimer**.
	- Pour sauvegarder dans un fichier Excel tous les événements ayant échoué, contenus dans la liste de résultats, cliquez sur **Evénement > Sauvegarder**.
	- v Pour imprimer les événements sélectionnés vers une table, cliquez sur **Evénement > Imprimer**. La boîte de dialogue qui apparaît contient les options **Imprimer tous les événements** ou **Imprimer les événements sélectionnés**.
	- Pour afficher le nombre d'événements correspondant à la requête en cours, cliquez sur **Evénement > Obtenir le comptage**.

<span id="page-186-0"></span>v Pour effacer tous les événements de résultat, fermer la liste des résultats et régénérer tous les contrôles de filtre, cliquez sur **Evénement > Nouvelle recherche**.

#### **Procédure de traitement des flux non résolus**

Pour traiter les événements ayant échoué dans la liste de résultats de Flow Manager, appliquez la procédure suivante :

- 1. Dans la liste des résultats de Flow Manager, sélectionnez un ou plusieurs événements.
- 2. Procédez de l'une des façons suivantes :
	- v Pour renvoyer les données d'événement à l'application cible, cliquez sur **Evénement > Valider**.
	- v Pour annuler les événements en attente (processus métier longue durée), cliquez sur **Evénement > Annuler l'attente**.
	- Pour régénérer les données, puis renvoyer les événements à l'application cible, cliquez sur **Evénement > Régénérer et valider**.

#### **Résolution des blocages de collaboration**

Un blocage est une situation dans laquelle au moins deux processus ne peuvent poursuivre leur exécution car chacun attend l'exécution des autres processus. Les blocages sont un effet secondaire indésirable du contrôle des accès concurrents assuré par l'isolement des événements dans une collaboration. Pour plus d'informations sur l'isolement des événements, voir *Collaboration Development Guide*.

La [figure](#page-187-0) 77 à la page 174 illustre un blocage entre deux groupes de collaborations actifs, entraînant la séquence d'événements suivante :

- 1. A l'heure T1, la collaboration A1 reçoit un événement E1, puis effectue un appel de service auprès de la collaboration B2 et envoie un objet métier enfant pour E1. La collaboration A1 attente la fin de l'appel de service.
- 2. A l'heure T2, la collaboration B1 reçoit un événement E2, puis effectue un appel de service auprès de la collaboration A2 et envoie un objet métier enfant pour E2. La collaboration A2 attente la fin de l'appel de service.
- 3. A l'heure T3, la collaboration B2 attente la collaboration B1, car B2 et B1 sont associées au même port et l'événement provenant de B1 a été envoyé avant l'arrivée de l'événement pour B2.
- 4. A l'heure T4, la collaboration A2 attend la collaboration A1, car A2 et A1 sont associées au même port et l'événement provenant de A1 a été envoyé avant l'arrivée de l'événement pour B1.

A ce stade, aucune collaboration ne peut progresser.

**Remarque :** Une association de port est constituée du type d'objet métier et du nom du connecteur. Pour plus d'informations sur les associations de port, voir *Collaboration Development Guide*.

<span id="page-187-0"></span>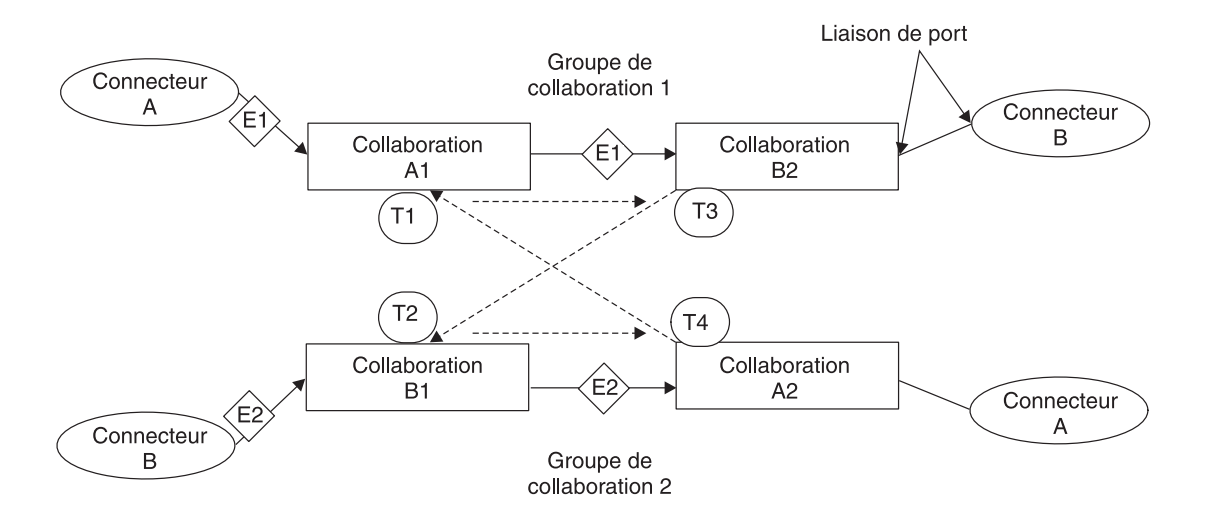

*Figure 77. Blocage entre groupes de collaborations*

Cette section traite des points suivants :

«Procédure de détection d'un blocage de collaboration» à la page 174

«Procédure de détection des blocages dans un groupe de [collaborations»](#page-188-0) à la page [175](#page-188-0)

«Procédure de correction d'un blocage de [collaboration»](#page-188-0) à la page 175

### **Procédure de détection d'un blocage de collaboration**

Par défaut, le système InterChange Server Express effectue une détection automatique des blocages lorsque vous démarrez InterChange Server Express. Toutefois, au moment de cette détection, le démarrage d'InterChange Server Express peut être retardé si un groupe de collaborations contient de nombreux objets de collaboration car InterChange Server Express doit examiner tous les objets du groupe afin de déterminer si un blocage s'est produit. Cette opération peut donc ralentir le démarrage même si aucun blocage ne s'est produit.

Vous pouvez configurer le système InterChange Server Express afin qu'il n'effectue pas cette détection des blocages. Dans ce cas, le système lance les groupes de collaboration sans rechercher préalablement les blocages. Le démarrage d'InterChange Server Express est donc plus rapide. Mais si la détection des blocages n'est pas effectuée et qu'un blocage s'est produit, cela peut provoquer l'échec d'un événement envoyé ensuite à une collaboration.

System Manager ne permet pas de définir le paramètre de configuration DEADLOCK DETECTOR CHECK. Pour définir ce paramètre de configuration, vous devez éditer le fichier InterchangeSystem.cfg et modifier la valeur du paramètre dans ce fichier.

Pour configurer la détection des blocages sur le système InterChange Server Express, appliquez la procédure suivante :

1. Ouvrez le fichier InterchangeSystem.cfg. Les lignes suivantes définissent le paramètre DEADLOCK DETECTOR CHECK dans le fichier :

<tns:name>DEADLOCK\_DETECTOR\_CHECK</tns:name>

<tns:value xml:space="preserve">false</tns:name>

- 2. Pour effectuer la détection des blocages, modifiez la valeur false en true.
- 3. Pour ne pas effectuer la détection des blocages, définissez la valeur par false.

## <span id="page-188-0"></span>**Procédure de détection des blocages dans un groupe de collaborations**

Pour rechercher un blocage dans un groupe de collaborations, effectuez l'une des opérations suivantes :

v Dans System Manager, cliquez, à l'aide du bouton droit de la souris, sur la collaboration du groupe en cours d'exécution, puis cliquez sur **Diagnostics**.

Une fenêtre apparaît avec le message suivant :

Les tests de diagnostic ont été exécutés sur cette collaboration :

Ce message est suivi de l'un des résultats suivants :

- Détection de blocage Echec
- Détection de blocage Succès
- Aucun test de diagnostic n'est pris en charge actuellement

**Remarque :** Ce résultat apparaît uniquement si vous exécutez les tests de diagnostic sur une collaboration n'appartenant pas à un groupe.

v Dans le fichier InterchangeSystem.log, recherchez l'erreur suivante au moment où les collaborations bloquées ont été démarrées :

Erreur 11135 : l'activation du groupe de la

collaboration *nom\_collaboration* peut entraîner un blocage potentiel avec un ou plusieurs groupes de collaborations existants et est par conséquent interdite.

Cette erreur indique uniquement une situation de blocage potentielle. Les messages d'information précédant l'erreur 11135 identifient les groupes de collaborations actifs qui risquent d'entrer dans une situation de blocage.

### **Procédure de correction d'un blocage de collaboration**

Pour corriger un blocage de collaboration, appliquez la procédure suivante :

- 1. Arrêtez graduellement toutes les autres collaborations.
- 2. Arrêtez le serveur immédiatement. Pour plus d'informations sur l'arrêt du système InterChange Server Express, voir «Arrêt [d'InterChange](#page-52-0) Server Express» à la [page](#page-52-0) 39.
- 3. Redémarrez le système. Au démarrage du système, une collaboration arrêtée, ayant causé le blocage, démarre automatiquement et souscrit à nouveau à tous les objets métier qu'elle prend en charge. Les objets métier ayant entraîné le blocage des collaborations sont renvoyés. Les blocages étant temporellement dépendants, les collaborations ne peuvent pas entrer dans une autre situation de blocage. Il est peu probable que vous ayez la même charge sur le serveur et la même séquence d'isolement que lorsque le blocage s'est produit dans le système.
- 4. Une fois le système redémarré, arrêtez les collaborations concernées et associez à nouveau les ports afin que cette situation ne se reproduise pas.

### **Procédure de prévention des blocages de collaboration**

Vous pouvez prévenir les blocages de collaboration en configurant les paramètres de relance après blocage, dans l'onglet Base de données de l'écran de configuration du serveur, dans System Manager.

<span id="page-189-0"></span>Pour configurer le mécanisme de relance après blocage, appliquez la procédure suivante :

- 1. Dans System Manager, cliquez, à l'aide du bouton droit de la souris, sur le serveur, dans la vue Gestion de composant InterChange Server, puis cliquez sur **Modifier la configuration**. La partie supérieure droite de la fenêtre System Manager devient un outil dans lequel vous pouvez éditer le fichier InterchangeServer.cfg.
- 2. Cliquez sur l'onglet **Base de données**. Une boîte de dialogue apparaît dans la partie supérieure droite de la fenêtre System Manager dans laquelle vous pouvez entrer les paramètres requis pour la configuration de la base de données au niveau du système (voir figure 78).

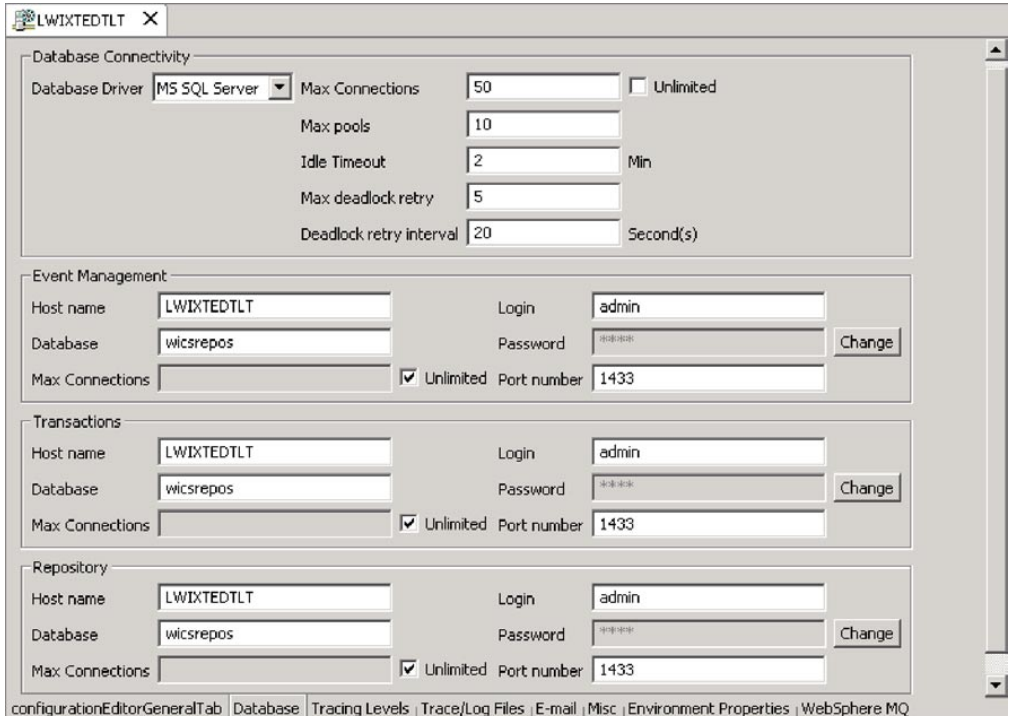

*Figure 78. Ecran Modifier la configuration, onglet Base de données*

- 3. Dans la zone **Nombre maximal de nouvelles tentatives après blocage**, entrez le nombre maximal de relances que doit effectuer le serveur si un blocage se produit.
- 4. Dans la zone **Intervalle entre nouvelles tentatives après blocage**, entrez la durée en secondes après laquelle le système peut tenter une nouvelle relance.

#### **Gestion d'IBM WebSphere MQ**

Après une reprise sur incident système complète, le gestionnaire de files d'attente peut ne pas démarrer et affiche un message similaire au suivant : AMQ7017 Journal non disponible.

Cela indique généralement que le fichier journal est manquant ou altéré ou que le chemin d'accès du fichier journal vers le gestionnaire de files d'attente est inaccessible.

Pour résoudre ce problème, créez un gestionnaire de files d'attente factice et copiez son fichier journal d'en-têtes et ses fichiers journaux de transactions sur le gestionnaire de files d'attente existant. Cela vous permet de redémarrer le gestionnaire de files d'attente.

## <span id="page-190-0"></span>**Procédure de gestion des pools de connexions à une base de données**

En phase d'exécution, la durée d'établissement de nouvelles connexions à la base de données par les processus est longue. Vous pouvez réduire cette durée en définissant des pools de connexions à la base de données que peuvent utiliser les processus de collaboration et de mappe.

L'utilisation de pools de connexions à la base de données requièrent la définition de noms de pool dans le modèle de collaboration et le code de mappe, outre à la création des pools de connexions à une base de données dans System Manager. Pour plus d'instructions sur l'exécution de ces tâches et plus d'informations sur la configuration de pools de connexions à une base de données, voir le *Guide d'implémentation du système*.

Pour gérer le mode d'allocation des ressources de pools de connexions à une base de données à vos processus de collaboration et de mappe (si les pools de connexions à une base de données ont été définis sur votre système), appliquez la procédure suivante :

- 1. Révisez le nombre de processus de connexions pouvant être utilisés par un gestionnaire de connexions à une base de données spécifique et ses pools.
- 2. Révisez les affectations des pools de connexions à une base de données.

Pour plus de détails sur ces tâches, voir le *Guide d'implémentation du système*.

### **Procédure de gestion des propriétés d'exécution**

Les composants du système WebSphere InterChange Server Express extraient la plupart des informations sur leur initialisation d'un seul fichier d'environnement global : *Rép\_Produit*\bin\CWSharedEnv.bat (Windows), *Rép\_Produit*\bin\CWSharedEnv.sh (Linux) ou /QIBM/UserData/WBIServer43/bin/CWSharedEnv.sh (OS/400).

Les scripts de démarrage des divers composants dans le système InterChange Server Express lisent ce fichier pendant leur processus d'initialisation :

- Un adaptateur
- InterChange Server Express
- Utilitaire repos\_copy
- Nombreux outils InterChange Server Express

Ce fichier CWSharedEnv contient des informations d'initialisation pour les logiciels de communication et d'exécution utilisés par le système InterChange Server Express. La plupart de ces informations se trouvent dans le fichier CWSharedEnv fourni avec le produit et ne nécessitent pas de modification. Certaines informations sont personnalisées pour votre système pendant l'installation.

<span id="page-191-0"></span>Pour modifier les informations d'exécution *après* l'installation, effectuez l'une des opérations suivantes :

- v Editez la variable appropriée dans le fichier CWSharedEnv. Lorsque vous modifiez la propriété dans le fichier CWSharedInv, vous la modifiez pour *tous* les composants qui lisent ce fichier pendant leur processus de démarrage.
- v Spécifiez la propriété et sa valeur sous forme d'option de ligne de commande, dans le script de démarrage du composant. Lorsque vous modifiez la propriété en ligne de commande, vous n'affectez que le composant que vous démarrez. Les propriétés que vous indiquez en ligne de commande remplacent tous les autres paramètres de propriété dans le système ou spécifiés dans le fichier CWSharedEnv.
- **Remarque :** Pour plus d'informations sur le mode de modification des propriétés d'exécution prises en charge par IBM Java ORB, voir «Procédure de personnalisation de la fonction ORB (Object Request Broker)».

### **Gestion de la fonction ORB**

La présente section contient des informations sur la résolution des incidents liés à la fonction IBM Java ORB (Object Request Broker) qui gère les communications entre InterChange Server Express et plusieurs de ses composants. Cette section contient des informations sur les points suivants :

- v «Installation de la fonction ORB (Object Request Broker)»
- v «Procédure de personnalisation de la fonction ORB (Object Request Broker)»
- v «Procédure de modification de [l'emplacement](#page-193-0) de la fonction ORB (Object Request [Broker\)»](#page-193-0) à la page 180
- v [«Utilisation](#page-194-0) d'IBM Transient Name Server» à la page 181

#### **Installation de la fonction ORB (Object Request Broker)**

Dans InterChange Server Express, la fonction IBM Java ORB doit communiquer avec plusieurs composants du système, y compris les adaptateurs et System Manager. L'utilisation de la fonction ORB requiert l'installation d'IBM Java ORB.

L'installation d'IBM Java ORB fait partie du logiciel IBM Java Runtime Environment (JRE), installé automatiquement par WebSphere InterChange Server Express Installer.

## **Procédure de personnalisation de la fonction ORB (Object Request Broker)**

Pour personnaliser la fonction ORB (Object Request Broker), appliquez la procédure suivante :

- 1. Pour connaître les propriétés prises en charge par IBM Java ORB pour personnaliser son comportement, voir [tableau](#page-193-0) 22 à la page 180.
- 2. Spécifiez la propriété IBM ORB et sa valeur sous forme d'option de ligne de commande, dans le script de démarrage du composant. Lorsque vous spécifiez la propriété IBM ORB en ligne de commande, vous n'affectez que le composant que vous démarrez. Vous indiquez une propriété ORB en la faisant précéder de l'option de ligne de commande -D. Les propriétés que vous indiquez en ligne de commande remplacent tous les autres paramètres de propriété dans le système ou spécifiés dans le fichier CWSharedEnv.
- 3. Editez la variable appropriée dans le fichier CWSharedEnv. Lorsque vous modifiez la variable dans le fichier CWSharedEnv, vous la modifiez pour *tous* les

composants qui lisent ce fichier pendant leur processus de démarrage. Ces composants sont les adaptateurs, les instances d'InterChange Server Express, l'utilitaire repos\_copy et les outils InterChange Server Express.

**Remarque :** Pour plus d'informations sur le fichier CWSharedEnv, voir «Procédure de gestion des propriétés [d'exécution»](#page-190-0) à la page 177.

Comme le montre le [tableau](#page-193-0) 22 à la page 180, l'emplacement de la fonction ORB est indiqué par des variables spéciales, dans le fichier CWSharedEnv. Vous devez modifier ces variables dans le fichier CWSharedEnv pour changer l'emplacement de la fonction.

D'autres propriétés ORB sont répertoriées dans la variable ORB\_PROPERTY du fichier CWSharedEnv. Dans cette variable, chaque propriété IBM ORB est précédée de l'option de ligne de commande -D. Pour ajouter ou modifier une propriété ORB, vous devez ajouter ou modifier l'option -D appropriée dans la variable ORB\_PROPERTY du fichier CWSharedEnv. Les propriétés que vous indiquez dans le fichier CWSharedEnv remplacent tous les autres paramètres du fichier de configuration.

- 4. Spécifiez le paramètre de configuration (s'il existe un paramètre) dans le fichier de configuration (.cfg) approprié. Vous pouvez définir les paramètres de configuration de la plupart des propriétés ORB dans la section CORBA du fichier de configuration. Tant le fichier de configuration d'InterChange Server Express (InterchangeSystem.cfg) que le fichier de configuration local de l'adaptateur peuvent contenir une section CORBA. Lorsque vous définissez le paramètre de configuration dans le fichier de configuration CORBA, vous affectez toutes les tâches relatives à la fonction ORB qu'effectue le serveur ORB.
	- **Important :** Les fichiers de configuration sont au format XML. *Ne* modifiez ces fichiers *que* dans un éditeur XML ou si vous avez une très bonne connaissance du format XML.

Par exemple, pour indiquer le nombre maximal d'unités d'exécution, vous pouvez effectuer l'une des actions suivantes :

• Ajoutez la propriété IBM ORB à la variable 0RB\_PROPERTY, dans le fichier CWSharedEnv :

ORB\_PROPERTY=-DORBNamingProvider=CosNaming

- -Dorg.omg.CORBA.ORBClass=com.ibm.CORBA.iiop.ORB
- -Dorg.omg.CORBA.ORBInitialPort=%ORB\_PORT%
- -Dorg.omg.CORBA.ORBInitialHost=%ORB\_HOST%
- -Dcom.ibm.CORBA.Debug.Output=nul
- **-Dcom.ibm.CORBA.ThreadPool.MaximumSize=100**
- v Indiquez la propriété IBM ORB en ligne de commande, lorsque vous démarrez le composant :

#### start\_server.....-**Dcom.ibm.CORBA.ThreadPool.MaximumSize=100**

v Ajoutez le paramètre de configuration OAthreadMax à la section CORBA du fichier de configuration :

[CORBA]

**OAthreadMax=100**

<span id="page-193-0"></span>

| Propriété IBM ORB                              | Paramètre de<br>configuration | Description                                                                                                    |
|------------------------------------------------|-------------------------------|----------------------------------------------------------------------------------------------------|
| com.ibm.CORBA.ListenerPort                     | <b>OAport</b>                 | Numéro de port sur lequel le<br>serveur ORB (dans InterChange<br>Server Express) écoute les<br>requêtes entrantes.                                                                                                    |
| com.ibm.CORBA.LocalHost                        | OAipAddr                      | Adresse IP ou nom d'hôte de la<br>machine sur laquelle le serveur<br>ORB (dans InterChange Server<br>Express) s'exécute.                                                                                                    |
| com.ibm.CORBA.ThreadPool.<br>MaximumSize       | OAthreadMax                   | Nombre maximal d'unités<br>d'exécution que le gestionnaire<br>de connexions peut créer. La<br>valeur par défaut (zéro)<br>indique qu'il n'existe aucune<br>restriction de taille.                                                                                  |
| com.ibm.CORBA.ThreadPool.<br>InactivityTimeout | OAthreadMaxIdle               | Durée (en secondes) avant la<br>destruction d'une unité<br>d'exécution inactive.                                                                                                    |
| com.ibm.CORBA.RequestTimeout                   | Аисип                         | Délai d'attente en seconde<br>d'une requête CORBA avant<br>expiration. Par défaut, il n'y a<br>pas de délai d'expiration ; la<br>fonction ORB attend une<br>réponse indéfiniment.                                                                                  |
| com.ibm.CORBA.LocateRequest                    | Аисип                         | Valeur de délai d'expiration (en<br>secondes) pour les requêtes de<br>localisation.                                                                                                    |
| com.ibm.CORBA.FragmentTimeout                  | Aucun                         | Durée maximale d'attente pour<br>la fonction ORB du second<br>fragment ou des fragments<br>suivants de messages avant<br>l'expiration du délai. Définissez<br>cette propriété par zéro pour<br>supprimer le délai d'expiration.<br>La valeur par défaut est 30000. |

*Tableau 22. Propriétés IBM Java ORB pouvant être personnalisées*

## **Procédure de modification de l'emplacement de la fonction ORB (Object Request Broker)**

Cette procédure s'applique uniquement à OS/400. Pour les systèmes Windows et Linux, l'emplacement est défini par 14500 et ne peut pas être modifié.

Pour modifier l'emplacement de la fonction ORB (Object Request Broker) pendant l'installation, appliquez la procédure suivante :

- 1. Pour des informations sur l'emplacement par défaut de la fonction ORB, voir [tableau](#page-194-0) 23 à la page 181.
- 2. Modifiez ces informations par défaut pendant l'installation. Dans l'écran Configuration du serveur de noms, WebSphere InterChange Server Express Installer vous invite à entrer l'adresse IP et le numéro de port pour l'instance d'InterChange Server Express. Le programme d'installation sauvegarde ces informations dans les variables appropriées du répertoire du produit.

<span id="page-194-0"></span>Le tableau 23 montre également les variables du fichier CWSharedEnv qui indiquent l'emplacement de la fonction ORB.

| Emplacement<br>de la fonction<br><b>ORB</b> | Propriété IBM ORB                                  | Valeur par défaut | Variable<br>CWSharedEnv |
|---------------------------------------------|----------------------------------------------------|-------------------|-------------------------|
| Adresse IP                                  | org.img.CORBA.ORBInitialHost   Nom de l'hôte local |                   | ORB HOST                |
| Numéro de<br>port                           | org.omg.CORBA.ORBInitialPort   14500               |                   | ORB PORT                |

*Tableau 23. Emplacement de la fonction IBM Java ORB*

Pour modifier l'emplacement de la fonction ORB (Object Request Broker) *après* l'installation, effectuez l'une des opérations suivantes :

v Editez la variable appropriée (à partir de la colonne du tableau 23 intitulée "variable CWSharedEnv") dans le fichier CWSharedEnv. La modification de l'emplacement de la fonction ORB dans le fichier CWSharedEnv entraîne celle de l'emplacement de la fonction ORB pour tous les appels de tous les scripts de démarrage qui utilisent le fichier CWSharedEnv.

Par exemple, pour attribuer le numéro de port 15002 à la fonction ORB, vous pouvez définir la propriété ORB\_PORT dans le fichier CWSharedEnv, comme suit : export ORB\_PORT=15002 (pour OS/400)

Si vous modifiez l'emplacement de la fonction ORB (hôte ou port) sous OS/400 dans le fichier CWSharedEnv.sh, vous devez alors modifier les valeurs correspondantes dans le fichier CWSharedEnv.bat sur les systèmes Windows où vous utilisez Toolset Express pour gérer le système OS/400 InterChange Server Express. Si vous utilisez le fichier CWSharedEnv.sh, toute valeur que vous attribuez à la variable ORB\_PORT dans le fichier CWSharedEnv.sh est remplacée par le paramètre utilisateur de la variable d'environnement

ORB\_NAMING\_PORT (si cette variable d'environnement est définie) et toute valeur que vous attribuez à la variable ORB\_HOST dans le fichier CWSharedEnv.sh est remplacée par le paramètre utilisateur de la variable d'environnement ORB\_NAMING\_ADDR (si cette variable d'environnement est définie). Si ORB\_NAMING\_ADDR est définie dans CWSharedEnv.sh, elle remplace ORB\_HOST.

Au lieu de modifier les variables ORB\_PORT et ORB\_HOST dans le fichier CWSharedEnv.sh, vous pouvez demander à tous les utilisateurs de définir les variables d'environnement ORB\_NAMING\_PORT et ORB\_NAMING\_ADDR par les valeurs de leur choix.

v Indiquez la propriété IBM ORB appropriée (à partir de la colonne du tableau 23) et sa valeur dans la ligne de commande du script de démarrage du composant, à l'aide l'option de ligne de commande -D. La modification de l'emplacement de la fonction ORB en ligne de commande du script de démarrage signifie que vous pouvez modifier l'emplacement de la fonction ORB uniquement pour cet appel du composant lancé par ce script de démarrage. Par exemple, pour attribuer le numéro de port 15002 à la fonction ORB, vous pouvez définir l'option -D suivante dans la ligne de commande du script de démarrage : -Dorg.omg.CORBA.ORBInitialPort=15002

Pour plus d'informations sur la modification des propriétés de la fonction ORB, voir «Procédure de [personnalisation](#page-191-0) de la fonction ORB (Object Request Broker)» à la [page](#page-191-0) 178.

## **Utilisation d'IBM Transient Name Server**

IBM Transient Naming Server (tnameserv) assure le service d'annuaire du système WebSphere Business Integration Express. Lorsqu'un composant du système

<span id="page-195-0"></span>WebSphere Business Integration Express démarre, il s'enregistre auprès d'IBM Transient Naming Server. Lorsque ce composant doit accéder à un autre composant métier, d'intégration ou système, il utilise le service d'annuaire pour déterminer les informations nécessaires à la localisation de ce composant et au démarrage de l'interaction avec ce composant. Par exemple, lorsqu'un adaptateur doit communiquer avec InterChange Server Express, il obtient son emplacement via IBM Transient Naming Server.

**Remarque :** IBM Transient Naming Server fait partie d'IBM Java ORB. Il est donc installé automatiquement sur le poste d'InterChange Server Express pendant l'installation de WebSphere InterChange Server Express. Sous OS/400, le serveur de noms ne fait pas partie de WebSphere InterChange Server Express. Il fait partie de Java Developer Kit 1.4 (Logiciel sous licence 5722JV1 option 6).

#### **OS/400**

Sous OS/400, Transient Name Server est automatiquement démarré avec le sous-système QWBISVR43. S'il s'arrête pour une raison quelconque, appliquez la procédure suivante pour le redémarrer :

- 1. Entrez la commande CL, QSH, et, à partir de l'environnement QSHELL, placez-vous (cd) dans le répertoire /QIBM/Proddata/WBIServer43/bin
- 2. Exécutez le script : submit name server.sh

#### **Identification des composants enregistrés**

Le produit WebSphere InterChange Server Express fournit l'outil CosNameServer\_Dump qui permet de répertorier tous les objets ORB d'InterChange Server Express valides, enregistrés auprès d'IBM Transient Naming Server. Cet outil se trouve dans le sous-répertoire bin du répertoire du produit. Vous pouvez le lancer à l'aide des commandes suivantes : CosNameServer\_Dump.bat ou CosNameServer\_Dump.sh.

#### **Procédure d'utilisation du serveur de noms persistant**

Cette section s'applique uniquement aux systèmes Windows et Linux. Le serveur de noms persistant n'est pas pris en charge sous OS/400.

Lorsqu'un composant du système WebSphere Business Integration Express démarre, il s'enregistre auprès d'IBM Transient Naming Server et son objet CORBA est stocké dans la mémoire du serveur de noms transitoire. Toutefois, en cas de panne de ce dernier, le contenu de la mémoire est effacé. Par conséquent, tous les composants qui ont été enregistrés auprès de ce serveur doivent être réamorcés afin qu'ils puissent s'enregistrer à nouveau sur le service d'annuaire.

Le serveur de noms persistant étend la fonction IBM ORB Transient Naming Server afin que la collection d'objets CORBA enregistrés auprès du serveur de noms transitoire soit stockée dans un référentiel de noms. L'existence du référentiel de noms signifie que ces références CORBA sont persistantes et non pas seulement enregistrées dans la mémoire du serveur de noms transitoire ; c'est-à-dire qu'elles sont accessibles à d'autres processus et d'autres composants d'InterChange Server Express en cas de panne du serveur de noms transitoire. D'autres composants ne nécessitent pas d'arrêt ni de redémarrage pour se réenregistrer auprès du service d'annuaire.

L'emplacement par défaut du référentiel de noms est le fichier local suivant : Rép\_produit\CxCosNameRepos.ior.

Pour modifier l'emplacement du référentiel de noms, appliquez la procédure suivante :

- 1. Editez le fichier de configuration InterChange Server Express (InterchangeSystem.cfg).
- 2. Définissez le paramètre de configuration CosNamingPersistencyFile. Par défaut, le serveur de noms persistant est activé, c'est-à-dire que les références aux objets CORBA sont maintenues dans le référentiel de noms.
- 3. Windows et Linux uniquement : pour que le serveur de noms s'exécute, vous devez explicitement le démarrer à l'aide du fichier de démarrage PersistentNameServer, situé dans le sous-répertoire bin du répertoire du produit. Ce fichier de démarrage effectue les opérations suivantes :
	- v Démarrage d'IBM ORB Transient Naming Server
	- v Démarrage du serveur de noms persistant afin de charger les objets CORBA référencés dans le référentiel de noms.

Pendant son processus de démarrage, InterChange Server Express met à jour le référentiel de noms en copiant les objets CORBA enregistrés auprès du serveur de noms transitoire dans le fichier du référentiel de noms. Lorsque chaque adaptateur démarre, il met à jour le référentiel de noms avec ses informations. Si InterChange Server Express n'est pas lancé lorsque l'adaptateur démarre, le référentiel de noms est mis à jour dès qu'InterChange Server Express démarre.

**Remarque :** En cas de panne du serveur de noms persistant, vous pouvez le relancer à l'aide du script de démarrage PersistentNameServer. Il n'est pas nécessaire, cependant, de redémarrer InterChange Server Express ou des adaptateurs démarrés.

Pour désactiver le serveur de noms persistant, appliquez la procédure suivante :

- 1. Editez le fichier de configuration InterChange Server Express (InterchangeSystem.cfg).
- 2. Définissez le paramètre de configuration CosNamingPersistency (situé dans la section CORBA) par false.

# <span id="page-198-0"></span>**Annexe A. Référence IBM WebSphere MQ**

La présente annexe s'applique uniquement aux systèmes Windows.

La présente annexe décrit certaines commandes utilisées à l'invite de commande DOS pour l'administration d'IBM WebSphere MQ. Vous trouverez une description complète des commandes WebSphere MQ dans la documentation en ligne de WebSphere MQ.

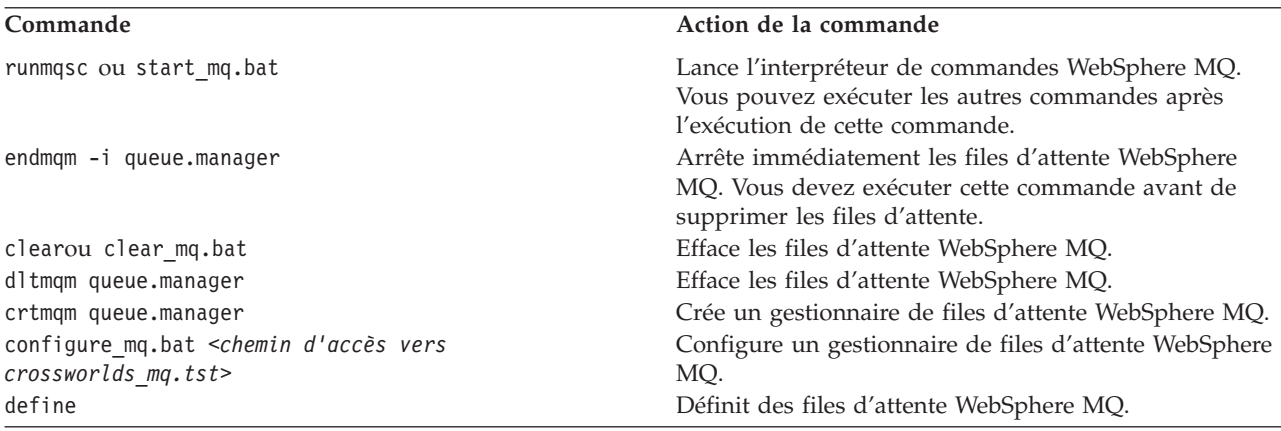

# <span id="page-200-0"></span>**Annexe B. Conditions de redémarrage requis des composants du système IBM WebSphere InterChange Server Express**

La présente annexe décrit les conditions dans lesquelles le redémarrage est requis pour les tâches d'administration. Les conditions de redémarrage requis pour les tâches de développement ou de mise en oeuvre sont décrites dans le guide de développement approprié ou dans le *Guide d'implémentation du système*.

Utilisez les tableaux suivants pour déterminer s'il est nécessaire de redémarrer des composants IBM WebSphere InterChange Server Express, y compris InterChange Server Express. L'entrée Dynamique dans la colonne Conditions de démarrage requis signifie que le composant ne nécessite pas de redémarrage.

- «Conditions de redémarrage requis pour InterChange Server Express»
- v «Conditions de redémarrage requis pour les modèles de [collaboration»](#page-201-0) à la page [188](#page-201-0)
- v «Conditions de redémarrage requis pour les objets de [collaboration»](#page-201-0) à la page [188](#page-201-0)
- v «Conditions de redémarrage requis pour les [connecteurs»](#page-202-0) à la page 189
- v «Conditions de [redémarrage](#page-203-0) requis pour les objets métier» à la page 190
- v «Conditions de [redémarrage](#page-204-0) requis pour les mappes» à la page 191
- v «Conditions de [redémarrage](#page-205-0) requis pour les relations» à la page 192

### **Conditions de redémarrage requis pour InterChange Server Express**

Le tableau 24 décrit les conditions de redémarrage requis pour InterChange Server Express.

*Tableau 24. Conditions de redémarrage requis d'InterChange Server Express*

| Action                                                                                                    | Condition de redémarrage requis                                                                                                    |
|----------------------------------------------------------------------------------------------------|----------------------------------------------------------------------------------------------------|
| Définition des options de trace                                                                                        | Dynamique                                                                                                    |
| Définition du nom du fichier journal et du fichier de trace                                                            | Dynamique                                                                                                    |
| Définition de la taille maximale du fichier journal et du<br>fichier de trace, ainsi que du nombre de fichiers archive | Redémarrez InterChange Server Express.                                                                                                   |
| Modification du nom d'InterChange Server Express                                                                       | Arrêtez InterChange Server Express, recréez les files<br>d'attente sous de nouveaux noms, puis redémarrez<br>InterChange Server Express. |
| Modification du mot de passe InterChange Server Express Dynamique                                                      |                                                                                                    |
| Modification des mots de passe des bases de données du<br>référentiel                                                  | Dynamique                                                                                                    |
| Ajout de nouvelles bibliothèques de classes (*.jar)                                                                    | Ajoutez le nom au fichier de démarrage, puis redémarrez<br>InterChange Server Express.                                                   |
| Modification des bibliothèques de classes                                                                              | Redémarrez InterChange Server Express.                                                                                                   |

## <span id="page-201-0"></span>**Conditions de redémarrage requis pour les modèles de collaboration**

Le tableau 25 décrit les conditions de redémarrage requis pour les modèles de collaboration.

**Remarque :** Ces conditions concernent uniquement les tâches d'administration. Pour plus d'informations sur les conditions de redémarrage requis pour les tâches de développement ou de mise en oeuvre, consultez le guide de développement approprié ou le *Guide d'implémentation du système.*

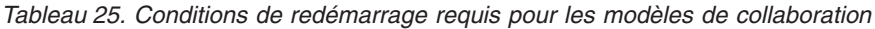

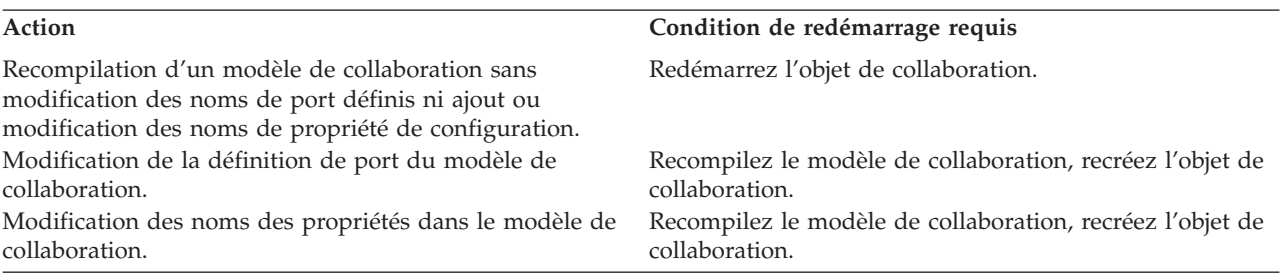

## **Conditions de redémarrage requis pour les objets de collaboration**

Le tableau 26 décrit les conditions de redémarrage requis pour les objets de collaboration.

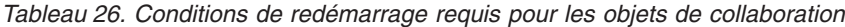

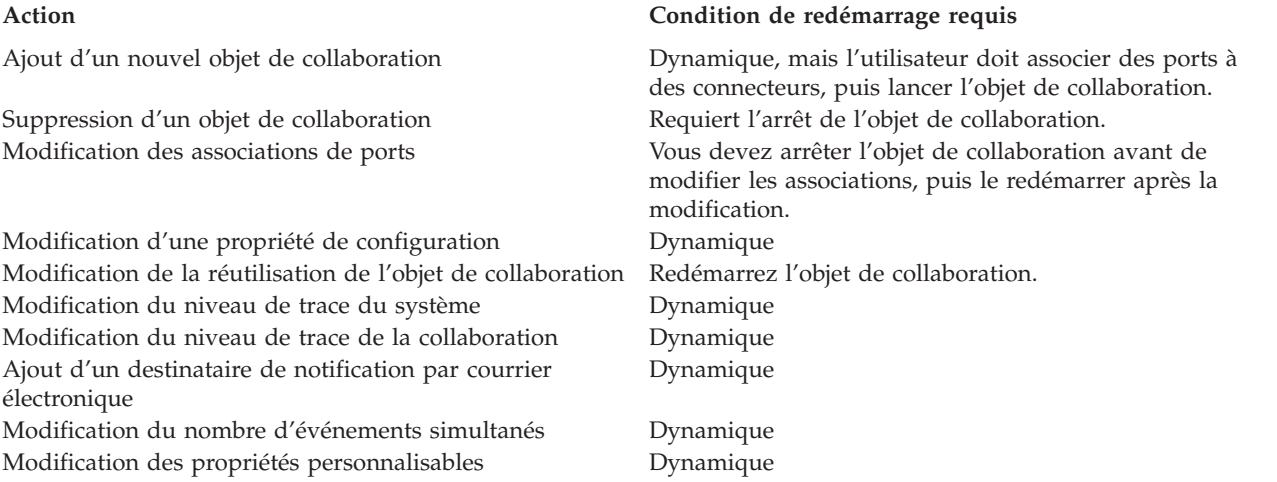

# <span id="page-202-0"></span>**Conditions de redémarrage requis pour les connecteurs**

Le tableau 27 décrit les conditions de redémarrage requis pour les connecteurs.

| Action                                                                                     | Condition de redémarrage requis                                                                                                    |
|--------------------------------------------------------------------------------------------|----------------------------------------------------------------------------------------------------|
| Ajout d'un nouveau connecteur                                                              | Redémarrez InterChange Server Express.                                                                                                    |
| Suppression d'un connecteur                                                                | Vous devez d'abord supprimer les objets de collaboration<br>dépendants.                                                                                 |
| Modification d'une propriété de configuration (autre que<br>celles mentionnées ci-dessous) | Redémarrage du composant de connecteur. Voir la<br>description de propriété dans Connector Configurator<br>Express pour déterminer la mesure à prendre. |
| Modification des propriétés d'objet métier prises en<br>charge                             | Redémarrez le connecteur.                                                                                                    |
| Retrait d'un objet métier pris en charge                                                   | Redémarrez le connecteur.                                                                                                    |
| Modification du niveau de trace de l'agent de connecteur                                   | Dynamique                                                                                                    |
| Modification du niveau de trace du contrôleur de<br>connecteur                             | Dynamique                                                                                                    |
| Modification de la fréquence des interrogations                                            | Dynamique                                                                                                    |
| Modification du mode de stockage et de transfert du<br>contrôleur                          | Dynamique                                                                                                    |
| Modification du protocole de transfert                                                     | Redémarrez InterChange Server Express.                                                                                                    |
| Modification de flux déclenchés par événement<br>simultanés                                | Redémarrez InterChange Server Express.                                                                                                    |
| Modification de l'heure de début d'une interrogation                                       | Redémarrez le connecteur.                                                                                                    |
| Modification de l'heure de fin d'une interrogation                                         | Redémarrez l'agent de connecteur.                                                                                                    |
| Création d'un connecteur                                                                   | Ne requiert pas de redémarrage d'InterChange Server<br>Express.                                                                                         |
| Recompilation de connecteur                                                                | Redémarrez l'agent de connecteur.                                                                                                    |
| Ajout de nouveaux objets métier pris en charge                                             | Redémarrez l'agent de connecteur.                                                                                                    |
| Association de mappes à un objet métier pris en charge                                     | Régénérez l'écran de connecteur dans System Manager.                                                                                                    |
| Copie et collage de connecteur                                                             | Redémarrez InterChange Server Express. Jusqu'au                                                                                                    |
|                                                                                            | redémarrage d'InterChange Server Express, l'écran                                                                                                    |
|                                                                                            | Mappes associées est vide car les informations de cet                                                                                                   |
|                                                                                            | écran reflètent uniquement le contexte d'exécution                                                                                                    |
|                                                                                            | d'InterChange Server Express. Dans la mesure où il s'agit<br>d'un nouveau connecteur et de nouveaux objets métier                                       |
|                                                                                            | pris en charge qui n'apparaissent pas encore dans le                                                                                                    |
|                                                                                            | contexte d'exécution d'InterChange Server Express,                                                                                                    |
|                                                                                            | l'écran Mappes associées ne contient aucun objet métier                                                                                                 |
|                                                                                            | d'association de mappes en cours d'exécution.                                                                                                    |

*Tableau 27. Conditions de redémarrage requis pour les connecteurs*

<span id="page-203-0"></span>*Tableau 27. Conditions de redémarrage requis pour les connecteurs (suite)*

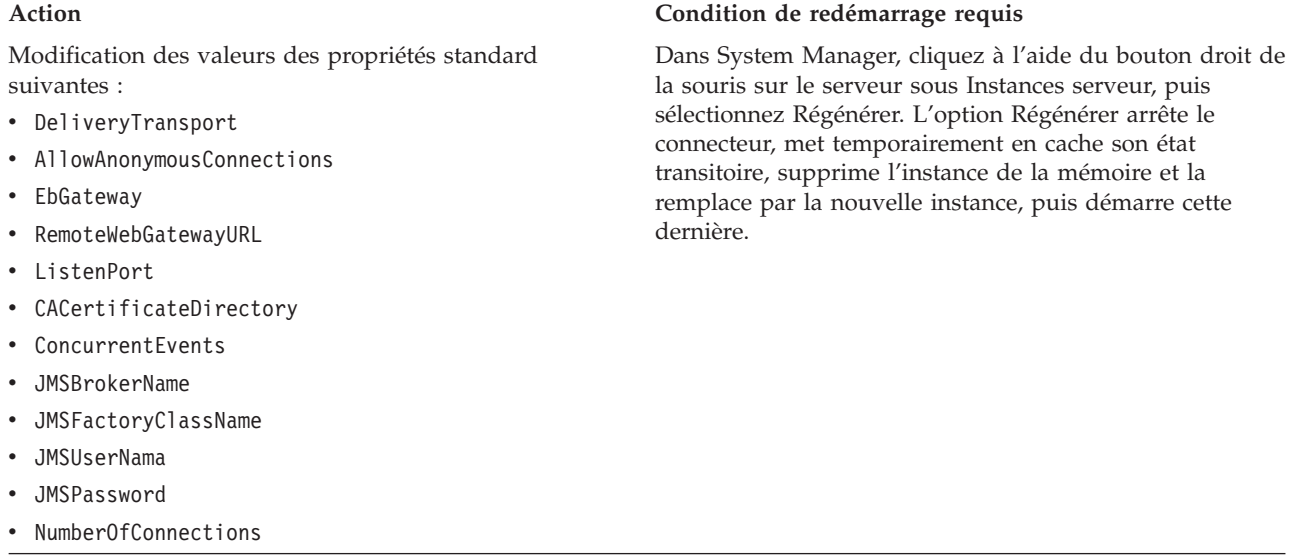

## **Conditions de redémarrage requis pour les objets métier**

Le tableau 28 décrit les conditions de redémarrage requis pour les objets métier.

*Tableau 28. Conditions de redémarrage requis pour les objets métier*

| Action                                                             | Condition de redémarrage requis                                                                                                    |
|--------------------------------------------------------------------|----------------------------------------------------------------------------------------------------|
| Ajout d'un objet métier                                            | Dynamique                                                                                                    |
| Suppression d'un objet métier                                      | Supprimez les dépendances d'objet métier avant de<br>supprimer l'objet métier.                                                                                                    |
| Toutes les modifications répertoriées dans ce tableau.             | Si un utilitaire, tel que Map Designer Express ou Process<br>Designer Express, est connecté à InterChange Server<br>Express lorsqu'une modification énoncée dans ce tableau<br>est effectuée, cet utilitaire doit être déconnecté du serveur,<br>puis reconnecté. |
| Modification du texte d'attributs spécifique d'une<br>application. | Redémarrez l'agent de connecteur. Le redémarrage<br>d'InterChange Server Express est vivement conseillé.                                                                                                    |
| Modification d'attribut clé.                                       | Redémarrez l'agent de connecteur.                                                                                                    |
| Modification de la valeur par défaut.                              | Si le connecteur utilise la propriété de configuration de<br>connecteur "UseDefaults", vous devez redémarrer l'agent<br>de connecteur. Le redémarrage d'InterChange Server<br>Express est vivement conseillé.                                                     |
| Modification de la longueur maximale d'un attribut.                | Redémarrez l'agent de connecteur.                                                                                                    |
| Modification d'une zone requise d'un attribut.                     | Redémarrez l'agent de connecteur.                                                                                                    |
| Modification du niveau de trace.                                   | Dynamique                                                                                                    |
| Modification de noms d'attribut.                                   | Redémarrez l'agent de connecteur.                                                                                                    |

<span id="page-204-0"></span>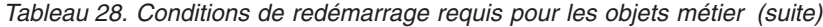

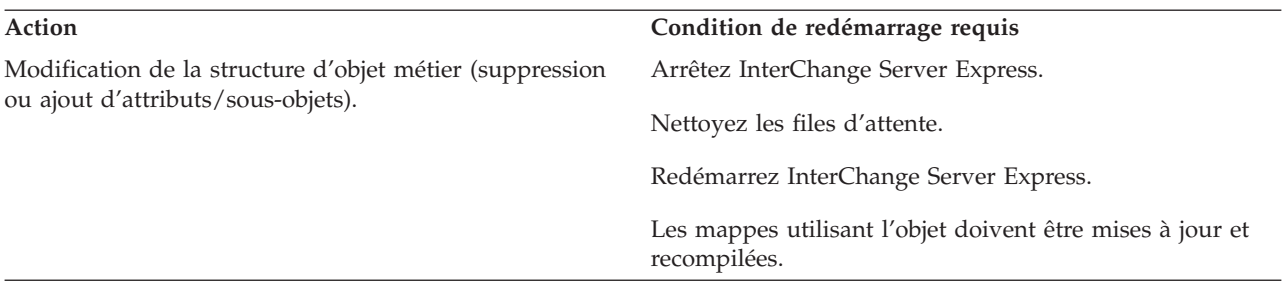

# **Conditions de redémarrage requis pour les mappes**

Le tableau 29 décrit les conditions de redémarrage requis pour les mappes.

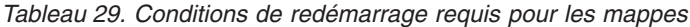

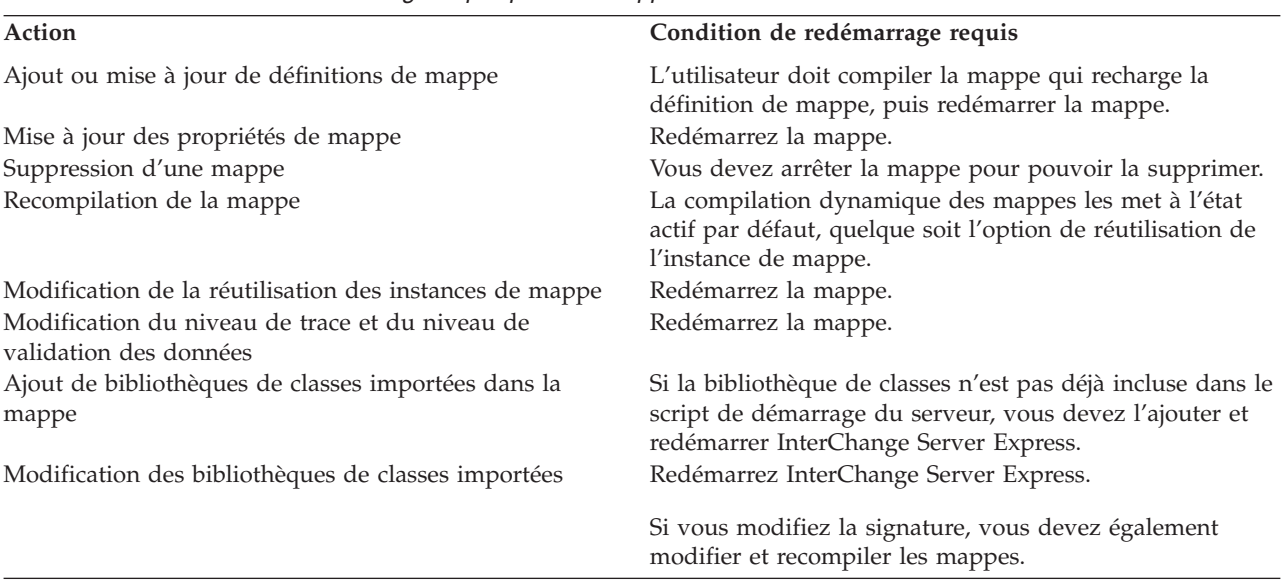

## <span id="page-205-0"></span>**Conditions de redémarrage requis pour les relations**

Le tableau 30 décrit les conditions de redémarrage requis pour les relations.

*Tableau 30. Conditions de redémarrage requis pour les relations*

| Action                                   | Condition de redémarrage requis                                                                                    |
|------------------------------------------|----------------------------------------------------------------------------------------------------|
| Création ou modification d'une relation. | Arrêtez la relation avant de sauvegarder les modifications<br>à l'aide de l'option Créer un diagramme d'exécution, |
|                                          | puis relancez la relation.                                                                                         |

## **Remarques**

#### **Remarques**

Le présent document peut contenir des informations ou des références concernant certains produits, logiciels ou services IBM non annoncés dans ce pays. Pour plus de détails, référez-vous aux documents d'annonce disponibles dans votre pays, ou adressez-vous à votre partenaire commercial IBM. Toute référence à un produit, logiciel ou service IBM n'implique pas que seul ce produit, logiciel ou service puisse être utilisé. Tout autre élément fonctionnellement équivalent peut être utilisé, s'il n'enfreint aucun droit d'IBM. Il est de la responsabilité de l'utilisateur d'évaluer et de vérifier lui-même les installations et applications réalisées avec des produits, logiciels ou services non expressément référencés par IBM.

IBM peut détenir des brevets ou des demandes de brevet couvrant les produits mentionnés dans le présent document. La remise de ce document ne vous donne aucun droit de licence sur ces brevets ou demandes de brevet. Si vous désirez recevoir des informations concernant l'acquisition de licences, veuillez en faire la demande par écrit à l'adresse suivante :

IBM EMEA Director of Licensing IBM Europe Middle-East Africa Tour Descartes 92066 Paris-La Défense Cedex France

Pour le Canada, veuillez adresser votre courrier à : IBM Director of Commercial Relations IBM Canada Ltd 3600 Steeles Avenue East Markham, Ontario L3R 9Z7 Canada

Le paragraphe suivant ne s'applique ni au Royaume-Uni, ni dans aucun pays dans lequel il serait contraire aux lois locales.

LE PRESENT DOCUMENT EST LIVRE EN L'ETAT. IBM DECLINE TOUTE RESPONSABILITE, EXPLICITE OU IMPLICITE, RELATIVE AUX INFORMATIONS QUI Y SONT CONTENUES, Y COMPRIS ET DE FACON NON LIMITATIVE, TOUTE GARANTIE IMPLICITE DE NON-CONTREFACON OU D'APTITUDE A L'EXECUTION D'UN TRAVAIL DONNE. Certaines juridictions n'autorisent pas l'exclusion des garanties implicites, auquel cas l'exclusion ci-dessus ne vous sera pas applicable.

Le présent document peut contenir des inexactitudes ou des coquilles. Il est mis à jour périodiquement. Chaque nouvelle édition inclut les mises à jour. IBM peut modifier sans préavis les produits et logiciels décrits dans ce document.

Les références à des sites Web non IBM sont fournies à titre d'information uniquement et n'impliquent en aucun cas une adhésion aux données qu'ils contiennent. Les éléments figurant sur ces sites Web ne font pas partie des éléments du présent produit IBM et l'utilisation de ces sites relève de votre seule responsabilité.

IBM pourra utiliser ou diffuser, de toute manière qu'elle jugera appropriée et sans aucune obligation de sa part, tout ou partie des informations qui lui seront fournies.

Les licenciés souhaitant obtenir des informations permettant : (i) l'échange des données entre des logiciels créés de façon indépendante et d'autres logiciels (dont celui-ci), et (ii) l'utilisation mutuelle des données ainsi échangées, doivent adresser leur demande à :

IBM Burlingame Laboratory Director IBM Burlingame Laboratory 577 Airport Blvd., Suite 800 Burlingame, CA 94010 U.S.A

Ces informations peuvent être soumises à des conditions particulières, prévoyant notamment le paiement d'une redevance.

Le logiciel sous licence décrit dans ce document et tous les éléments sous licence disponibles s'y rapportant sont fournis par IBM conformément aux dispositions de l'ICA, des Conditions internationales d'utilisation des logiciels IBM ou de tout autre accord équivalent.

Les données de performance indiquées dans ce document ont été déterminées dans un environnement contrôlé. Par conséquent, les résultats peuvent varier de manière significative selon l'environnement d'exploitation utilisé. Certaines mesures évaluées sur des systèmes en cours de développement ne sont pas garanties sur tous les systèmes disponibles. En outre, elles peuvent résulter d'extrapolations. Les résultats peuvent donc varier. Il incombe aux utilisateurs de ce document de vérifier si ces données sont applicables à leur environnement d'exploitation.

Les informations concernant des produits non IBM ont été obtenues auprès des fournisseurs de ces produits, par l'intermédiaire d'annonces publiques ou via d'autres sources disponibles. IBM n'a pas testé ces produits et ne peut confirmer l'exactitude de leurs performances ni leur compatibilité. Elle ne peut recevoir aucune réclamation concernant des produits non IBM. Toute question concernant les performances de produits non IBM doit être adressée aux fournisseurs de ces produits.

Le présent document peut contenir des exemples de données et de rapports utilisés couramment dans l'environnement professionnel. Ces exemples peuvent mentionner des noms fictifs de personnes, de sociétés, de marques ou de produits à des fins illustratives ou explicatives uniquement. Toute ressemblance avec des noms de personnes, de sociétés ou des données réelles serait purement fortuite.

Toute instruction relative aux intentions d'IBM pour ses opérations à venir est susceptible d'être modifiée ou annulée sans préavis, et doit être considérée uniquement comme un objectif.

#### Licence sur les droits d'auteur

Le présent logiciel peut contenir des exemples de programmes d'application en langage source destinés à illustrer les techniques de programmation sur différentes plateformes d'exploitation. Vous avez le droit de copier, de modifier et de distribuer ces exemples de programmes sous quelque forme que ce soit et sans paiement d'aucune redevance à IBM, à des fins de développement, d'utilisation, de vente ou de distribution de programmes d'application conformes aux interfaces de programmation des plateformes pour lesquels ils ont été écrits ou aux interfaces de programmation IBM. Ces exemples de programmes n'ont pas été rigoureusement testés dans toutes les conditions. Par conséquent, IBM ne peut garantir expressément ou implicitement la fiabilité, la maintenabilité ou le fonctionnement de ces programmes.

#### **Informations sur l'interface de programmation**

Les informations sur l'interface de programmation, lorsqu'elles sont fournies, sont destinées à vous aider à créer des logiciels applicatifs à l'aide de ce programme.

Les interfaces de programmation génériques vous permettent de créer des logiciels applicatifs qui font appel aux services des outils de ce programme.

Ces informations peuvent toutefois également contenir des données de diagnostic, de modification et d'optimisation. Ces dernières vous aident à déboguer vos logiciels applicatifs.

**Remarque :** N'utilisez pas ces informations de diagnostic, de modification et d'optimisation comme interface de programmation car elles peuvent être modifiées.

#### **Marques**

Les termes qui suivent sont des marques d'International Business Machines Corporation aux Etats-Unis et/ou dans certains autres pays :

#### IBM

le logo IBM AIX CrossWorlds DB2 DB2 Universal Database Domino Lotus Lotus Notes MQIntegrator **MQSeries** Tivoli WebSphere

Microsoft, Windows, Windows NT et le logo Windows sont des marques de Microsoft Corporation aux Etats-Unis et/ou dans certains autres pays.

MMX, Pentium et ProShare sont des marques de Intel Corporation aux Etats-Unis et/ou dans certains autres pays.

Java, ou toutes les marques et logos incluant Java, sont des marques de Sun Microsystems, Inc. aux Etats-Unis et/ou dans certains autres pays.

UNIX est une marque enregistrée de The Open Goup aux Etats-Unis et/ou dans certains autres pays.

Linux est une marque de Linus Torvalds aux Etats-Unis et/ou dans certains autres pays.

D'autres sociétés sont propriétaires des autres marques, noms de produits ou logos qui pourraient apparaître dans ce document.

Ce produit contient un logiciel développé par Eclipse Project (http://www.eclipse.org/).

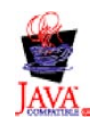

IBM WebSphere Business Integration Server Express V4.3.1 et IBM WebSphere Business Integration Server Express Plus V4.3.1

# **Index**

# **A**

à distance, et [redémarrage](#page-70-0) automatique de connecteurs 57 à propos de la [journalisation](#page-128-0) 115 activation de [planifications](#page-111-0) 98 administration [connecteurs](#page-60-0) 47 [InterChange](#page-49-0) Server Express 36 [InterChange](#page-48-0) Server Express, composants 35 [mappes](#page-84-0) 71 objets de [collaboration](#page-77-0) 64 [relations](#page-86-0) 73 affichage états de [connecteur](#page-61-0) 48 affichage de [planifications](#page-110-0) 97 affichage des [messages](#page-149-0) de journal 136 agent de connecteur configuration de la destination de la [journalisation](#page-145-0) 132 état [inconnu](#page-163-0) 150 [messages](#page-132-0) de journal 119 archives [d'événements,](#page-157-0) gestion 144 arrêt [connecteurs](#page-68-0) 55 [InterChange](#page-52-0) Server Express 39 [InterChange](#page-52-0) Server Express, avec dégradation [progressive](#page-52-0) 39 [InterChange](#page-53-0) Server Express, immédiat 40 System [Manager](#page-57-0) 44 Assistant de définition du moniteur, création de [moniteurs](#page-20-0) 7 [automatique,](#page-70-0) et redémarrage à distance de connecteurs 57

# **B**

base de données, [modification](#page-54-0) du mot de passe 41, [42](#page-55-0) blocages de collaboration [correction](#page-188-0) 175 [détection](#page-188-0) des blocages dans les groupes de [collaborations](#page-188-0) 175 [prévention](#page-188-0) 175 [résolution](#page-186-0) 173 [suppression](#page-187-0) 174

# **C**

collaborations empêcher la mise en pause des [collaborations](#page-165-0) [transactionnelles](#page-165-0) ayant échoué 152 reprise différée des [événements](#page-159-0) en cours 146 collaborations [transactionnelles,](#page-164-0) échec 151 conditions de [redémarrage](#page-200-0) requis 187 [connecteurs](#page-202-0) 189 [InterChange](#page-200-0) Server Express 187 [mappes](#page-204-0) 191 modèles de [collaboration](#page-201-0) 188 objets de [collaboration](#page-201-0) 188 objets [métier](#page-203-0) 190 [relations](#page-205-0) 192 [config,](#page-142-0) fichier 129 configuration [contrôle](#page-58-0) des flux 45, [61,](#page-74-0) [69](#page-82-0) contrôle des flux sur [l'ensemble](#page-58-0) du système 45 configuration *(suite)* contrôle [persistant](#page-40-0) 27 destination de la [journalisation](#page-145-0) d'agent de connecteur 132 destinations de la [journalisation](#page-142-0) et du traçage [d'InterChange](#page-142-0) Server 129 [journalisation](#page-141-0) 128 niveau de trace d'objets de [collaboration](#page-147-0) 134 [niveaux](#page-146-0) de trace 133 notification par courrier [électronique](#page-138-0) 125 paramètres de journalisation et de traçage [d'InterChange](#page-145-0) Server [Express](#page-145-0) 132 [traçage](#page-141-0) 128 traçage de [collaboration](#page-147-0) 134 [traçage](#page-148-0) de mappe 135 [traçage](#page-144-0) de pile 131 connecteurs activation pour [MQ-triggered](#page-72-0) OAD 59 [administration](#page-60-0) 47 [affichage](#page-62-0) des états dans System Manager 49 [affichage](#page-61-0) des états dans System Monitor 48 [arrêt](#page-68-0) 55 arrêt dans System [Manager](#page-69-0) 56 arrêt dans System [Monitor](#page-69-0) 56 conditions de [redémarrage](#page-202-0) requis 189 [configuration](#page-74-0) du contrôle des flux 61 [configuration](#page-147-0) du traçage 134 [démarrage](#page-65-0) manuel 52, [54,](#page-67-0) [55](#page-68-0) [états](#page-61-0) 48 [exécution,](#page-63-0) arrêt et mise en pause 50 [exploitation](#page-60-0) 47 [initialisation](#page-63-0) 50 [messages](#page-130-0) de journal 117 [modification](#page-64-0) des états dans System Manager 51 [planification](#page-107-0) 94 [redémarrage](#page-70-0) 57 [redémarrage](#page-70-0) automatique et à distance 57 [redémarrage](#page-70-0) dans System Manager 57 [redémarrage](#page-70-0) dans System Monitor 57 [statistiques](#page-46-0) 33 [traçage](#page-136-0) 123 [connexion](#page-27-0) à System Monitor 14 connexion à une instance [d'InterChange](#page-41-0) Server Express 28 [connexions](#page-158-0) en cours, gestion 145 contrôle des flux [configuration](#page-74-0) pour les connecteurs 61 [configuration](#page-82-0) pour les objets de collaboration 69 [configuration](#page-58-0) sur l'ensemble du système 45 contrôle [persistant](#page-39-0) 26 accès aux [résultats](#page-40-0) 27 [configuration](#page-40-0) 27 conventions [typographiques](#page-11-0) x création de [planifications](#page-108-0) 95

## **D**

déconnexion [d'InterChange](#page-93-0) Server Express 80 démarrage Flow [Manager](#page-178-0) 165 [InterChange](#page-50-0) Server Express 37 manuel des [connecteurs](#page-65-0) 52, [54,](#page-67-0) [55](#page-68-0) [Relationship](#page-91-0) Manager 78

démarrage *(suite)* System [Manager](#page-57-0) 44 démarrage, arrêt et mise en pause objets de [collaboration](#page-79-0) 66 démarrage et arrêt [mappes](#page-85-0) 72 [relations](#page-88-0) 75 désactivation de [planifications](#page-111-0) 98 données [d'historique,](#page-36-0) définition de la fréquence de capture dans System [Monitor](#page-36-0) 23 données de relation filtrage des [participants](#page-103-0) affichés 90 [impression](#page-105-0) des données de relation 92 nettoyage des [participants](#page-104-0) 91 recherche de [participants](#page-101-0) 88

### **E**

échec des collaborations [transactionnelles](#page-164-0) 151 échecs [Connexion](#page-163-0) à la base de données 150 [flux](#page-164-0) 151 [gestion](#page-158-0) 145 échecs de [connexion](#page-163-0) à la base de données 150 [échecs](#page-164-0) de flux 151 [erreurs](#page-161-0) graves 148 état inconnu, agent de [connecteur](#page-163-0) 150 états capture des [modifications](#page-38-0) d'état dans System Monitor 25 [connecteurs](#page-61-0) 48 [mappes](#page-84-0) 71 objets de [collaboration](#page-77-0) 64 [relations](#page-86-0) 73, [74](#page-87-0) [événements](#page-165-0) ayant échoué, gestion 152, [161,](#page-174-0) [164](#page-177-0) exécution, arrêt et mise en pause de [connecteurs](#page-63-0) 50 exemples d'options [d'affichage,](#page-24-0) moniteurs par défaut 11 exploitation [connecteurs](#page-60-0) 47 [InterChange](#page-49-0) Server Express 36 [mappes](#page-84-0) 71 objets de [collaboration](#page-77-0) 64 [relations](#page-86-0) 73

## **F**

Failed Event [Manager](#page-165-0) 152 [connexion](#page-173-0) 160 traitement des [événements](#page-177-0) ayant échoué 164 [vérification](#page-177-0) des droits d'accès 164 [visualisation](#page-174-0) des événements ayant échoué 161 fichier de données [d'évaluation](#page-39-0) d'objet métier, suppression dans System [Monitor](#page-39-0) 26 fichiers de classe de [collaboration,](#page-114-0) sauvegarde 101 Flow Manager [démarrage](#page-178-0) 165 [gestion](#page-186-0) des flux non résolus 173 gestion des [requêtes](#page-185-0) 172 [recherche](#page-180-0) des flux non résolus 167 [visualisation](#page-183-0) du détail des flux non résolus 170 flux non résolus [gestion](#page-186-0) 173 [recherche](#page-180-0) 167 [visualisation](#page-183-0) du détail 170 flux simultanés déclenchés par événement, [configuration](#page-82-0) pour les objets de [collaboration](#page-82-0) 69

fonction ORB (Object Request Broker) [gestion](#page-191-0) 178 [installation](#page-191-0) 178 modification de [l'emplacement](#page-193-0) 180 [personnalisation](#page-191-0) 178 [utilisation](#page-194-0) d'IBM Transient Name Server 181

# **G**

gestion [connexions](#page-158-0) en cours 145 [échecs](#page-158-0) 145 fichiers [journaux](#page-133-0) et fichiers de trace 120 [fonction](#page-191-0) ORB (Object Request Broker) 178 pools de [connexions](#page-190-0) à une base de données 177 propriétés [d'exécution](#page-190-0) 177 [WebSphere](#page-189-0) MQ 176 Gestion de composant [InterChange](#page-41-0) Server, vue 28 gestion des [fichiers](#page-133-0) de trace 120 gestion des fichiers [journaux](#page-133-0) 120 gestion des [relations](#page-94-0) 81

## **I**

IBM [Transient](#page-194-0) Name Server 181 [identification](#page-128-0) et résolution des incidents 115 [initialisation](#page-63-0) d'un connecteur 50 installation [fonction](#page-191-0) ORB (Object Request Broker) 178 InterChange Server Express [administration](#page-49-0) 36 [arrêt](#page-52-0) 39 arrêt avec [dégradation](#page-52-0) progressive 39 arrêt [immédiat](#page-53-0) 40 conditions de [redémarrage](#page-200-0) requis 187 configuration des paramètres de [journalisation](#page-145-0) et de [traçage](#page-145-0) 132 [connexion](#page-41-0) à une instance 28 [déconnexion](#page-93-0) de 80 [démarrage](#page-50-0) 37 [exploitation](#page-49-0) 36 [journaux](#page-132-0) 119 [modification](#page-54-0) du mot de passe 41, [42](#page-55-0) mot de [passe](#page-54-0) 41, [187](#page-200-0) [paramètres](#page-50-0) de démarrage 37 [personnalisation](#page-50-0) des paramètres de démarrage 37 [services](#page-135-0) de traçage 122 [statistiques](#page-43-0) 30 [stratégies](#page-159-0) de reprise 146

# **J**

journal de [modifications](#page-38-0) d'état, suppression dans System [Monitor](#page-38-0) 25 journalisation à [propos](#page-128-0) de 115 [configuration](#page-141-0) 128 configuration de la destination de la [journalisation](#page-145-0) d'agent de [connecteur](#page-145-0) 132 configuration de la destination de la [journalisation](#page-142-0) [d'InterChange](#page-142-0) Server Express 129 formats des [messages](#page-131-0) 118 [journaux](#page-132-0) système 119 messages d'agent de [connecteur](#page-132-0) 119 messages d'objet de [collaboration](#page-130-0) 117 messages de [connecteur](#page-130-0) 117

# **L**

```
Log Viewer
   définition des préférences 137
   démarrage 137
   filtrage de messages 141
   traçage de flux d'objet métier 142
   utilisation pour le traçage 136
```
# **M**

mappes [administration](#page-84-0) 71 [affichage](#page-84-0) des états dans System Manager 71 [affichage](#page-84-0) des états dans System Monitor 71 conditions de [redémarrage](#page-204-0) requis 191 [configuration](#page-148-0) du traçage 135 [démarrage](#page-85-0) et arrêt 72, [73](#page-86-0) [états](#page-84-0) 71 [exploitation](#page-84-0) 71 [traçage](#page-137-0) 124 mémoire du serveur, contrôle de [l'utilisation](#page-155-0) 142 messages de journal [affichage](#page-149-0) 136 mise à jour des [composants](#page-57-0) dans System Manager 44 mise en [mémoire](#page-88-0) cache de tables, relations 75 modèles de [collaboration,](#page-201-0) conditions de redémarrage [requis](#page-201-0) 188 modification de [planifications](#page-110-0) 97 Modifier la [configuration,](#page-142-0) outil 129 moniteurs [création](#page-20-0) 7 [personnalisation](#page-34-0) de l'apparence visuelle dans System [Monitor](#page-34-0) 21 moniteurs par défaut exemples d'options [d'affichage](#page-24-0) 11 option d'affichage [d'arborescence](#page-25-0) de table 12 option d'affichage [d'histogramme](#page-26-0) 13 option d'affichage [d'histogramme](#page-27-0) cumulé 14 option [d'affichage](#page-27-0) de compteur 14 option d'affichage de [diagramme](#page-26-0) linéaire 13 option [d'affichage](#page-25-0) de table 12 [utilisation](#page-15-0) avec System Monitor 2 mot de passe [InterChange](#page-54-0) Server Express 41, [187](#page-200-0) [modification](#page-54-0) pour InterChange Server Express 41, [42](#page-55-0) [modification](#page-54-0) pour une base de données 41, [42](#page-55-0)

# **N**

notification par courrier électronique [configuration](#page-138-0) 125 niveau de [connecteur](#page-141-0) 128 niveau de l'objet de [collaboration](#page-140-0) 127 niveau [système](#page-139-0) 126

# **O**

OAD, [utilisation](#page-74-0) sous forme de service Windows 61 objets de collaboration [administration](#page-77-0) 64 [affichage](#page-78-0) des états dans System Manager 65 [affichage](#page-77-0) des états dans System Monitor 64 conditions de [redémarrage](#page-201-0) requis 188 [configuration](#page-147-0) des niveaux de trace 134 [configuration](#page-80-0) des propriétés d'exécution 67

objets de collaboration *(suite)* [configuration](#page-82-0) du contrôle des flux 69 [configuration](#page-82-0) du traitement des flux simultanés déclenchés par [événement](#page-82-0) 69 définition des [propriétés](#page-80-0) générales 67 [démarrage,](#page-79-0) arrêt et mise en pause 66, [67](#page-80-0) [états](#page-77-0) 64 [exploitation](#page-77-0) 64 [messages](#page-130-0) de journal 117 [planification](#page-107-0) 94 [statistiques](#page-45-0) 32 [traçage](#page-135-0) 122 objets métier conditions de [redémarrage](#page-203-0) requis 190 [traçage](#page-137-0) 124 option d'affichage [d'arborescence](#page-25-0) de table, moniteurs par [défaut](#page-25-0) 12 option d'affichage [d'histogramme,](#page-26-0) moniteurs par défaut 13 option d'affichage [d'histogramme](#page-27-0) cumulé, moniteurs par [défaut](#page-27-0) 14 option [d'affichage](#page-27-0) de compteur, moniteurs par défaut 14 option d'affichage de [diagramme](#page-26-0) linéaire, moniteurs par [défaut](#page-26-0) 13 option [d'affichage](#page-25-0) de table, moniteurs par défaut 12 [ouverture](#page-94-0) de relations 81

## **P**

paramètres de démarrage [InterChange](#page-50-0) Server Express 37 [personnalisation](#page-50-0) pour InterChange Server Express 37 [passerelles](#page-137-0) Web, traçage 124 [personnalisation](#page-191-0) de la fonction ORB (Object Request [Broker\)](#page-191-0) 178 perte de la connexion à [l'application](#page-162-0) 149 planification [connecteurs](#page-107-0) 94 objets de [collaboration](#page-107-0) 94 [travaux](#page-105-0) 92 planifications activation ou [désactivation](#page-111-0) 98 [affichage](#page-110-0) 97 [création](#page-108-0) 95 [modification](#page-110-0) 97 [remplacement](#page-108-0) 95 [suppression](#page-110-0) 97 pools de [connexions](#page-190-0) à une base de données, gestion 177 [processus](#page-83-0) métier longue durée 70 propriétés d'exécution, [configuration](#page-80-0) pour les objets de [collaboration](#page-80-0) 67

# **R**

[redémarrage](#page-70-0) de connecteurs 57 Référentiel (InterChange Server Express) [chargement](#page-114-0) 101 référentiel, [sauvegarde](#page-113-0) 100 [régénération](#page-57-0) de System Manager 44 relations [administration](#page-86-0) 73 chargement et [déchargement](#page-100-0) de fichiers d'objet métier 87 conditions de [redémarrage](#page-205-0) requis 192 copie de [participants](#page-100-0) 87 création [d'instances](#page-97-0) de relation 84 [démarrage](#page-88-0) et arrêt 75 [désactivation](#page-99-0) et activation de participants 86

relations *(suite)* [états](#page-86-0) 73, [74](#page-87-0) [exploitation](#page-86-0) 73 [extraction](#page-95-0) des instances de relation 82 [gestion](#page-94-0) 81 gestion des [données](#page-101-0) de relation 88 mise en [mémoire](#page-88-0) cache de tables 75 [ouverture](#page-94-0) 81 [suppression](#page-98-0) d'instances de relation 85 Relationship Manager [démarrage](#page-91-0) 78 [utilisation](#page-90-0) 77 [remplacement](#page-108-0) de planifications 95 repos\_copy [commande](#page-114-0) 101 [compilation](#page-123-0) de composants dans le référentiel 110 [déploiement](#page-121-0) d'un module sur le référentiel 108 [environnement](#page-126-0) local 113 exportation de [composants](#page-125-0) vers un module 112 impression d'une liste de [composants](#page-126-0) dans le [référentiel](#page-126-0) 113 impression de la [commande](#page-120-0) 107 scénarios [d'utilisation](#page-119-0) 106 [suppression](#page-123-0) de composants dans le référentiel 110 [syntaxe](#page-115-0) 102 [validation](#page-120-0) du module 107 validation du [référentiel](#page-122-0) 109 reprise sur [incident](#page-158-0) pour les appels de service 145 résolution blocages de [collaboration](#page-186-0) 173

# **S**

sauvegarde [composants](#page-112-0) 99 fichiers de classe de [collaboration](#page-114-0) 101 mise au point du [planning](#page-111-0) 98 [planning](#page-111-0) 98 [référentiel](#page-113-0) 100 tables [d'archivage](#page-114-0) 101 serveur de noms [persistant](#page-195-0) 182 statistiques affichage et [utilisation](#page-42-0) à partir de System Manager 29 affichage et utilisation de la vue Gestion de [composant](#page-42-0) [InterChange](#page-42-0) Server 29 [connecteurs](#page-46-0) 33 [InterChange](#page-43-0) Server Express 30 objets de [collaboration](#page-45-0) 32 statistiques [d'historique,](#page-38-0) suppression dans System [Monitor](#page-38-0) 25 suppression de [planifications](#page-110-0) 97 [surveillance](#page-41-0) du système à l'aide de la vue Gestion de composant [InterChange](#page-41-0) Server 28 System Manager affichage des états d'objet de [collaboration](#page-78-0) dans 65 affichage des états de [connecteur](#page-62-0) dans 49 [affichage](#page-84-0) des états de mappe 71 [affichage](#page-87-0) des états de relation 74 [arrêt](#page-57-0) 44 arrêt de [connecteurs](#page-69-0) 56 [démarrage](#page-57-0) 44 Gestion de composant [InterChange](#page-41-0) Server, vue 28 mise à jour des [composants](#page-57-0) 44 [redémarrage](#page-70-0) de connecteurs 57 [régénération](#page-57-0) 44 [utilisation](#page-56-0) 43 System [Monitor](#page-29-0) 16

System [Monitor](#page-29-0) *(suite)* affichage des états d'objet de [collaboration](#page-77-0) 64 affichage des états de [connecteur](#page-61-0) 48 [affichage](#page-84-0) des états de mappe 71 [affichage](#page-86-0) des états de relation 73 arrêt de [connecteurs](#page-69-0) 56 [configuration](#page-33-0) de vues existantes 20 [connexion](#page-27-0) 14 création de [moniteurs](#page-20-0) 7 création de vues [personnalisées](#page-32-0) 19 [interface](#page-29-0) 16 mise au [point](#page-33-0) 20 capture des [modifications](#page-38-0) d'état 25 définition de la [fréquence](#page-36-0) de capture des données [d'historique](#page-36-0) 23 [définition](#page-34-0) de la vue par défaut 21 définition du taux de [rafraîchissement](#page-35-0) pour les valeurs [d'exécution](#page-35-0) 22 [personnalisation](#page-34-0) de l'apparence visuelle des [moniteurs](#page-34-0) 21 [réinitialisation](#page-37-0) des valeurs de statistiques [d'exécution](#page-37-0) 24 [redémarrage](#page-70-0) de connecteurs 57 [suppression](#page-33-0) de vues 20 suppression des statistiques [d'historique](#page-38-0) 25 suppression du fichier de données [d'évaluation](#page-39-0) d'objet [métier](#page-39-0) 26 suppression du journal de [modifications](#page-38-0) d'état 25 utilisation des [moniteurs](#page-15-0) par défaut 2 utilisation des options [d'affichage](#page-23-0) 10 [utilisation](#page-30-0) des vues 17

## **T**

tables [d'archivage,](#page-114-0) sauvegarde 101 [traçage](#page-135-0) 122 [configuration](#page-141-0) 128 configuration de la destination du traçage [d'InterChange](#page-142-0) Server [Express](#page-142-0) 129 [configuration](#page-146-0) des niveaux de trace 133 [configuration](#page-147-0) des niveaux de trace d'objets de [collaboration](#page-147-0) 134 [configuration](#page-147-0) du traçage de connecteur 134 [configuration](#page-148-0) du traçage de mappe 135 [connecteurs](#page-136-0) 123 [InterChange](#page-135-0) Server Express 122 [mappes](#page-137-0) 124 objets de [collaboration](#page-135-0) 122 objets métier [\(traçage](#page-137-0) des flux) 124 [passerelles](#page-137-0) Web 124 [utilisation](#page-148-0) 135 [utilisation](#page-149-0) de Log Viewer 136 traçage de pile, [configuration](#page-144-0) 131 [traçage](#page-137-0) des flux 124 travaux, [planification](#page-105-0) 92

#### **V** vues

[configuration](#page-33-0) de vues existantes dans System Monitor 20 création dans System [Monitor](#page-32-0) 19 [définition](#page-34-0) des vues par défaut dans System Monitor 21 [suppression](#page-33-0) dans System Monitor 20 [utilisation](#page-30-0) dans System Monitor 17 [utilisation](#page-31-0) des vues par défaut dans System Monitor 18

# **W**

WebSphere MQ [commandes](#page-198-0) 185 [gestion](#page-189-0) 176
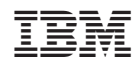